# 10\_Deklaracja do płatności PRSK RE

## Spis treści

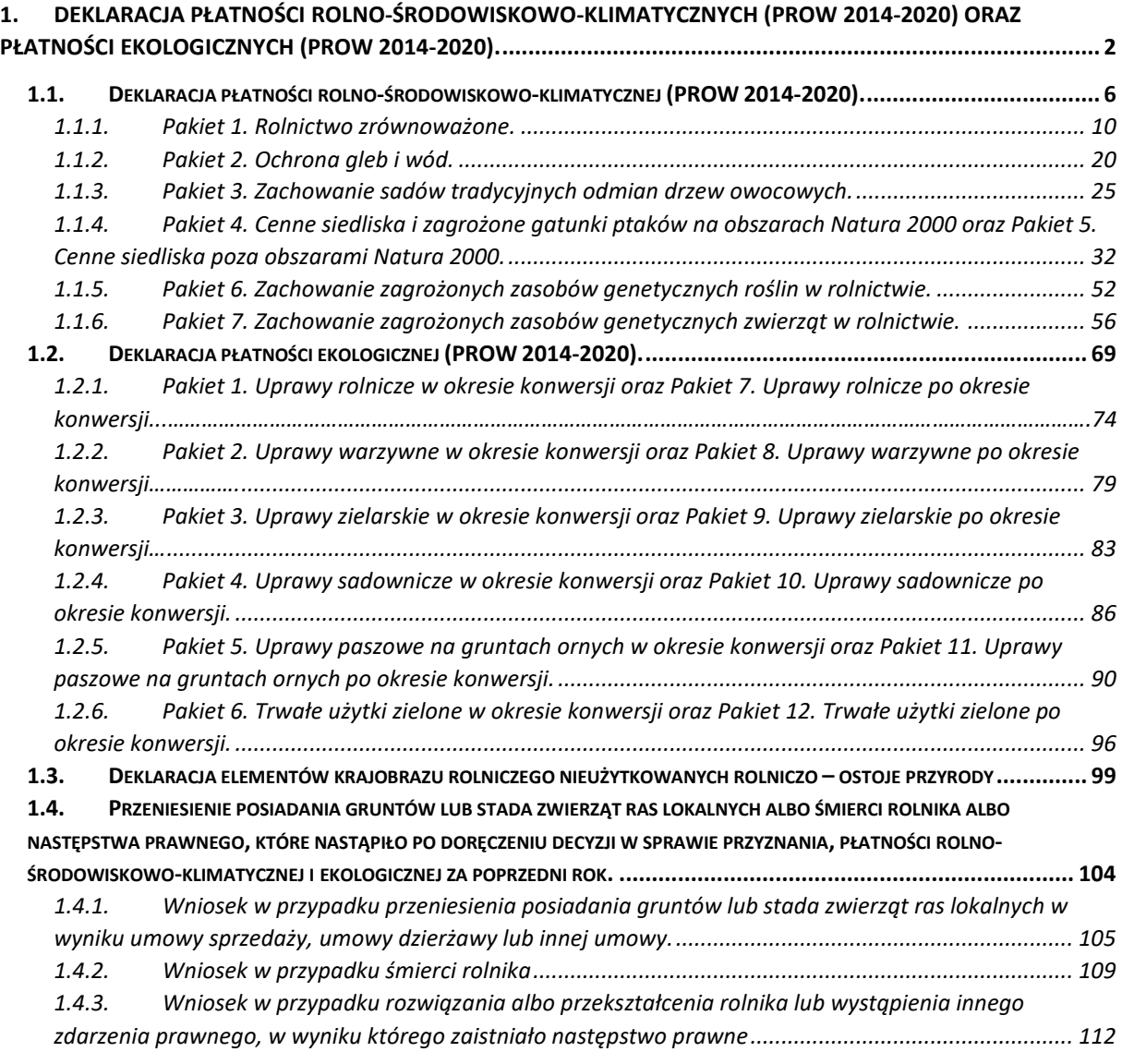

## <span id="page-1-0"></span>1. Deklaracja płatności rolno-środowiskowo-klimatycznych (PROW 2014-2020) oraz płatności ekologicznych (PROW 2014-2020).

Dla rolników, którzy składali wniosek w Kampanii 2019, w aplikacji eWniosekPlus w zakładce NOWE/AKTUALIZACJA został udostępniony Wniosek spersonalizowany. Jest to ostatnia wersja wysłanego przez rolnika wniosku w kampanii 2019. Dlatego też, jeśli w poprzednim roku była deklaracja w zakresie płatności ekologicznej lub rolno-środowiskowo-klimatycznej, dane te będą wypełnione również w tym zakresie.

### **W każdym przypadku, gdy dane we wniosku są niepełne lub uległy zmianie w odniesieniu do roku 2020 lub brak jest spersonalizowanego wniosku należy wprowadzić brakujące dane.**

Zmiany w aplikacji eWniosekPlus w stosunku do Kampanii 2019:

PRSK:

- Dodanie podsumowania powierzchni:
	- ✓ *Grunty orne w gospodarstwie (weryfikacja wymogów pakietu 1 PRSK)*
	- ✓ *Zboża w gospodarstwie (weryfikacja wymogów pakietu 1 PRSK)*
- Dodanie w podsumowaniu komunikatu w zakresie weryfikacji zobowiązania w ramach wariantu 2.1
- Usunięcie geometrii powierzchni niekoszonych z Kampanii 2019
- Dodanie w wizualizacji warstw obszarów niekoszonych z Kampanii 2019 oraz 2018
- Usunięcie danych w zakresie deklaracji zwierząt w ramach wariantu 7
- Dodanie nowego mechanizmu deklaracji w zakresie zwierząt (rozróżnienie sposobu deklaracji manualnie czy Pobrane z bazy IRZ)
- Dodanie narzędzi do deklaracji ostoi przyrody (elementów krajobrazu rolniczego nieużytkowane rolniczo, tworzące ostoje przyrody) w Panelu LPIS
- **Dodanie sprawdzenia pokrywania geometrii powierzchni niekoszonych z kampanii bieżącej z powierzchnia niekoszoną Kampanii 2019**
- **Zawężenie wyboru wariantów uzależnione od przypisanej do niego rośliny zgodnie z załącznikiem nr 4, a w przypadku pakietu 1 – także z uprawami wymienionymi w ust. 1a załącznika nr 2 rozporządzenia rolno-środowiskowo-klimatycznego.**

RE:

- Dodanie narzędzi do deklaracji ostoi przyrody (elementów krajobrazu rolniczego nieużytkowane rolniczo, tworzące ostoje przyrody) w Panelu LPIS
- **Zawężenie wyboru wariantów uzależnione od przypisanej do niego rośliny zgodnie z załącznikiem nr 4 rozporządzenia ekologicznego.**

W przypadku, gdy w trakcie obsługi sprawy na rok 2019 zostało stwierdzone, że dla danej działki rolnej nastąpiło przedeklarowanie powierzchni (deklaracja powyżej MKO) lub z innego powodu np. konfliktu kontroli krzyżowej, część działki została wykluczona z płatności, zatwierdzona do płatności powierzchnia jest odwzorowana w ramach geometrii stwierdzonej działki rolnej.

Dla działek rolnych z deklaracją grup upraw *JPO, JPO\_L, JPO\_Z, P\_burak cukrowy, P\_chmiel, P\_konopie, P\_PAS, P\_STR, P\_pomidory, P\_skrobia, P\_truskawka, PRSK, RE, ZAL1420, ZAL1420SN, ZAL713/I, ZAL713/II*, dla których **stwierdzono zawyżenie powierzchni** generowane jest powiadomienie o treści:

"*W ramach obsługi wniosku na rok 2019 stwierdzono zawyżenie zadeklarowanej powierzchni na działce/działkach <lista\_dzrol>. Granice stwierdzonych głównych działek rolnych są dostępne w zakładce Mapa po włączeniu warstwy "Geometria stwierdzona działek rolnych z kampanii 2019".*

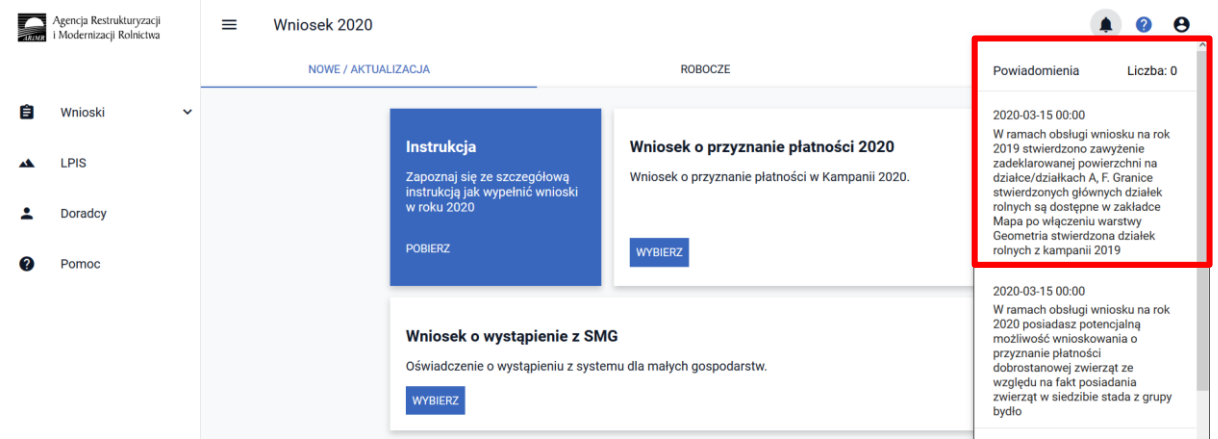

Sposób postępowania został opisany w rozdziale 7 niniejszej instrukcji.

Dla wniosków składanych po raz pierwszy deklarację płatności rolnośrodowiskowych (PRSK/RE) zaczynamy od wskazania wnioskowania w zakładce WNIOSEK.

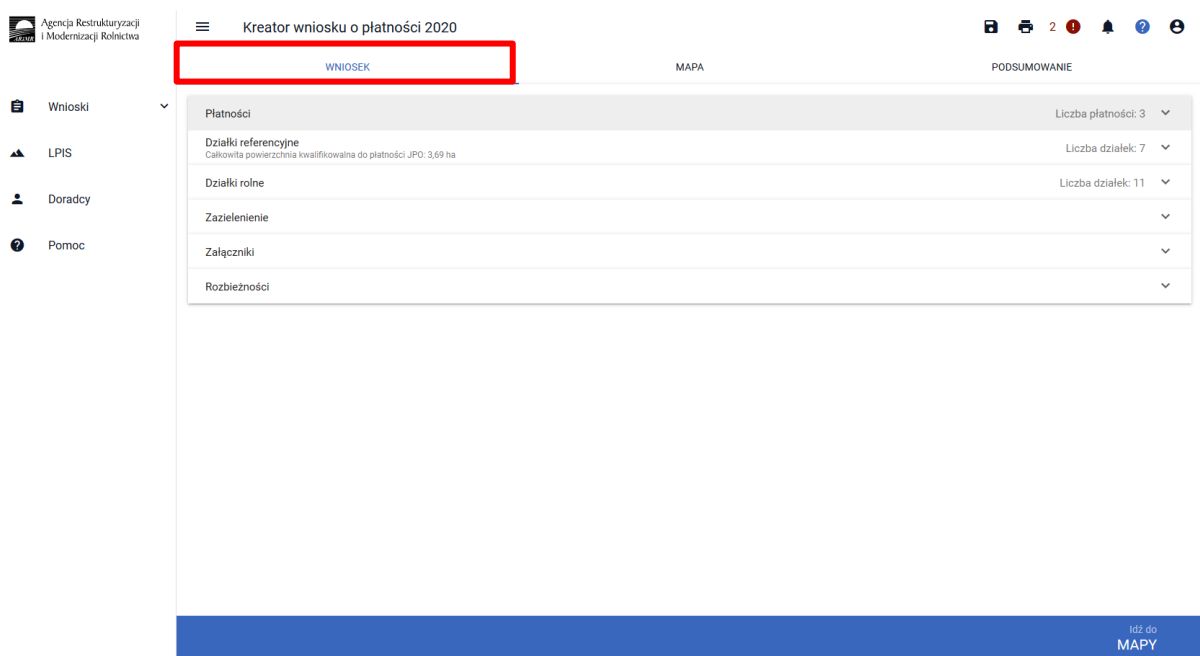

**Natomiast dla Wniosków spersonalizowanych należy obowiązkowo zweryfikować czy wszystkie niezbędne informacje zostały zaznaczone i czy są aktualne dla Kampanii 2020. W przypadku płatności PRSK dla wariantów pakietów 4 i 5 należy określić sposób użytkowania i jeśli jest konieczne wyrysować powierzchnie niekoszone. W przypadku deklaracji Pakietu 7 należy obowiązkowo dodać numery zwierząt pobierając z bazy IRZ lub wprowadzając manualnie.**

W sekcji Płatności w części dotyczącej płatności rolnośrodowiskowych dostępne są do wybrania:

- ✓ **Płatność rolno-środowiskowo-klimatyczna (PROW 2014-2020)**
- ✓ **Płatność ekologiczna (PROW 2014-2020)**

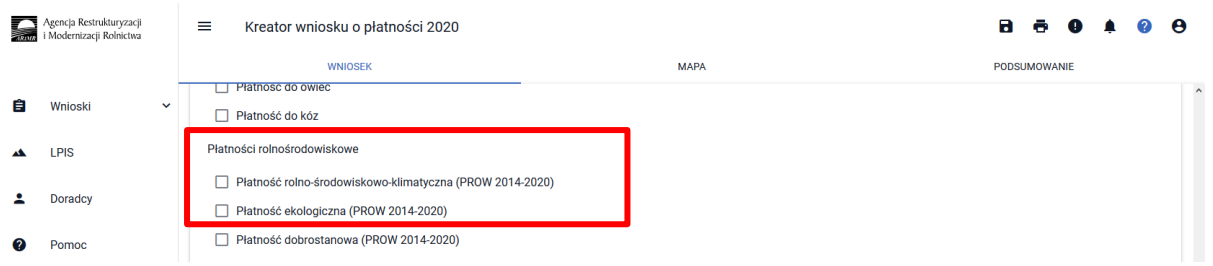

W przypadku, kiedy rolnik realizował dotychczas zobowiązanie PRSK a zaznaczone zostanie wnioskowanie o płatność RE, system wyświetla błąd informacyjny:

*Rolnik ma aktywne zobowiązanie z tytułu Działania rolno-środowiskowo-klimatycznego, a zaznaczono wnioskowanie w ramach rolnictwa ekologicznego.*

Natomiast w przypadku, kiedy rolnik realizował dotychczas zobowiązanie RE a zaznaczone zostanie wnioskowanie o płatność PRSK, system wyświetla błąd informacyjny:

*Rolnik ma aktywne zobowiązanie w ramach rolnictwa ekologicznego, a zaznaczono wnioskowanie z tytułu Działania rolno-środowiskowo-klimatycznego.*

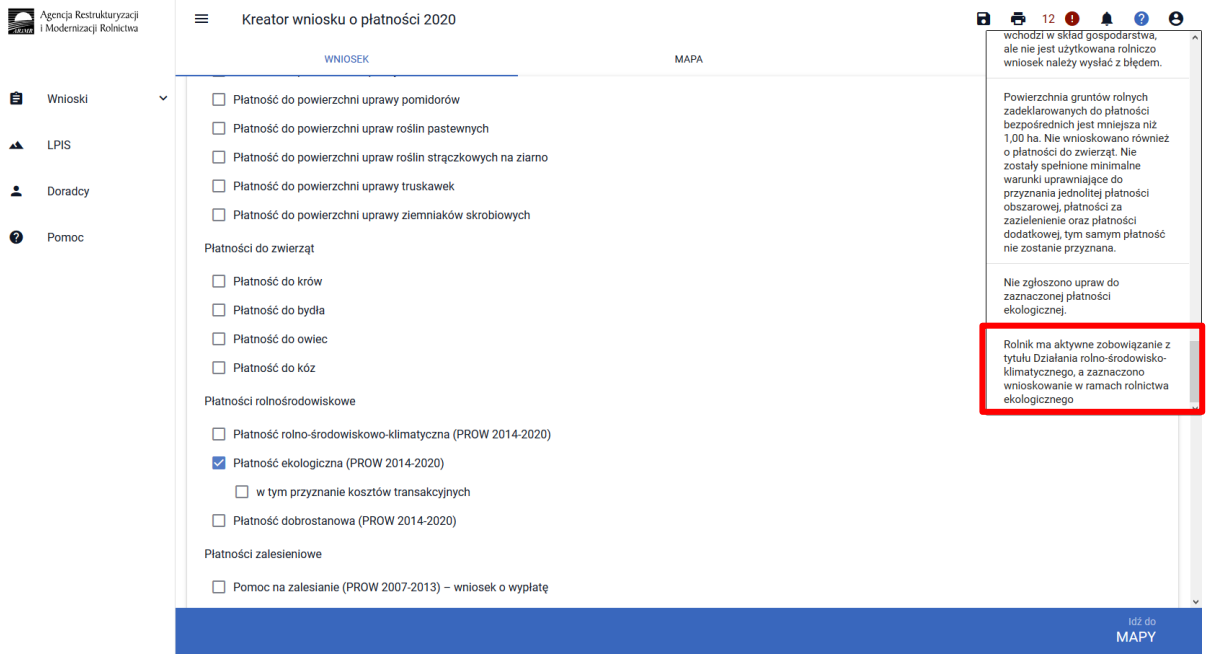

Jeśli zostało podjęte nowe zobowiązanie w 2020 roku, błąd należy zignorować i przystąpić do dalszej obsługi. Błąd ma wyłącznie charakter informacyjny i nie blokuje wysłania wniosku.

Dla działek rolnych z grupą upraw **PRSK lub RE** w roku 2019 zostało dodane podsumowanie, gdzie prezentowane są sumaryczne powierzchnie z deklaracją PRSK i RE w podziale na pakiety / warianty.

Natomiast w 2020 dodano dodatkowe podsumowania w ramach PRSK:

• *Grunty orne w gospodarstwie (weryfikacja wymogów pakietu 1 PRSK) Zboża w gospodarstwie (weryfikacja wymogów pakietu 1 PRSK)*

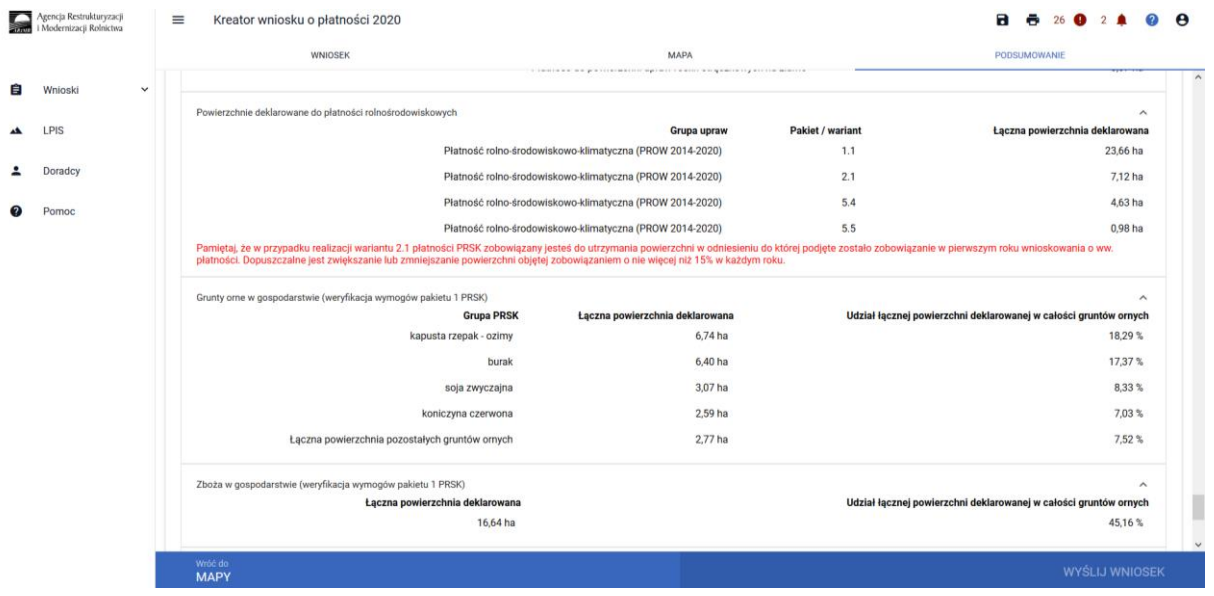

Tym samy przed wysłaniem Wniosku zaleca się weryfikację zadeklarowanych powierzchni w ramach poszczególnych wariantów lub pakietów z planem działalności rolnośrodowiskowej lub planem działalności ekologicznej.

Dodatkowo zaleca się, aby po wypełnieniu wniosku wygenerować wydruk Wniosku i zweryfikować poprawność oraz kompletność danych.

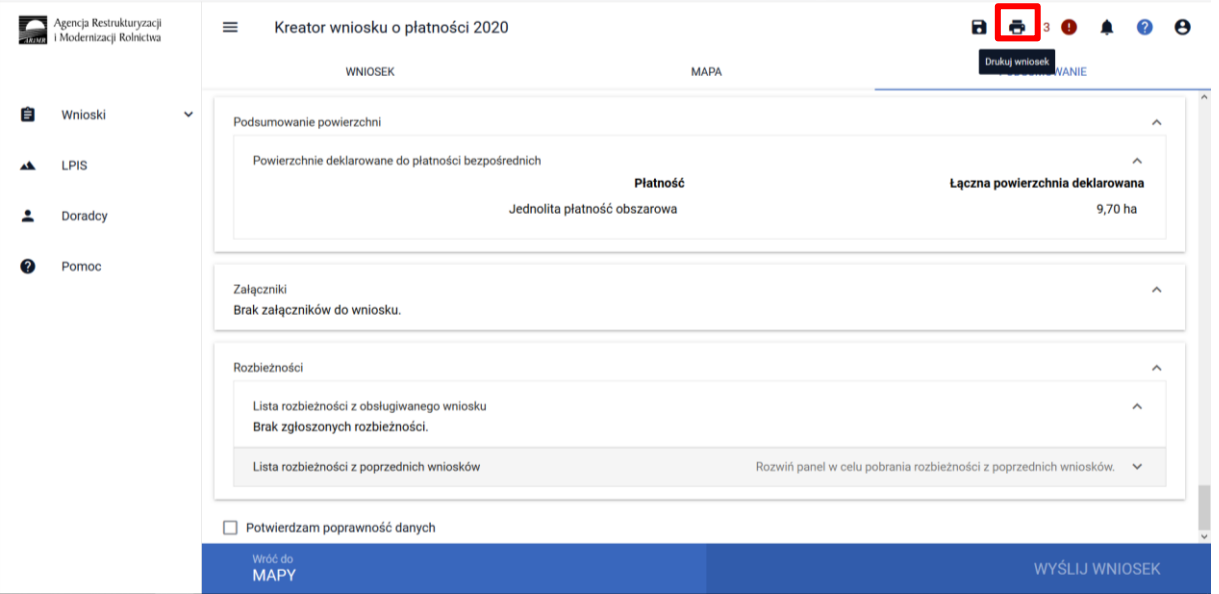

### **WAŻNE:**

**Przed wysłaniem wniosku należy sprawdzić zawartość wniosku w zakładce PODSUMOWANIE, także pomocniczo w sekcji Podsumowanie powierzchni.**

**ARiMR zaleca zapisywanie wniosku roboczego w trakcie wypełniania.**

**Po wysłaniu wniosku zalecany jest wydruk lub pobranie na stację roboczą** *Potwierdzenia przyjęcia wniosku***.**

**Po wysłaniu wniosku zalecany jest przegląd wysłanego wniosku i weryfikacja czy przy wszystkich działkach objętych zobowiązaniem ekologicznym lub rolno-środowiskowo-klimatycznym zostały wskazane odpowiednie warianty oraz pozostałe niezbędne informacje w tym zakresie, a także czy wszystkie wymagane załączniki zostały dołączone do wniosku.**

## <span id="page-5-0"></span>1.1. Deklaracja płatności rolno-środowiskowo-klimatycznej (PROW 2014-2020).

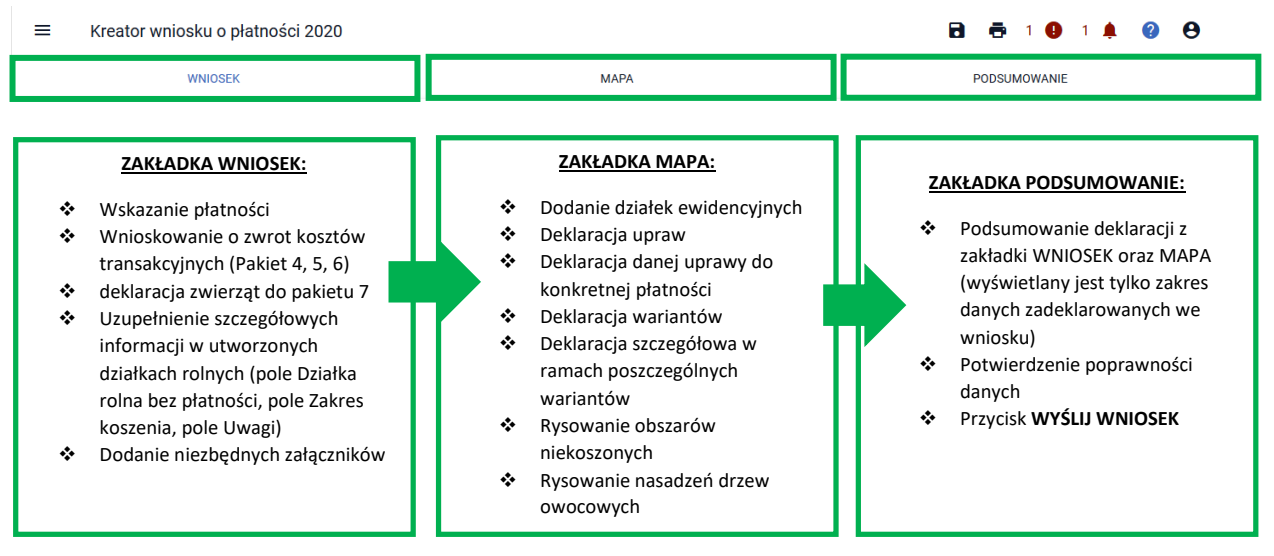

Zaznaczenie wnioskowania o płatność rolno-środowiskowo-klimatyczną (PRSK) powoduje wyświetlenie komunikatu informującego:

*"Jeżeli kontynuujesz zobowiązanie zweryfikuj, czy zadeklarowany przez Ciebie pakiet/wariant jest zgodny z podjętym zobowiązaniem rolno-środowiskowo-klimatycznym.* 

*Informacje zawarte we wniosku i załącznikach do wniosku, w tym w materiale graficznym, powinny być zgodne z informacjami zawartymi w planie działalności rolnośrodowiskowej, w szczególności ze szkicem gospodarstwa rolnego (m.in. w zakresie powierzchni działki rolnej, która ma pozostać nieskoszona w danym roku - w przypadku Pakietu 4. lub 5.).* 

*Ubiegając się o płatność rolno-środowiskowo-klimatyczną w ramach Pakietu 1, Pakietu 3 lub Pakietu 6 sprawdź czy wybrana roślina uprawna jest dotowana w ramach tego pakietu (zgodna z załącznikiem nr 4 do rozporządzenia rolno-środowiskowo-klimatycznego).* 

*Jeżeli jesteś członkiem grupy rolników/zarządców i sam nie spełniasz warunku posiadania minimalnej powierzchni użytków rolnych lub obszarów przyrodniczych dołącz "Oświadczenie o grupie rolników lub grupie rolników i zarządców ubiegających się o przyznanie płatności rolno-środowiskowo-klimatycznej (PROW 2014-2020)".* 

*Jeżeli realizujesz zobowiązanie w ramach wariantów pakietu 4 lub pakietu 5 i jest to pierwszy rok realizacji danego zobowiązania, pamiętaj o złożeniu w terminie dokumentu "Oświadczenie eksperta przyrodniczego lub doradcy rolnośrodowiskowego".* 

*Jeżeli realizujesz zobowiązanie w ramach pakietu 4 (z wyjątkiem wariantu 4.7) lub pakietu 5, pamiętaj o złożeniu w terminie dokumentu "Informacja zawierająca wymogi określone przez eksperta przyrodniczego", jeżeli takie wymogi zostały określone przez eksperta w dokumentacji przyrodniczej.* 

*Jeżeli realizujesz zobowiązanie w ramach wariant 4.7 pamiętaj o złożeniu w terminie dokumentu "Informacja zawierająca wymogi określone przez doradcę rolnośrodowiskowego", jeżeli takie wymogi zostały określone przez doradcę w planie działalności rolnośrodowiskowej".*

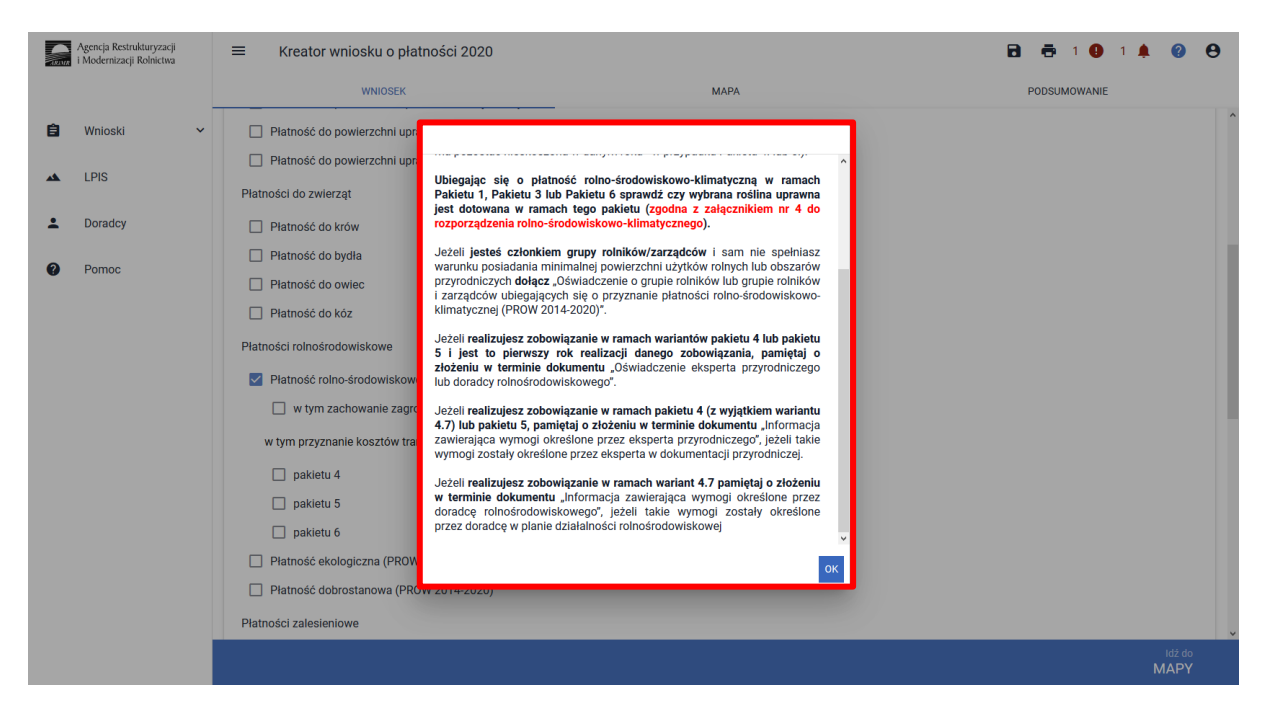

Zamknięcie okna z informacją aktywuje możliwość wskazania szczegółowego wnioskowania w ramach płatności rolno-środowiskowo-klimatycznej.

Dostępne są do wyboru poniższe opcje:

- "w tym zachowanie zagrożonych zasobów genetycznych zwierząt w rolnictwie"
- w tym przyznanie kosztów transakcyjnych w ramach "pakietu 4"
- w tym przyznanie kosztów transakcyjnych w ramach "pakietu 5"
- w tym przyznanie kosztów transakcyjnych w ramach "pakietu 6"

Opcję "w tym zachowanie zagrożonych zasobów genetycznych zwierząt w rolnictwie" należy wybrać w przypadku deklaracji zwierząt w ramach wariantów pakietu 7 (Szczegóły w dalszej części instrukcji).

W przypadku wnioskowaniu o zwrot kosztów transakcyjnych za przygotowanie dokumentacji przyrodniczej w ramach wariantów pakietu 4 lub wariantów pakietu 5 należy zaznaczyć:

- w tym przyznanie kosztów transakcyjnych w ramach "pakietu 4"
- lub
- w tym przyznanie kosztów transakcyjnych w ramach "pakietu 5"

Zwrot kosztów transakcyjnych za przygotowanie dokumentacji przyrodniczej może nastąpić wraz z pierwszą lub drugą (w zależności od tego, w którym roku dokumentacja zostanie sporządzona) wypłatą płatności rolno-środowiskowo-klimatycznej. Wysokość zwrotu kosztów transakcyjnych nie może przekroczyć 20% wysokości pierwszej lub drugiej (w zależności od tego, w którym roku dokumentacja zostanie sporządzona) płatności rolno-środowiskowo-klimatycznej za realizację zobowiązania, w ramach którego wymagane jest posiadanie dokumentacji przyrodniczej. W przypadku realizacji zobowiązania rolno-środowiskowo-klimatycznego w zakresie pakietów przyrodniczych na obszarach Natura 2000, dla których został ustanowiony Plan Zadań Ochronnych (PZO) lub Plan Ochrony (PO), refundacja kosztów transakcyjnych jest pomniejszana o 10% w odniesieniu do działek rolnych, których cały obszar jest objęty PZO lub PO.

Natomiast w przypadku wnioskowania o zwrot kosztów transakcyjnych za wykonanie oceny wytworzonych nasion/materiału siewnego należy zaznaczyć:

• w tym przyznanie kosztów transakcyjnych w ramach "pakietu 6"

Beneficjent może uzyskać zwrot kosztów transakcyjnych w wysokości nieprzekraczającej 20% wysokości płatności rolno-środowiskowo-klimatycznej jaką uzyska za realizację wariantu 6.2 za dany rok, w którym została dokonana ocena.

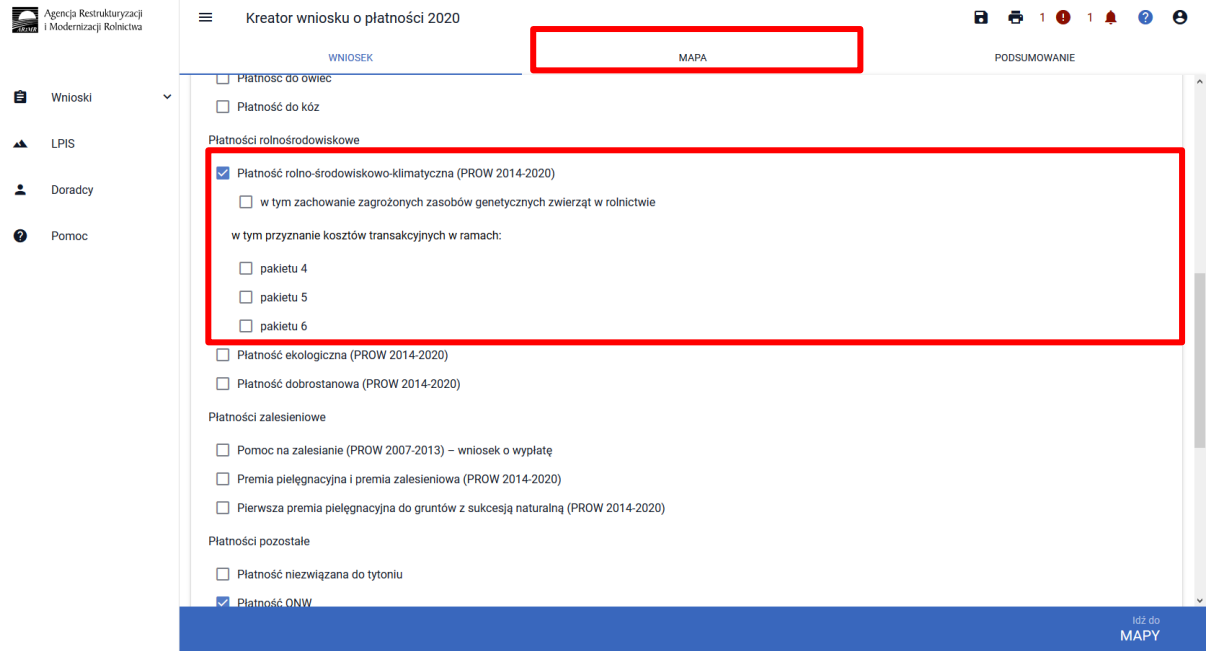

Po wyborze wnioskowania płatności w ramach PRSK, w sekcji Załączniki, na dole ekranu dostępna jest opcja umożliwiająca dodanie niezbędnych załączników do wniosku.

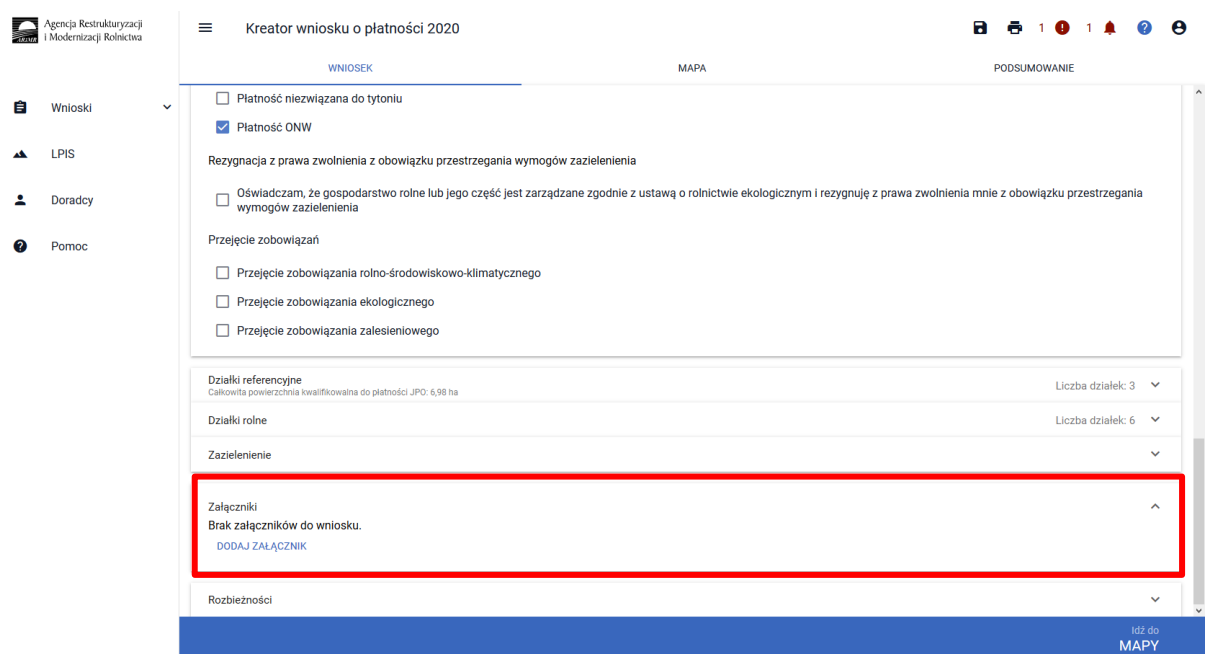

W tym celu należy wybrać DODAJ ZAŁĄCZNIK i z listy dostępnych załączników wybrać odpowiedni załącznik.

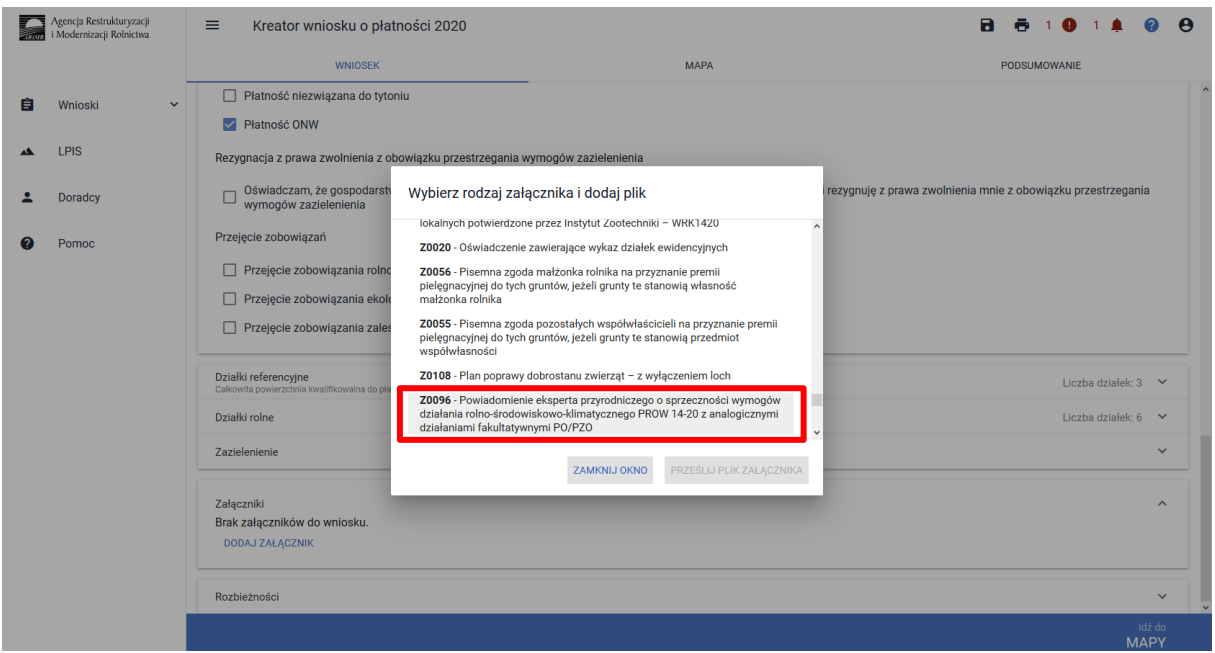

Po wybraniu odpowiedniego załącznika z listy, uaktywnia się pole PRZEŚLIJ PLIK ZAŁĄCZNIKA. Po wybraniu tej funkcji należy dodać skan załącznika. Załączniki wymagające podpisu osoby trzeciej, dołącza się do formularza w aplikacji eWniosekPlus w postaci pliku w formacie JPEG, PDF, GIF, TIF, TIFF. Wymagane załączniki, te składane z wnioskiem jak i w trakcie postępowania można dostarczyć do właściwego biura powiatowego również w formie papierowej.

W przypadku dodawania załączników nazwy plików muszą się różnić, tym samym jeśli dodajemy kilka plików w ramach jednego załącznika warto je ponumerować.

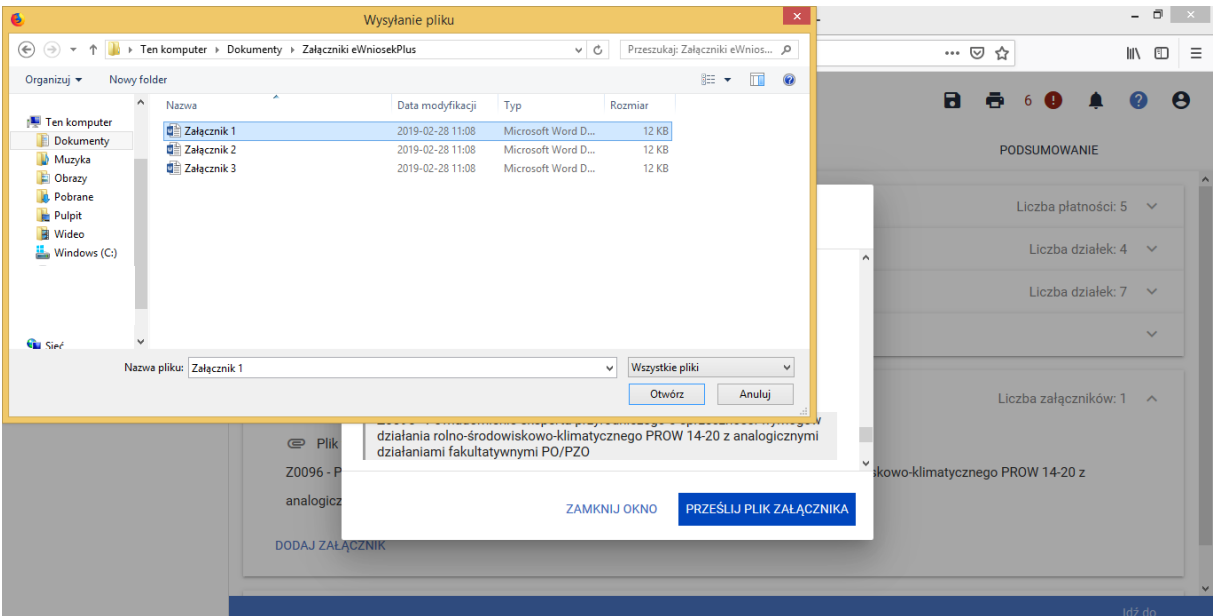

Po dodaniu wymaganego załącznika będzie on widoczny na liście dodanych załączników we wniosku:

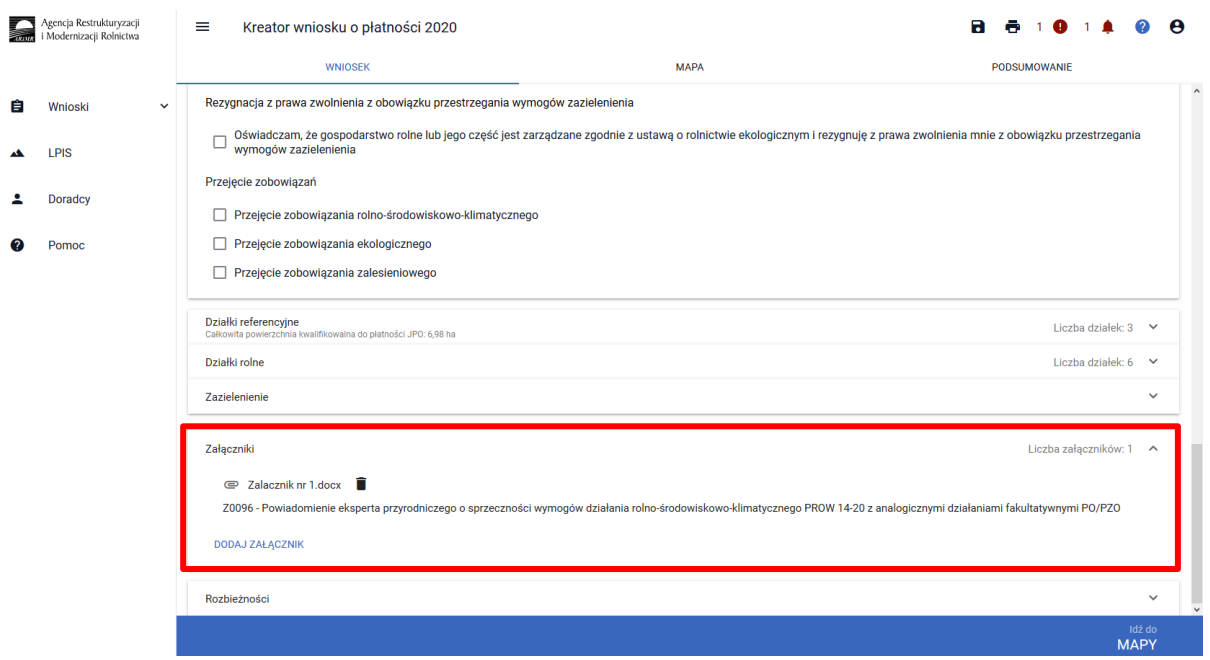

Po wyborze płatności PRSK w zakładce WNIOSEK i przejściu do zakładki MAPY będzie dostępna deklaracja upraw.

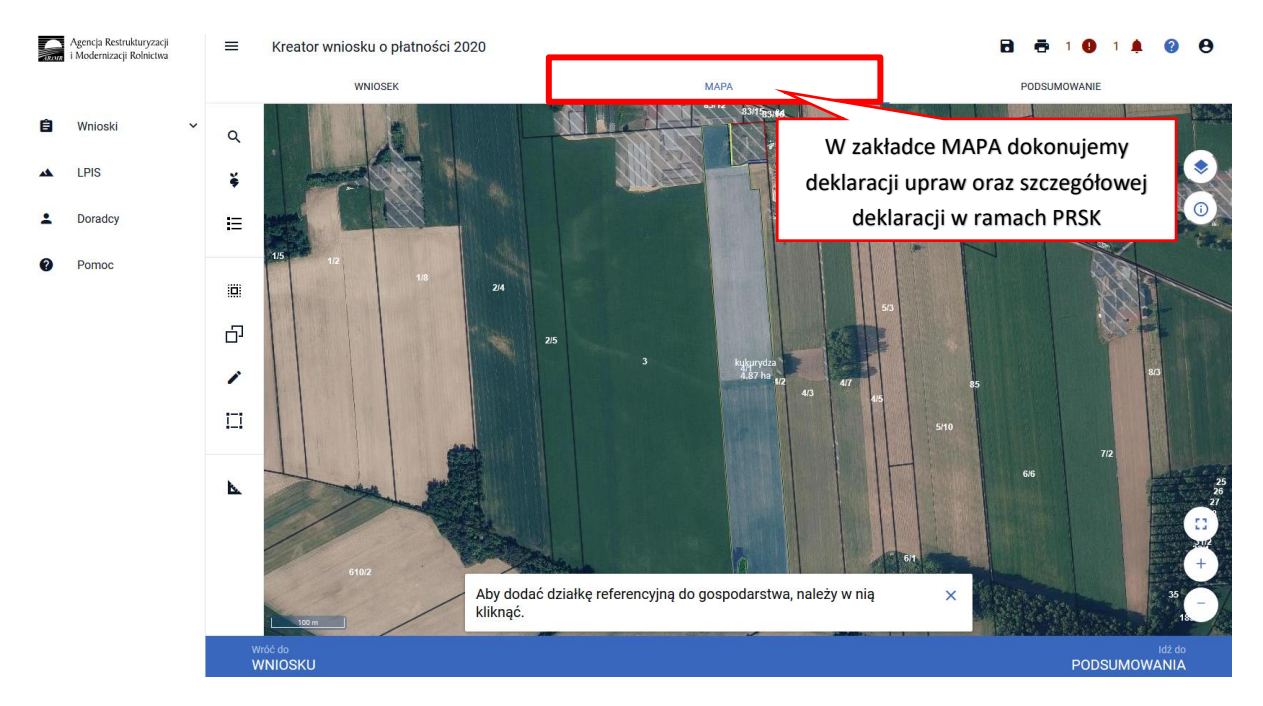

#### Uwaga!

W oknie deklaracji uprawy w zakładce MAPA nie będzie możliwe wskazanie danej działki do płatności PRSK, jeśli nie zostało wybrane wnioskowanie na pierwszej stronie.

<span id="page-9-0"></span>1.1.1.Pakiet 1. Rolnictwo zrównoważone.

Po wybraniu w zakładce WNIOSEK wnioskowania PRSK i przejściu do zakładki MAPA dostępne będzie wskazanie upraw do płatności rolno-środowiskowo-klimatycznej. W tym celu należy na wybranej działce ewidencyjnej narysować powierzchnię uprawy (Dokładny opis narzędzi znajduje się w części wspólnej instrukcji) i w oknie deklaracji, które jest dostępne po kliknięciu na narysowaną geometrię wskazać roślinę, która jest dotowana w ramach PRSK (zgodna z załącznikiem nr 4, a w przypadku pakietu 1 – także uprawami wymienionymi w ust. 1a załącznika nr 2 rozporządzenia rolnośrodowiskowo-klimatycznego).

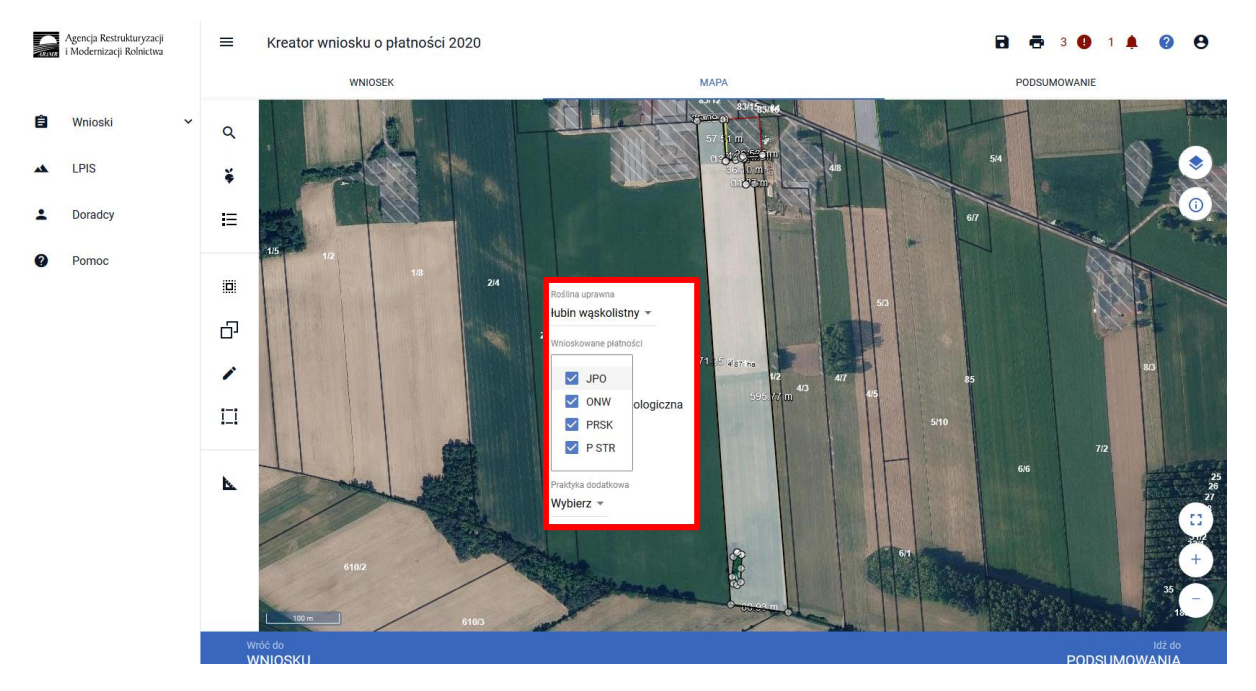

W przypadku deklaracji uprawy mieszanki roślin po wybraniu pozycji ze słownika roślin "Mieszanka\_..." należy zadeklarować skład mieszanki w polu rozwijanym poniżej.

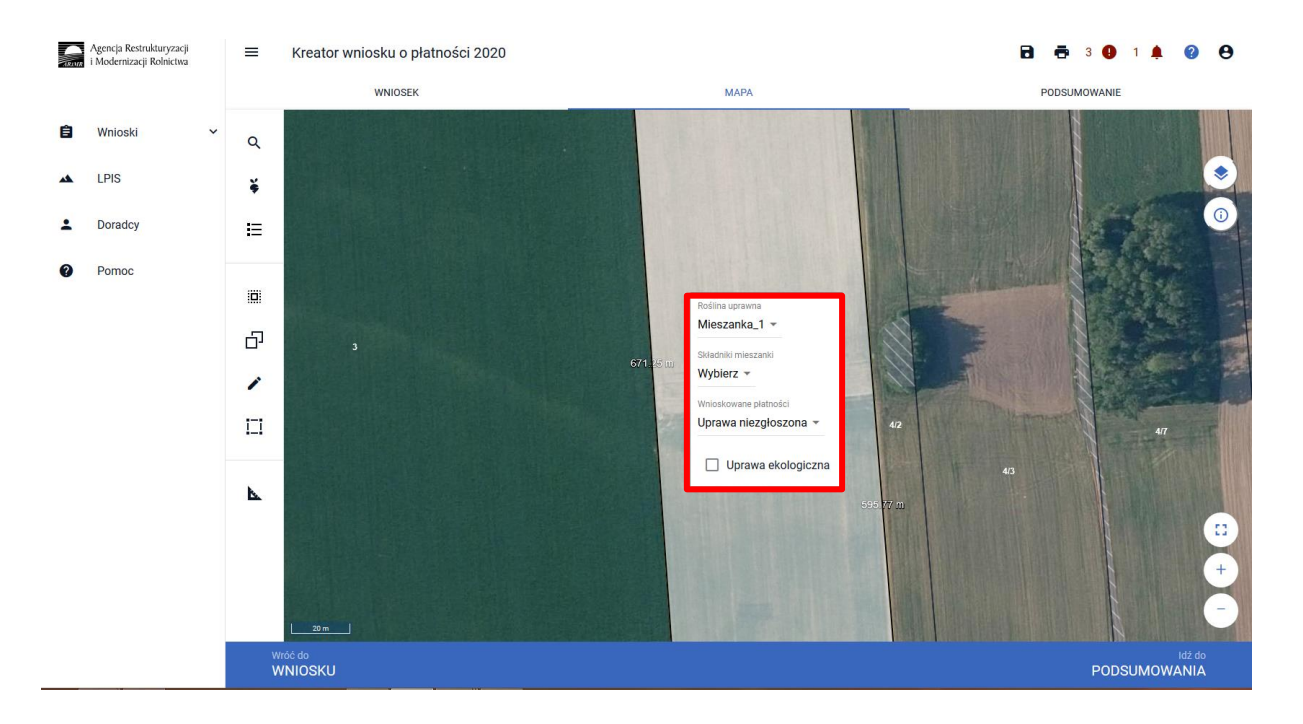

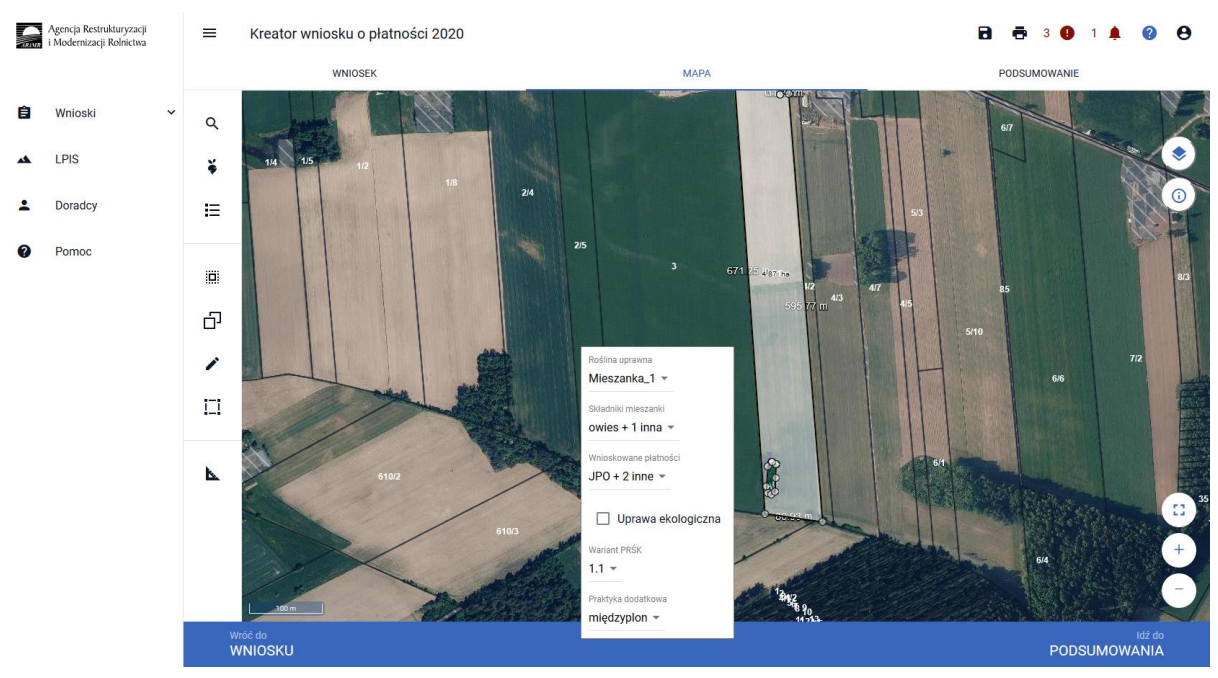

Po wybraniu rośliny uprawianej uaktywni się pole **[Wnioskowane płatności]** gdzie należy wskazać m.in. płatność PRSK. Po wybraniu płatności PRSK uaktywni się kolejne pole **[Wariant PRSK]** gdzie należy wybrać wariant 1.1.

W przypadku wybrania rośliny niedotowanej w ramach wariantu 1.1 po wybraniu wnioskowanych płatności wybór wariantu 1.1 nie będzie możliwy. Dodatkowo na liście błędów pojawi się błąd:

*Na działce rolnej <oznaczenie\_dzialki\_rolnej>, na której wskazano na deklarację uprawy <nazwa\_uprawy> wskazano na nieprawidłowy wariant / opcję.*

Dlatego też w przypadku wyboru rośliny i braku dostępnego do wyboru wariantu należy się upewnić czy wybrana roślina jest dotowana w ramach danego wariantu.

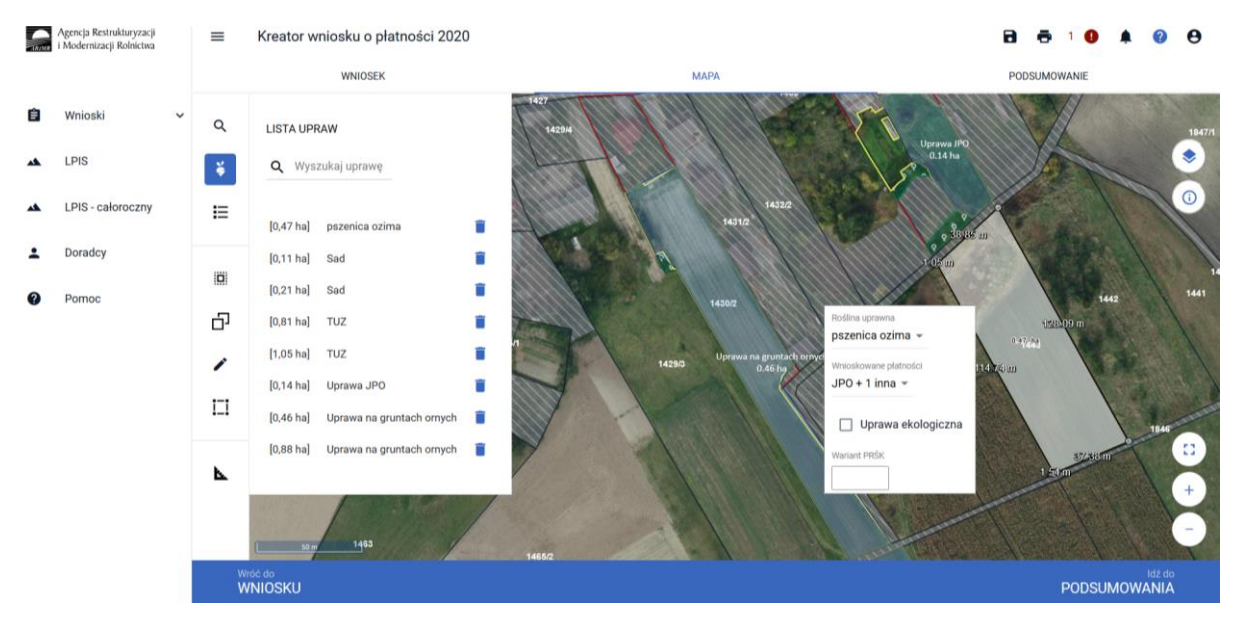

W tym przypadku powinna zostać wybrana np. pszenica zwyczajna ozima

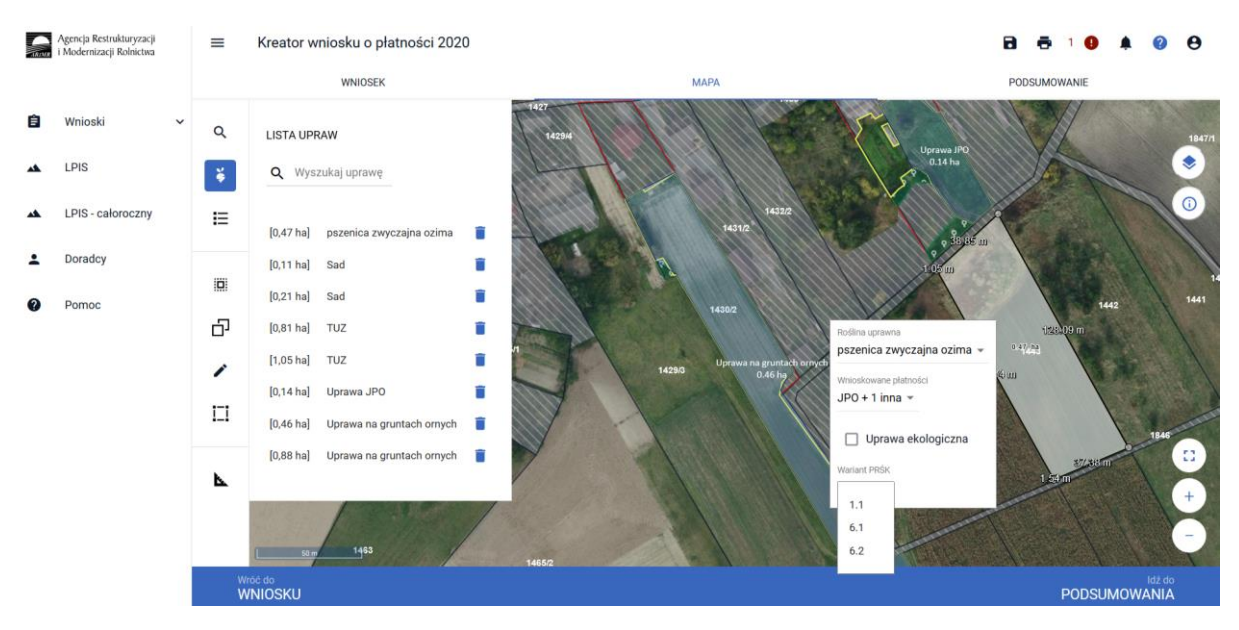

Następnie w polu **[Praktyka dodatkowa]** wskazać praktykę dodatkową (jeśli jest realizowana w danym roku).

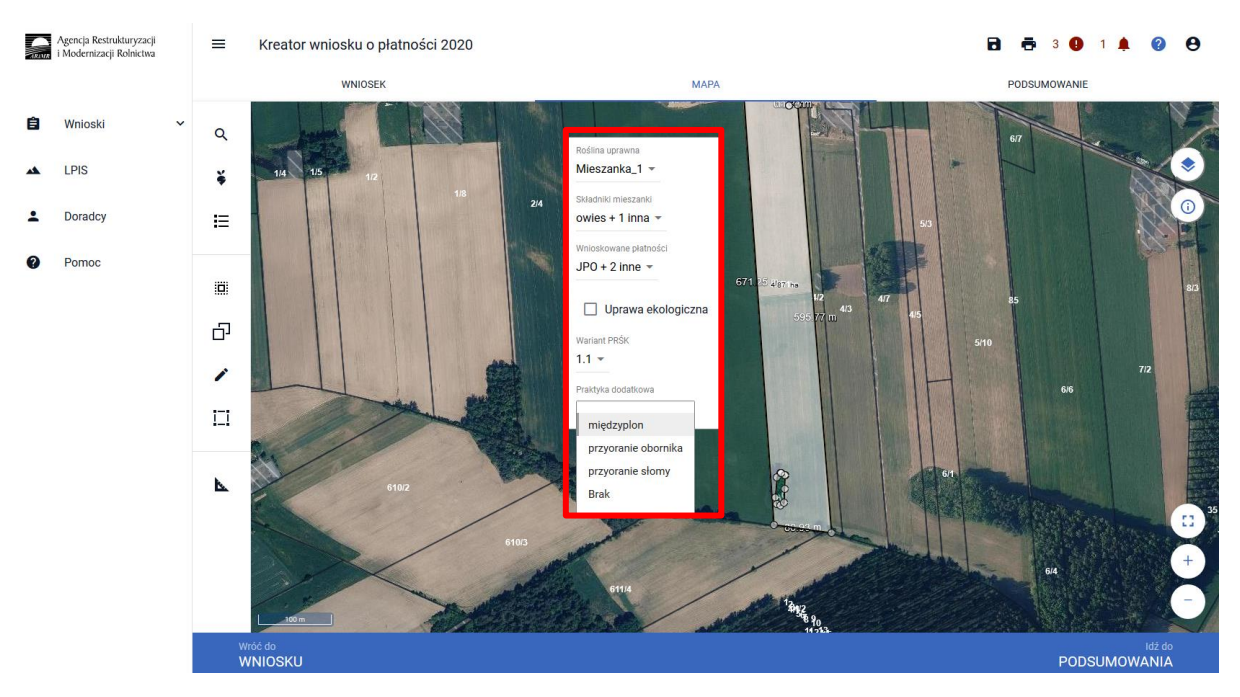

Pole **[Praktyka dodatkowa]** jest polem nieobowiązkowym i zawiera listę rozwijalną z możliwością wyboru jednej z 4 pozycji:

- przyoranie słomy,
- przyoranie obornika,
- międzyplon (w przypadku realizowania, jako praktyki dodatkowej międzyplonu można wpisać gatunek rośliny/gatunki roślin uprawianych w międzyplonie. Skład międzyplonu w ramach praktyki dodatkowej należy podać w zakładce WNIOSEK przy danej działce rolnej w polu **[Uwagi] -** pole to nie jest polem obowiązkowym).
- brak należy zaznaczyć jeżeli praktyka dodatkowa w danym roku nie jest realizowana

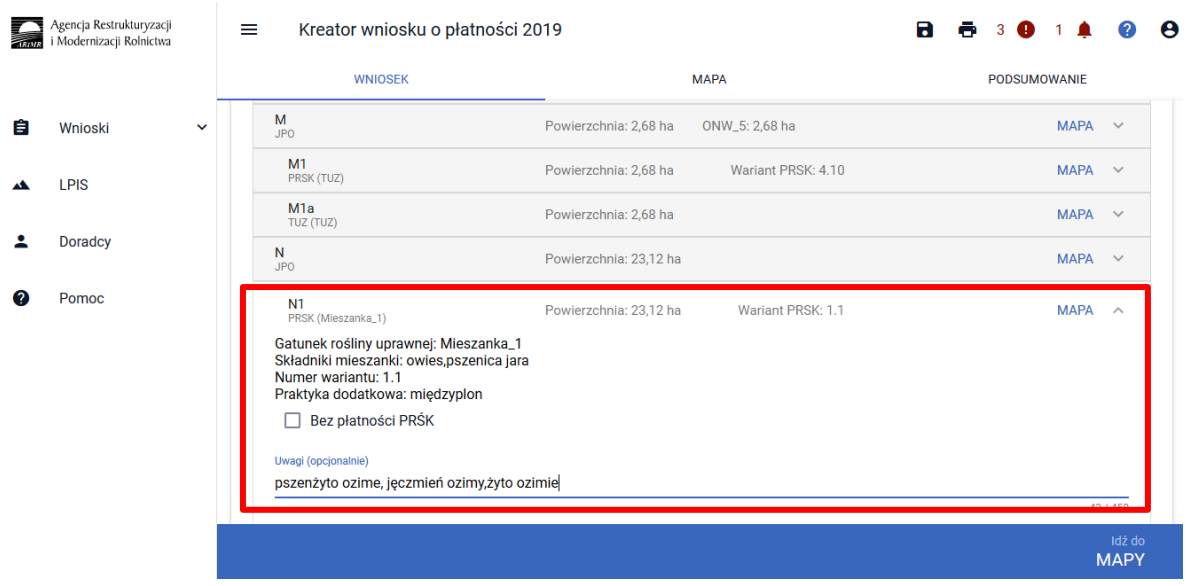

W przypadku niezadeklarowania praktyki dodatkowej na działce rolnej z zadeklarowanym wariantem 1.1 aplikacja zgłosi błąd:

*Dla działki rolnej <oznaczenie\_dzialki\_rolnej> zzadeklarowanym wariantem 1.1 nie wskazano praktyki dodatkowej.* 

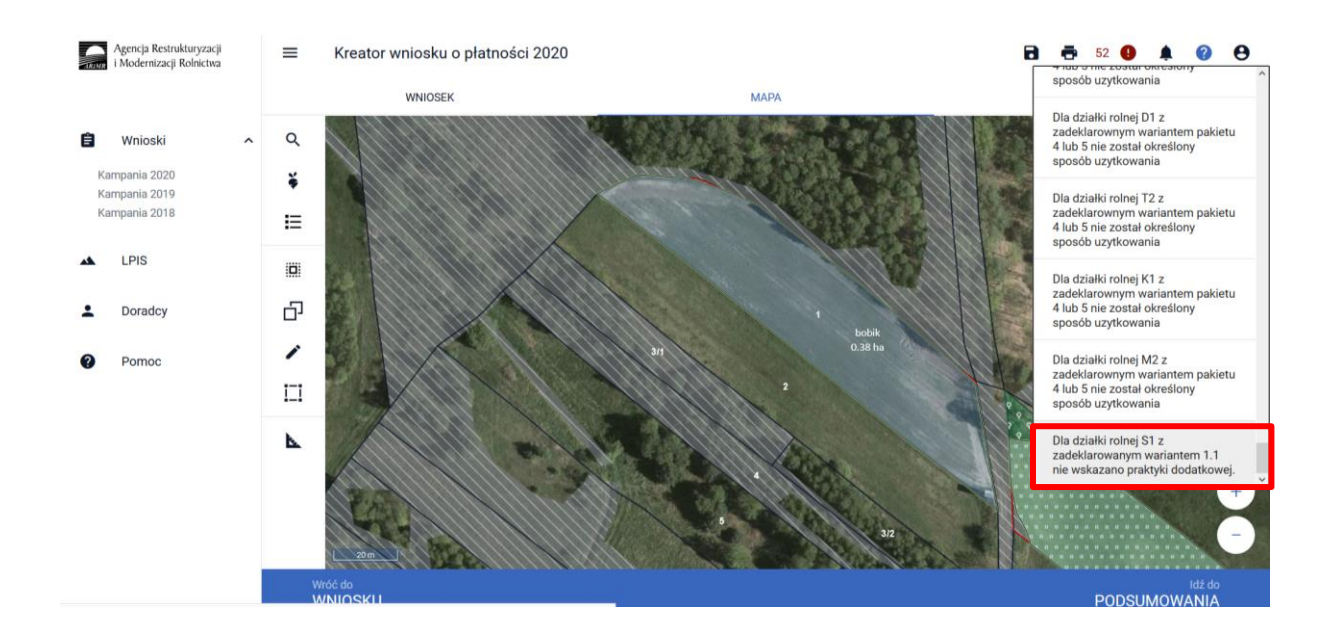

Ponadto w przypadku realizacji wariantu 1.1 nazwę rośliny należy zadeklarować na każdej działce rolnej również tej nie zgłoszonej do płatności w ramach wariantu 1.1 w danym roku. W przypadku działek niekwalifikujących się do przyznania płatności w ramach Pakietu 1, np. TUZ, rośliny sadownicze, działki dodane w kolejnych latach, itp., nie należy wskazywać numeru wariantu.

**Uwaga!**

**Przy wyborze deklaracji wariantu dla danej uprawy należy zweryfikować poprawność deklaracji z planem działalności rolnośrodowiskowej. Deklaracja musi być zgodna z stanem faktycznym oraz z planem działalności rolnośrodowiskowej przygotowanym przez uprawnionego doradcę rolnośrodowiskowego. Brak zgodności deklaracji może wiązać się z niedochowaniem podjętego zobowiązania rolno-środowiskowo-klimatycznego, a tym samym ze zmniejszeniem lub odmową przyznania płatności i koniecznością zwrotu pobranych płatności.**

W ramach deklaracji upraw do pakietu 1 od kampanii 2020 w zakładce podsumowanie prezentowana jest suma powierzchni wszystkich gruntów ornych w gospodarstwie oraz udział tej powierzchni w całości gruntów ornych w gospodarstwie.

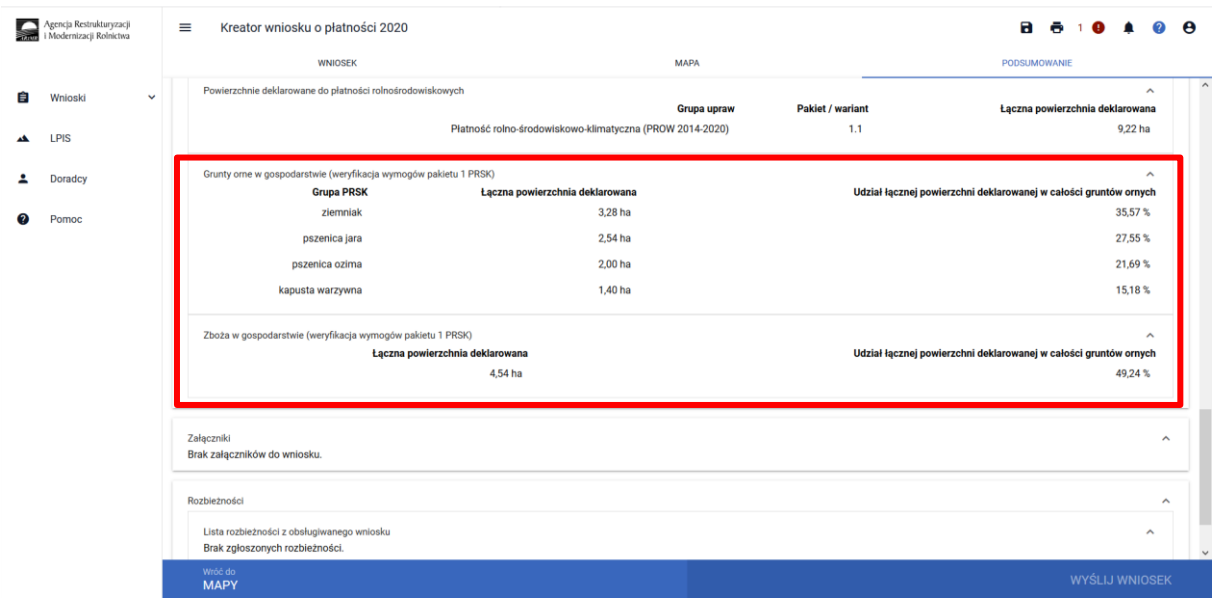

W przypadku kiedy powierzchnia uprawy głównej, obejmuje więcej niż 65 % całkowitej powierzchni gruntów ornych w gospodarstwie rolnym aplikacja prezentuje błąd o treści:

"Powierzchnia uprawy głównej< nazwa uprawy >, obejmuje więcej niż 65 % całkowitej powierzchni gruntów ornych w gospodarstwie rolnym.

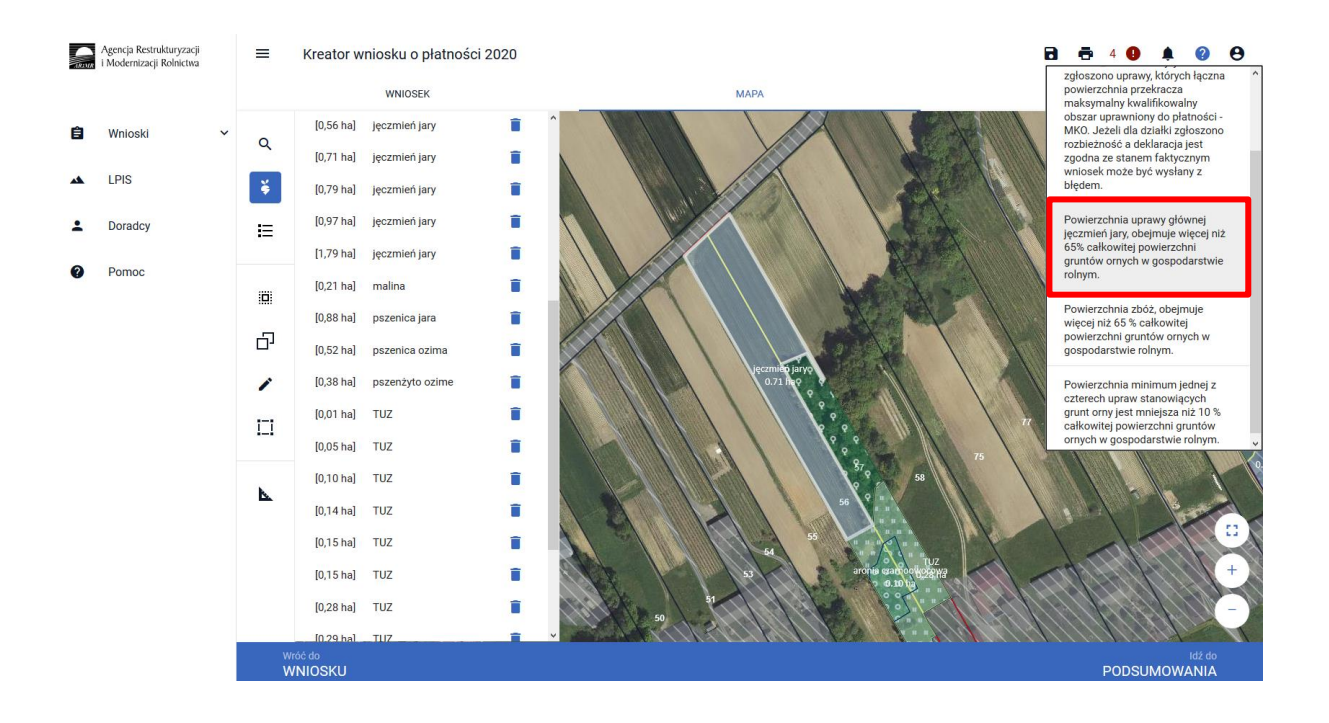

W przypadku kiedy powierzchnia upraw zbóż przekracza 65% powierzchni wszystkich gruntów ornych w gospodarstwie aplikacja prezentuje błąd o treści:

"Powierzchnia zbóż obejmuje więcej niż 65% całkowitej powierzchni gruntów ornych w gospodarstwie rolnym".

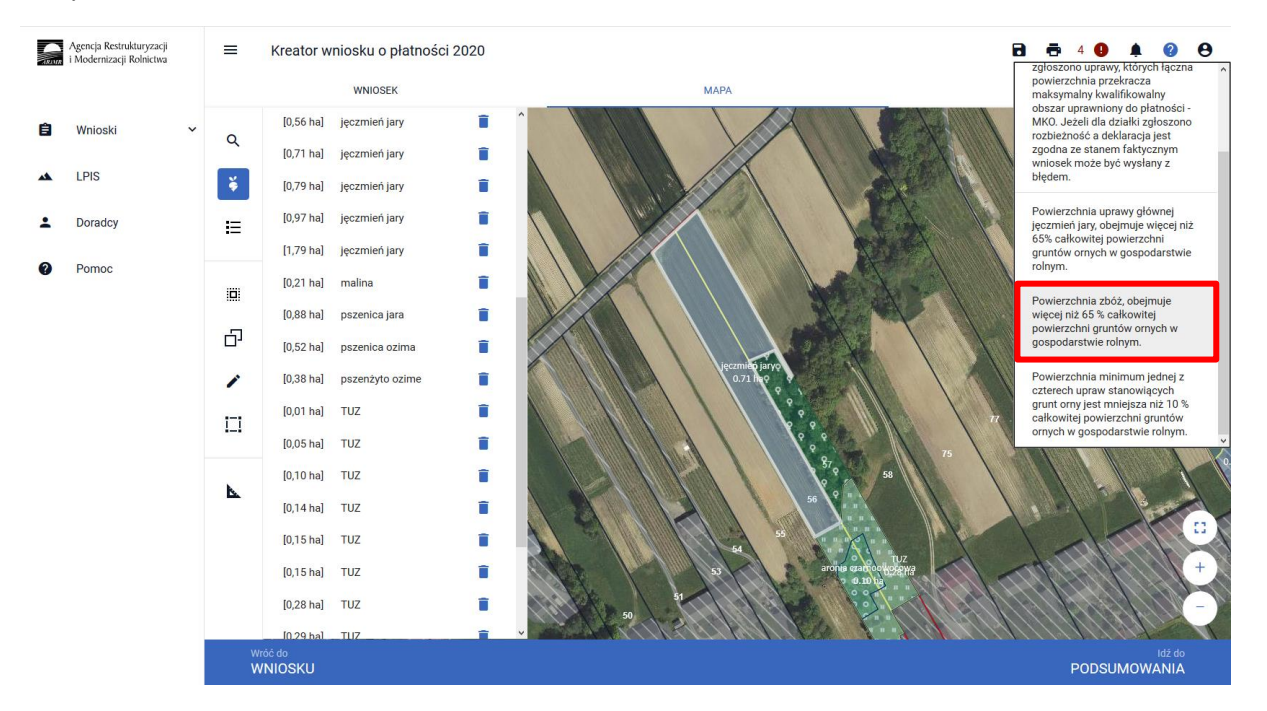

W przypadku kiedy powierzchnia jednej z czterech upraw jest mniejsza niż 10% powierzchni wszystkich gruntów ornych w gospodarstwie - w przypadku zastosowania czterech upraw aplikacja prezentuje błąd o treści:

"Powierzchnia minimum jednej z czterech upraw stanowiących grunt orny jest mniejsza niż 10% całkowitej powierzchni gruntów ornych w gospodarstwie rolnym".

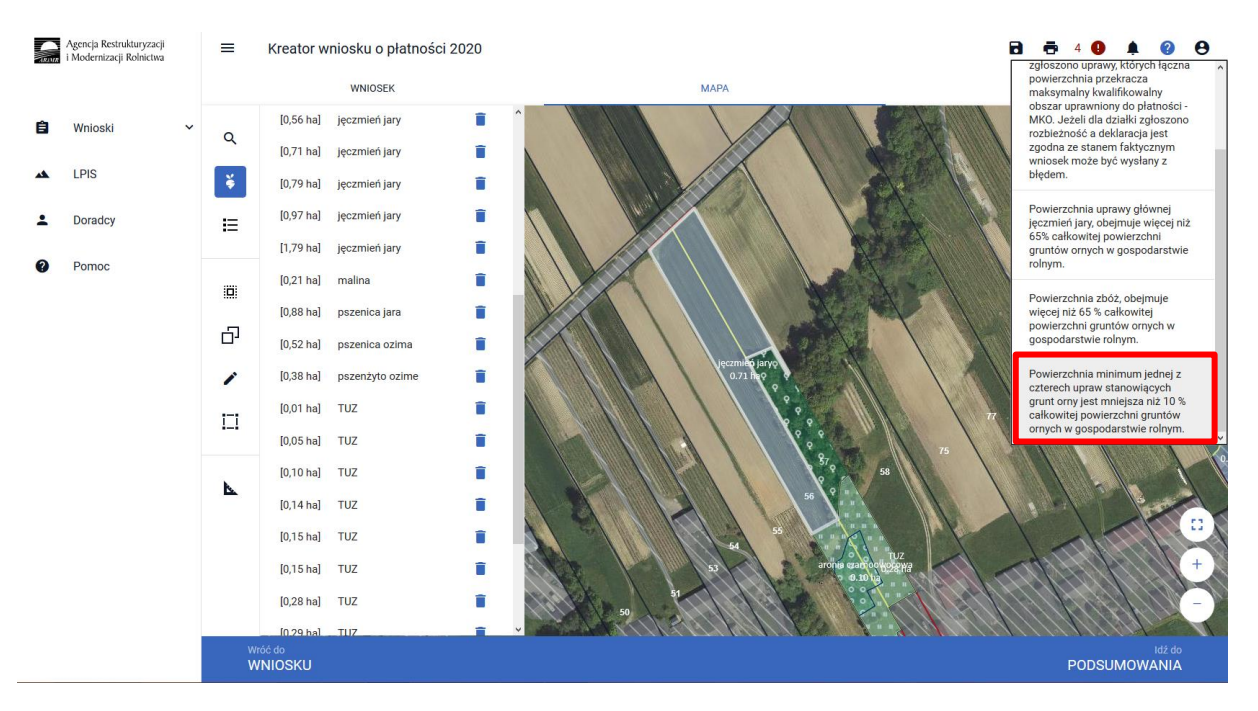

W przypadku kiedy powierzchnia minimum jednej z trzech największych upraw jest mniejsza niż 10 % całkowitej powierzchni gruntów ornych w gospodarstwie aplikacja prezentuje błąd o treści:

"Powierzchnia minimum jednej z trzech największych upraw stanowiących grunt orny jest mniejsza niż 10% całkowitej powierzchni gruntów ornych w gospodarstwie rolnym".

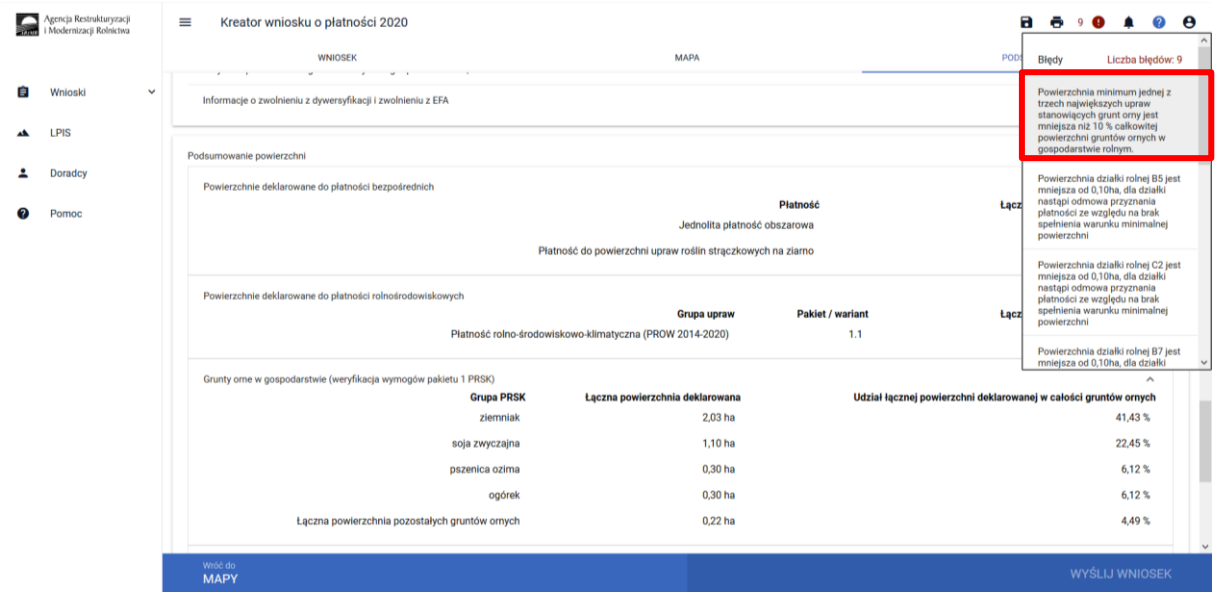

W przypadku kiedy udział pozostałych upraw łącznie, innych niż trzy największe uprawy jest mniejszy niż 10% powierzchni wszystkich gruntów ornych w gospodarstwie aplikacja prezentuje błąd o treści:

"Udział sumy pozostałych (niż 3 największe) upraw jest mniejszy niż 10% wszystkich gruntów ornych w gospodarstwie".

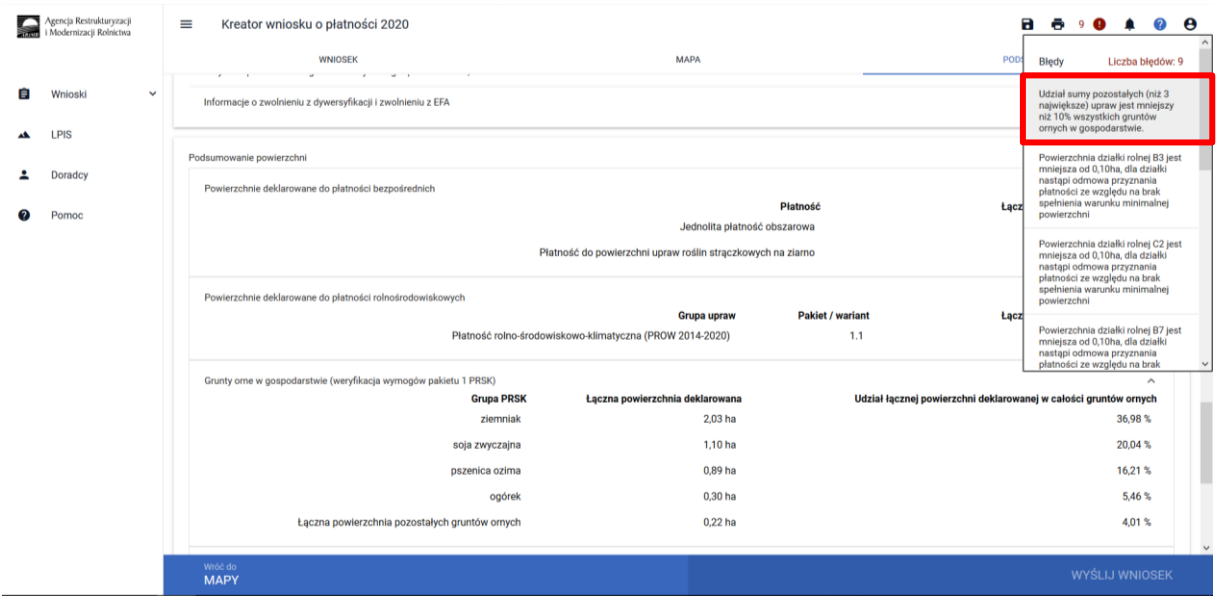

W przypadku gdy w gospodarstwie zostaną zadeklarowane mniej niż 4 uprawy stanowiące grunty orne aplikacja zgłosi błąd:

*W gospodarstwie zadeklarowano mniej niż 4 różne uprawy stanowiące grunty orne.*

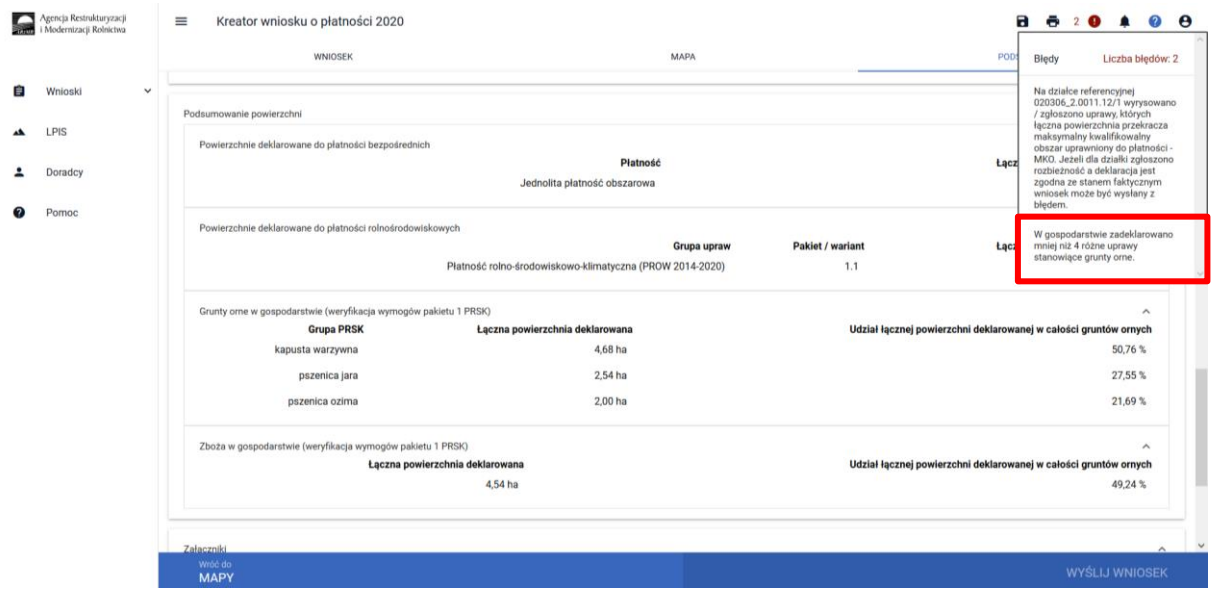

W ramach kompletnej deklaracji PRSK należy pamiętać o dodaniu obowiązkowych załączników.

Załączniki do wniosku oraz dokumenty składane w trakcie postępowania w ramach Pakietu 1**:**

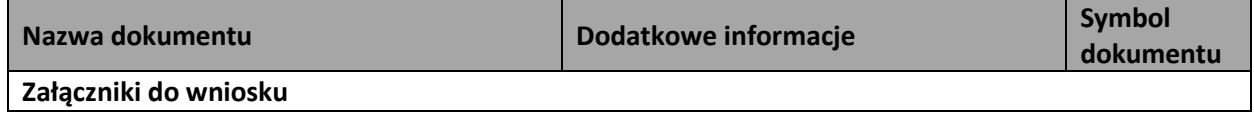

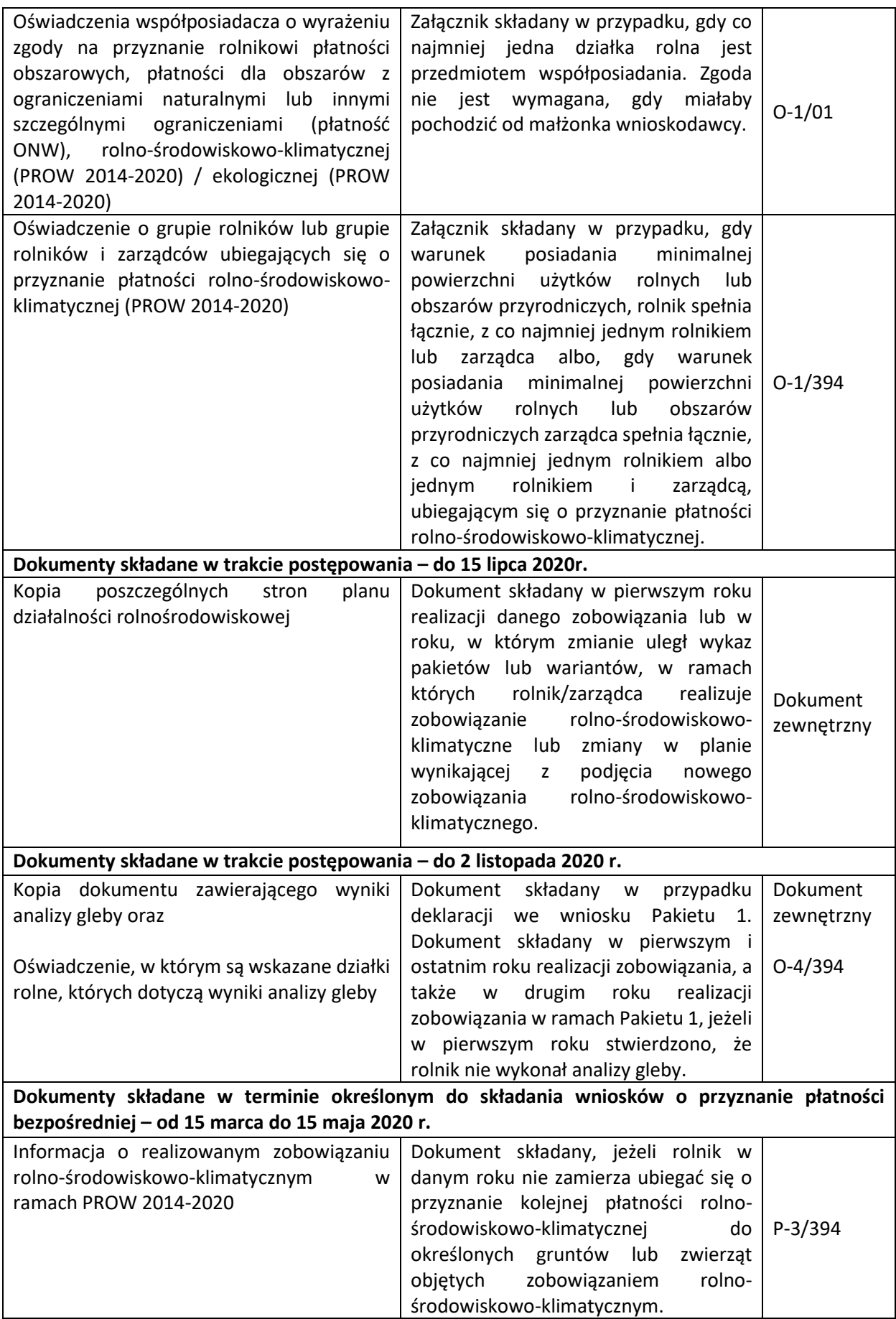

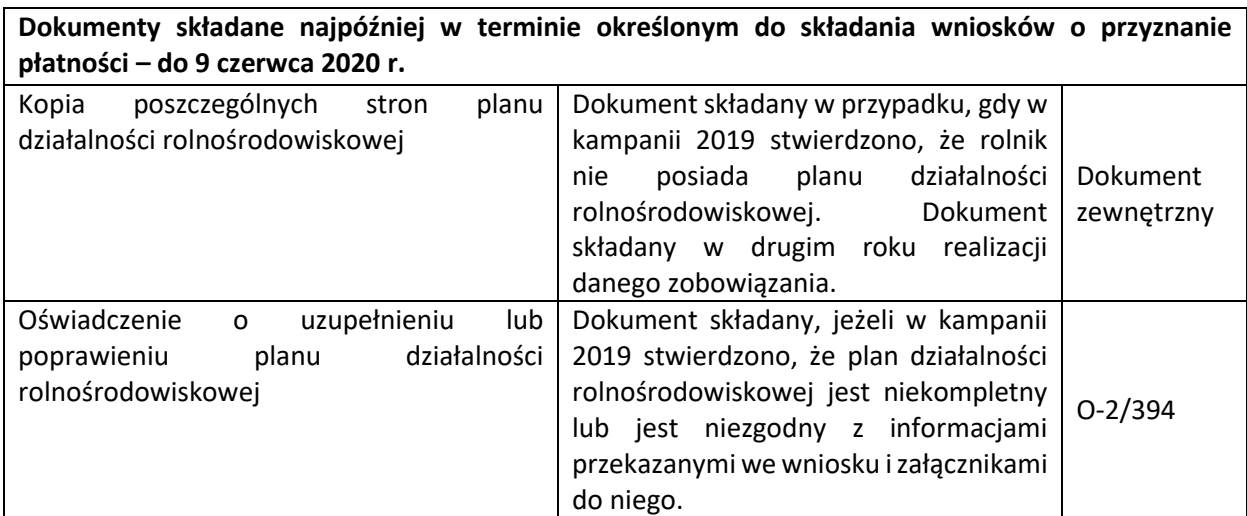

#### <span id="page-19-0"></span>1.1.2.Pakiet 2. Ochrona gleb i wód.

Po wybraniu w zakładce WNIOSEK wnioskowania PRSK i przejściu do zakładki MAPA dostępne będzie wskazanie upraw do płatności rolno-środowiskowo-klimatycznej. W tym celu należy na wybranej działce ewidencyjnej narysować powierzchnię uprawy (Dokładny opis narzędzi znajduje się w części wspólnej instrukcji) i w oknie deklaracji, które jest dostępne po kliknięciu na narysowaną geometrię wskazać roślinę.

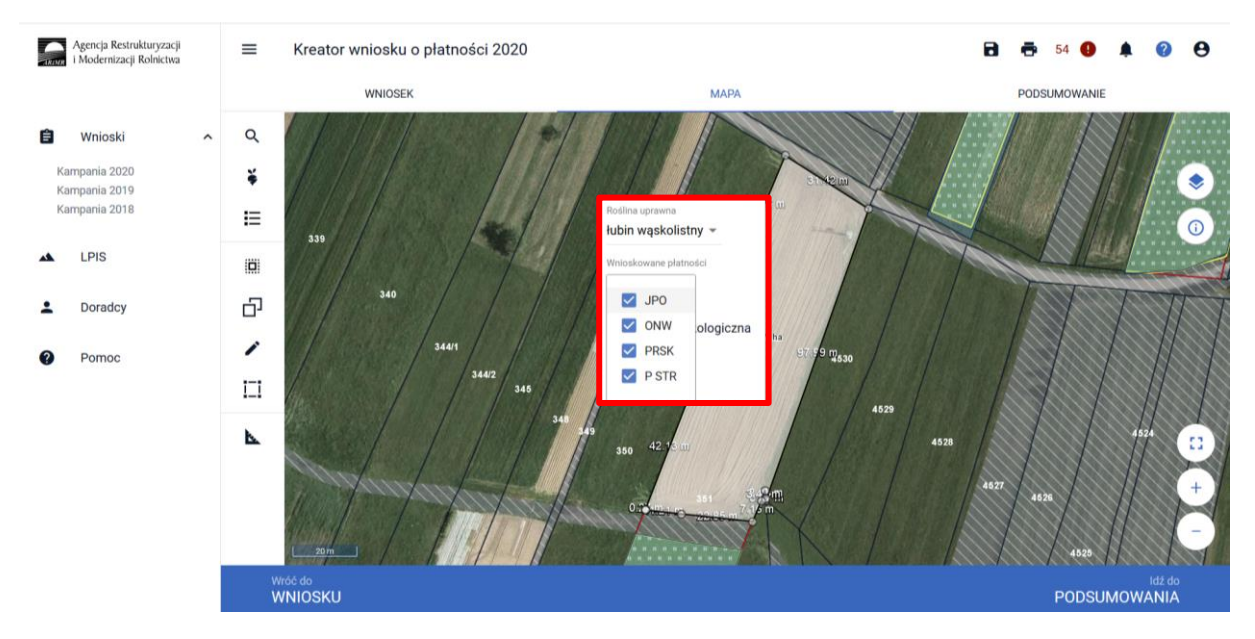

W przypadku deklaracji uprawy mieszanki roślin po wybraniu pozycji ze słownika roślin "Mieszanka\_..." należy zadeklarować skład mieszanki w polu rozwijanym poniżej.

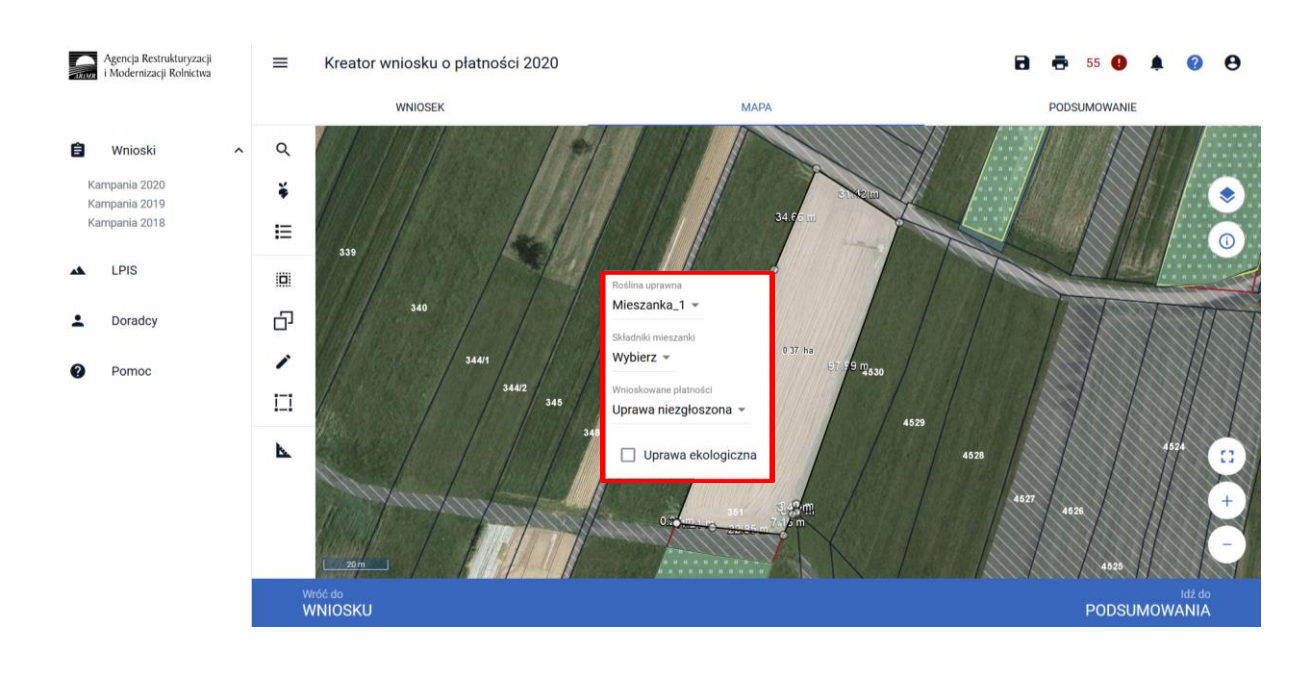

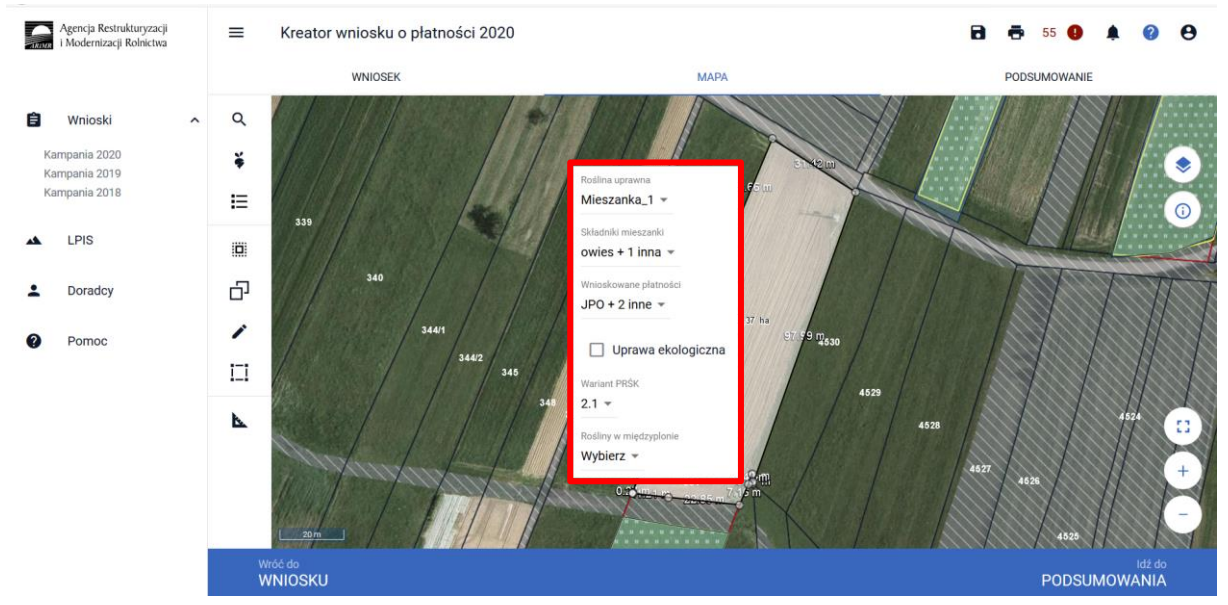

Po wybraniu rośliny uprawianej uaktywni się pole **[Wnioskowane płatności]** gdzie należy wskazać m.in. płatność PRSK. Po wybraniu płatności PRSK uaktywni się kolejne pole **[Wariant PRSK]** gdzie należy wybrać wariant 2.1 lub 2.2.

W przypadku wybrania wariantu 2.1 uaktywni się pole **[Rośliny w międzyplonie]** gdzie obowiązkowo należy wskazać poszczególne rośliny wchodzące w skład międzyplonu.

W przypadku niezadeklarowania roślin w międzyplonie, aplikacja zgłosi błąd:

*Dla działki rolnej <oznaczenie\_dzialki\_rolnej> z zadeklarowanym wariantem 2.1 nie wskazano rośliny w międzyplonie.*

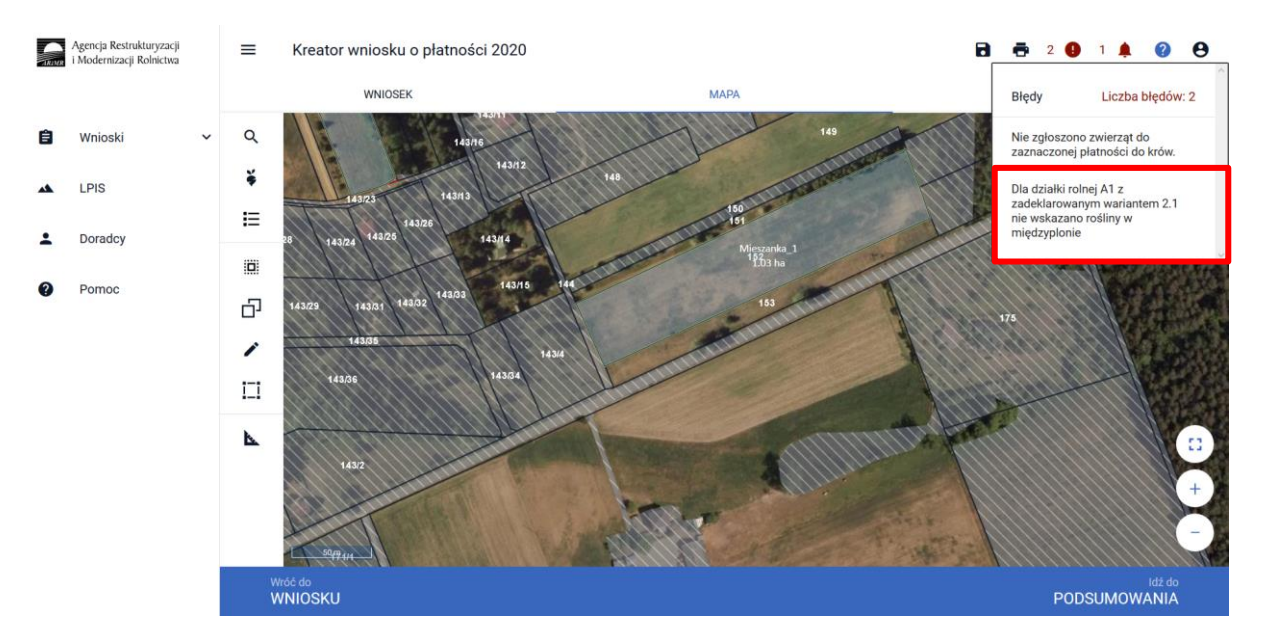

W celu uzupełnienia roślin w międzyplonie należy wrócić do okna MAPY i na danej działce rolnej wywołać dwuklikiem deklarację uprawy i na dole okna w sekcji **[Rośliny w międzyplonie]** dodać odpowiednie rośliny.

W przypadku międzyplonów bardzo ważny jest skład mieszanki, który musi być złożony z minimum 3 gatunków roślin, przy czym gatunek rośliny dominującej w mieszance lub gatunki zbóż wykorzystane w mieszance nie mogą przekroczyć 70%jej składu. Ponadto mieszanka nie może składać się wyłącznie ze zbóż.

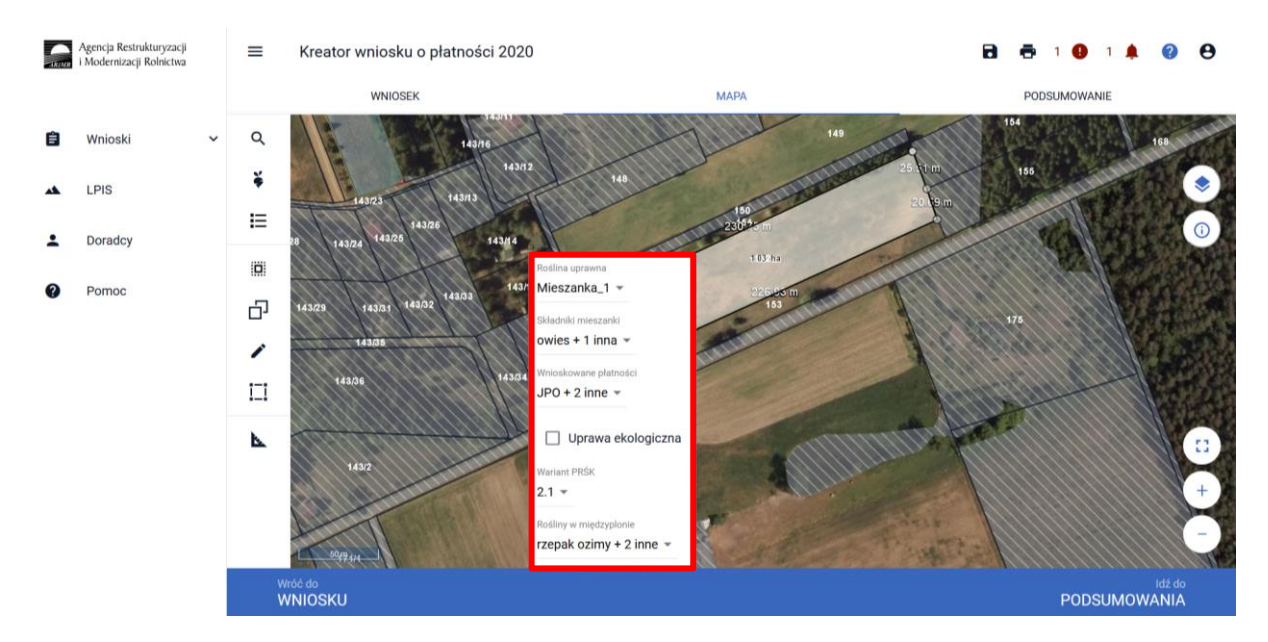

Przykładowa deklaracjia w ramach wariantu 2.1, po wypełnieniu deklaracji w oknie **MAPY**:

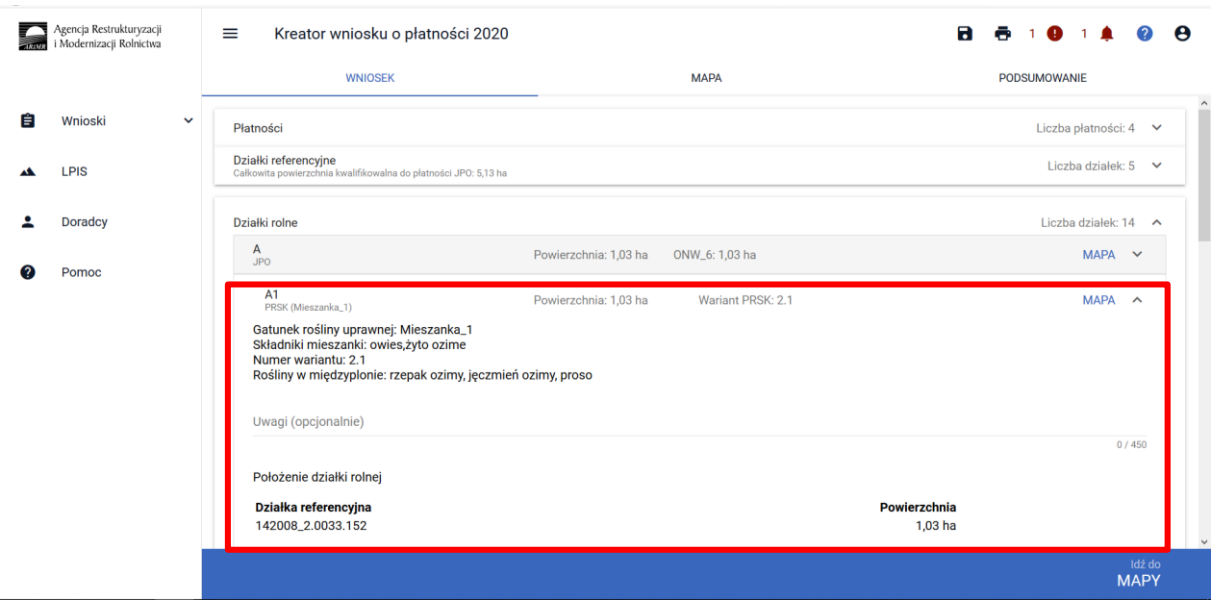

Dodatkowo od Kampanii 2020 w zakładce PODSUMOWANIE w przypadku, kiedy zostanie zadeklarowany we wniosku wariant 2.1, zostanie wyświetlona informacja o konieczności dochowania podjętego zobowiązania w ramach wariantu 2.1:

*Pamiętaj, że w przypadku realizacji wariantu 2.1 płatności PRSK zobowiązany jesteś do utrzymania powierzchni w odniesieniu do której podjęte zostało zobowiązanie w pierwszym roku wnioskowania o ww. płatności. Dopuszczalne jest zwiększanie lub zmniejszanie powierzchni objętej zobowiązaniem o nie więcej niż 15% w każdym roku.*

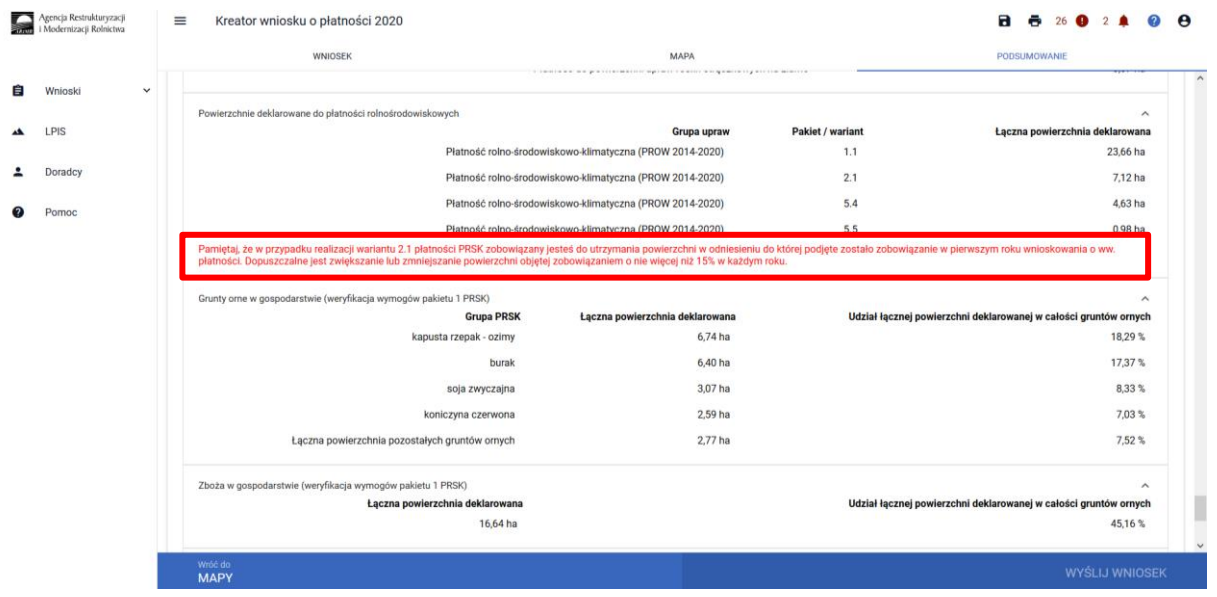

#### **Uwaga!**

**Przy wyborze deklaracji wariantu dla danej uprawy należy zweryfikować poprawność deklaracji z planem działalności rolnośrodowiskowej. Deklaracja musi być zgodna z stanem faktycznym oraz z planem działalności rolnośrodowiskowej przygotowanym przez uprawnionego doradcę rolnośrodowiskowego. Brak zgodności deklaracji może wiązać się z niedochowaniem podjętego zobowiązania rolno-środowiskowo-klimatycznego, a tym samym ze zmniejszeniem lub odmową przyznania płatności i koniecznością zwrotu pobranych płatności.**

**Beneficjent wariantu 2.1 musi pamiętać, że powierzchni, na której uprawia w danym roku międzyplony w ramach zobowiązania rolno-środowiskowo-klimatycznego, nie może jednocześnie zadeklarować jako obszar EFA. Natomiast, jeżeli w gospodarstwie uprawianych jest więcej międzyplonów, ponad powierzchnię wynikającą ze zobowiązania rolno-środowiskowoklimatycznego, wtedy międzyplony te mogą być zadeklarowane jako obszar EFA.**

**Dodatkowo należy pamiętać, iż w przypadku realizacji wariantu 2.1 wskazanie uprawy głównej jest obowiązkowe nie tylko na działkach objętych zobowiązaniem, ale również na wszystkich działkach w gospodarstwie.**

W ramach kompletnej deklaracji PRSK należy pamiętać o dodaniu obowiązkowych załączników.

Załączniki do wniosku oraz załączniki składane w trakcie postępowania w ramach wariantów pakietu 2**:**

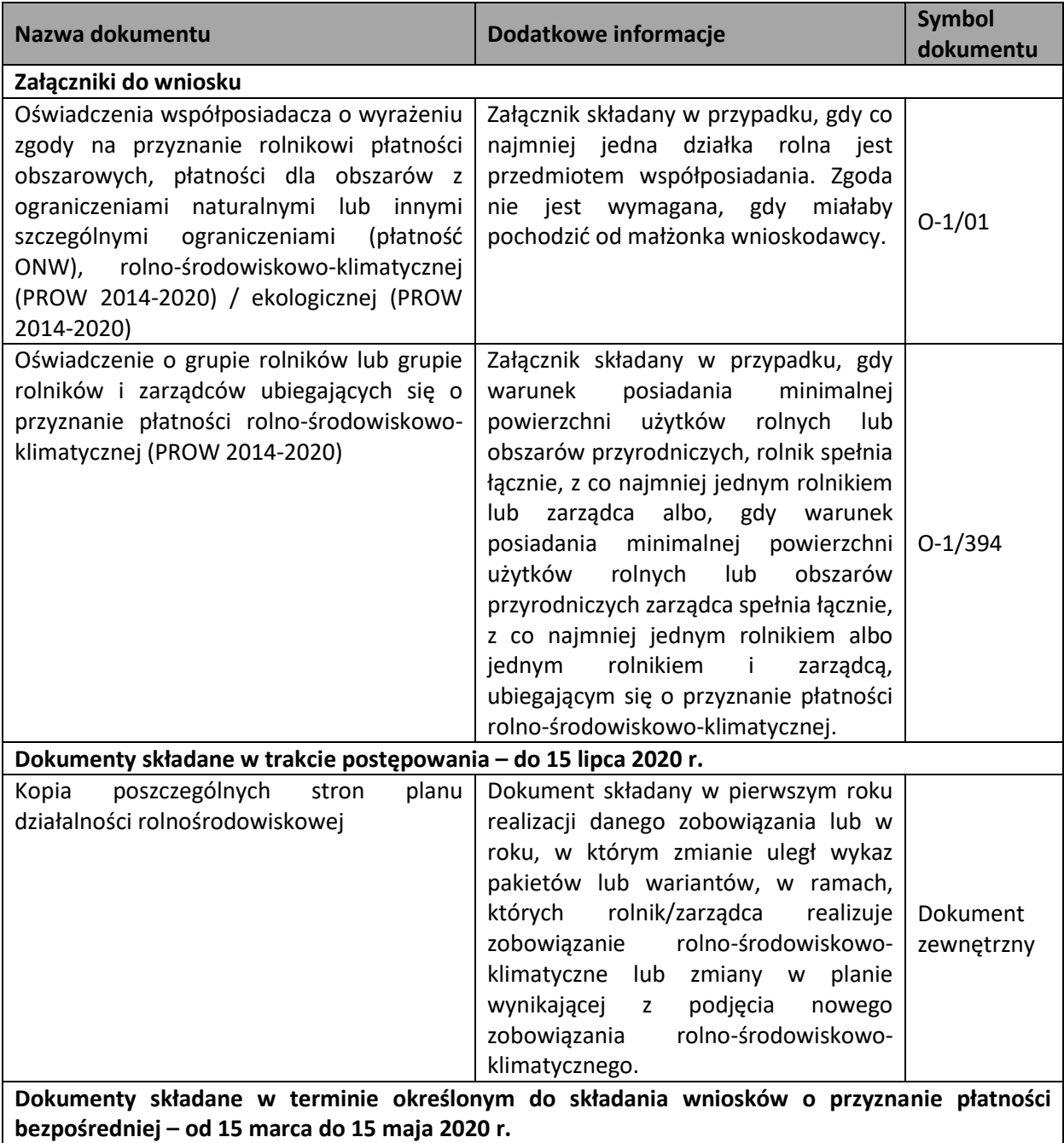

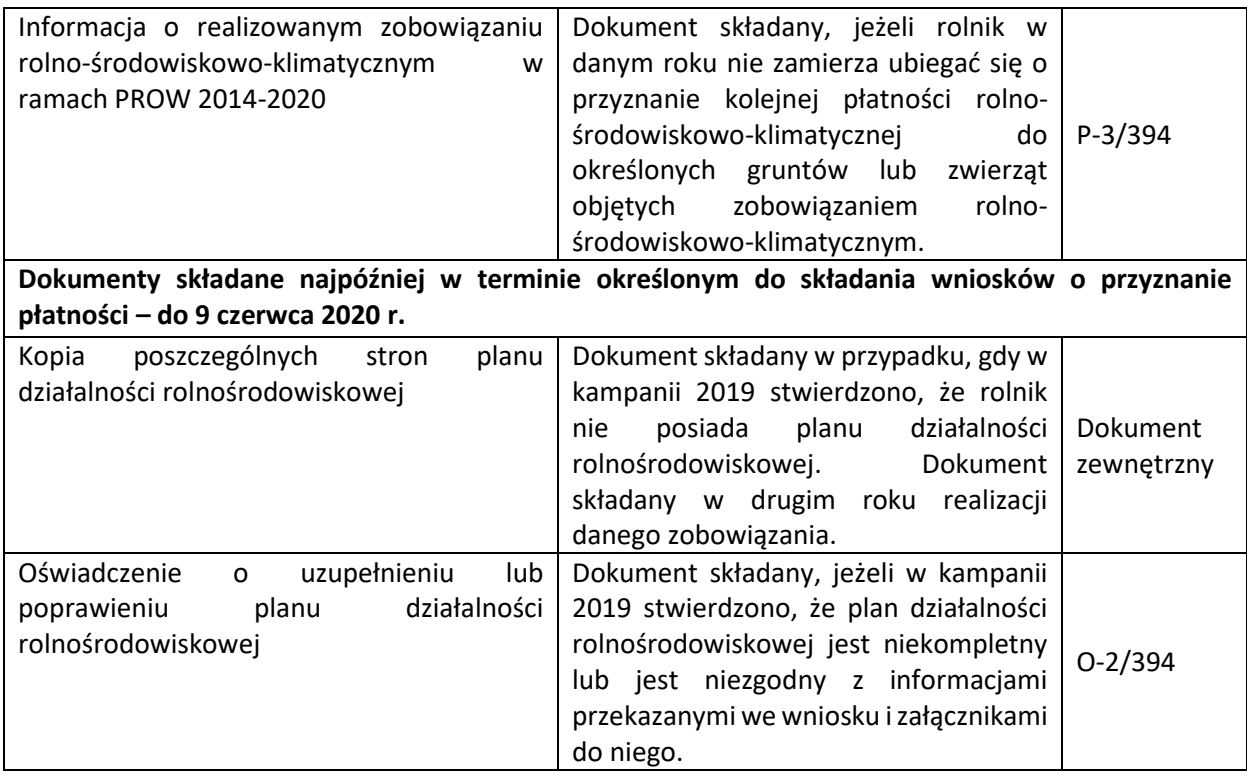

## <span id="page-24-0"></span>1.1.3.Pakiet 3. Zachowanie sadów tradycyjnych odmian drzew owocowych.

Po wybraniu w zakładce WNIOSEK wnioskowania PRSK i przejściu do zakładki MAPA dostępne będzie wskazanie upraw do płatności rolno-środowiskowo-klimatycznej. W tym celu należy na wybranej działce ewidencyjnej narysować powierzchnię uprawy (Dokładny opis narzędzi znajduje się w części wspólnej instrukcji) i w oknie deklaracji, które jest dostępne po kliknięciu na narysowaną geometrię wskazać rośliny (gatunki lub odmiany), które są dotowane w ramach PRSK (zgodne z załącznikiem nr 4 rozporządzenia rolno-środowiskowo-klimatycznego).

W przypadku realizacji pakietu 3. Zachowanie sadów tradycyjnych odmian drzew owocowych, należy wybrać roślinę uprawną np. jabłonie, grusze, czereśnie, wiśnie, śliwy.

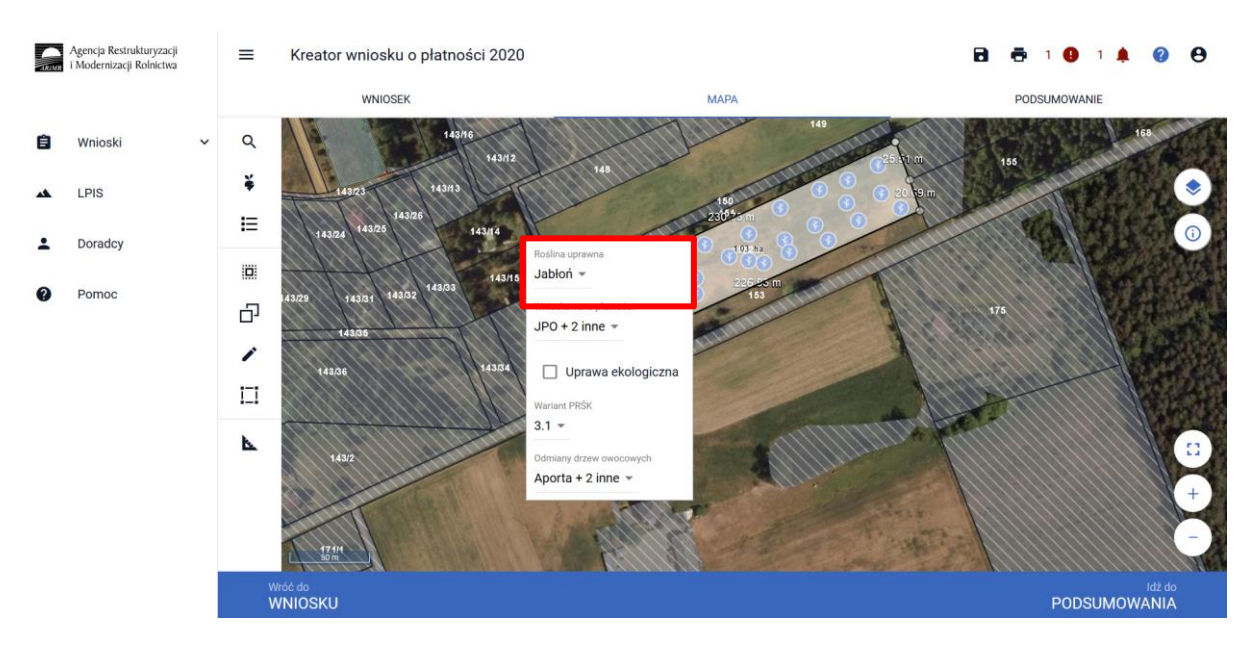

Natomiast w przypadku uprawy sadu mieszanego na danej działce rolnej w oknie Roślina uprawna należy wybrać pozycję **"Mieszanka\_ sad mieszany"**. Następnie w pozycji Skład mieszanki wskazać gatunki drzew, które tworzą uprawę wielogatunkową na danej działce (np. jabłonie, grusze, czereśnie).

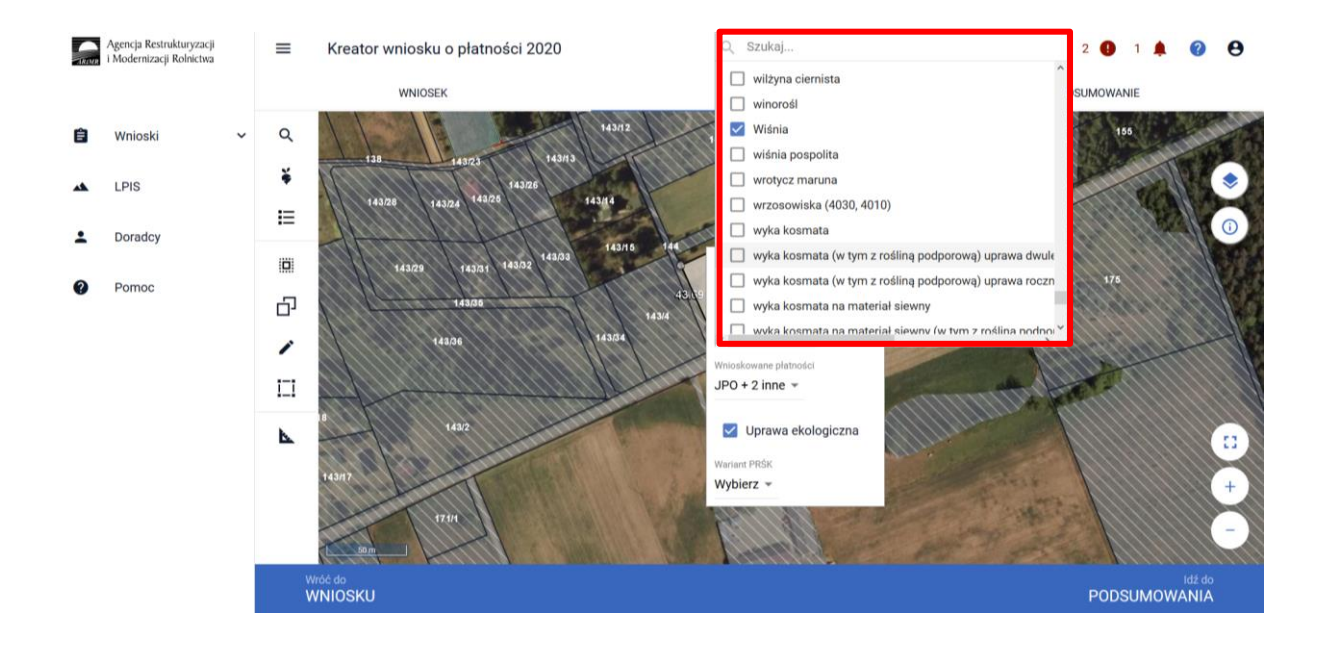

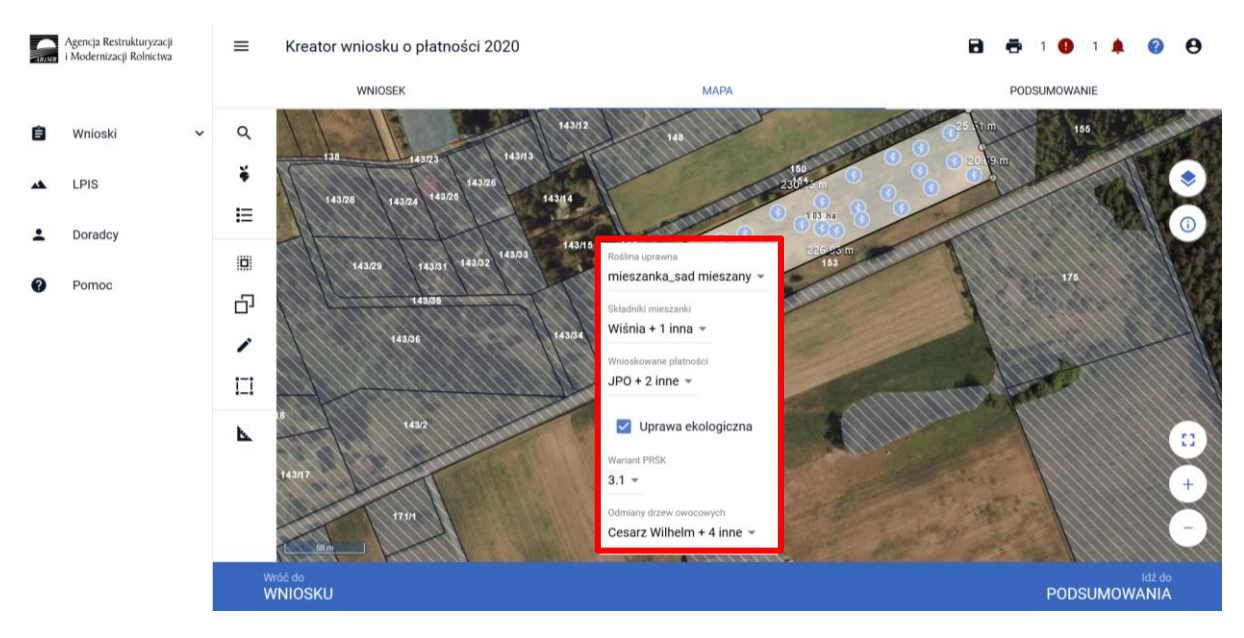

Kolejnym krokiem jest wskazanie wnioskowanych płatności, w tym przypadku konieczne jest zaznaczenie PRSK i po zaznaczeniu tej płatności uaktywni się pole **[Wariant PRSK],** w którym należy wskazać realizowany wariant 3.1.

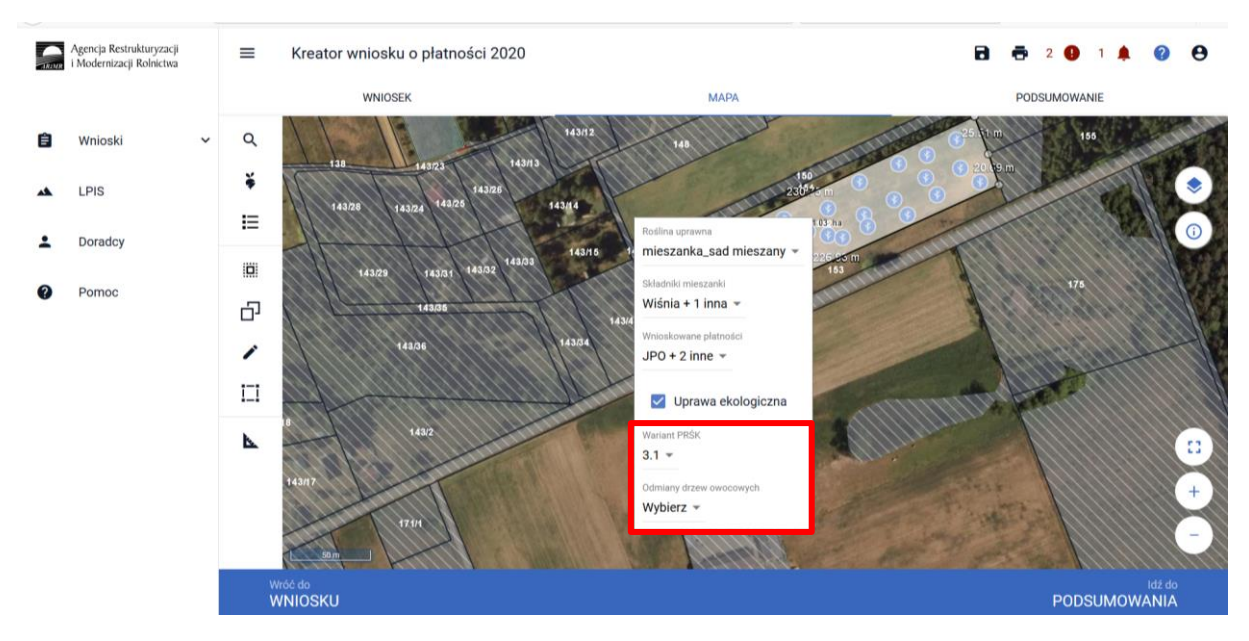

W przypadku wybrania rośliny niedotowanej w ramach wariantu 3.1 po wybraniu wnioskowanych płatności wybór wariantu 3.1 nie będzie możliwy. Dodatkowo na liście błędów pojawi się błąd:

*Na działce rolnej <oznaczenie\_dzialki\_rolnej>, na której wskazano na deklarację uprawy <nazwa\_uprawy> wskazano na nieprawidłowy wariant / opcję.*

Dlatego też w przypadku wyboru rośliny i braku dostępnego do wyboru wariantu należy się upewnić czy wybrana roślina jest dotowana w ramach danego wariantu.

Po deklaracji wariantu uaktywni się pole **[Odmiana drzew owocowych]** gdzie należy wybrać odpowiednią odmianę a w przypadku sadu mieszanego - odmiany drzew owocowych.

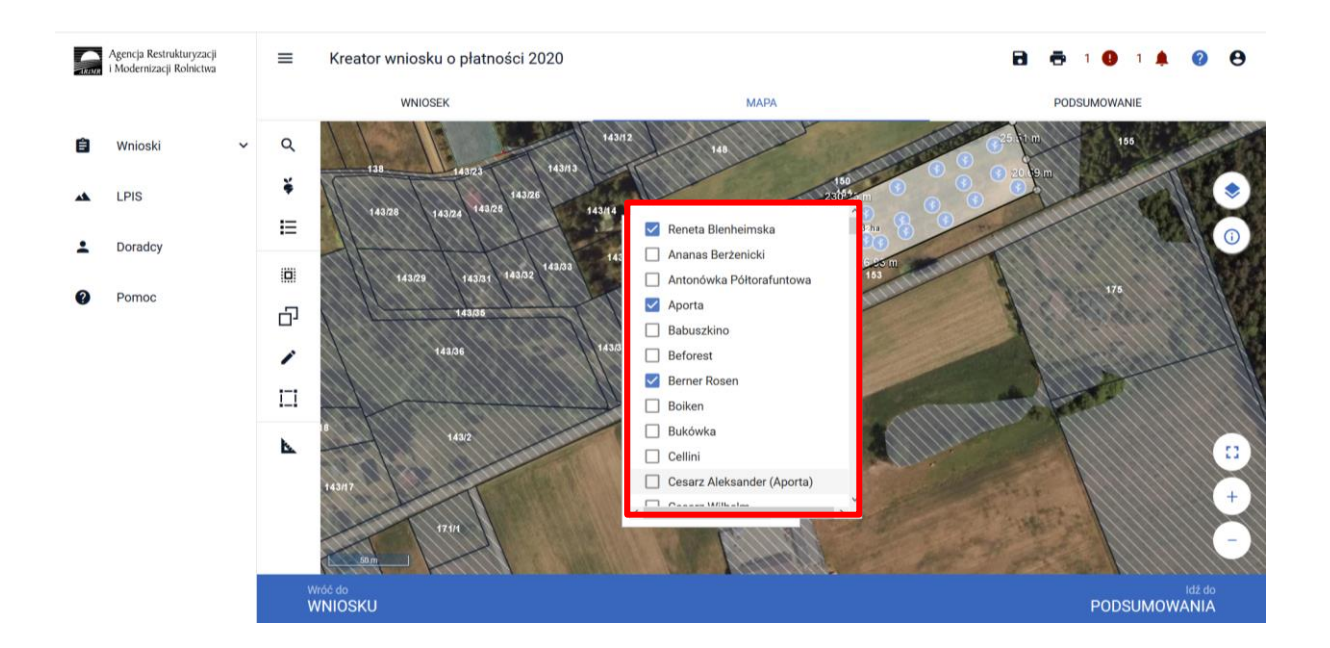

Po wybraniu odmiany drzew owocowych oraz zakończeniu deklaracji w ramach tej uprawy system wyświetli komunikat informujący o konieczności wyrysowania nasadzeń oraz automatycznie włączy funkcję rysowania.

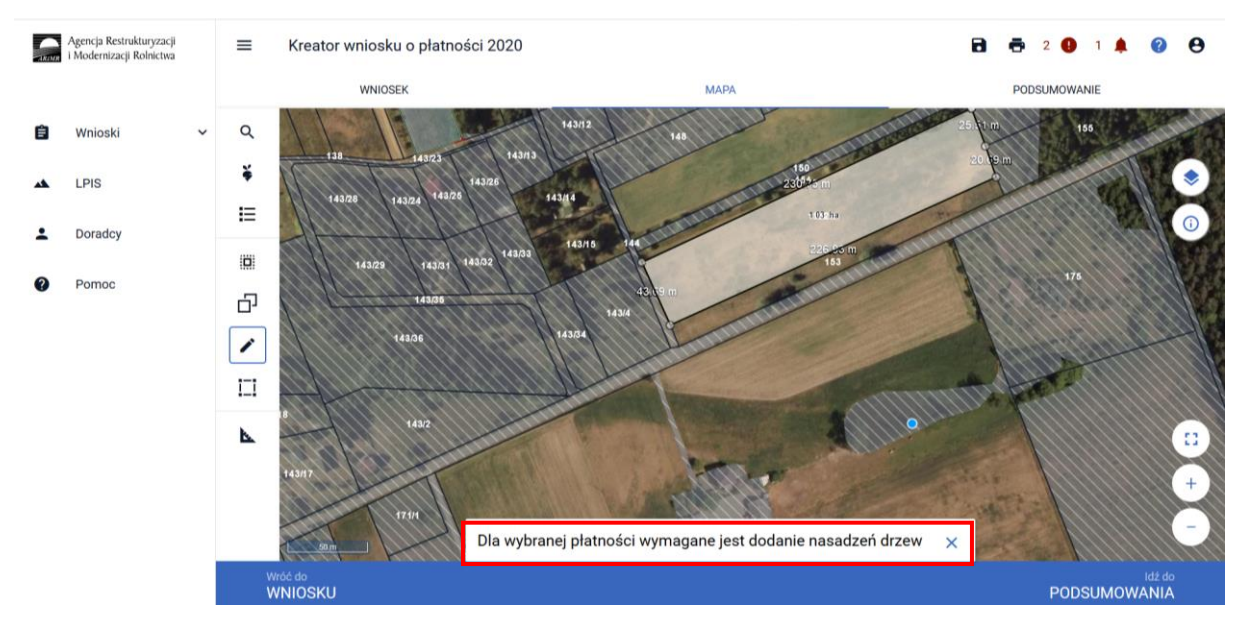

Opcja rysowania nasadzeń dostępna jest również w panelu bocznym i aktywujemy ją wybierając "Rysowanie nasadzeń".

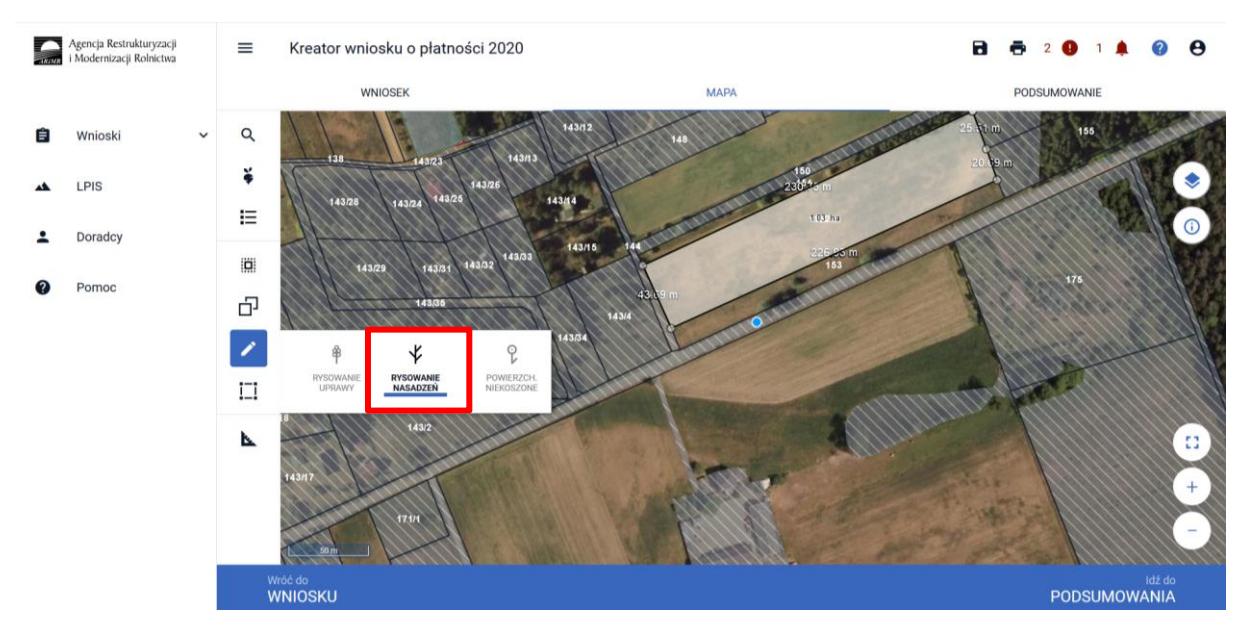

Opcję tą wybieramy również w celu zakończenia rysowania nasadzeń, kiedy chcemy dokonać dalszej deklaracji w oknie MAPY.

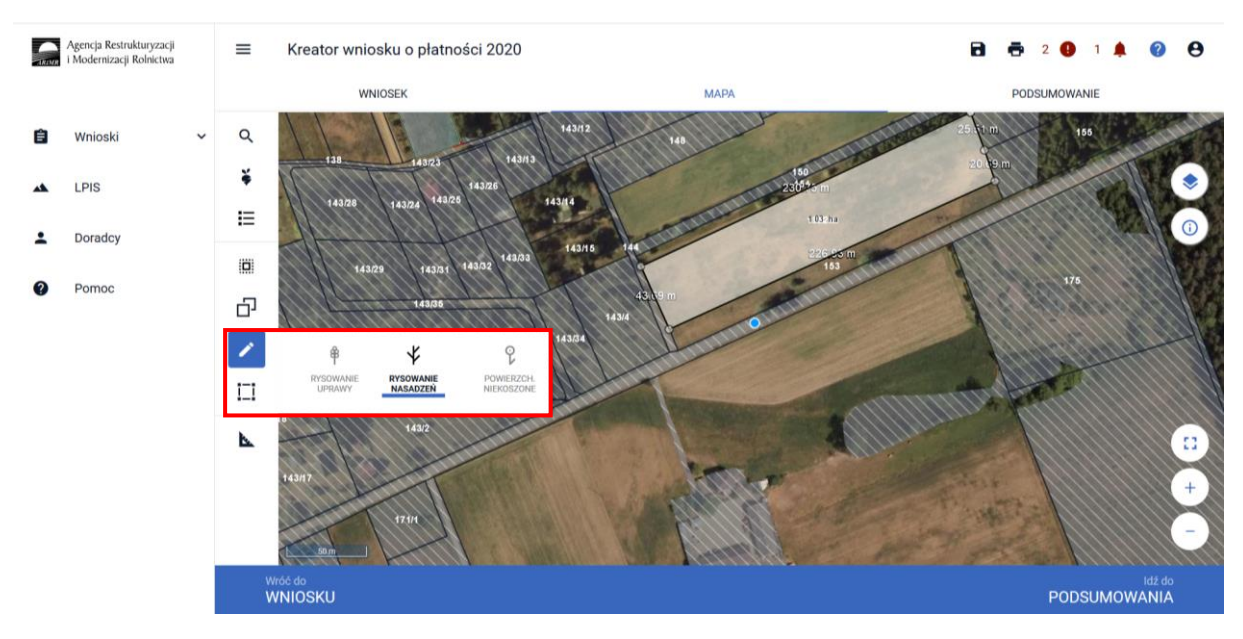

W przypadku, kiedy należy poprawić narysowane nasadzenia, w Panelu bocznym dostępne do wyboru są opcje **[Przesuń]** lub **[Usuń obiekt]**. Aby edytować bądź usunąć dany obiekt należy wybrać daną opcje a następnie kliknąć na obiekt, który chcemy zmodyfikować lub usunąć.

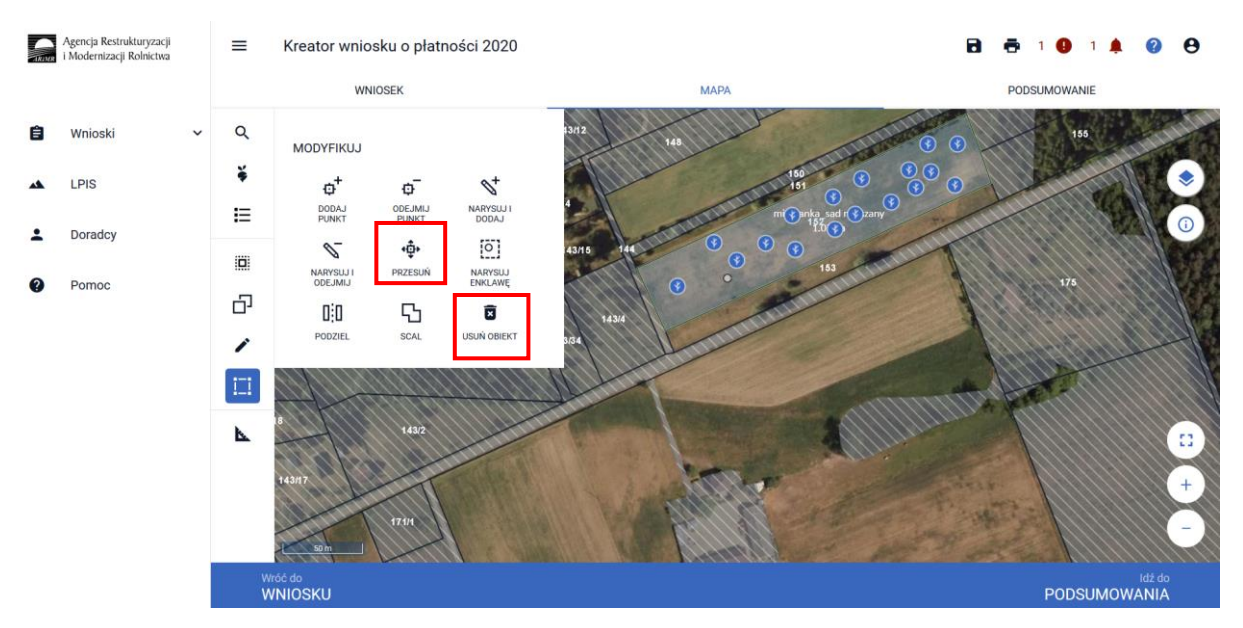

Ilość narysowanych drzew automatycznie zostanie przeniesiona do zakładki WNIOSEK przy danej działce rolnej.

Po przejściu do zakładki WNIOSEK należy zweryfikowac poprawność danych które zostały wprowadzone w oknie MAPY, w tym celu należy odszukać na liście działek rolnych działki z grupą upraw PRSK:

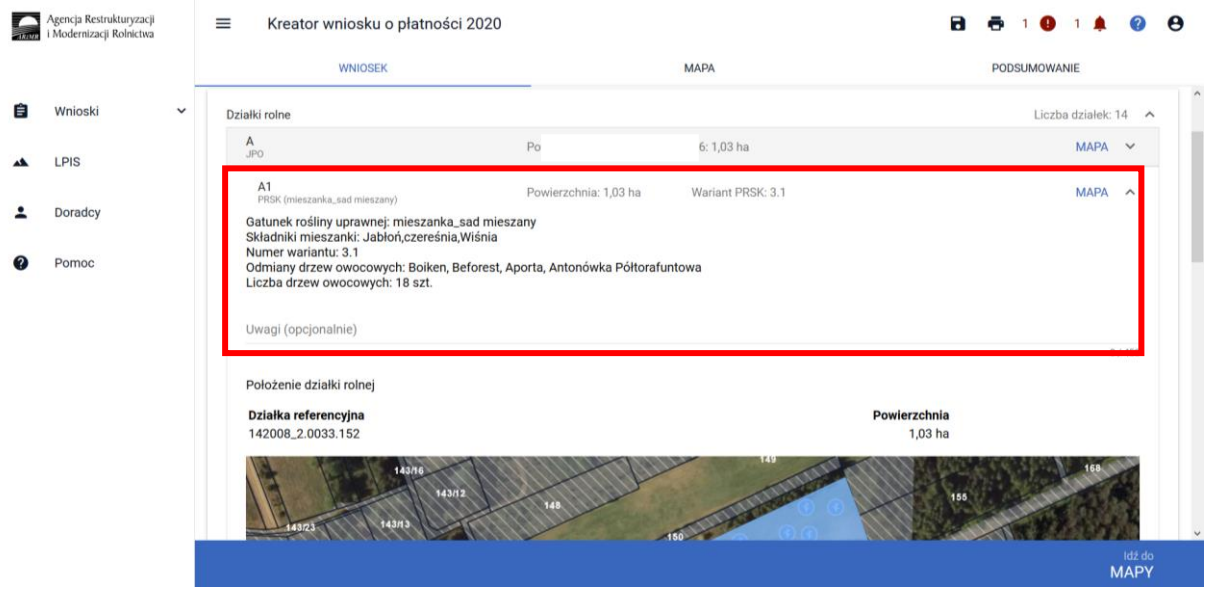

W przypadku, kiedy nie zostaną wyrysowane nasadzenia aplikacja zgłosi błąd:

*Dla działki rolnej <oznaczenie\_dzialki\_rolnej> z zadeklarowanym wariantem 3.1 nie zostały zaznaczone nasadzenia.*

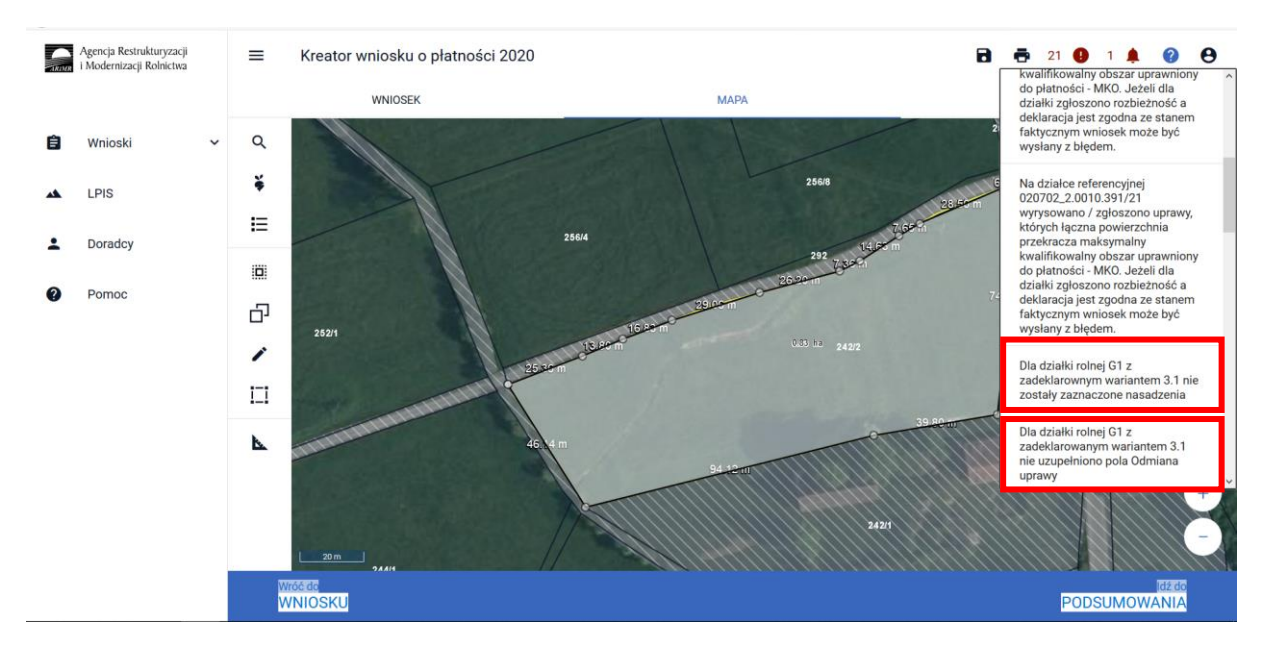

Natomiast w przypadku, kiedy niewskazana zostanie odmiana drzew owocowych aplikacja zgłosi błąd:

*Dla działki rolnej <oznaczenie\_dzialki\_rolnej> z zadeklarowanym wariantem 3.1 nie uzupełniono pola Odmiana uprawy.*

#### **Uwaga!**

**Przy wyborze deklaracji wariantu dla danej uprawy należy zweryfikować poprawność deklaracji z planem działalności rolnośrodowiskowej. Deklaracja musi być zgodna z stanem faktycznym oraz z planem działalności rolnośrodowiskowej przygotowanym przez uprawnionego doradcę rolnośrodowiskowego. Brak zgodności deklaracji może wiązać się z niedochowaniem podjętego zobowiązania rolno-środowiskowo-klimatycznego, a tym samym ze zmniejszeniem lub odmową przyznania płatności i koniecznością zwrotu pobranych płatności.**

W ramach kompletnej deklaracji PRSK należy pamiętać o dodaniu obowiązkowych załączników.

Załączniki do wniosku oraz załączniki składane w trakcie postępowania w ramach pakietu 3.1**:**

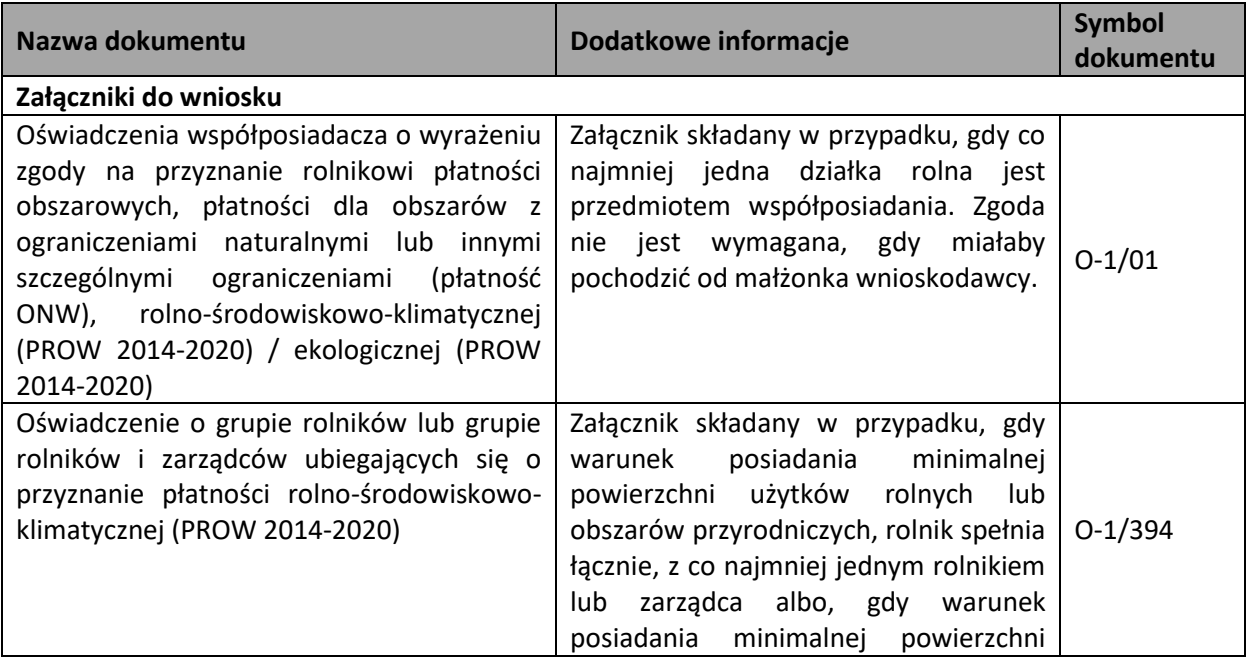

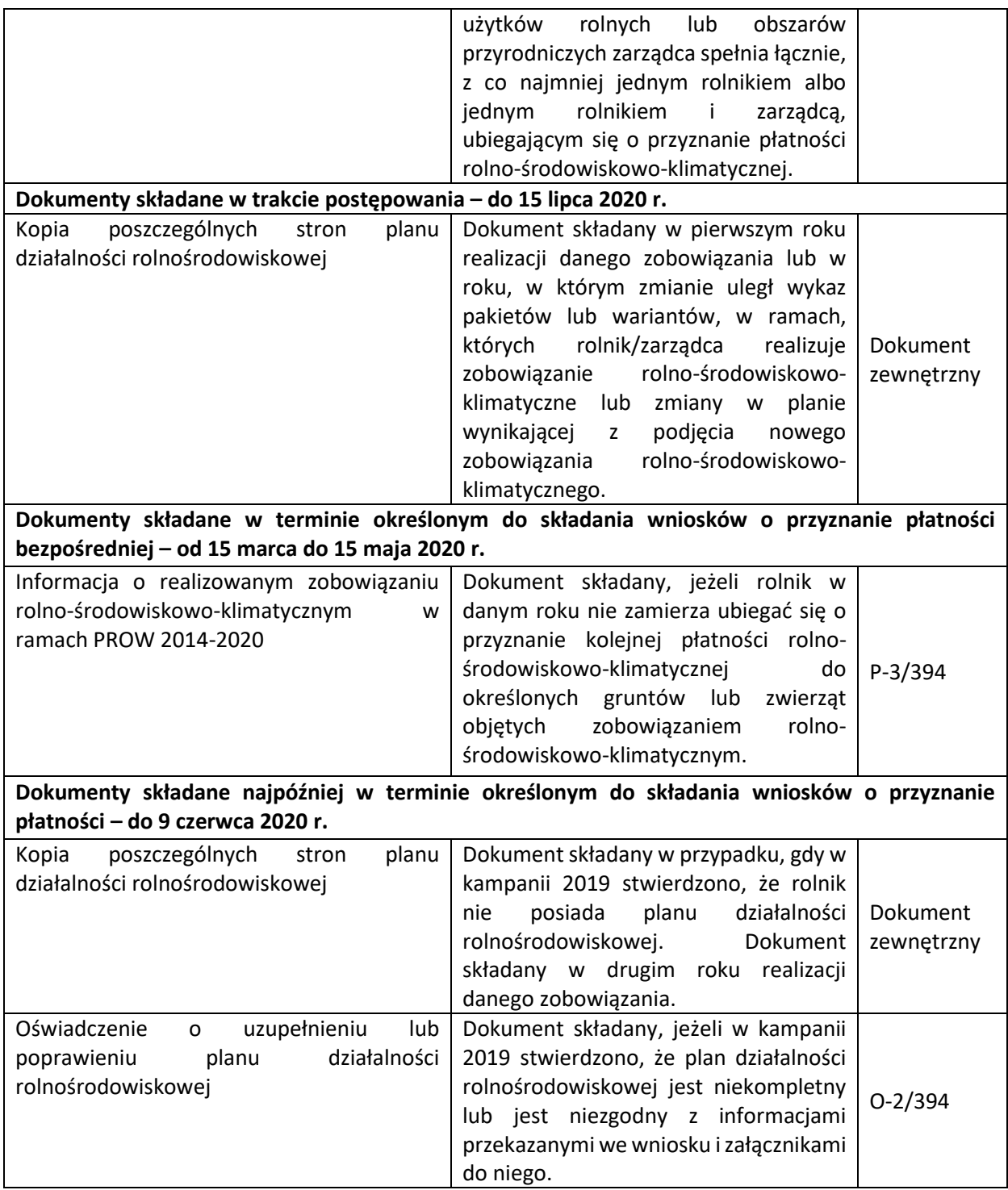

## <span id="page-31-0"></span>1.1.4.Pakiet 4. Cenne siedliska i zagrożone gatunki ptaków na obszarach Natura 2000 oraz Pakiet 5. Cenne siedliska poza obszarami Natura 2000.

Po wybraniu w zakładce WNIOSEK wnioskowania PRSK i przejściu do zakładki MAPA dostępne będzie wskazanie upraw do płatności rolno-środowiskowo-klimatycznej. W tym celu należy na wybranej działce ewidencyjnej narysować powierzchnię uprawy (Dokładny opis narzędzi znajduje się w części wspólnej instrukcji) i w oknie deklaracji, które jest dostępne po kliknięciu na narysowaną geometrię

wskazać roślinę TUZ, a dla siedlisk niebędących TUZ (obszary przyrodnicze), należy, jako uprawę zadeklarować **OP** oraz **nazwa siedliska, (jeśli dotyczy).**

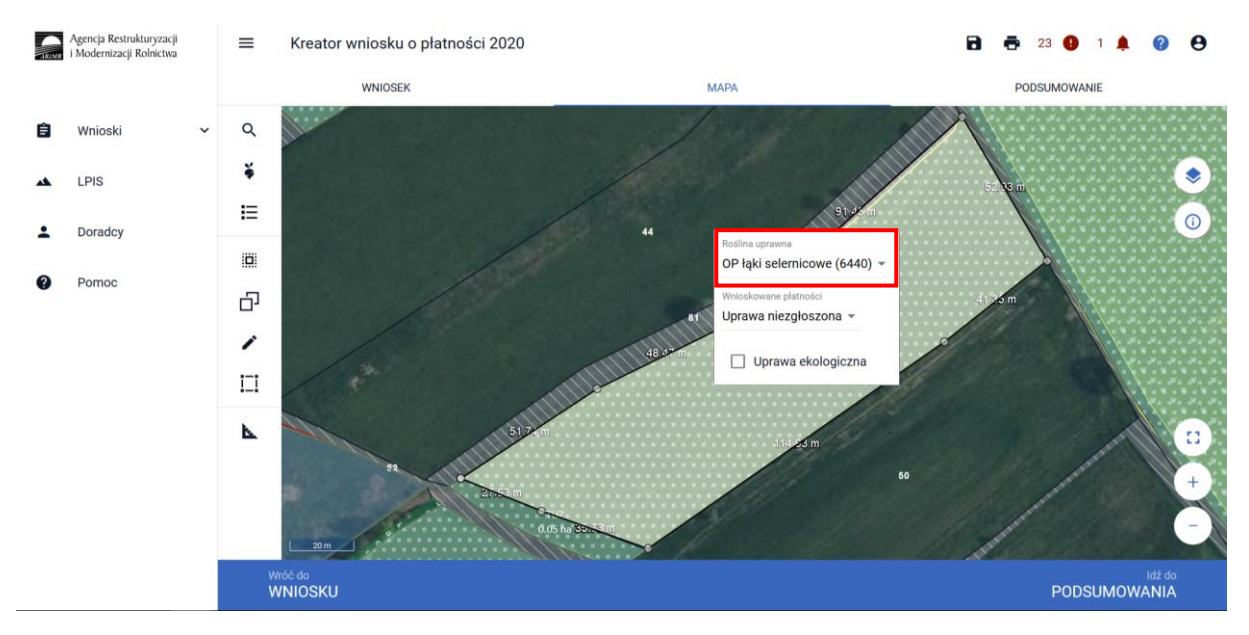

Kolejnym krokiem jest wskazanie wnioskowanych płatności w tym przypadku konieczne jest zaznaczenia PRSK.

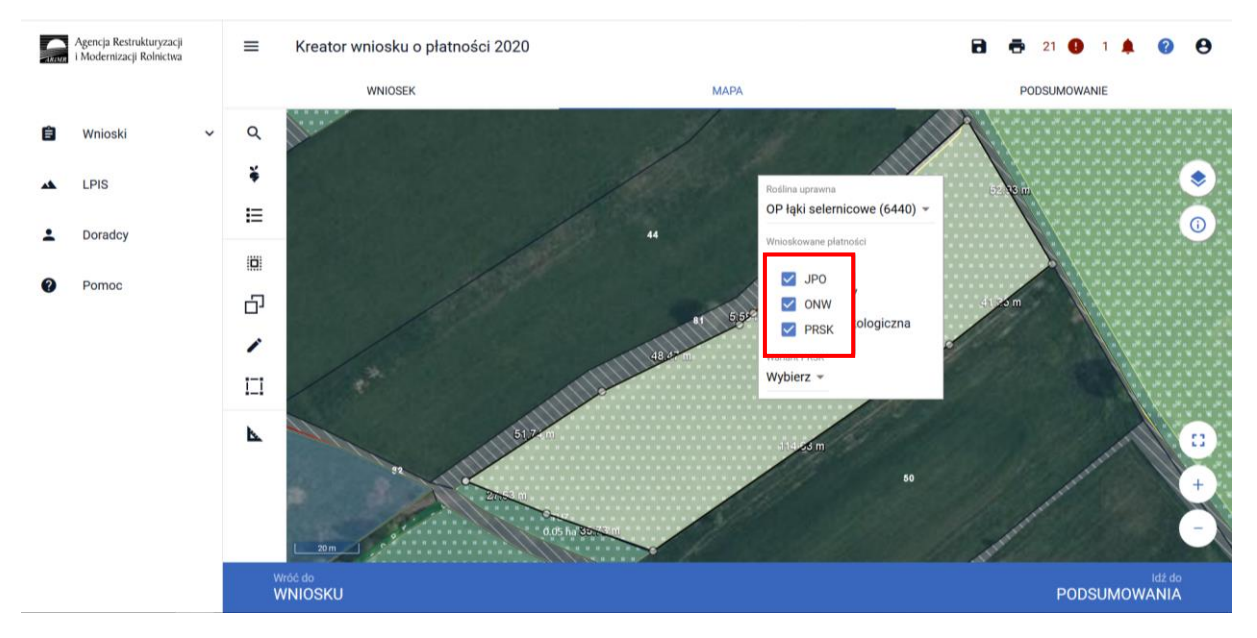

Po zaznaczeniu tej płatności uaktywni się kolejne pole, w którym należy wskazać realizowany wariant np. 4.2.

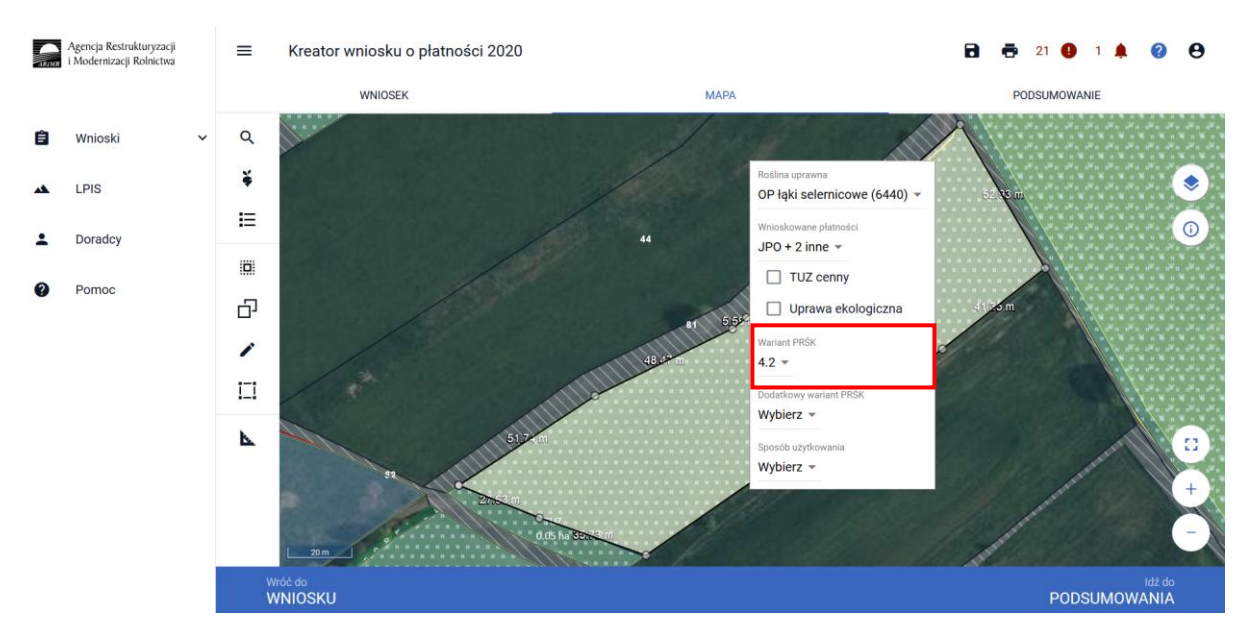

Następnie zostanie uaktywnione pole **[Sposób użytkowania]** gdzie należy wybrać z listy rozwijalnej odpowiedni sposób użytkowania (kośny, kośno-pastwiskowy, pastwiskowy).

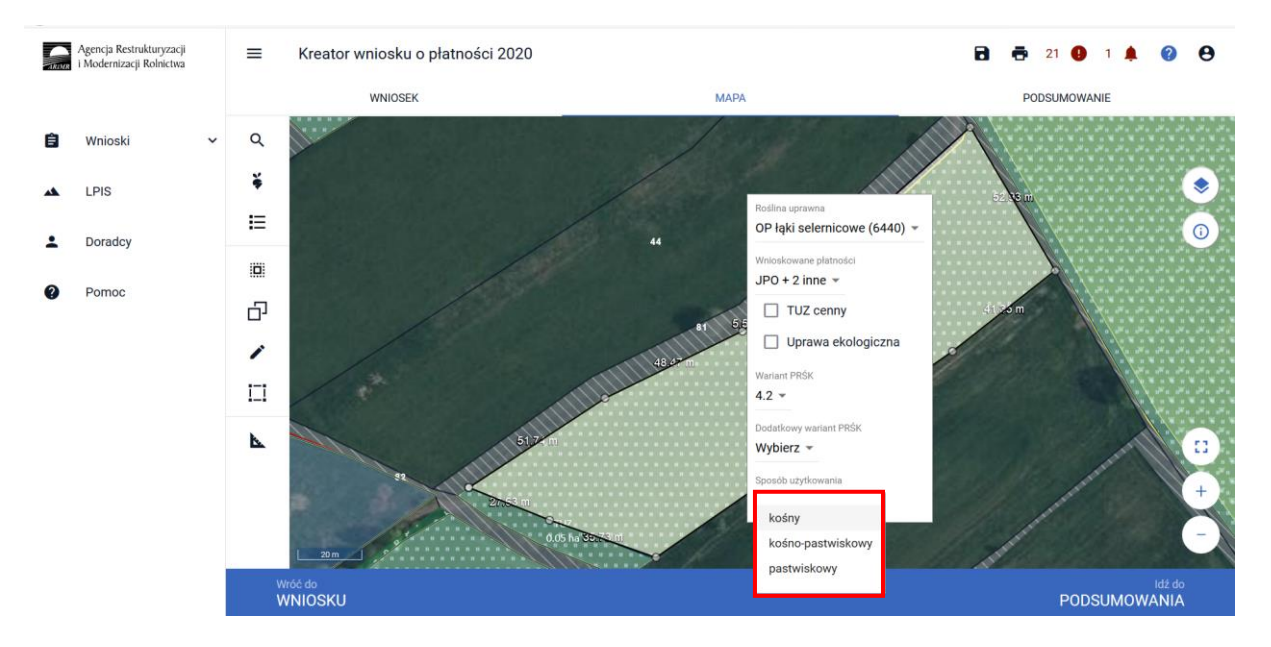

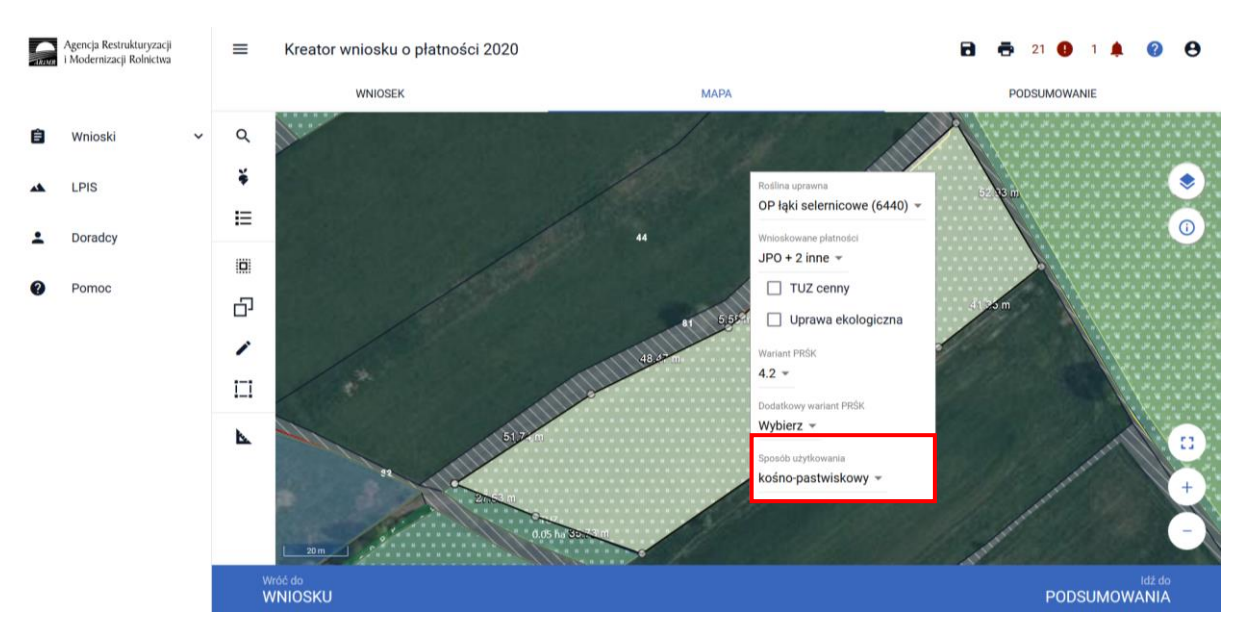

Po wybraniu sposobu użytkowania kośny lub kośno-pastwiskowy pojawi się komunikat informujący, o konieczności wyrysowania powierzchni niekoszonych.

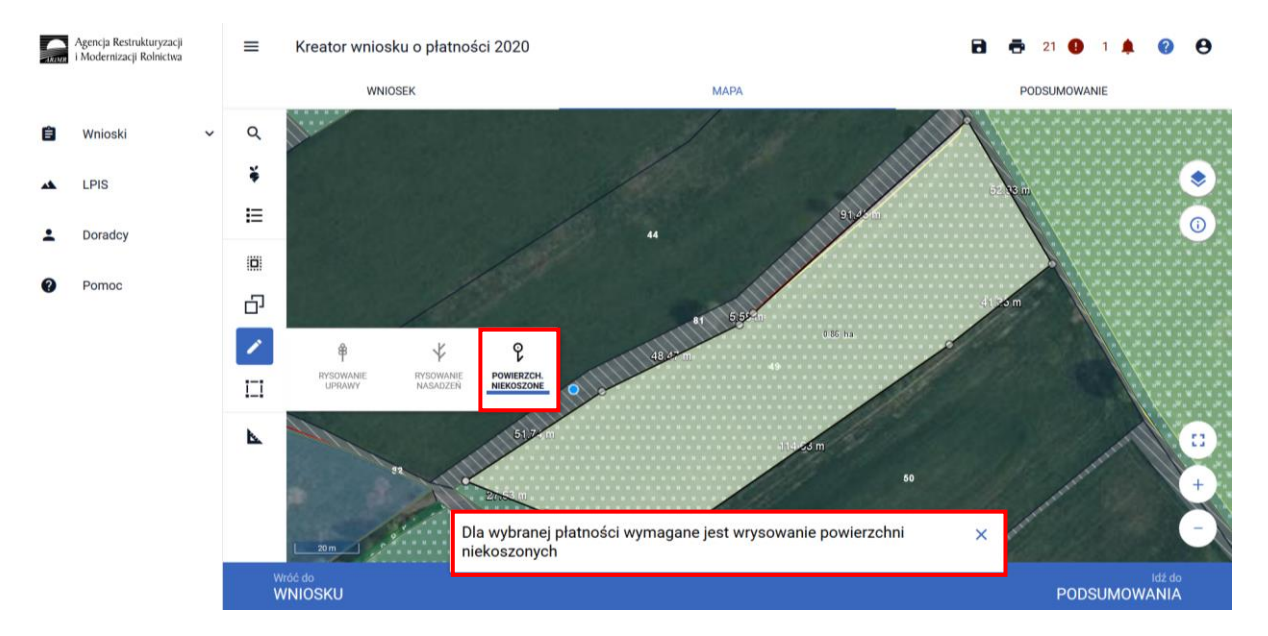

Opcja rysowania powierzchni niekoszonej dostępna jest również w panelu bocznym i aktywujemy ją wybierając "Powierzchnie niekoszone". Opcję tą wybieramy również w celu zakończenia rysowania, kiedy chcemy dokonać dalszej deklaracji w oknie MAPY.

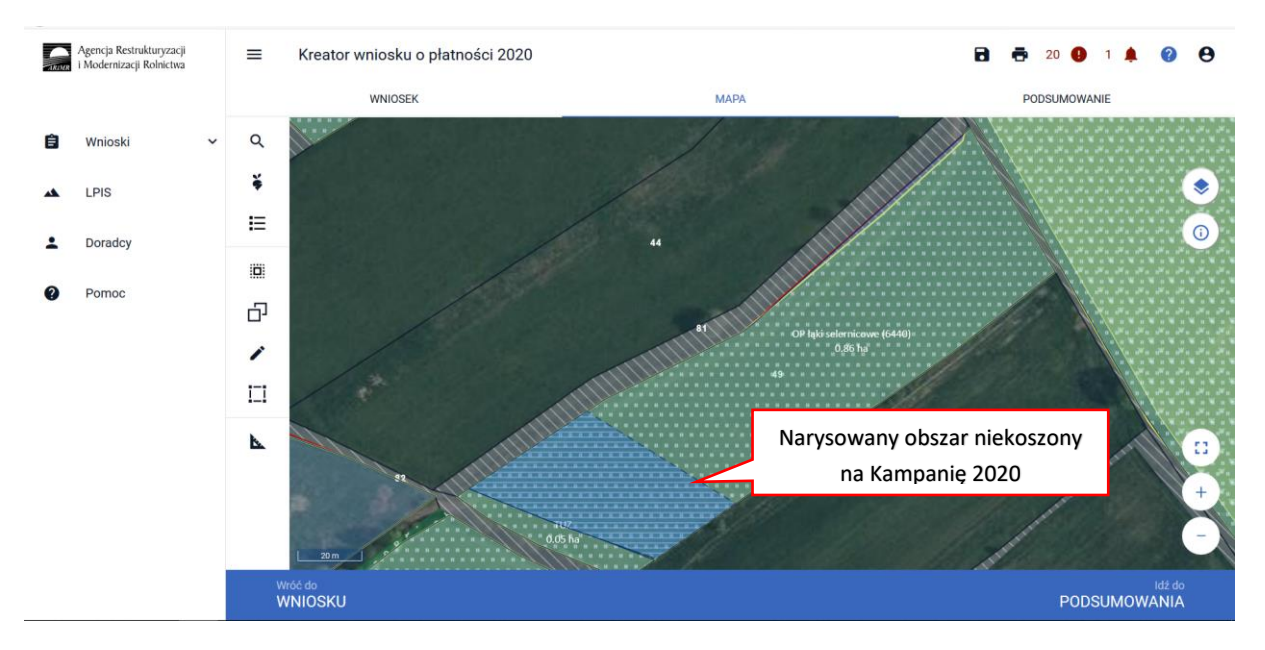

Ze względu na konieczność wskazywania powierzchni niekoszonych w dwóch kolejnych latach na innej części działki w ramach wariantów pakietu 4 i 5 PRSK, dane w zakresie geometrii powierzchni niekoszonych z Kampanii 2019 z spersonalizowanych wniosków zostały usunięte. Dlatego też należy pamiętać o wyrysowaniu wszystkich powierzchni niekoszonych w gospodarstwie zgodnie z Planem rolnośrodowiskowym. Dla tych wszystkich wniosków pojawi się błąd informujący o konieczności wskazania sposobu użytkowania:

*Dla działki rolnej z deklarowanym wariantem pakietu 4 lub 5 nie został określony sposób użytkowania.* 

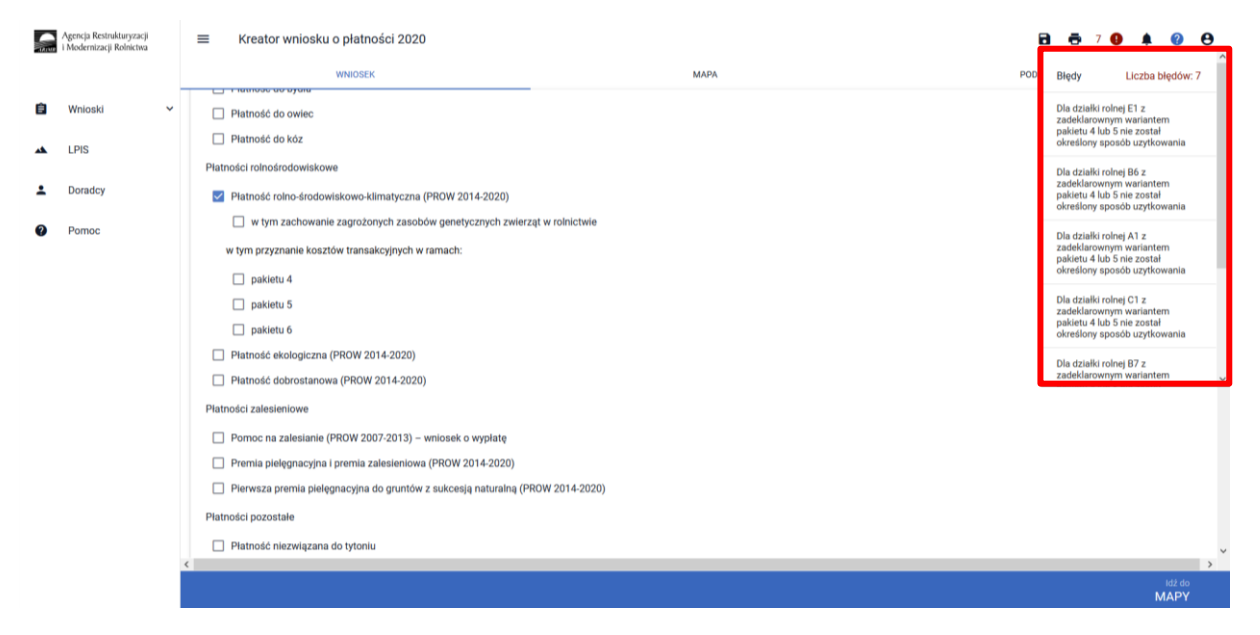

Po określeniu sposobu użytkowania aplikacji umożliwi wyrysowanie powierzchni niekoszonej (szczegóły deklaracji w rozdziale [1.1.4.](#page-31-0) )

Dodatkowo w wizualizacji zostały udostępnione warstwy z geometriami powierzchni niekoszonych z Kampanii 2019 oraz 2018, które w oknie Mapy można w dowolnym momencie włączyć.
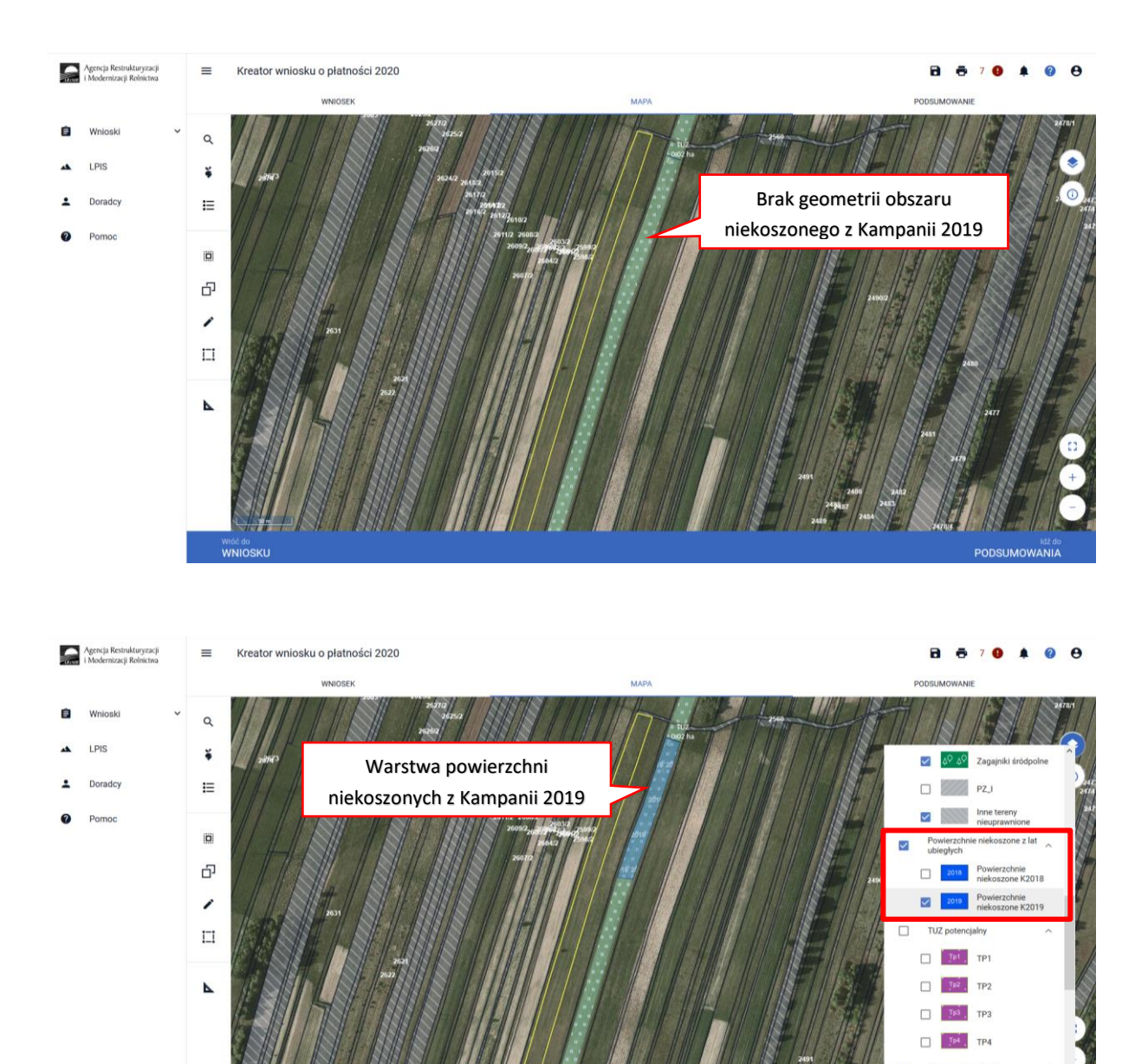

Dane te mogą być pomoce w wyrysowaniu powierzchni niekoszonej na bieżącą kampanię. Należy pamiętać, iż powierzchnie te nie mogą się pokrywać w żadnym miejscu z powierzchnią niekoszoną z poprzedniej kampanii (tj.2019).

**WNIOSKL** 

 $\Box$ 

PODSUMOWANIA

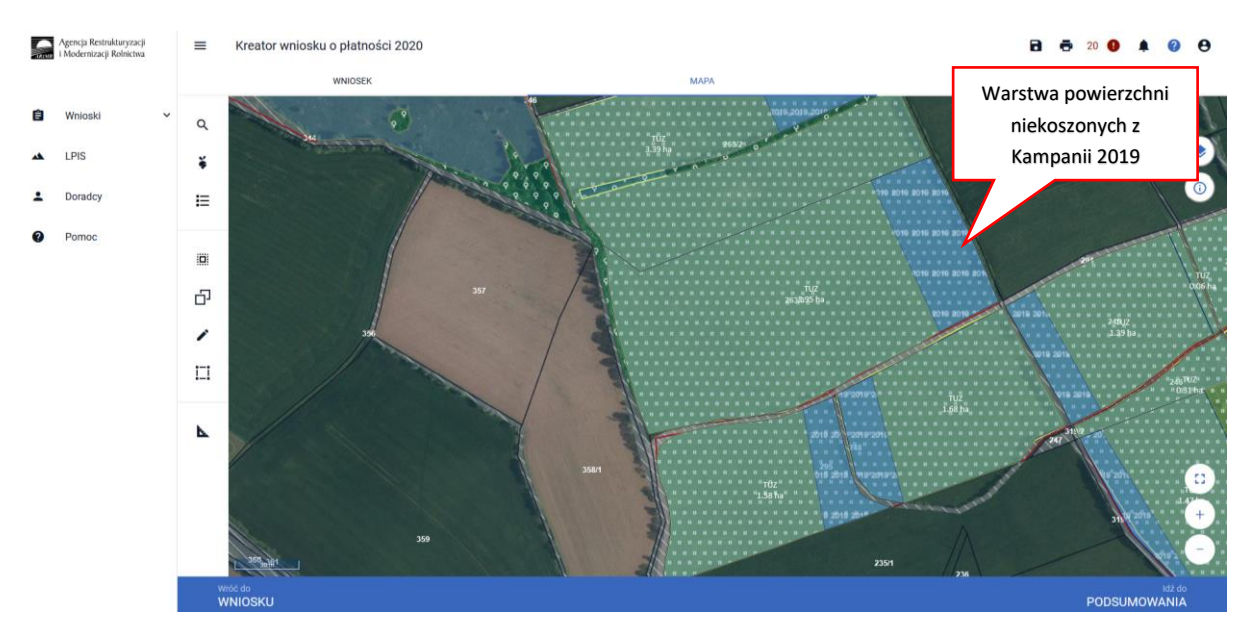

W celu narysowania nowej powierzchni niekoszonej na tej samej działce należy kliknąć na daną działkę, spowoduje to przejście geometrii danej uprawy w tryb edycji.

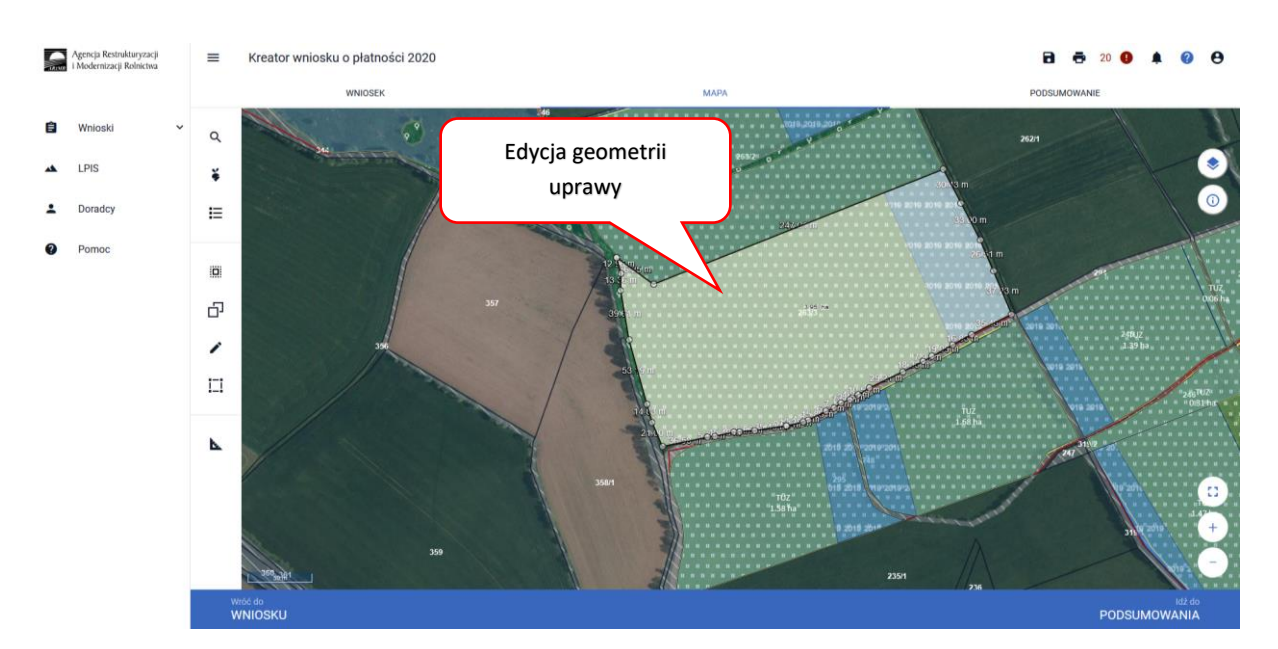

A następnie z Panelu bocznego wybieramy opcję **Narysuj** i z rozwiniętej listy wybieramy opcję **Powierzchnie niekoszone**.

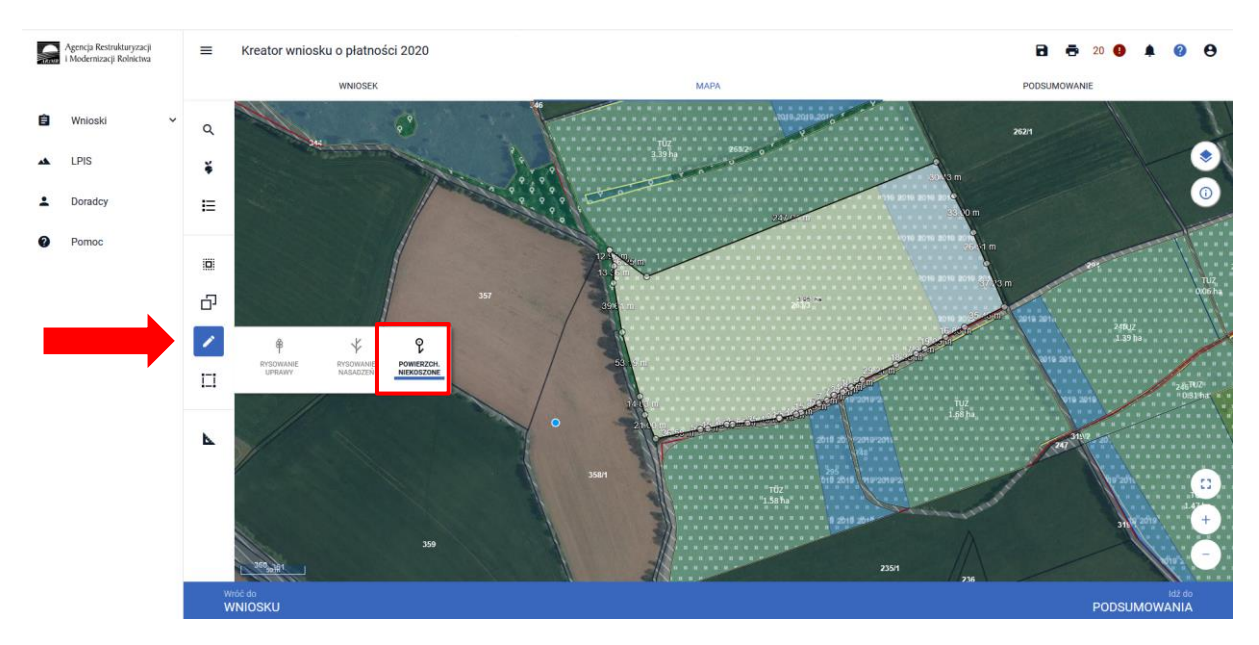

#### **Uwaga!**

Opcja **Narysuj Powierzchnie niekoszone** będzie nieaktywna gdy geometria uprawy nie będzie w trybie edycji lub został wskazany sposób użytkowania - pastwiskowy.

Po wybraniu tej funkcji aplikacja uruchomi rysowanie powierzchni niekoszonej o czym będzie świadczyć pojawienie się "kropki" przy kursorze myszki.

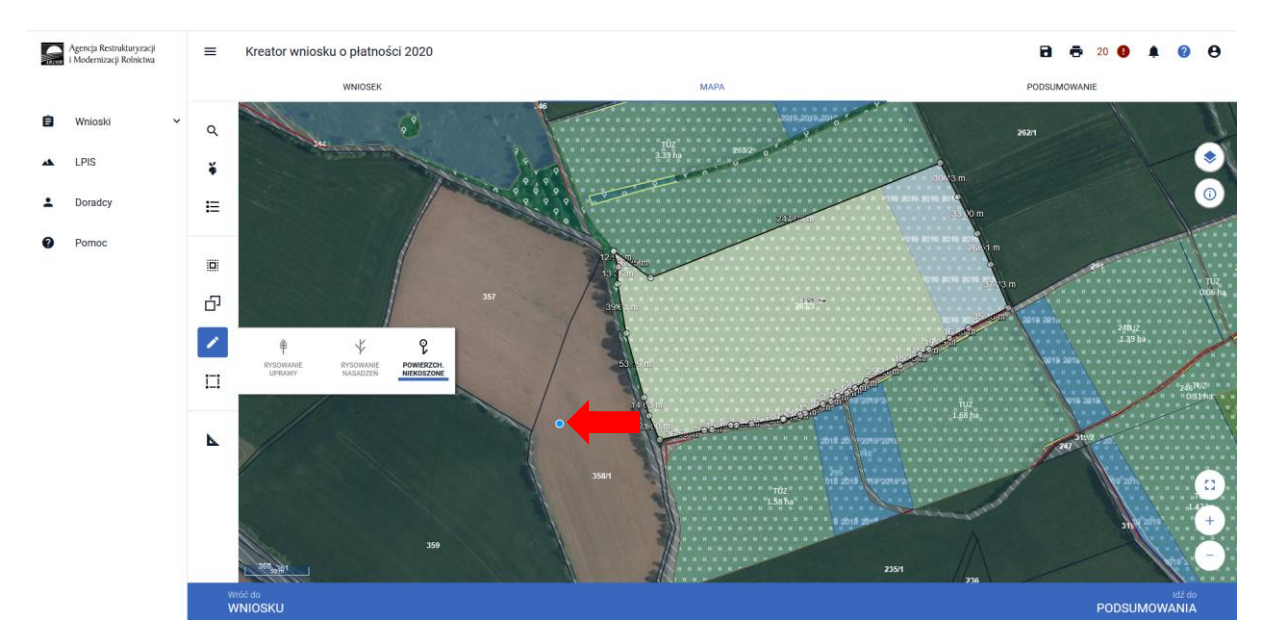

Rysując powierzchnię niekoszoną można granice jego obszaru poprowadzić poza granicami działki. Po zakończeniu rysowania (dwuklik) aplikacja automatycznie dotnie granice obszaru niekoszonego do granic działki rolnej.

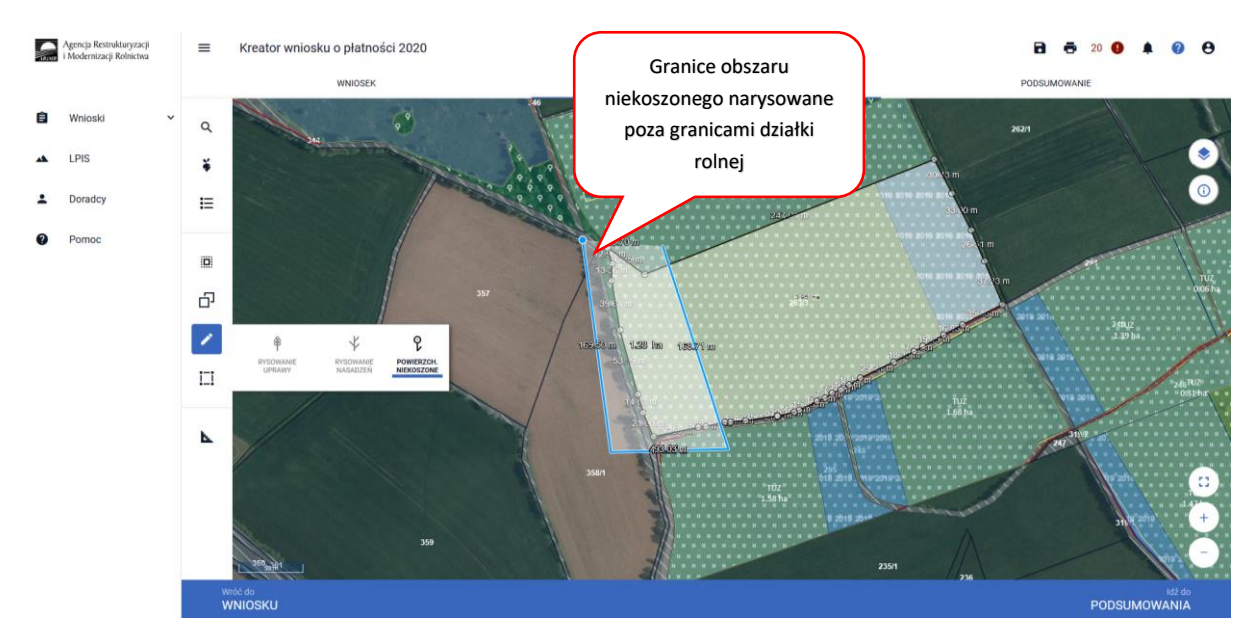

Aby wyłączyć funkcję rysowania powierzchni niekoszonych należy ponownie w panelu bocznym wybrać **POWIERZCHNIE NIEKOSZONE**.

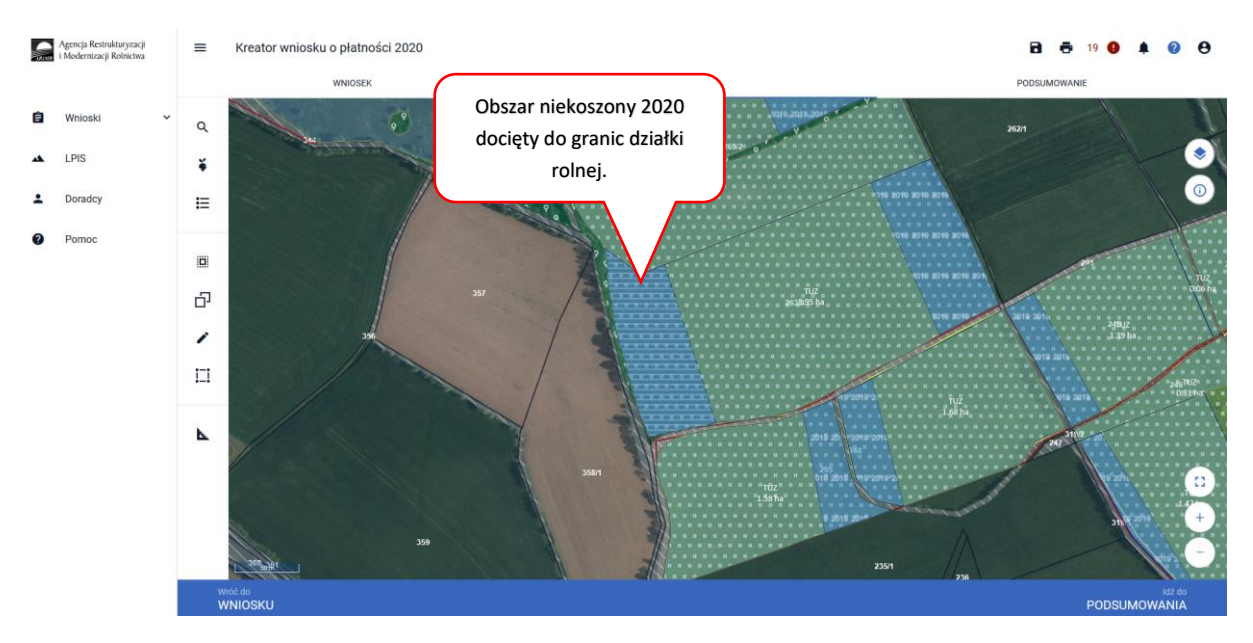

Jeśli zajdzie konieczność usunięcia narysowanej geometrii powierzchni niekoszonej należy najpierw wskazać geometrię na mapie i w ten sposób przejdzie ona w tryb edycji.

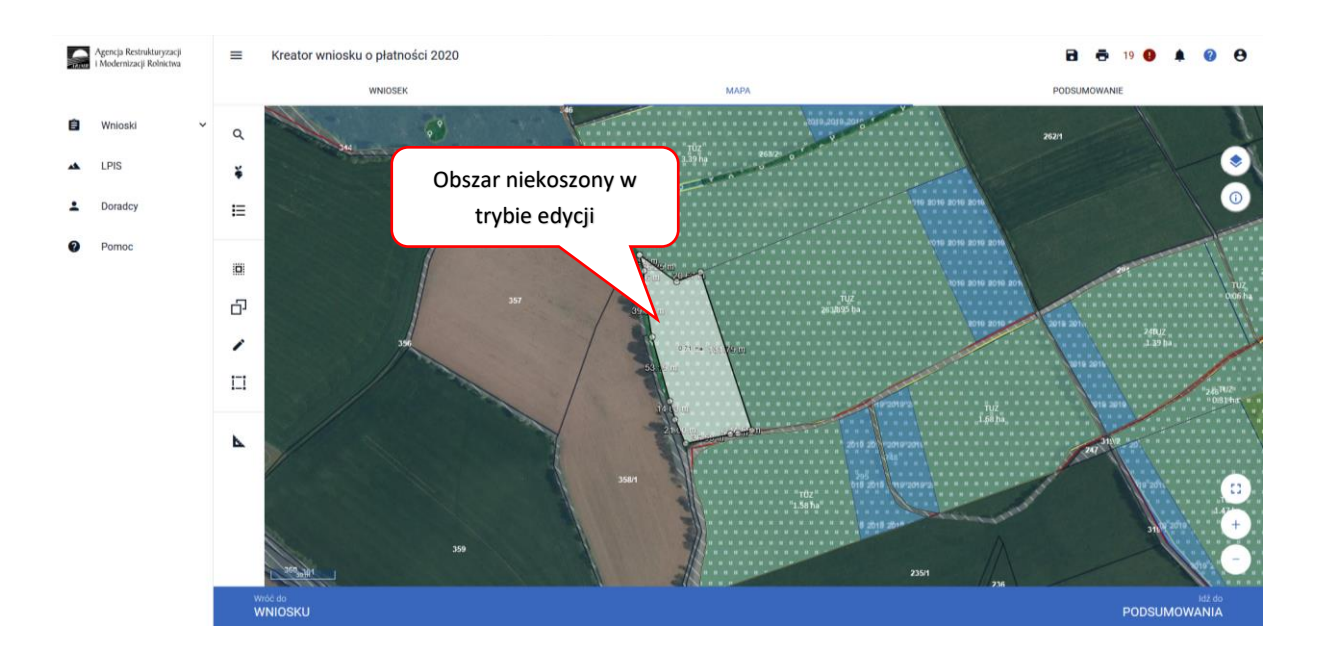

Następnie z Panelu bocznego należy wybrać opcję **Modyfikuj** i wybrać funkcję **[usuń obiekt]**.

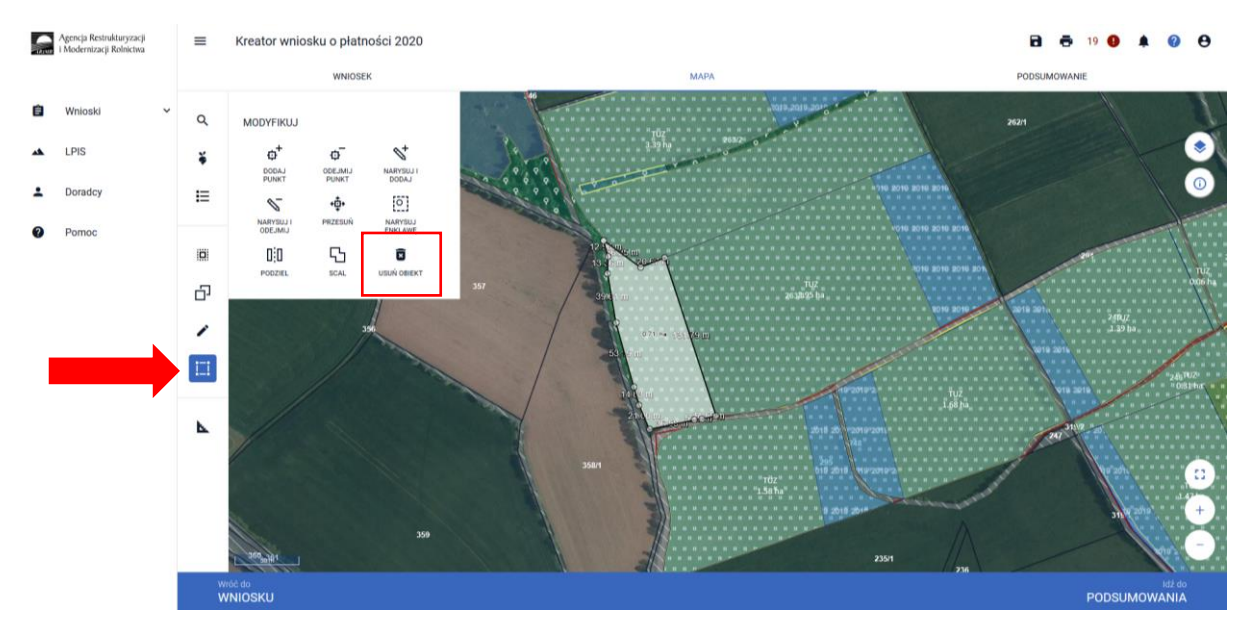

Po wybraniu tej funkcji pojawi się komunikat: **Potwierdź usunięcie obiektu** gdzie wybieramy **USUŃ**.

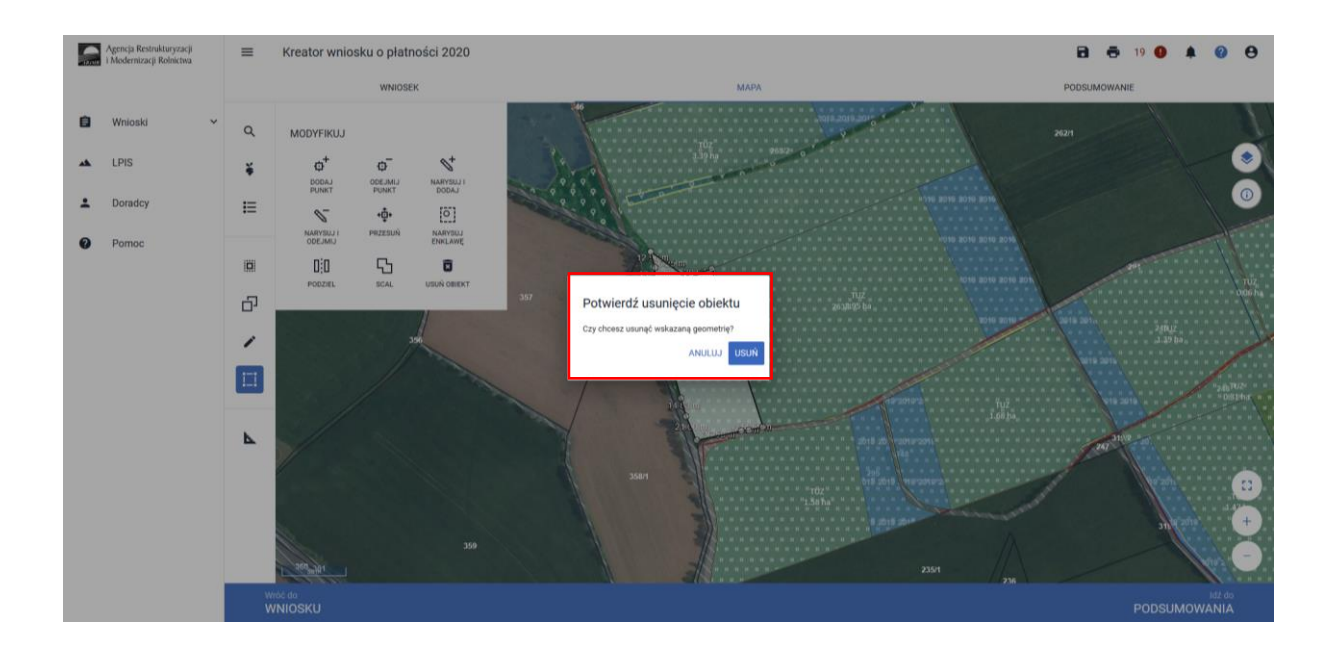

W ten sposób została usunięta nieaktualna powierzchnia niekoszona na danej działce rolnej.

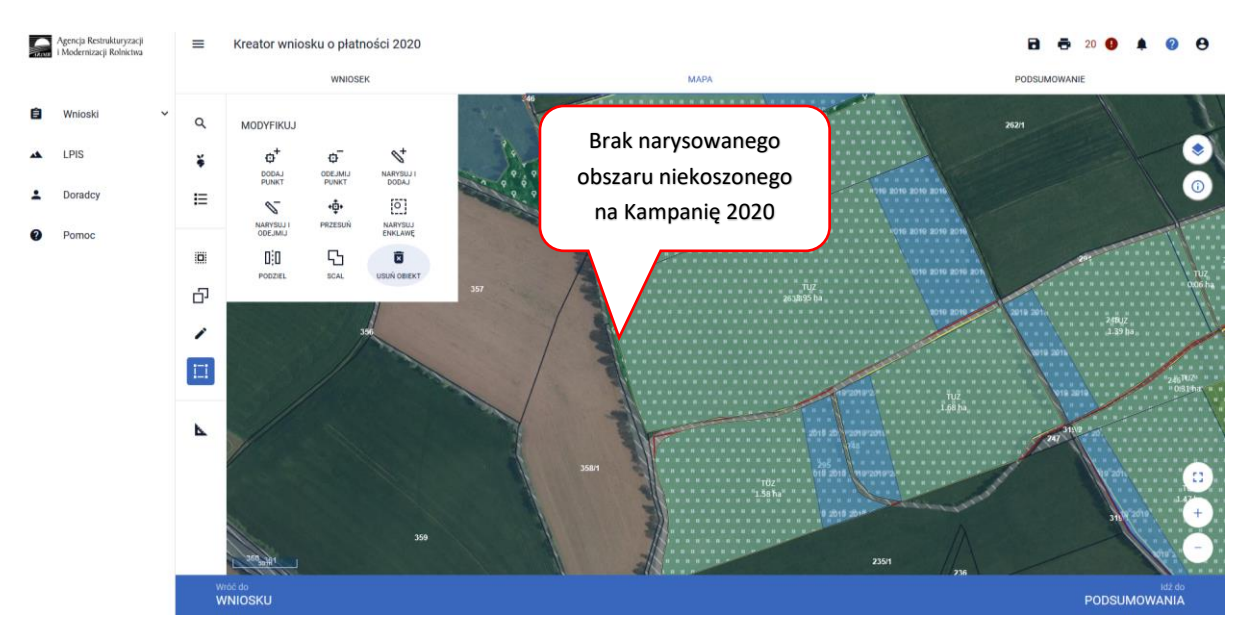

Dodatkowo od października 2020 została dodana funkcjonalność automatycznego sprawdzania pokrywania się powierzchni niekoszonych z Kampanii 2020 oraz 2019.

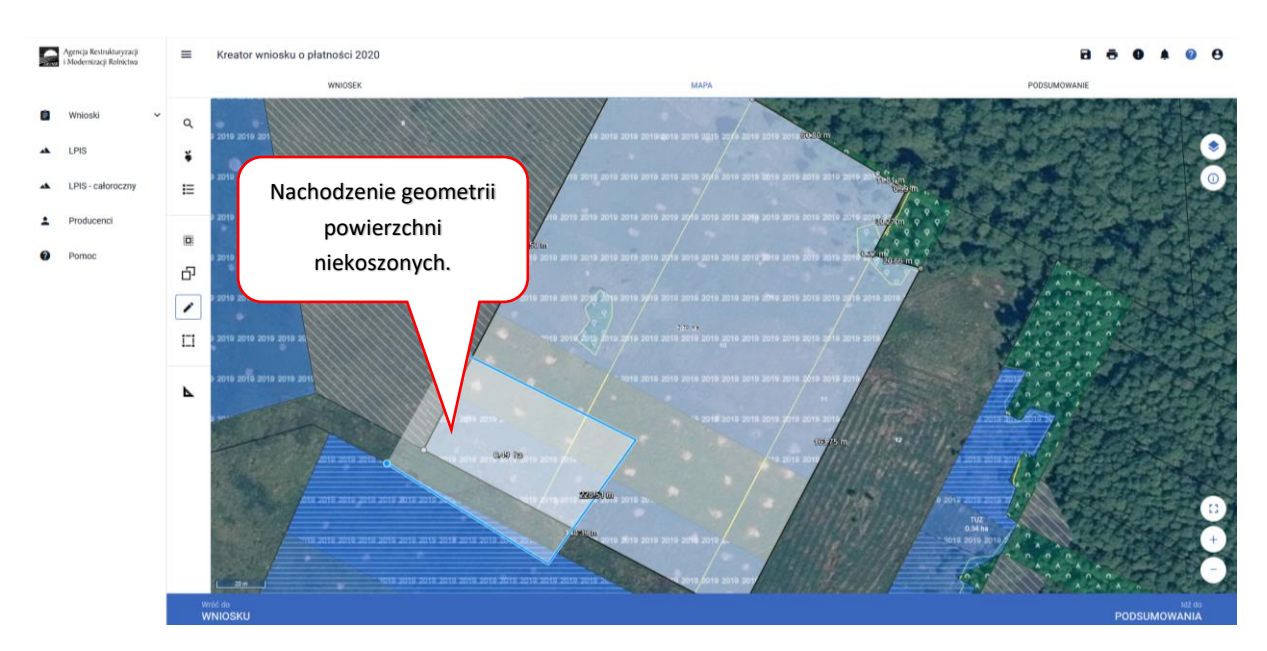

W przypadku, kiedy narysowana geometria powierzchni niekoszonej z bieżącej Kampanii pokryje się z geometria powierzchni niekoszonej z poprzedniej kampanii aplikacja zgłosi komunikat:

*Błędne położenie powierzchni niekoszonych. Narysowana powierzchnia pokrywa się z powierzchnią niekoszoną w poprzednim roku.*

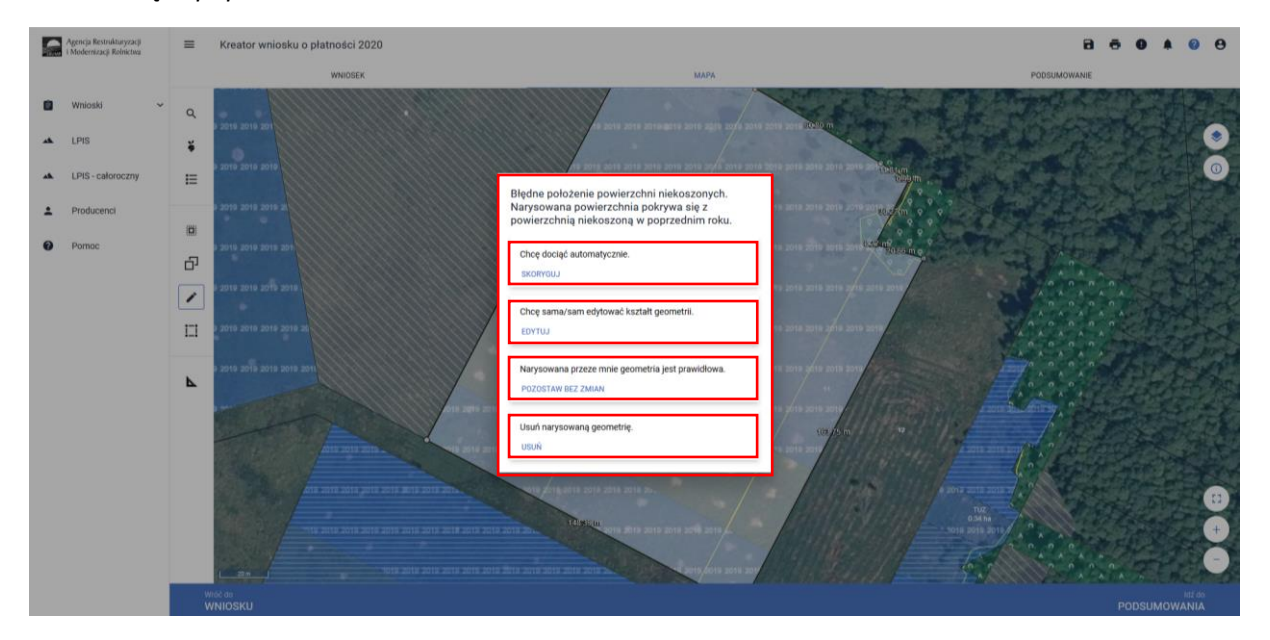

Dostępne są do wyboru 4 opcje:

- **Skoryguj**
- Edytuj
- Pozostaw bez zmian
- Usuń

Wybierając opcję **[Skoryguj]** aplikacja sama dotnie automatycznie narysowaną powierzchnię niekoszoną tak aby nie nachodziła na geometrię powierzchni niekoszonej z roku poprzedniego.

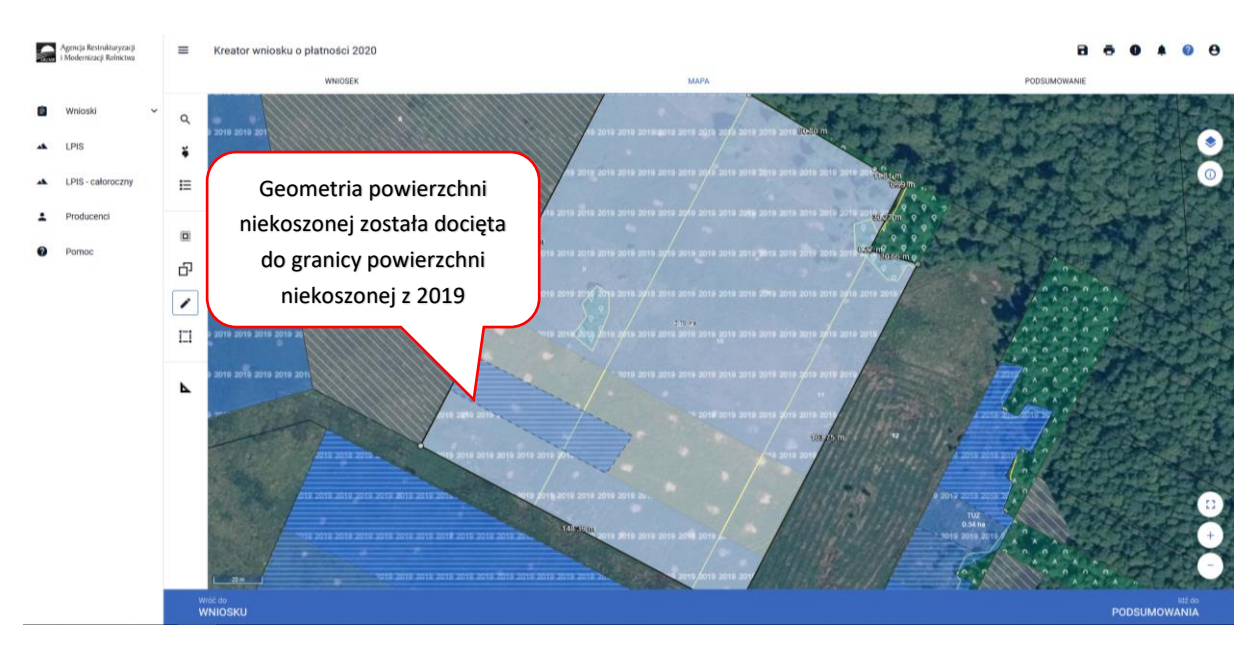

Wybierając opcję **[Edytuj]** operator może samodzielnie przesunąć granice narysowanej powierzchni niekoszonej.

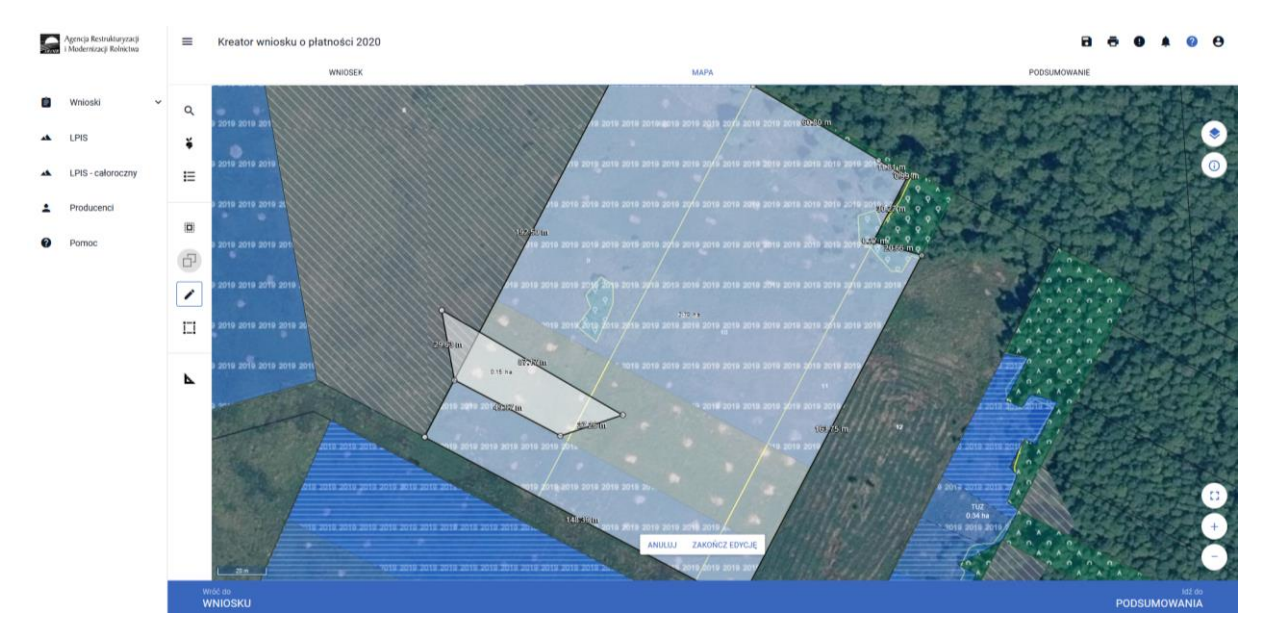

Po zakończeniu modyfikacji geometrii operator ma do wyboru dwie opcje **[Anuluj]** lub **[Zakończ edycje].** Anulowanie spowoduje usunięcie narysowanej geometrii, natomiast wybierając **[Zakończ edycje]** następuje zatwierdzenie zmodyfikowanej geometrii. Jeśli w wyniku modyfikacji nadal geometria nachodzi na siebie pojawia się ponownie okno z informacja o nachodzeniu powierzchni niekoszonych oraz ponownie prezentuje opcje do wyboru **[Skoryguj], [Edytuj], [Pozostaw bez zmian], [Usuń]** gdzie operator może ponownie zadecydować z której opcji chce skorzystać.

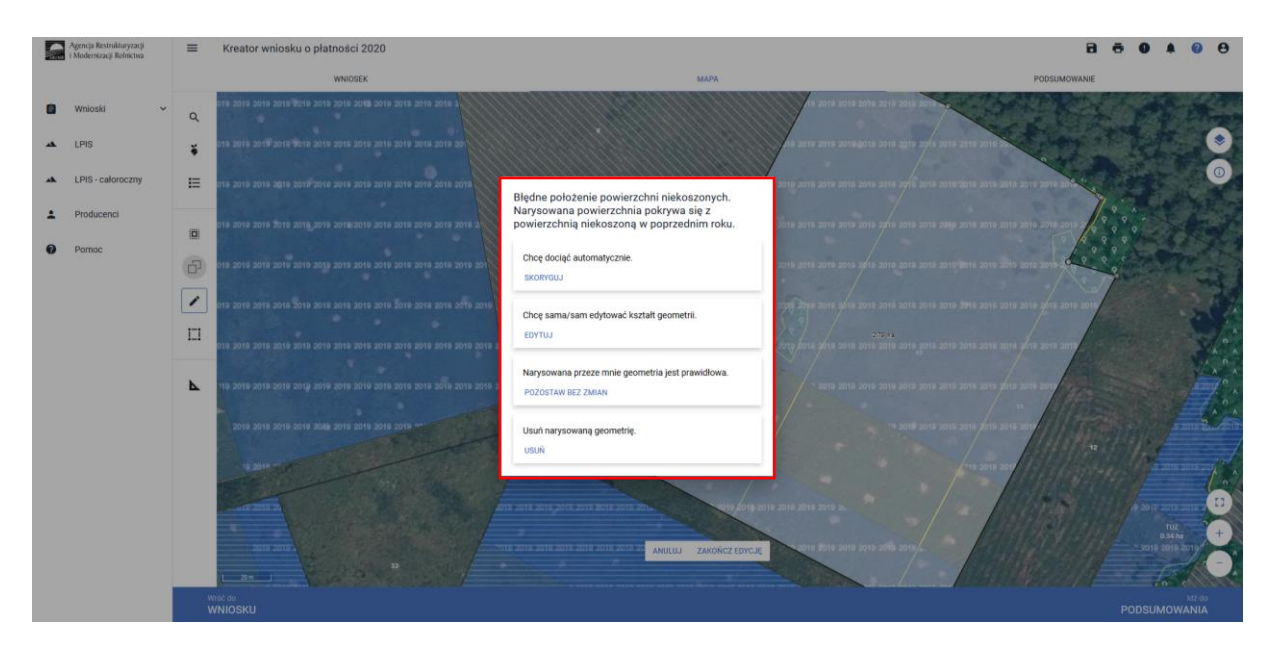

Wybierając opcję **[Pozostaw bez zmian]** operator świadomie decyduje się na pozostawienie powierzchni niekoszonych pokrywających się.

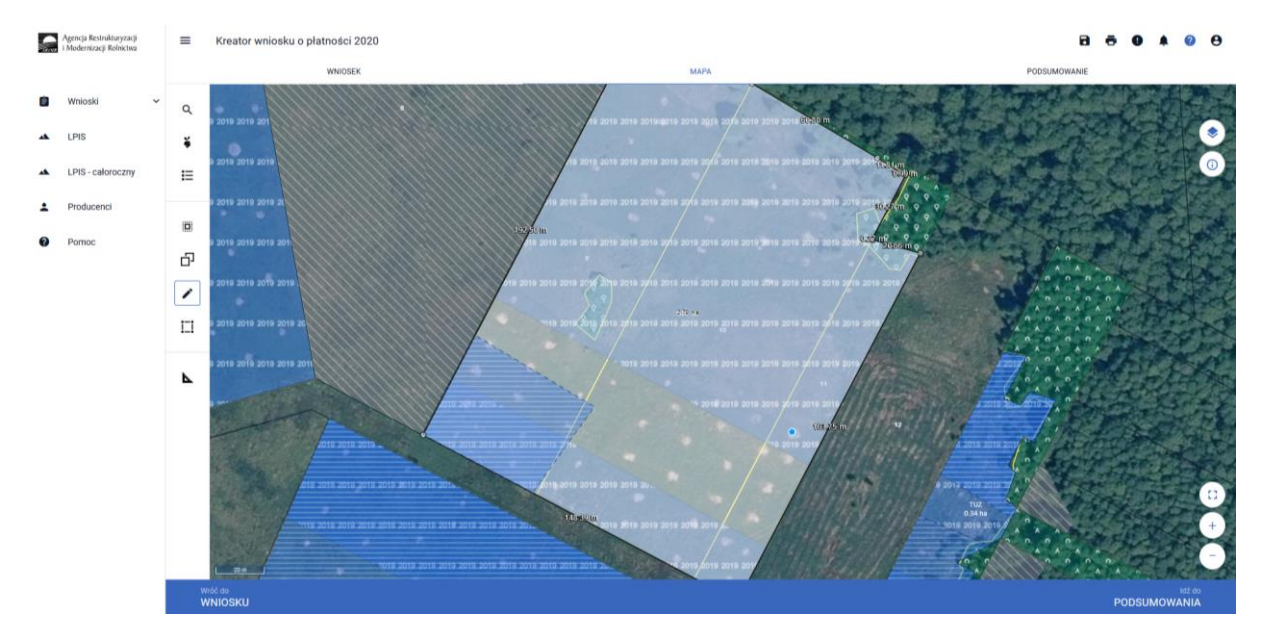

W przypadku pozostawienia geometrii powierzchni niekoszonych, które nachodzą na siebie aplikacja dodatkowo w panelu górnym zgłosi błąd informujący o nachodzeniu geometrii powierzchni niekoszonych:

*Wyrysowana w ramach uprawy* <nazwa\_uprawy> o powierzchni <powierzchnia\_uprawy> geometria *gruntów niekoszonych pokrywa się z geometrią gruntów niekoszonych z ubiegłego roku.*

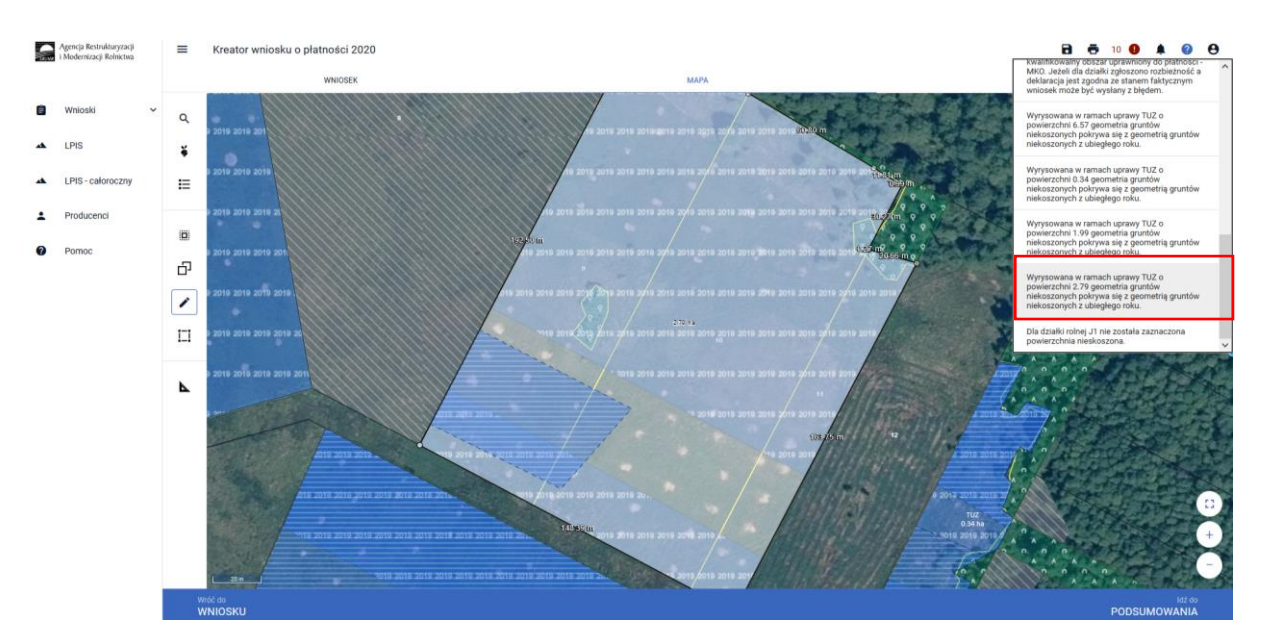

Wybierając opcję **[Usuń]** narysowana geometria powierzchni niekoszonej zostanie usunięta.

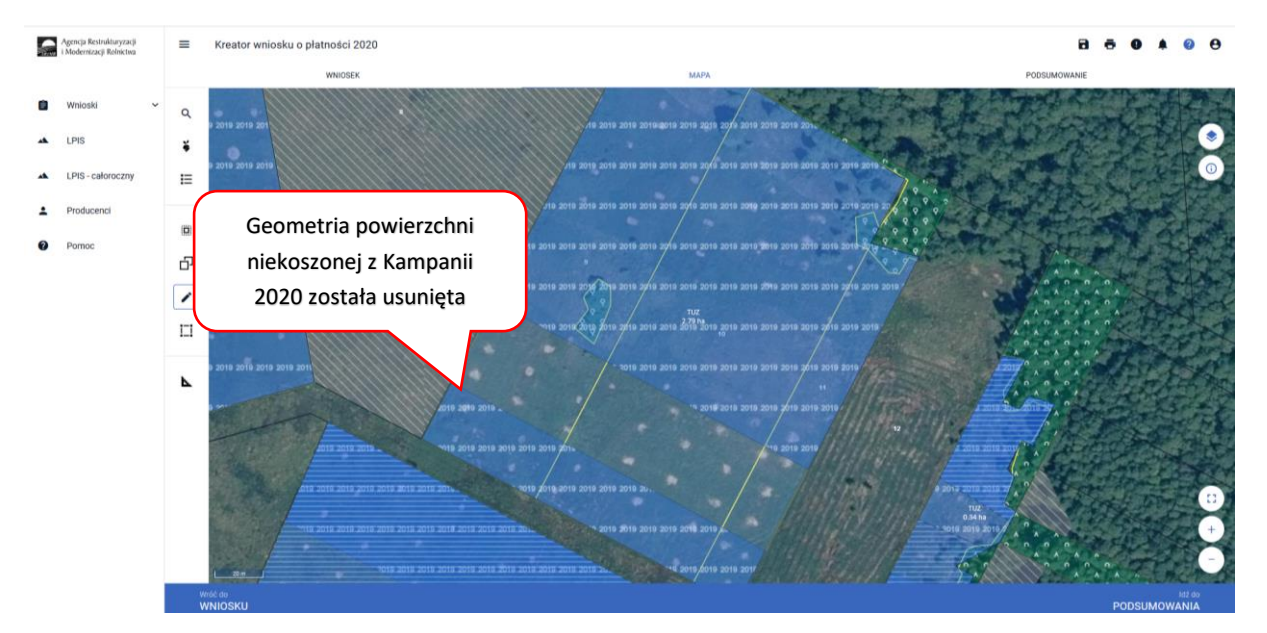

#### **Uwaga!**

**Należy obowiązkowo zweryfikować zgodność powierzchni wyrysowanej w oknie MAPY oraz powierzchni obszaru niekoszonego wskazanego przy danej działce rolnej w zakładce WNIOSEK.**

Aby sprawdzić powierzchnię narysowanego obszaru niekoszonego w oknie **MAPY** należy wskazać ten obszar na mapie i po przejściu geometrii w tryb edycji będzie widoczna powierzchnia obszaru niekoszonego.

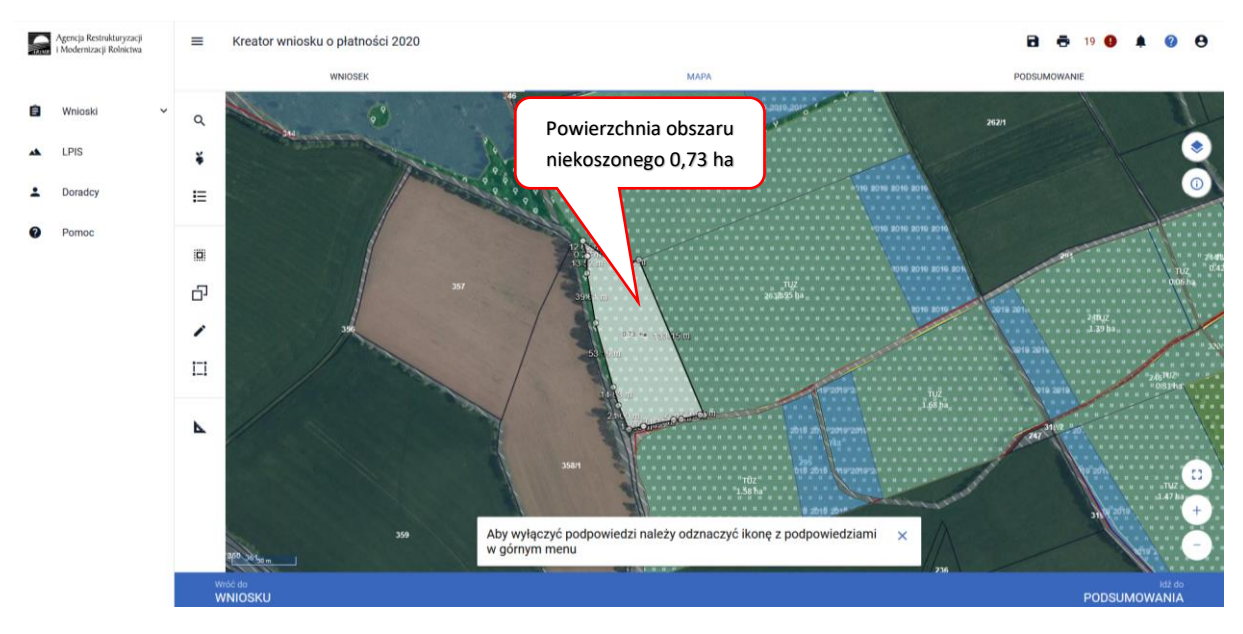

Następnie należy sprawdzić tę powierzchnię z powierzchnią która jest prezentowana w zakładce **WNIOSEK** w szczególach danej działki rolnej.

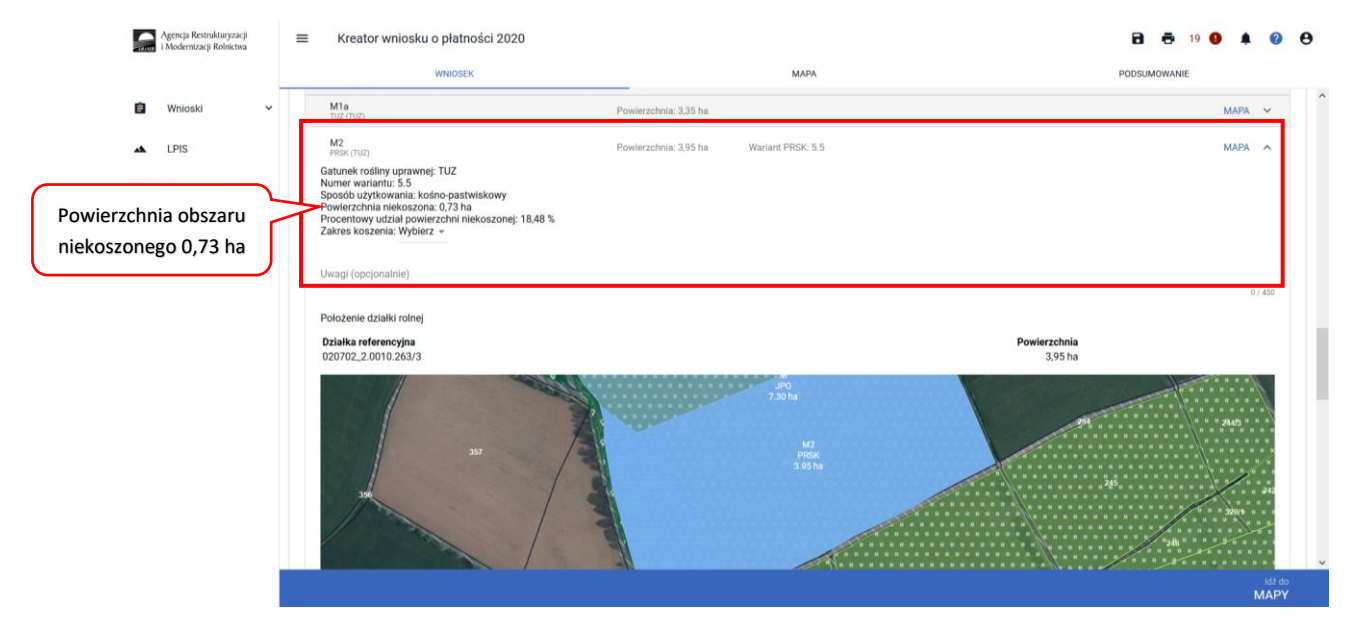

Natomiast jeśli ekspert przyrodniczy lub doradca rolnośrodowiskowy dopuścił zrezygnowanie z pozostawienia powierzchni niekoszonej bądź dopuścił skoszenie całej powierzchni działki należy w Zakładce **WNIOSEK** przy każdej działce rolnej dla której w polu **Zakres koszenia** wybrać odpowiednie opcje. Dla tych przypadków gdzie cała powierzchnia działki rolnej pozostanie nieskoszona należy wybrać **[niewymagane]** natomiast gdy cała powierzchnia działki zostanie skoszona – należy wybrać **[cała powierzchnia]**.

w Zakładce **WNIOSEK** przy każdej działce rolnej dla której

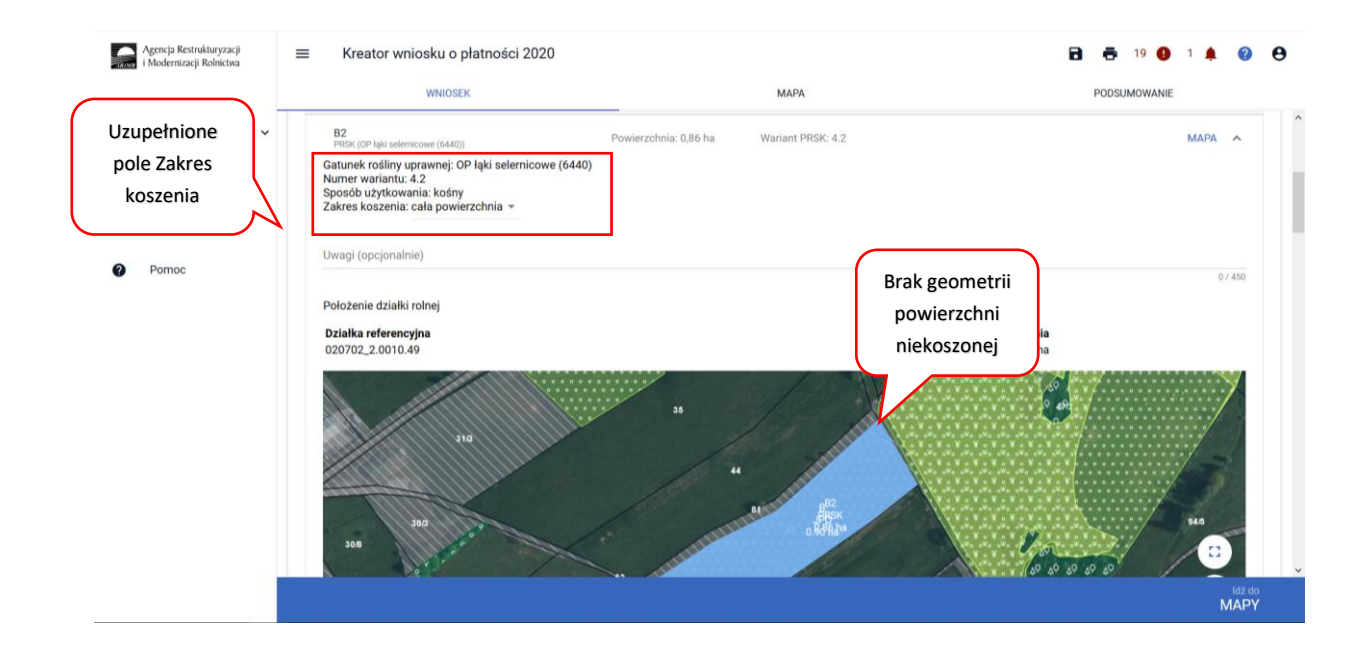

Prawidłowa deklaracja takich przypadków powinna nie zawierać wyrysowanej powierzchni niekoszonej, natomiast obowiązkowo powinien zostać wybrany **Zakres koszenia**.

**Zasady zaznaczania części działek rolnych, które mają pozostać nieskoszone w danym roku, w przypadku deklarowania działek rolnych: do pakietów 4 i 5 w ramach działania rolnośrodowiskowo-klimatycznego.**

W przypadku realizacji wariantów w zakresie pakietu 4. Cenne siedliska i zagrożone gatunki ptaków na obszarach Natura 2000 oraz pakietu 5. Cenne siedliska poza obszarami Natura 2000 w ramach zobowiązania rolno-środowiskowo-klimatycznego, na działkach rolnych wyrysowanych na mapie, rolnik dodatkowo wyrysowuje, część działki rolnej, która ma pozostać nieskoszona w danym roku na podstawie dokumentacji przyrodniczej, a w przypadku wariantu 4.7 – planu działalności rolnośrodowiskowej. Powierzchnie nieskoszone na działkach rolnych należy zaznaczyć tylko w przypadku kośnego i kośno-pastwiskowego sposobu użytkowania trwałych użytków zielonych lub obszarów przyrodniczych.

W przypadku zobowiązania rolno-środowiskowo-klimatycznego, liczba pokosów w ciągu roku, % powierzchni, która ma pozostać nieskoszona, które fragmenty powinny pozostać nieskoszone oraz możliwość rezygnacji z pozostawiania powierzchni nieskoszonej określa ekspert przyrodniczy w dokumentacji przyrodniczej, a w przypadku realizacji wariantu 4.7 – doradca rolnośrodowiskowy w planie działalności rolnośrodowiskowej.

W ramach zobowiązania rolno-środowiskowo-klimatycznego w przypadku działek rolnych nieprzekraczających 0,5 ha (w przypadku wariantu 4.1/5.1, 4.3/5.3) lub 1 ha (w przypadku wariantu 4.2/5.2, 4.4/5.4, 4.5/5.5, 4.7, 4.8, 4.10, 4.11), ekspert przyrodniczy lub doradca rolnośrodowiskowy (wariant 4.7) może dopuścić, co roku zrezygnowanie z pozostawienia powierzchni nieskoszonej bądź, co roku dopuścić skoszenie całej powierzchni działki.

A następnie należy przejść do Zakładki **WNIOSEK** i przy każdej działce rolnej dla której ekspert przyrodniczy lub doradca rolnośrodowiskowy dopuścił zrezygnowanie z pozostawienia powierzchni niekoszonej bądź dopuścił skoszenie całej powierzchni działki należy dokonać deklaracji w ramach pola **Zakres koszenia.**

W przypadku działek rolnych, dla których w 2020 roku cała powierzchnia działki rolnej pozostanie nieskoszona należy wybrać **[niewymagane]** lub gdy cała powierzchnia działki zostanie skoszona – należy wybrać **[cała powierzchnia]**.

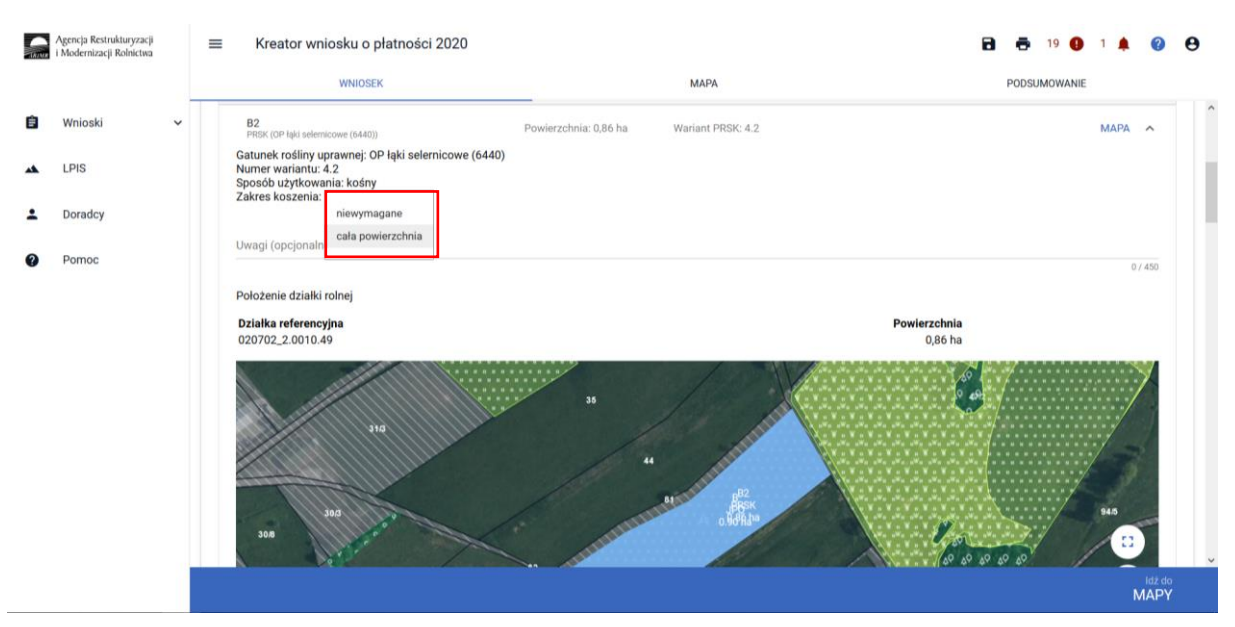

Prawidłowa deklaracja takich przypadków powinna nie zawierać wyrysowanej powierzchni niekoszonej, natomiast obowiązkowo powinien zostać wybrany **Zakres koszenia**.

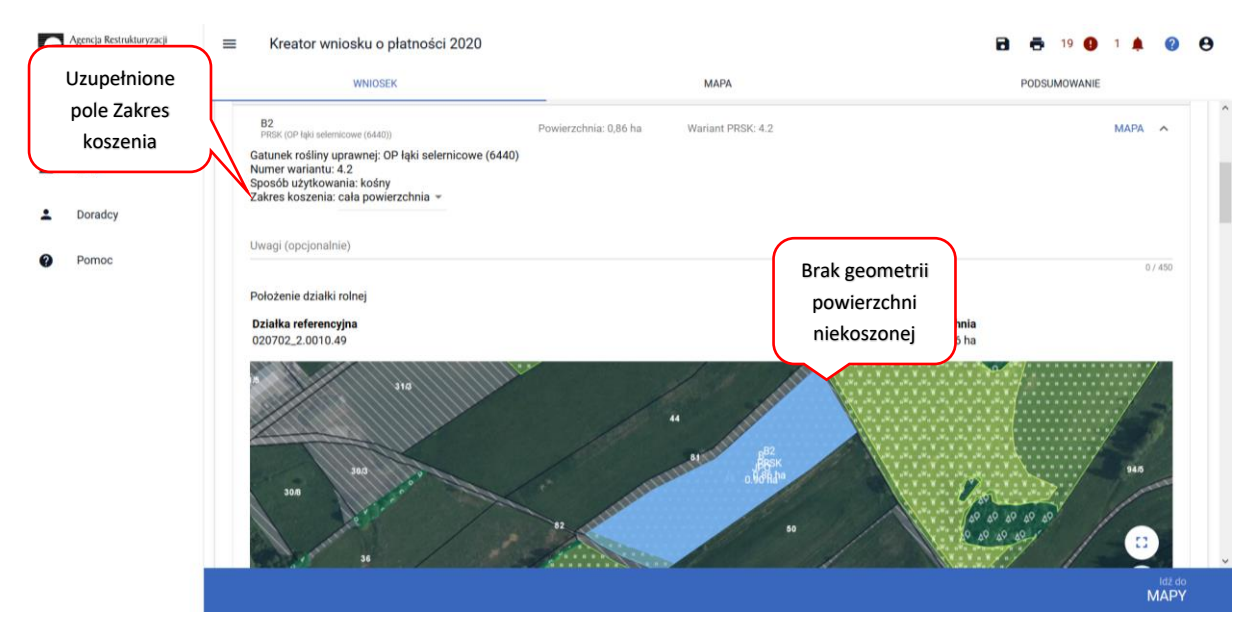

#### Uwaga!

**Informacje zawarte we wniosku i załącznikach do wniosku, w tym w materiale graficznym, powinny być zgodne z informacjami zawartymi w planie działalności rolnośrodowiskowej**, w szczególności ze szkicem gospodarstwa rolnego (m.in. w zakresie powierzchni działki rolnej, która ma pozostać nieskoszona w danym roku - w przypadku Pakietu 4. lub 5.).

W ramach kompletnej deklaracji PRSK należy pamiętać o dodaniu obowiązkowych załączników.

Załączniki do wniosku oraz załączniki składane w trakcie postępowania w ramach wariantów pakietu 4 i 5**:**

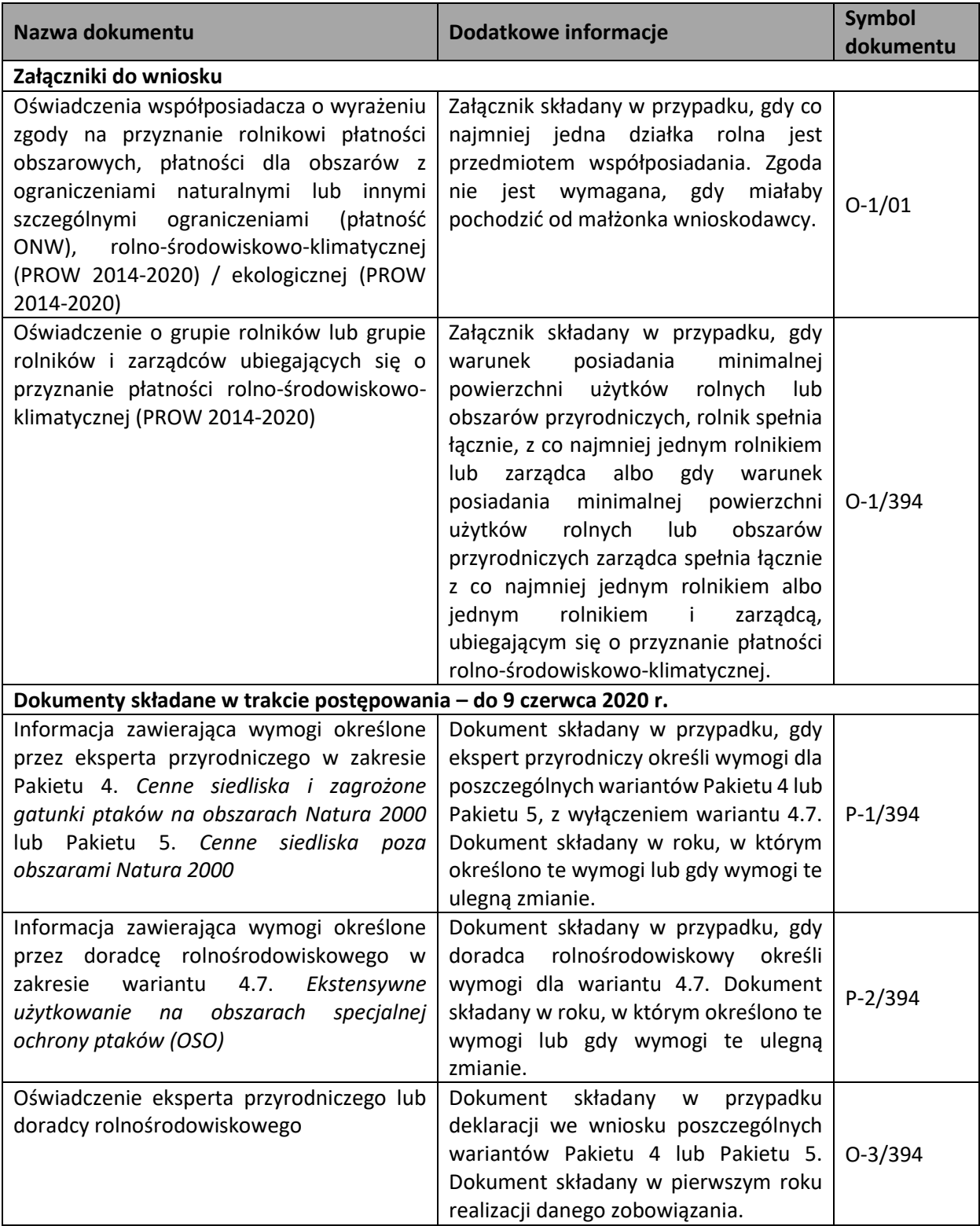

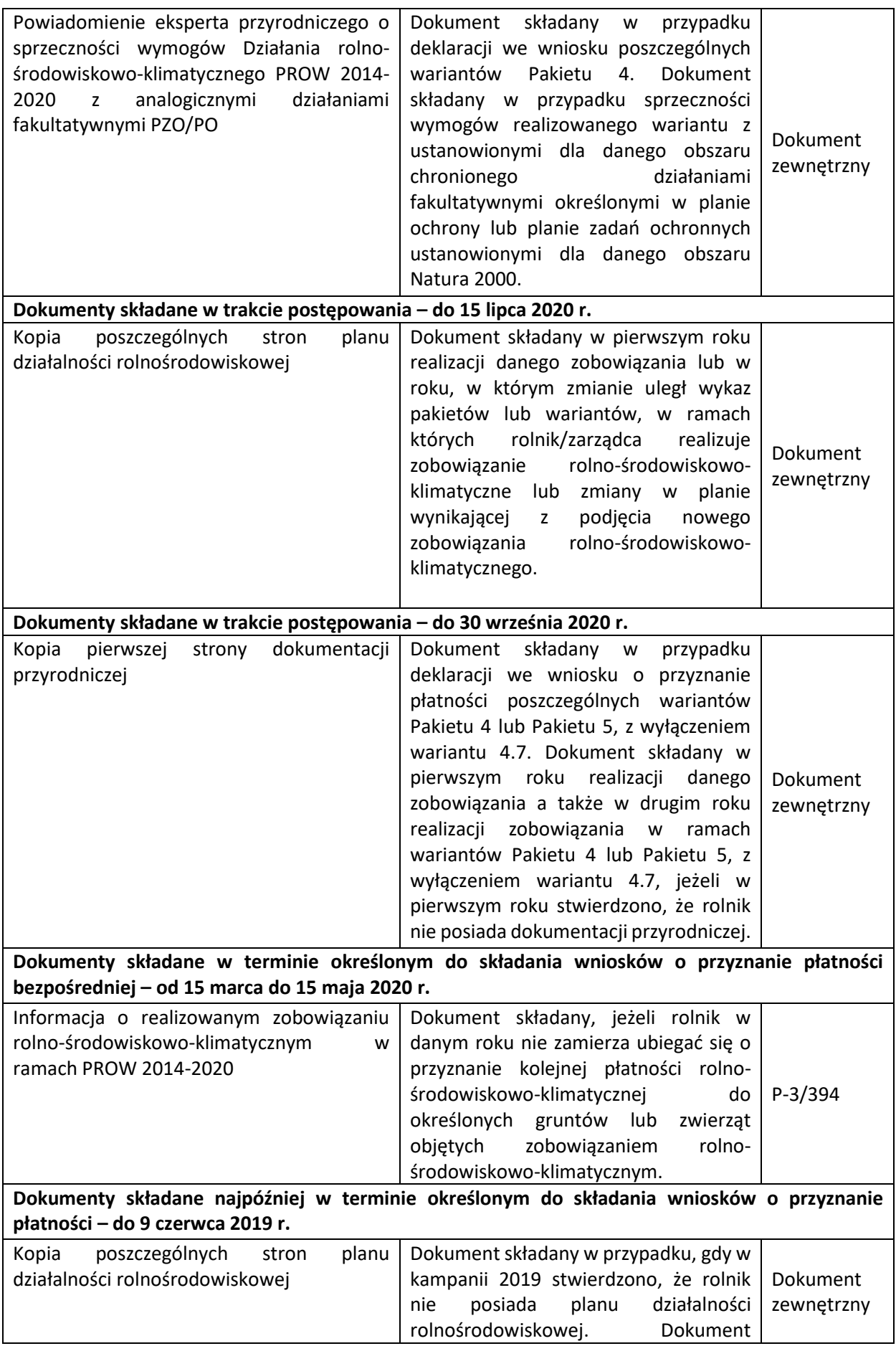

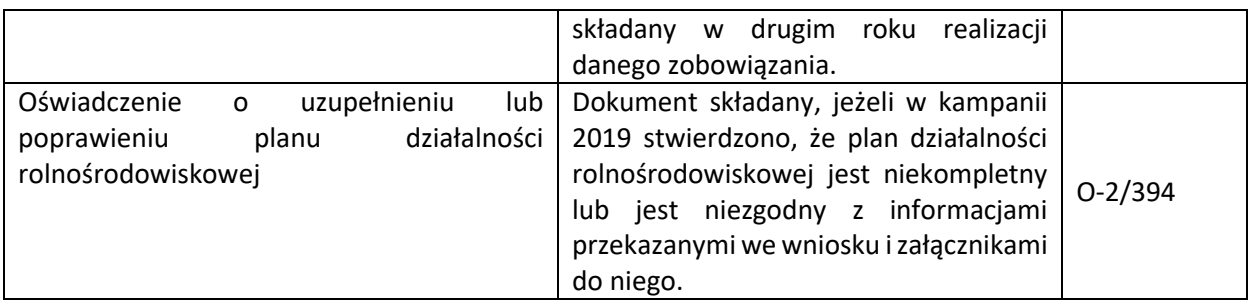

## 1.1.5.Pakiet 6. Zachowanie zagrożonych zasobów genetycznych roślin w rolnictwie.

Po wybraniu w zakładce WNIOSEK wnioskowania PRSK i przejściu do zakładki MAPA dostępne będzie wskazanie upraw do płatności rolno-środowiskowo-klimatycznej. W tym celu należy na wybranej działce ewidencyjnej narysować powierzchnię uprawy (Dokładny opis narzędzi znajduje się w części wspólnej instrukcji) i w oknie deklaracji, które jest dostępne po kliknięciu na narysowaną geometrię wskazać roślinę, która jest dotowana w ramach PRSK (zgodna z załącznikiem nr 4 rozporządzenia rolnośrodowiskowo-klimatycznego).

W przypadku wybrania rośliny niedotowanej w ramach wariantu 6.1 lub 6.2 po wybraniu wnioskowanych płatności wybór wariantu 6.1 i odpowiednio 6.2 nie będzie możliwy. Dodatkowo na liście błędów pojawi się błąd:

*Na działce rolnej <oznaczenie\_dzialki\_rolnej>, na której wskazano na deklarację uprawy <nazwa\_uprawy> wskazano na nieprawidłowy wariant / opcję.*

Dlatego też w przypadku wyboru rośliny i braku dostępnego do wyboru wariantu należy się upewnić czy wybrana roślina jest dotowana w ramach danego wariantu.

Po wyborze gatunku rośliny uprawnej, należy wybrać wnioskowane płatności. Brak wskazania płatności PRSK w tym miejscu oznacza brak deklaracji przedmiotowej uprawy do płatności rolnośrodowiskowo-klimatycznej. Dlatego też należy pamiętać, aby przy właściwych uprawach wskazać właściwe wnioskowania płatności. W tym przypadku po wyborze płatności PRSK, uaktywnia się kolejne pole wyboru **Wariant PRSK**, gdzie należy wskazać wariant 6.1 lub 6.2.

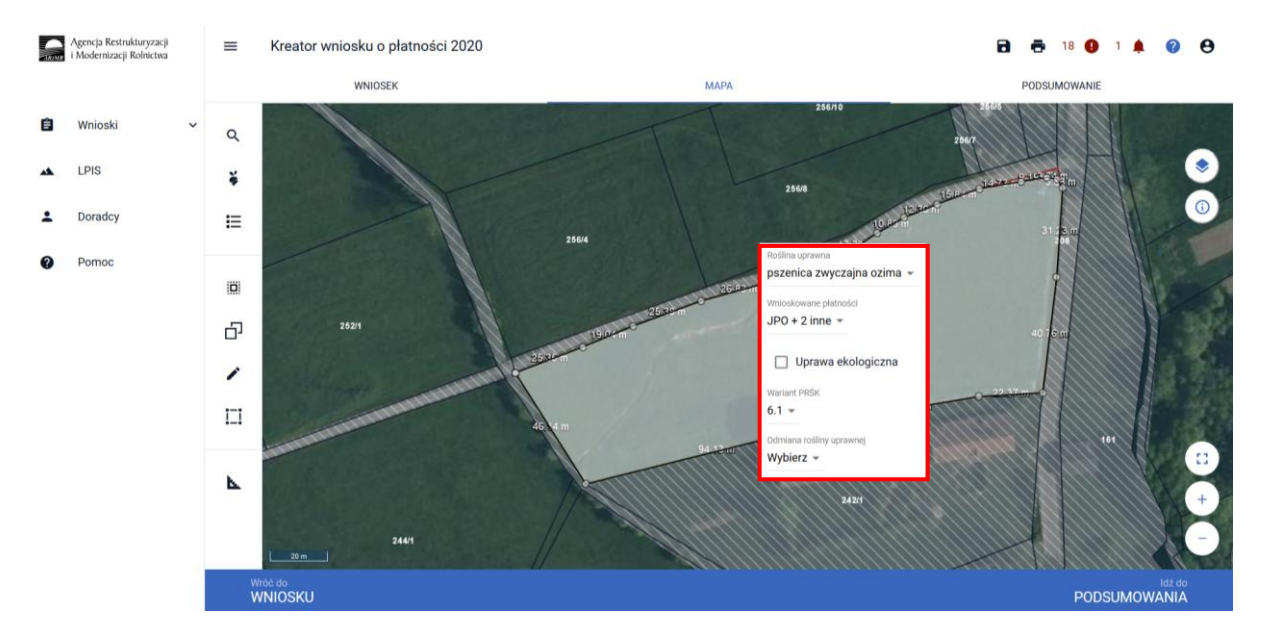

W przypadku realizacji wariantu 6.1 i/lub 6.2 w ramach "Działania rolno-środowiskowoklimatycznego" (PROW 2014-2020) w przypadku deklaracji odmian regionalnych\* lub amatorskich wpisanych do krajowego Rejestru należy w polu **[Odmiana roślin uprawnych]** zadeklarować odmianę danego gatunku wybierając daną pozycję z listy rozwijalnej. W przypadku uprawy odmiany danego gatunku, której nie ma na liście należy wybrać pozycję **[Nie dotyczy]** aktywne stanie się pole **[Odmiana–opis]** gdzie należy wprowadzić odmianę rośliny dla danej uprawy.

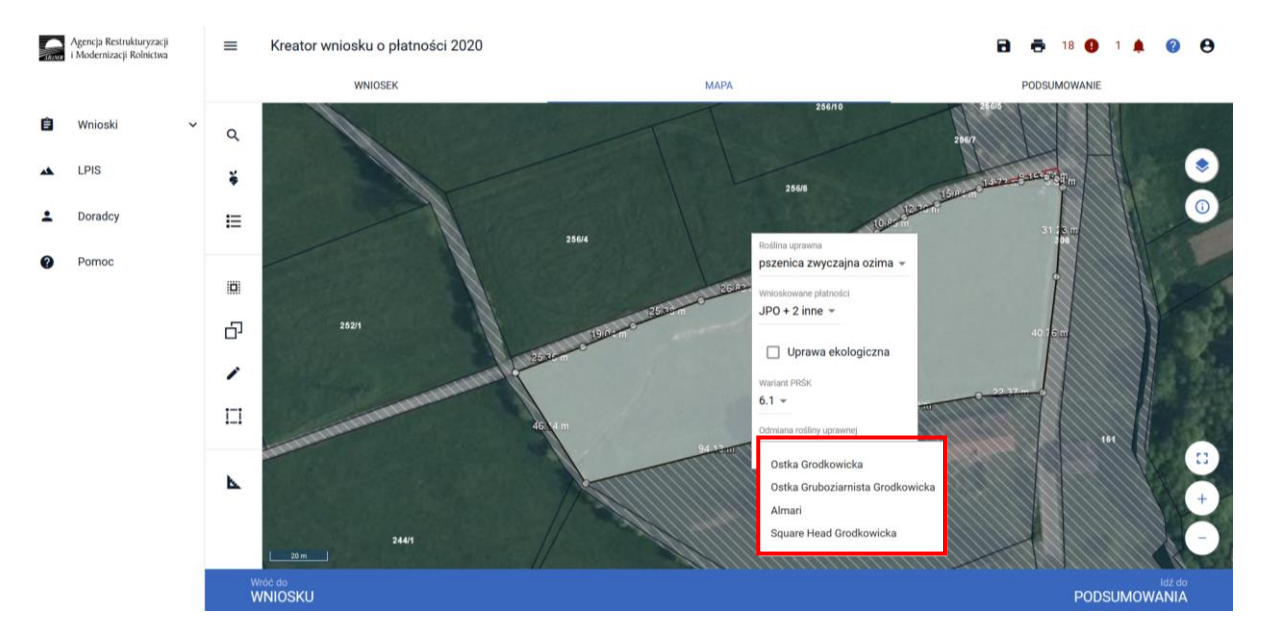

W przypadku gatunków wymienionych w załączniku do rozporządzenia, ti. pszenica płaskurka, pszenica samopsza, żyto krzyca, lnianka siewna, nostrzyk biały uprawa roczna, nostrzyk biały uprawa dwuletnia, lędźwian siewny, soczewica jadalna, pasternak zwyczajny, przelot pospolity, gryka zwyczajna, proso zwyczajne, w polu **[Odmiana roślin uprawnych]** należy wybrać **[Nie dotyczy]** aktywuje się pole [odmiana opis], które jest polem nieobowiązkowym.

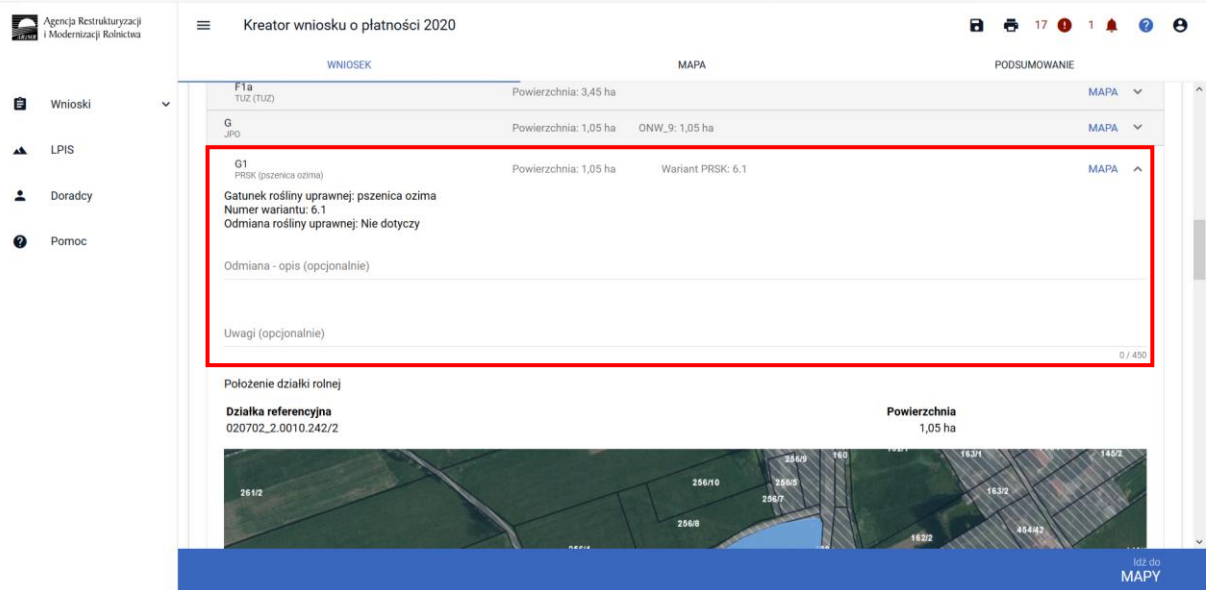

\* W roku 2020 w Krajowym Rejestrze roślin regionalnych są wpisane cztery odmiany **pszenicy zwyczajnej ozimej:** odmiana Ostka Grodkowicka, odmiana Ostka Gruboziarnista Grodkowicka odmiana Almari, oraz odmiana Square Head Grodkowicka.

W przypadku, kiedy dla danej uprawy w ramach wariantów 6.1 lub 6.2 nie zostanie wskazana odmiana uprawy aplikacja zgłosi błąd:

*Dla działki rolnej <oznaczenie\_dzialki\_rolnej> z zadeklarowanym wariantem 6.1 lub 6.2 nie uzupełniono pola Odmiana uprawy.*

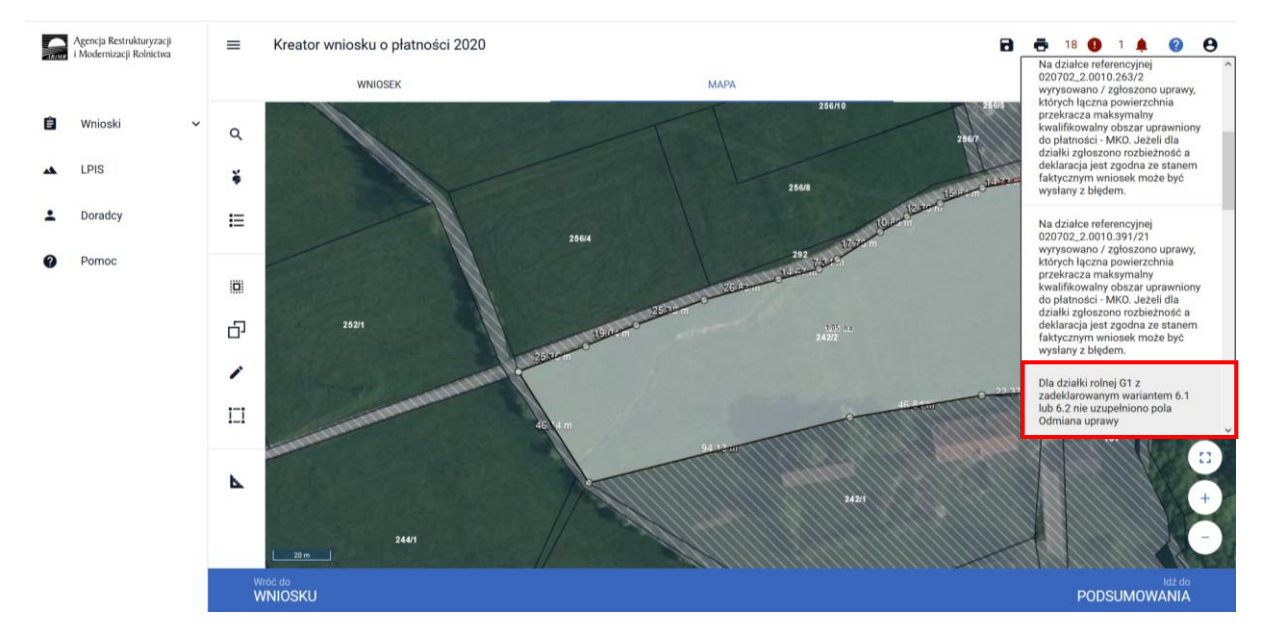

#### **Uwaga!**

**Przy wyborze deklaracji wariantu dla danej uprawy należy zweryfikować poprawność deklaracji z planem działalności rolnośrodowiskowym. Deklaracja musi być zgodna z stanem faktycznym oraz z planem działalności rolnośrodowiskowej przygotowanym przez uprawnionego doradcę rolnośrodowiskowego. Brak zgodności deklaracji może wiązać się z niedochowaniem podjętego zobowiązania rolno-środowiskowo-klimatycznego, a tym samym ze zmniejszeniem lub odmową przyznania płatności i koniecznością zwrotu pobranych płatności.**

W ramach kompletnej deklaracji PRSK należy pamiętać o dodaniu obowiązkowych załączników.

Załączniki do wniosku oraz załączniki składane w trakcie postępowania w ramach wariantów pakietu 6**:**

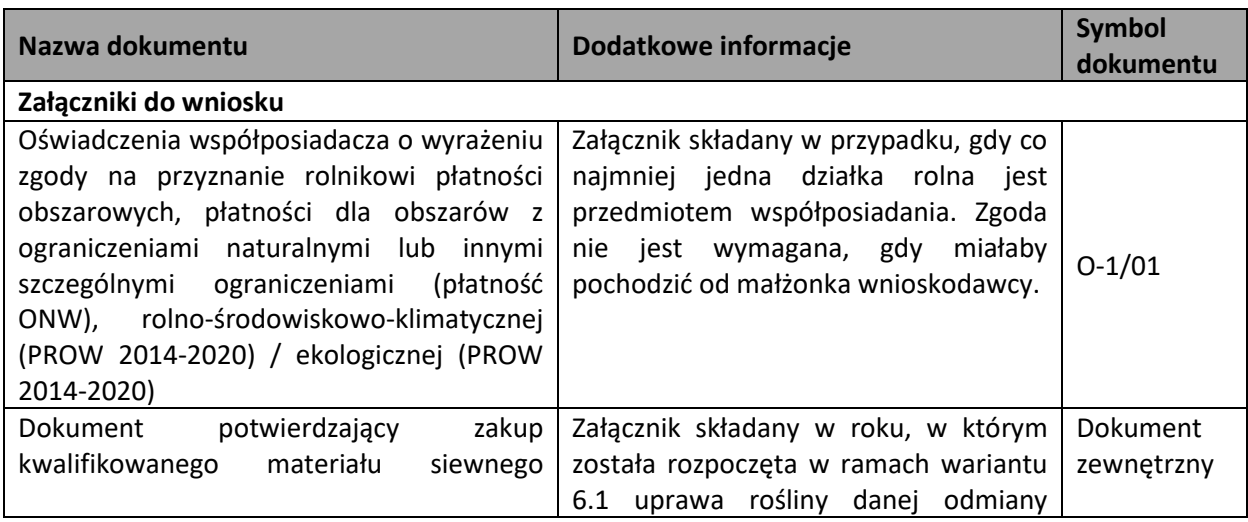

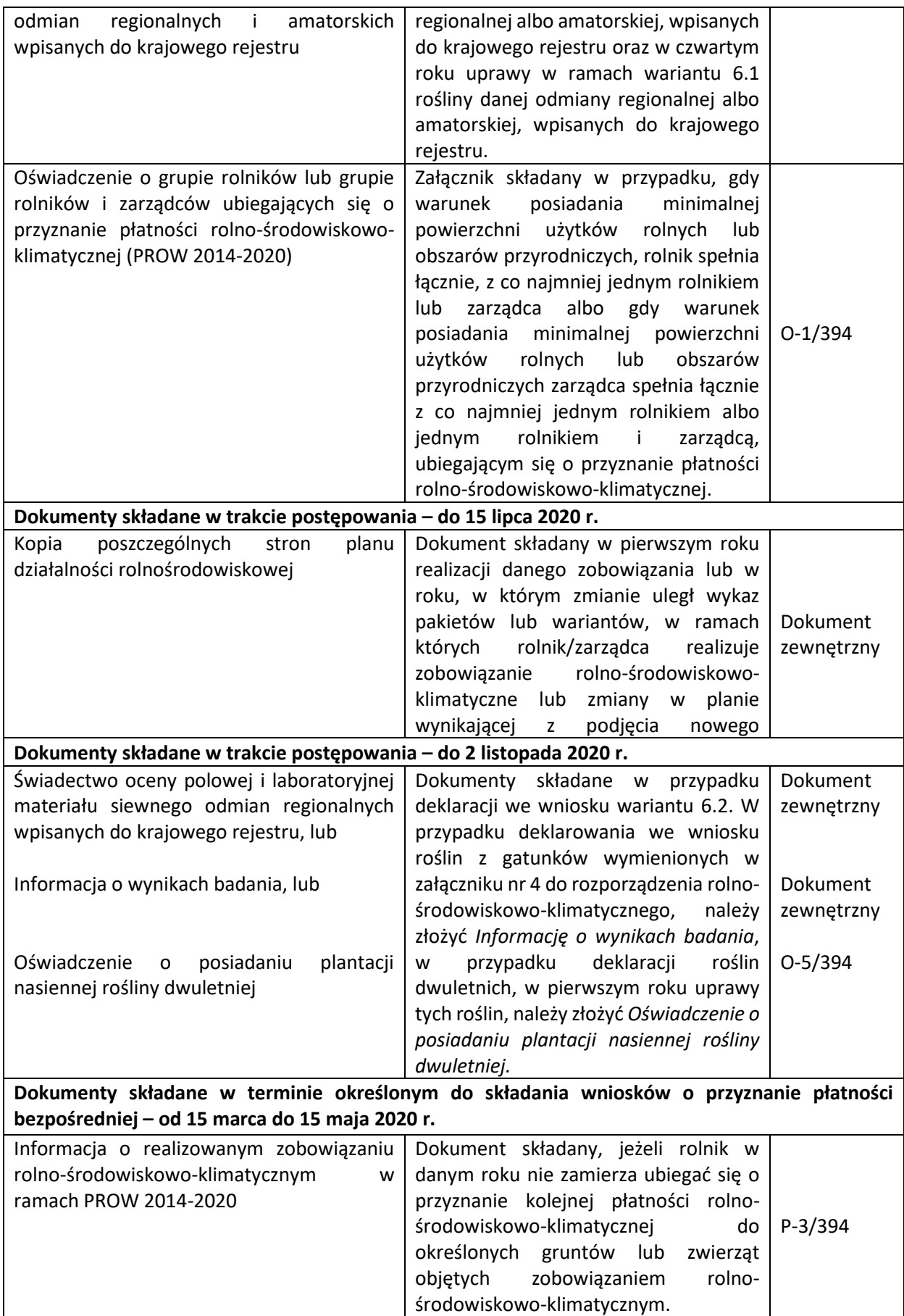

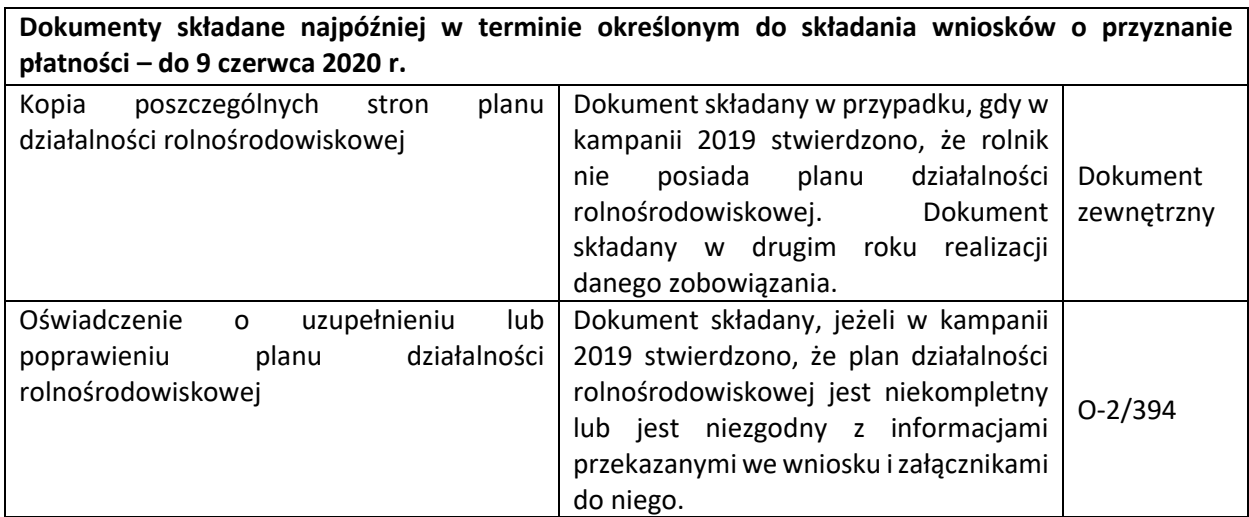

### 1.1.6.Pakiet 7. Zachowanie zagrożonych zasobów genetycznych zwierząt w rolnictwie.

W przypadku realizacji pakietu 7. Zachowanie zagrożonych zasobów genetycznych zwierząt w rolnictwie należy w zakładce WNIOSEK, po wybraniu płatności PRSK, zaznaczyć checkbox < w tym zachowanie zagrożonych zasobów genetycznych zwierząt w rolnictwie> wówczas uaktywni się pole z płatnością do zwierząt w ramach programu rolno-środowiskowo-klimatycznego.

Wybór tej opcji aktywuje kolejne pola umożliwiające deklaracje zwierząt do:

- Płatności do bydła
- Płatność do koni
- Płatność do owiec
- Płatność do świń
- Płatność do kóz

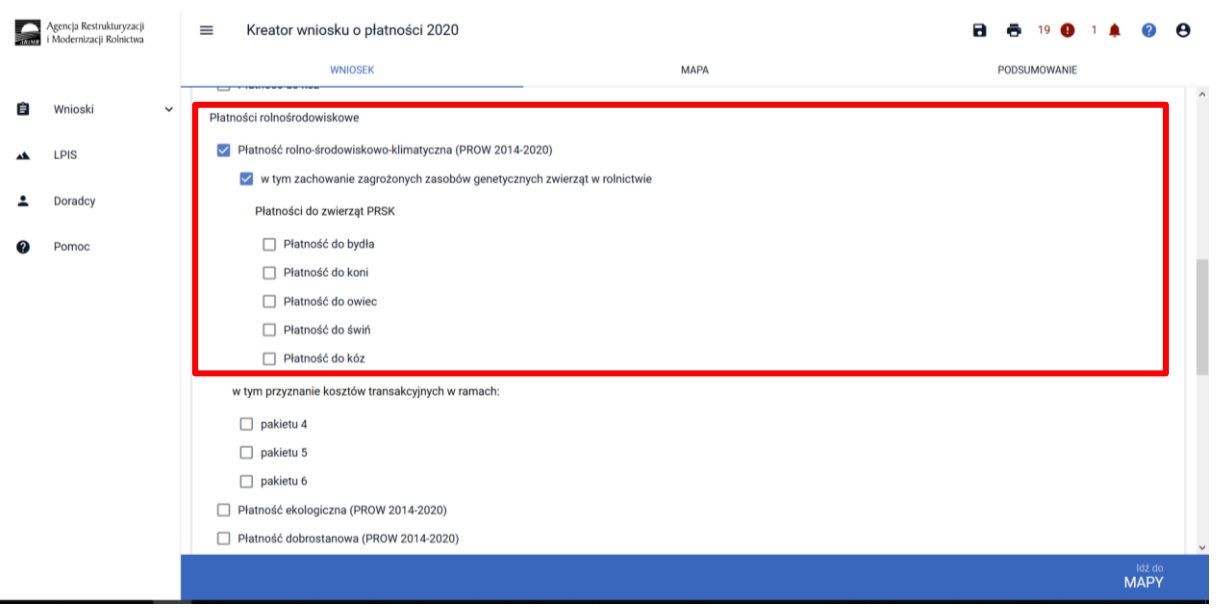

W przypadku płatności do bydła, owiec i kóz, należy zadeklarować sztuki oznakowane numerem kolczyka zarejestrowanym w systemie IRZ w ARiMR. W przypadku deklaracji koni należy podać numer

zwierzęcia zarejestrowanego w Polskim Związku Hodowców Koni. Natomiast, aby zadeklarować świnie zgłoszone do programu ochrony zasobów genetycznych ras lokalnych należy wprowadzić numer oznakowania zgodny z oznakowaniem w systemie IRZ ARiMR.

Dla gatunków Bydło, Konie, Owce, Kozy, Świnie należy wybrać pole "Wprowadź zwierzę" i wprowadzić dane zwierząt. Manualne dodawanie numerów identyfikacyjnych zwierząt odbywa się poprzez przycisk [Dodaj]. Możliwe jest dodanie tylko takich numerów, które nie występują na liście dodanych zwierząt. W przeciwnym wypadku pojawi się komunikat informujący o istnieniu już takiego numeru.

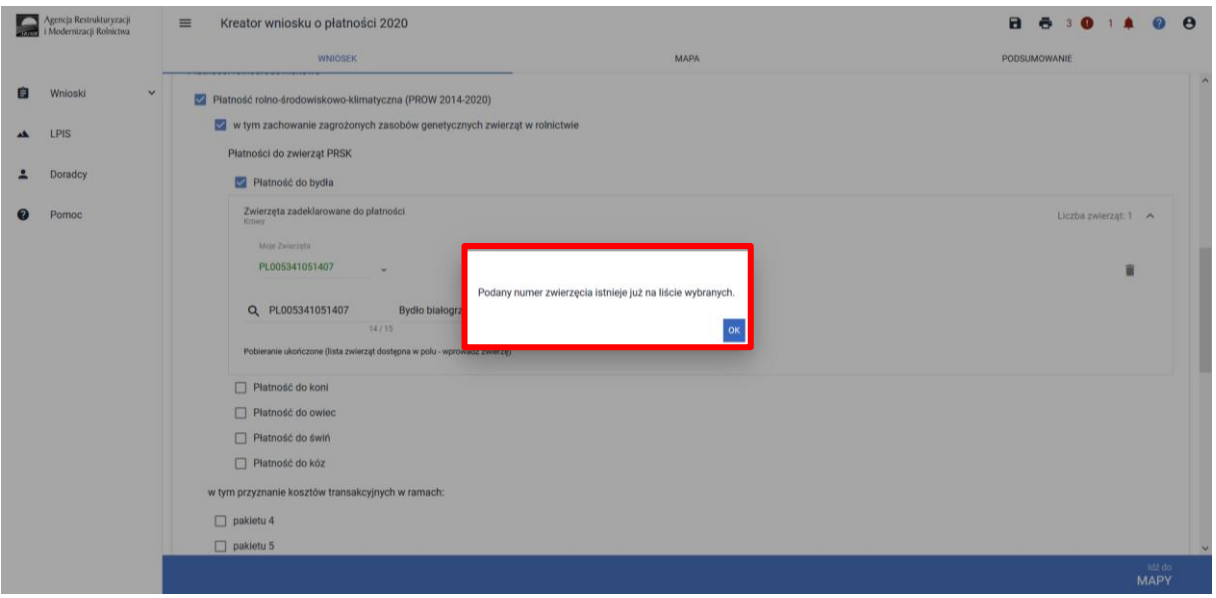

Dla danego identyfikatora zwierzęcia należy w polu "Wybierz rasę" wybierać z listy rozwijalnej ograniczonej do gatunku rasę zwierzęcia.

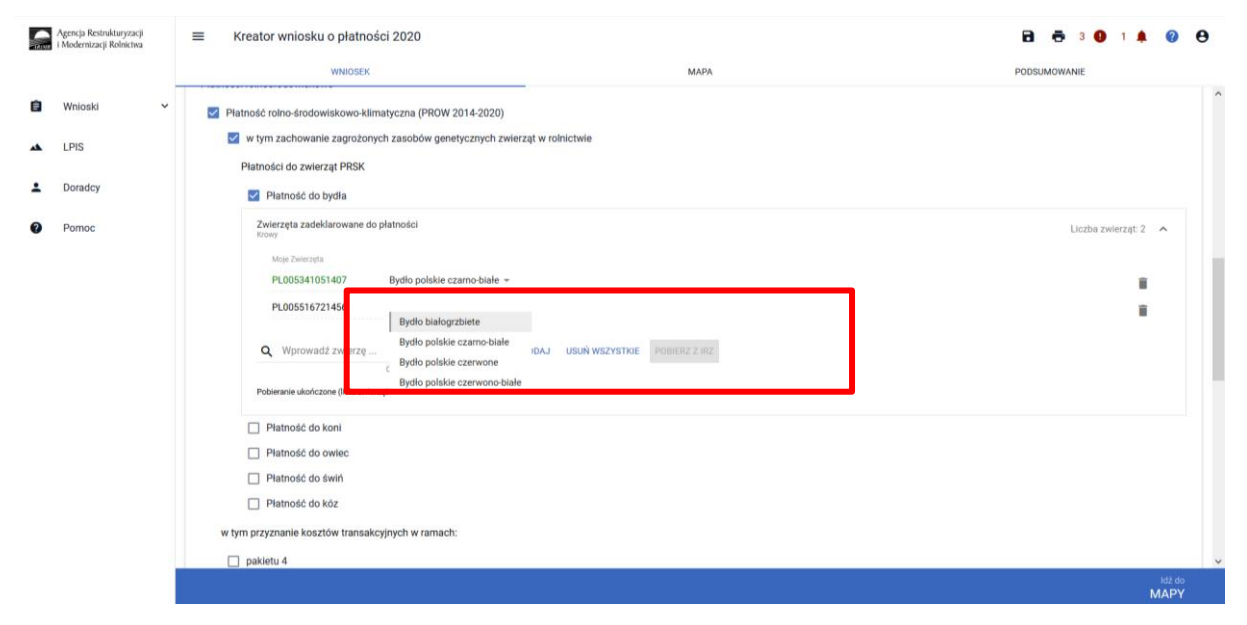

W przypadku wybrania "Płatności do świń" należy wprowadzić liczbę samic w polu "Liczba samic" oraz wybierać rasę [Wybierz rasę] - lista ras ograniczona do gatunku i wprowadza numer siedziby stada.

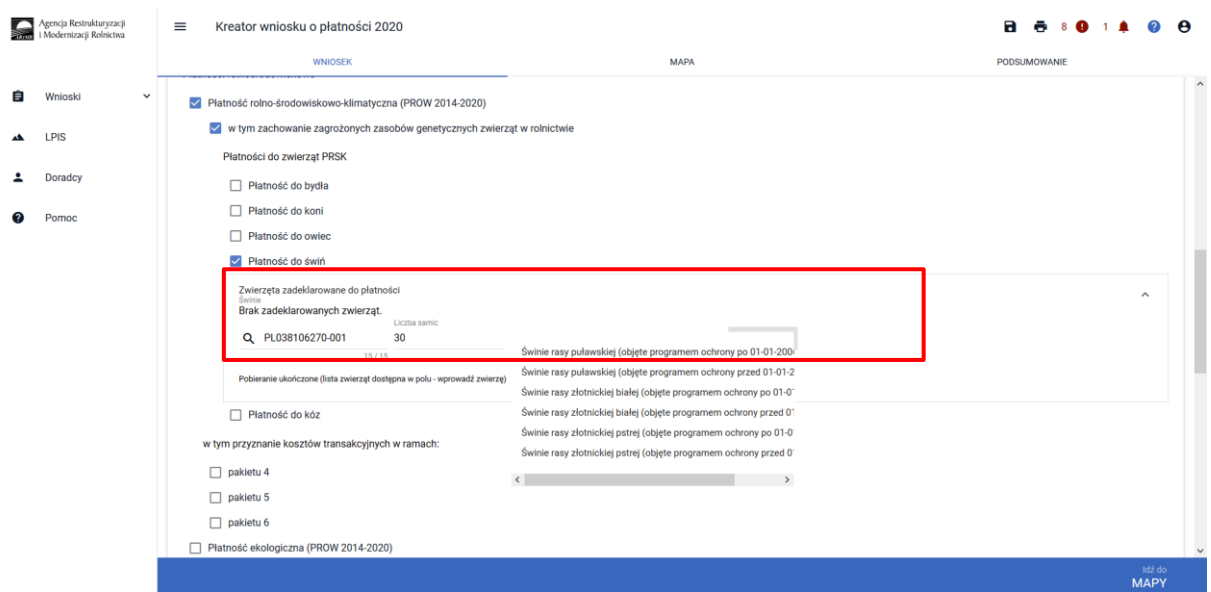

W przypadku wprowadzenia numeru niezgodnego z nałożoną maską, aplikacja wyświetli informację jak powinien wyglądać poprawie wprowadzony numer:

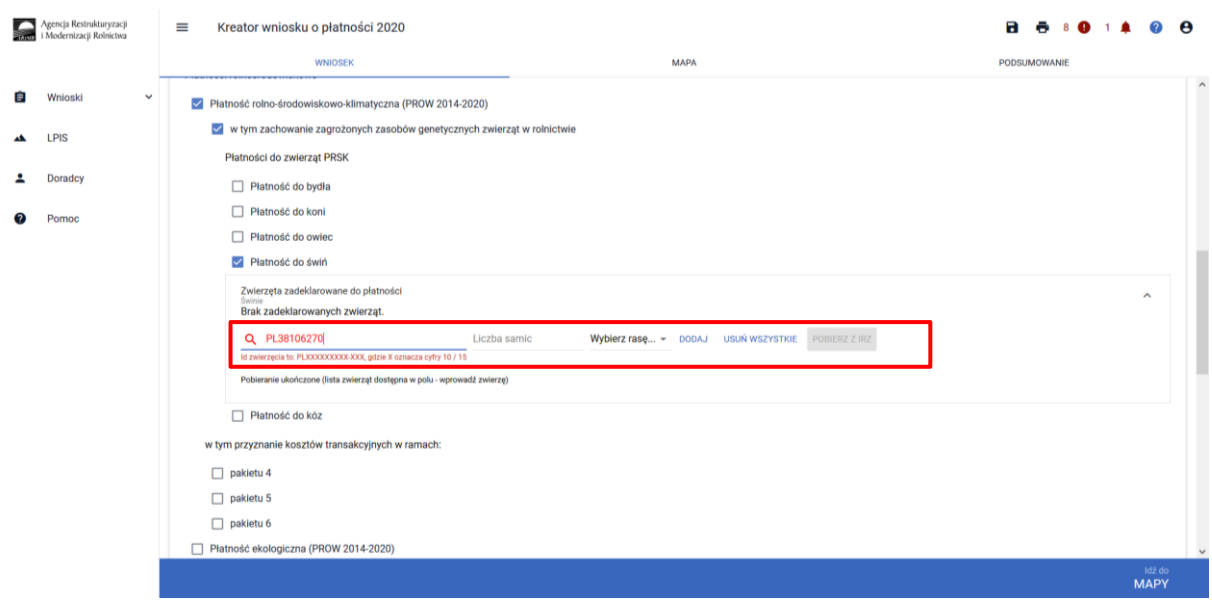

Dodatkowo została dodana funkcjonalność pobrania listy zwierząt z bazy IRZ. Po wywołaniu akcji **<Pobierz z IRZ>** system pobiera listę numerów identyfikacyjnych zwierząt należących do danego producenta.

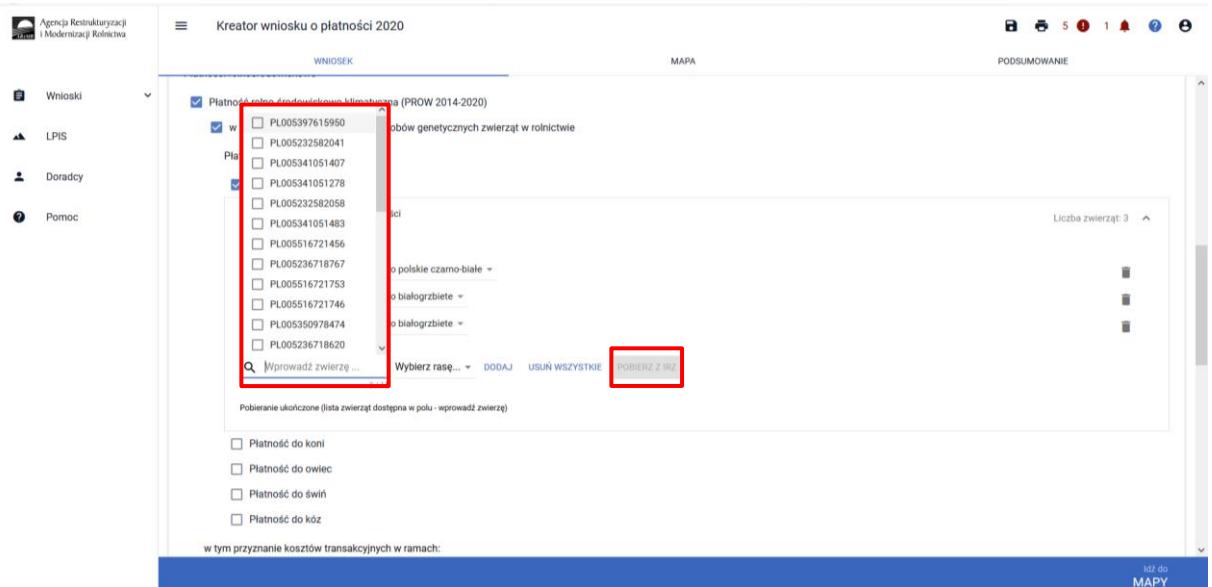

Jeżeli pobrana została lista zwierząt, wówczas system prezentuje identyfikatory pobranych zwierząt, a użytkownik zaznacza wybrane zwierzęta i dodaje je wybierając przycisk [Dodaj] określając dla każdej sztuki również rasę.

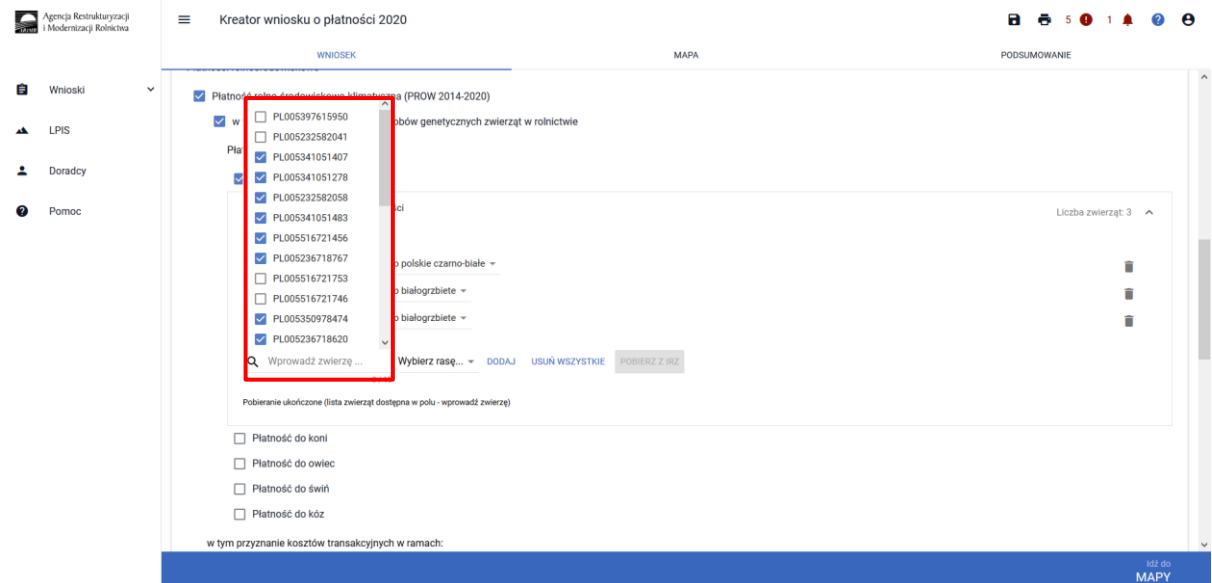

Jeżeli żadne zwierzę nie zostanie znalezione system prezentuje komunikat:

*"Nie znaleziono zwierzęcia. Aby dodać nowe zwierzę, podaj pełny identyfikator zwierzęcia."*

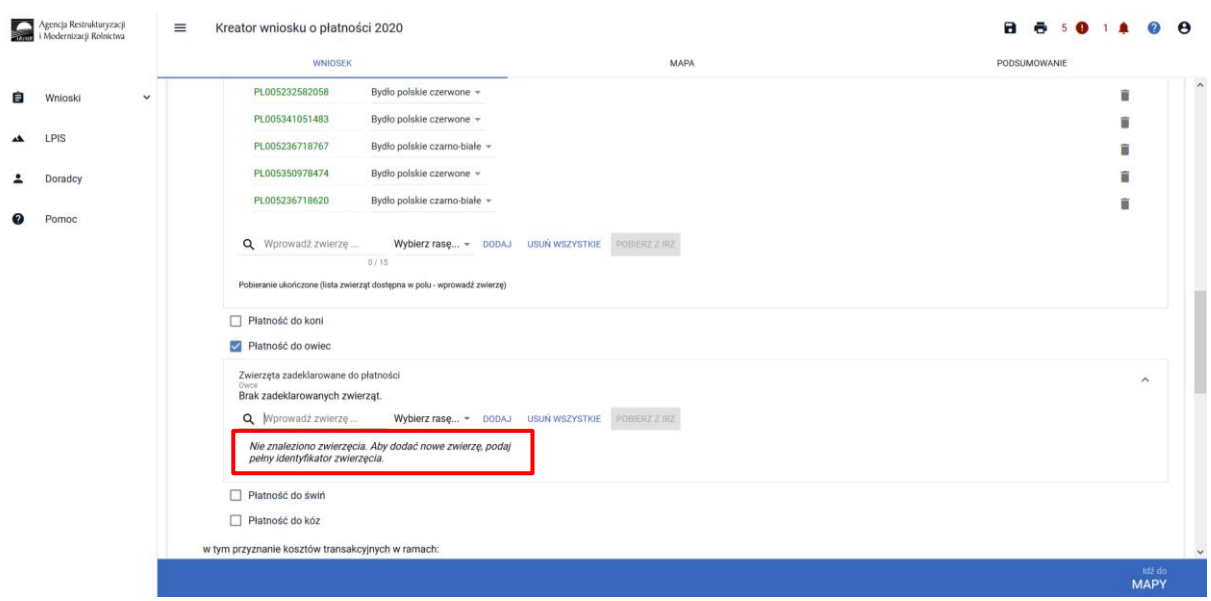

Identyfikatory zwierząt wprowadzone manualnie wyświetlane są w kolorze czarnym, zwierzęta dodane z bazy IRZ wyświetlane są w kolorze zielonym, natomiast wprowadzone niepoprawne numery będą oznaczone kolorem czerwonym.

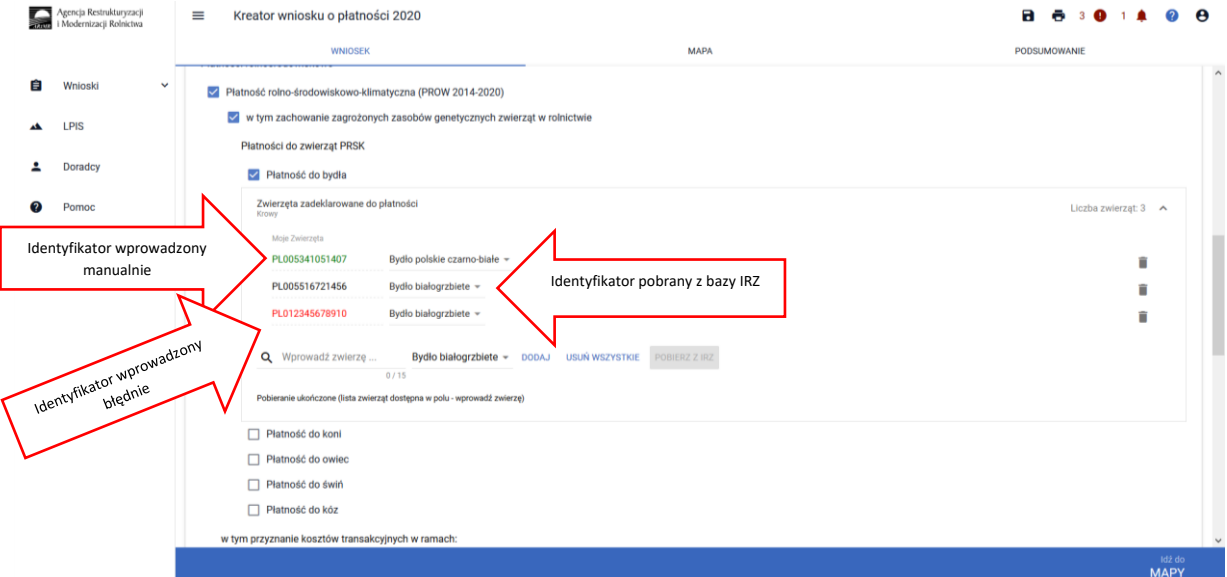

W przypadku deklaracji zwierząt w ramach pakietu 7 należy dołączyć oświadczenie, zawierające wskazanie zwierząt, jakie zostały zakwalifikowane do programu ochrony zasobów genetycznych ras lokalnych, potwierdzone przez Instytut Zootechniki w menu Załączniki.

W celu objęcia stada krów Programem ochrony należy zgłosić się do Instytutu Zootechniki w terminie od 1 listopada do 31 grudnia roku poprzedzającego rok rozpoczęcia realizacji Programu ochrony zasobów genetycznych ras lokalnych.

Aby objąć stado loch Programem ochrony należy zgłosić się do podmiotu prowadzącego Księgi Hodowlane dla danej rasy. W odniesieniu do świń rasy puławskiej jest to Polski Związek Hodowców i Producentów Trzody Chlewnej POLSUS, a świń ras złotnickich jest to Uniwersytet Przyrodniczy w Poznaniu.

W celu objęcia klaczy Programem Ochrony należy zgłosić się do Instytutu Zootechniki w terminie od 1 listopada do 31 grudnia roku poprzedzającego rok rozpoczęcia realizacji Programu.

Posiadacz owiec lub kóz, w celu objęcia stada Programem ochrony, powinien zgłosić się do Regionalnego Związku Hodowców Owiec i Kóz a następnie złożyć stosowne dokumenty w terminie do 14 marca danego roku, w którym chce rozpocząć program.

#### **UWAGA!**

**Należy obowiązkowo zweryfikować inicjalnie udostępnione zwierzęta, aby zadeklarowane do wniosku zostały tylko te sztuki, które są potwierdzone na wykazie przez Instytut Zootechniki (tj. tylko te sztuki, które na wykazie w kolumnie kwalifikacja mają wpisane "tak"). Zadeklarowanie zwierząt niepotwierdzonych przez Instytut będzie powodowało przedeklarowanie sztuk i tym samym sankcje**.

**Należy pamiętać iż rolnik, który realizuje w gospodarstwie tylko pakiet 7 PRSK musi spełniać obowiązek posiadania 1 ha użytków rolnych w gospodarstwie, dlatego też w tym przypadku należy w zakładce MAPA wykazać działki ewidencyjne z użytkami rolnymi jako powierzchnie niezgłoszone.** 

W tym celu należy przejść do zakładki MAPA i wskazać/dodać wszystkie działki ewidencyjne będące w posiadaniu rolnika (zgodnie z rozdziałem 5 ZAKŁADKA MAPA).

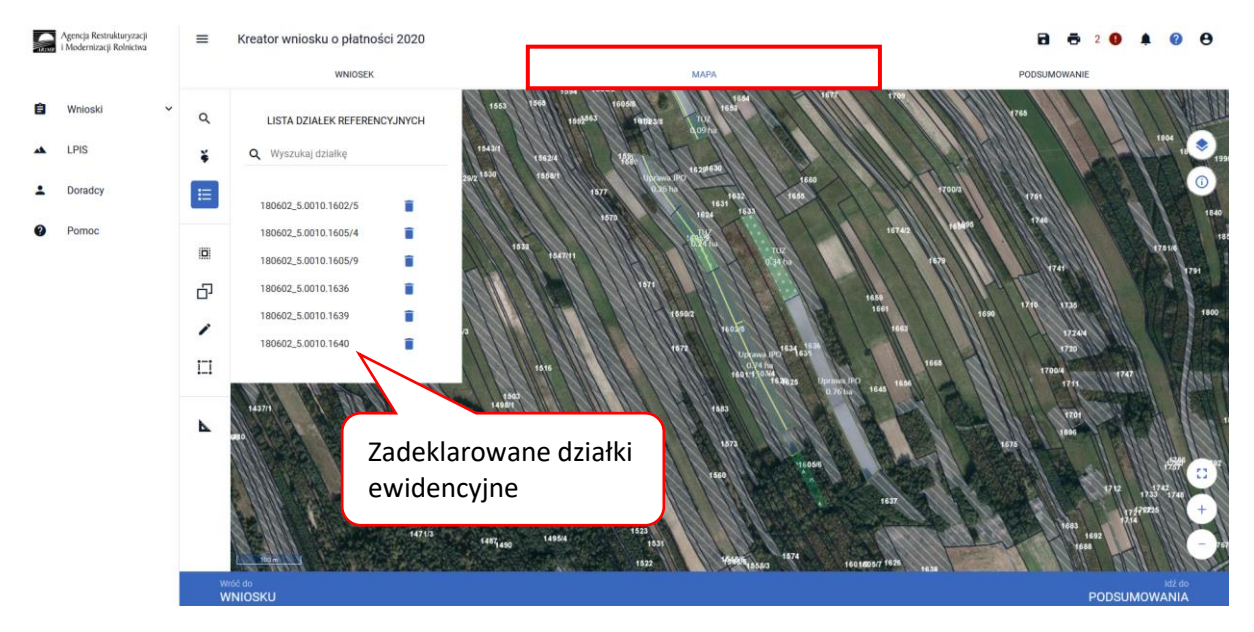

Kolejnym krokiem jest wskazanie na każdej działce ewidencyjnej upraw które się znajdują na tych działkach. Szczegółowy sposób rysowania upraw na działkach ewidencyjnych został opisany w rozdziale 5 ZAKŁADKA MAPA.

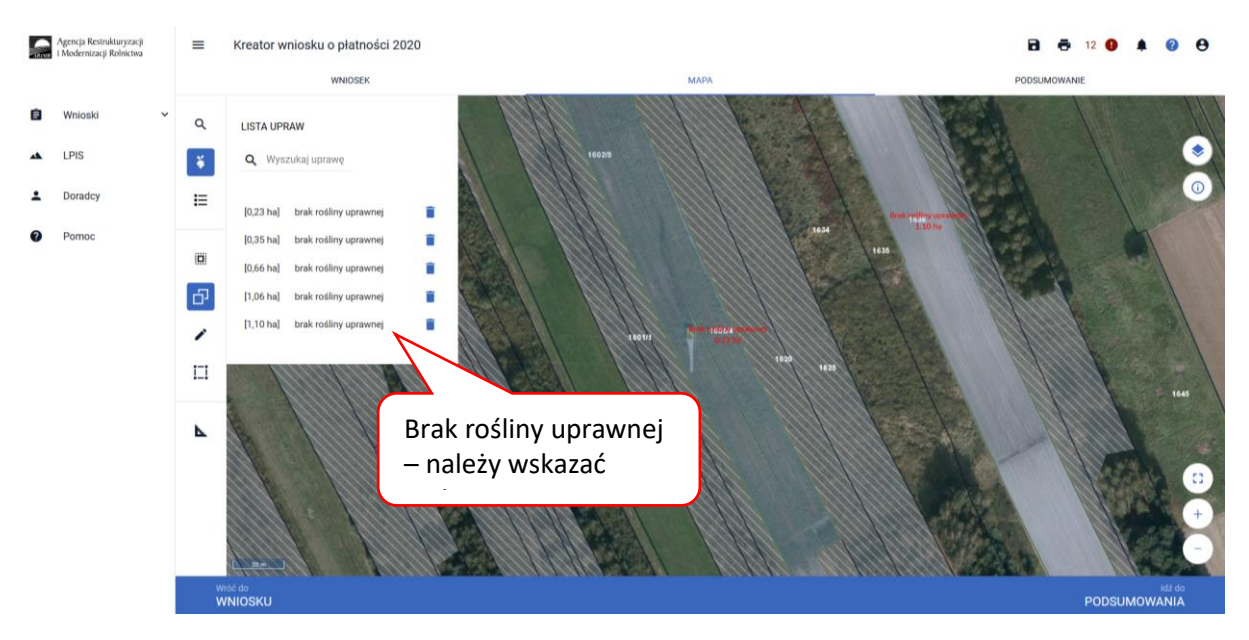

A następnie klikamy dwukrotnie na wybranej geometrii uprawy na mapie co spowoduje wyświetlenie okna umożliwiającego deklaracje upraw.

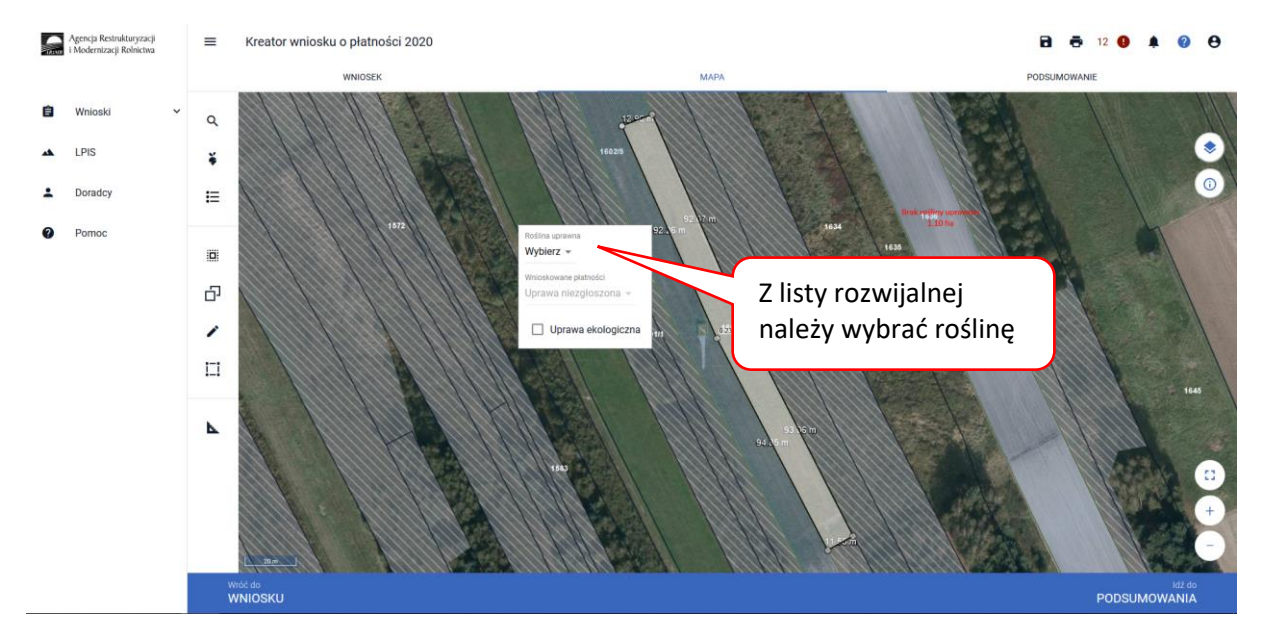

W pozycji Roślina uprawna wybieramy roślinę z listy rozwijalnej np. TUZ.

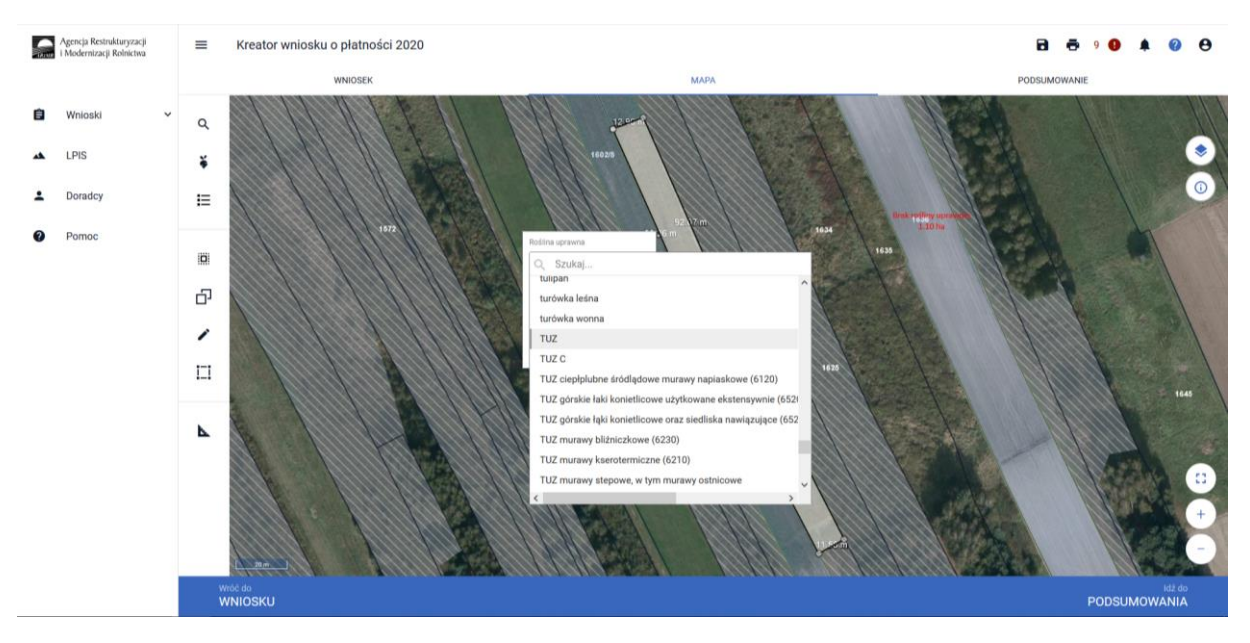

Następnie w pozycji wnioskowane płatności należy odznaczyć wszystkie grupy upraw (tj. PRSK) tak żeby okno było puste.

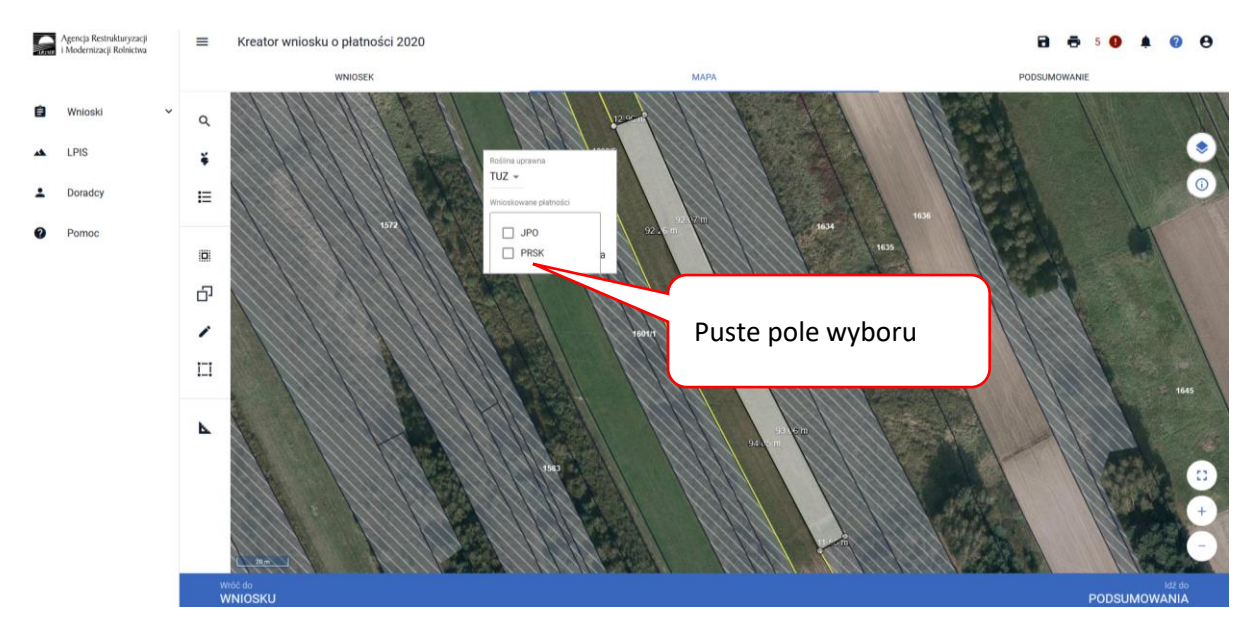

Pozostawienie pustego pola przy grupie upraw JPO i PRSK, powoduje wyświetlenie Uprawa niezgłoszona.

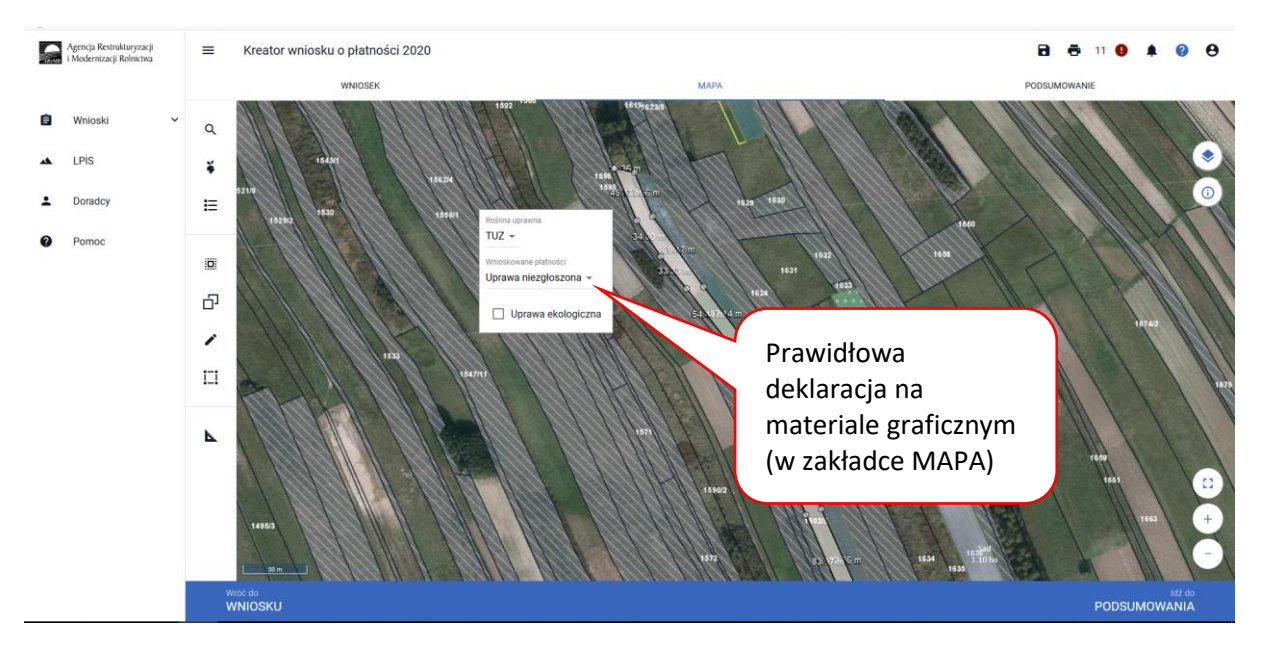

Wszystkie uprawy na działkach ewidencyjnych muszą być wykazane. Lista upraw dostępna jest w panelu bocznym.

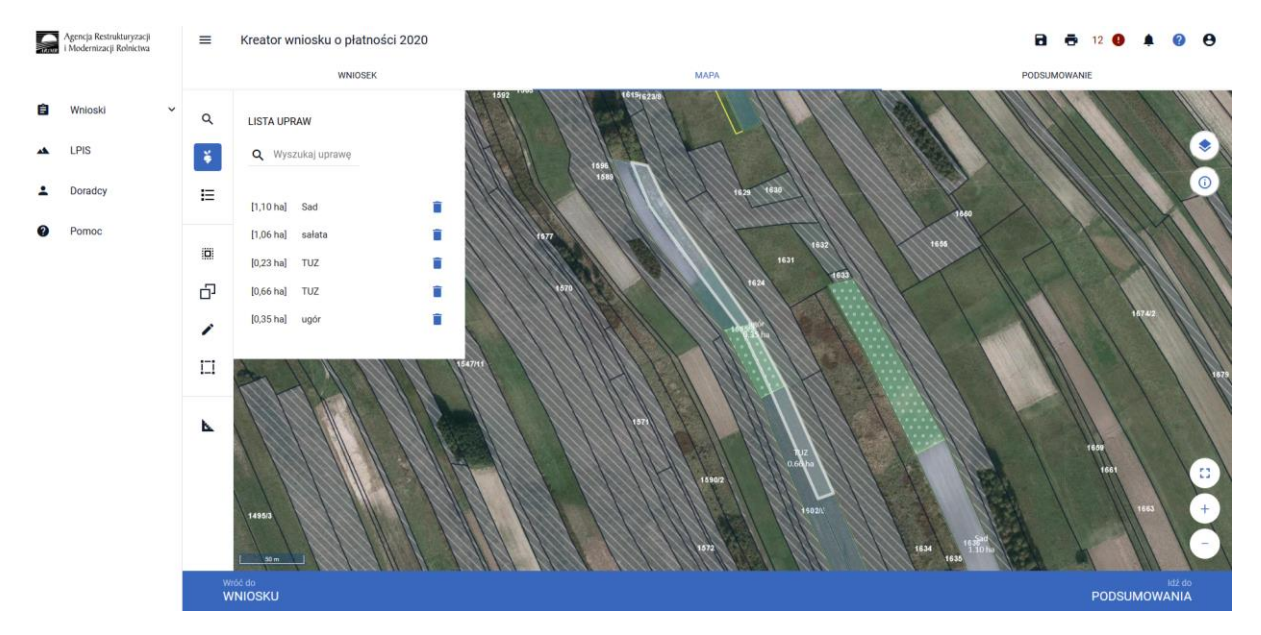

Po zadeklarowaniu wszystkich upraw, należy przejść do zakładki WNIOSEK i zweryfikować poprawność deklaracji. Jeśli wnioskowanie jest tylko w zakresie płatności dobrostanowej sekcja działek rolnych nie powinna być uzupełniona.

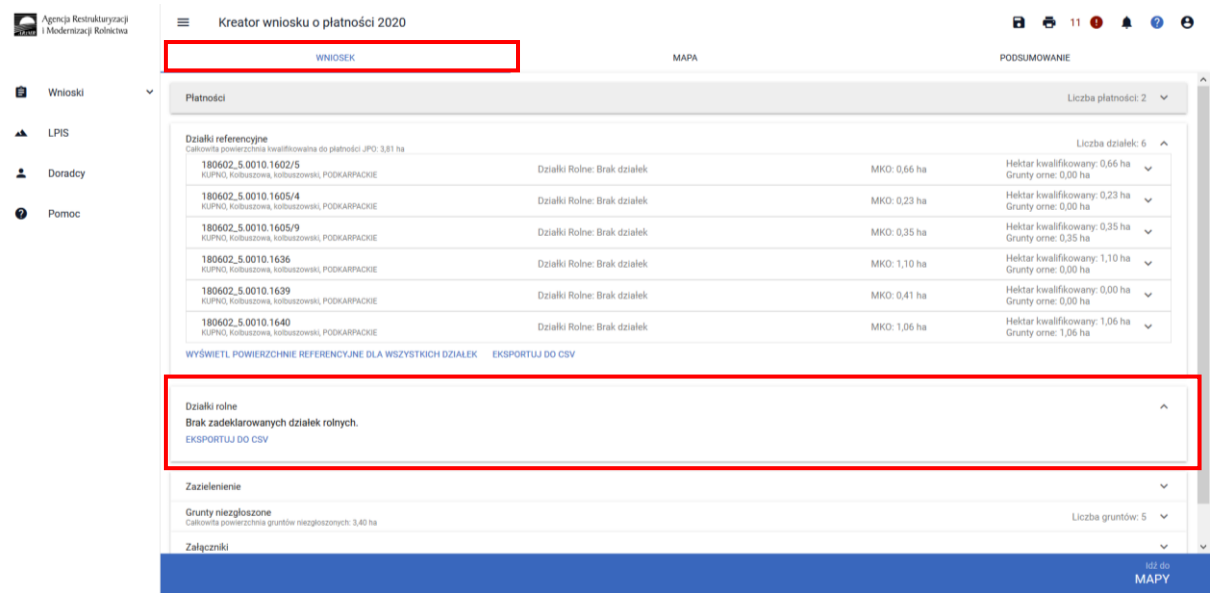

Natomiast w tym przypadku automatycznie powinna zostać uzupełniona sekcja Grunty niezgłoszone które nie są zadeklarowane do żadnej płatności.

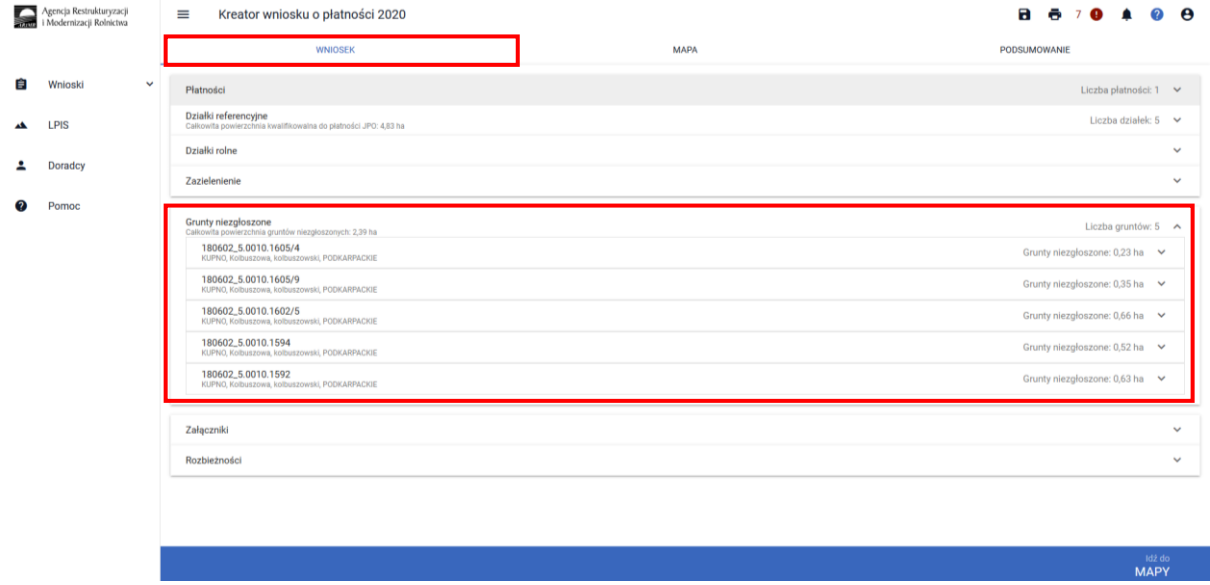

Po rozwinięciu danych dotyczących wybranej działki ewidencyjnej widać szczegółowe informacje w zakresie deklaracji upraw niezgłoszonych m.in. typ uprawy czy należy do upraw trwałych, trwałych użytków zielonych czy gruntów ornych.

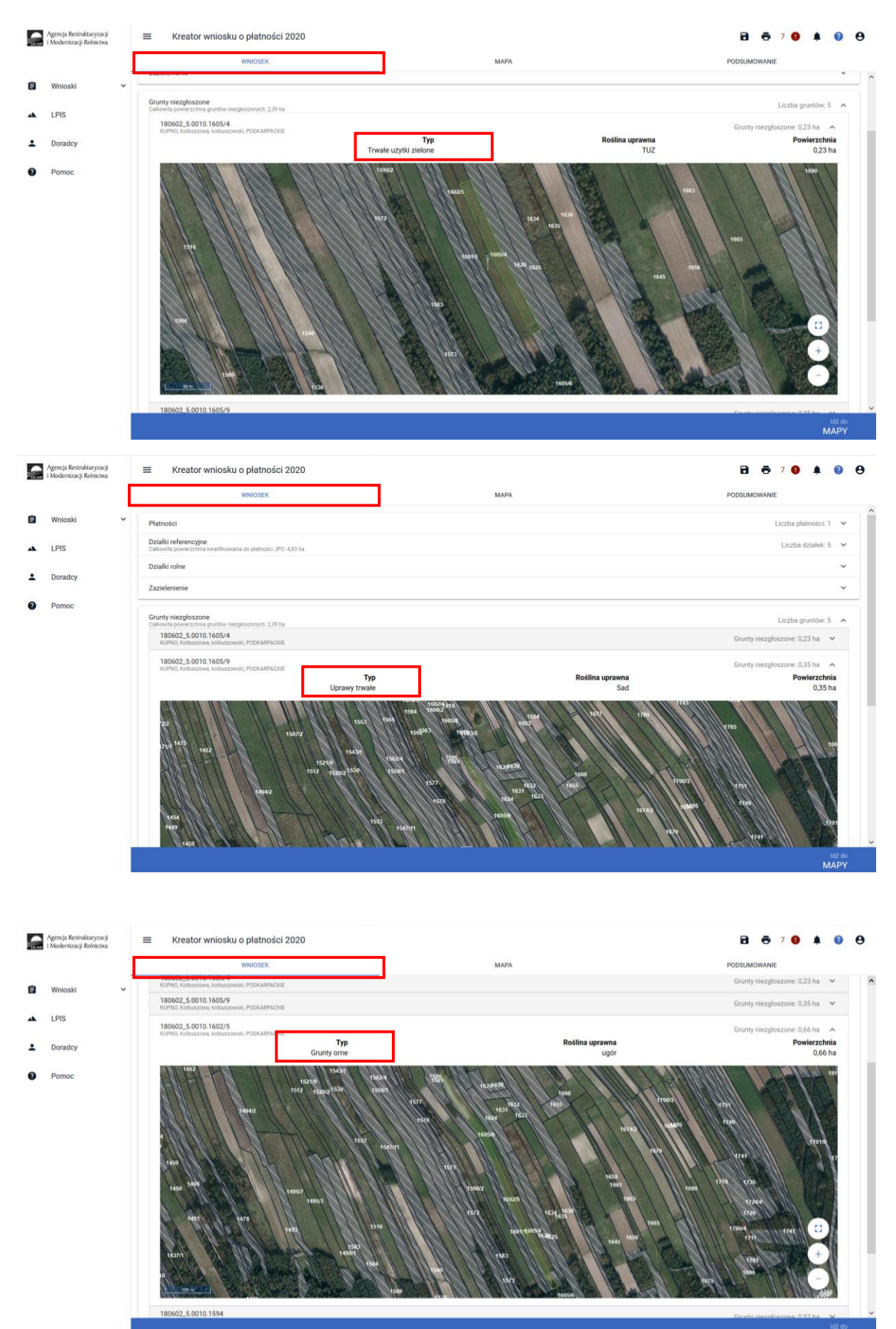

ldz do<br>MAPY

W ramach kompletnej deklaracji PRSK należy pamiętać o dodaniu obowiązkowych załączników.

Załączniki do wniosku oraz załączniki składane w trakcie postępowania w ramach wariantów pakietu 7**:**

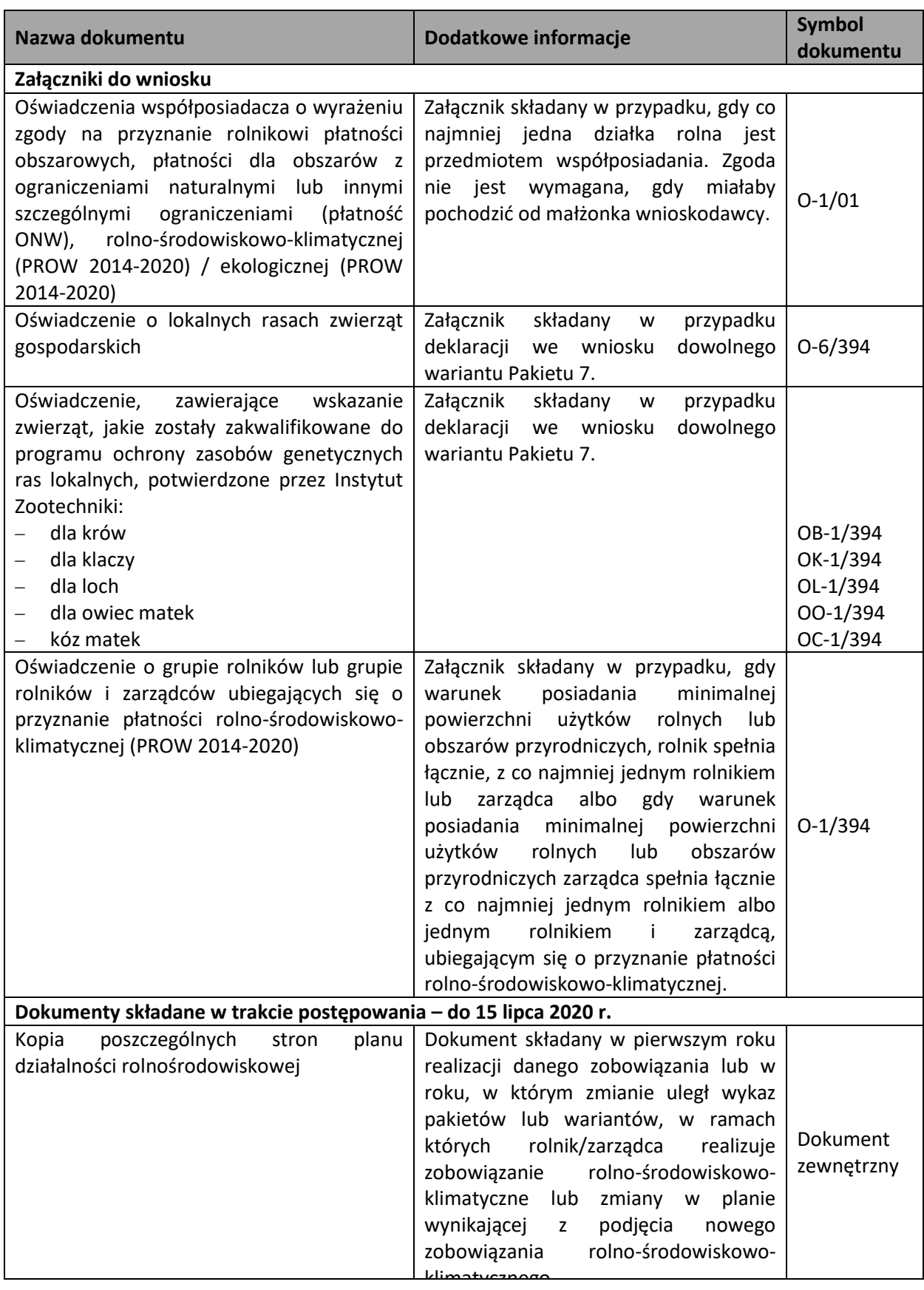

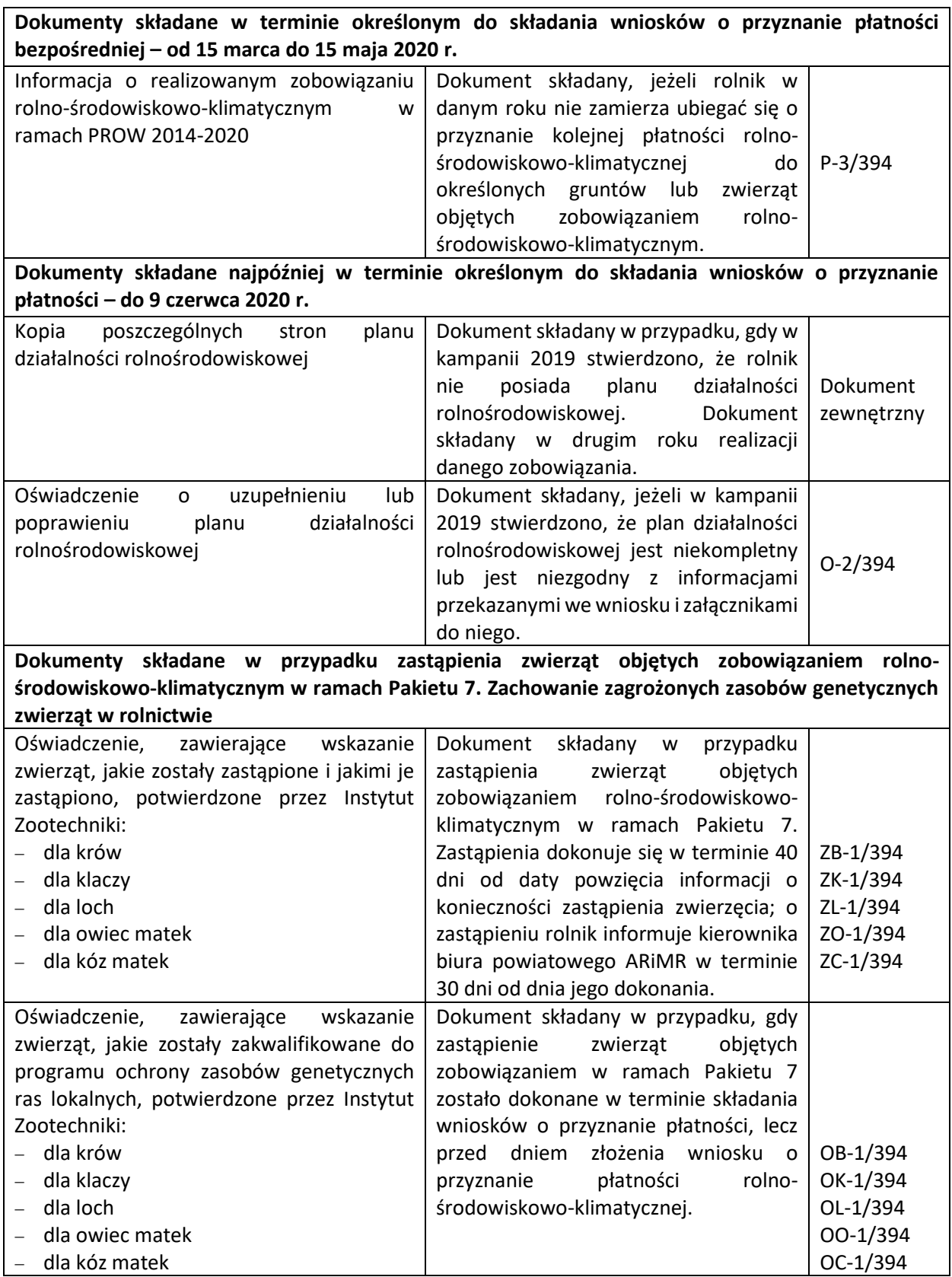

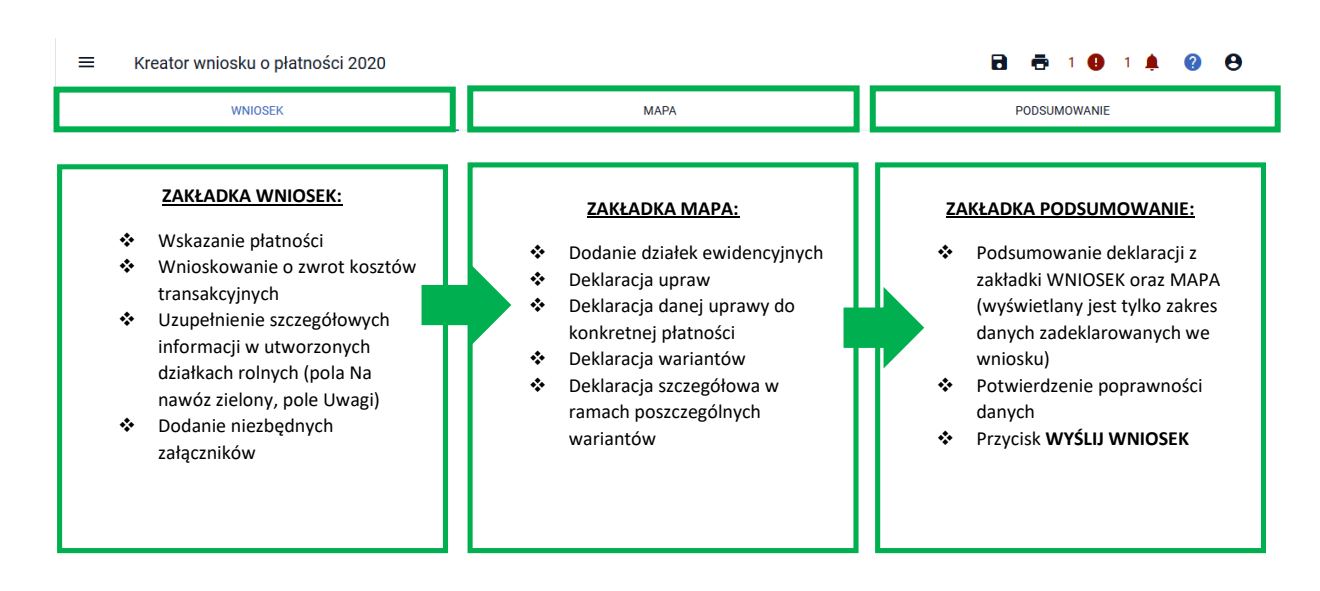

# 1.2. Deklaracja płatności ekologicznej (PROW 2014-2020).

Zaznaczenie wnioskowania o płatność ekologiczną (RE) powoduje wyświetlenie komunikatu informującego:

"*Jeżeli kontynuujesz zobowiązanie zweryfikuj, czy zadeklarowany przez Ciebie rodzaj zobowiązania ekologicznego (na gruntach ornych, TUZ lub sad) jest zgodny z rodzajem podjętego zobowiązania ekologicznego.*

*Ubiegając się o płatność ekologiczną w ramach danego pakietu/wariantu sprawdź czy wybrana roślina uprawna jest dotowana w ramach tego pakietu/wariantu (zgodna z załącznikiem nr 4 do rozporządzenia ekologicznego).* 

*Jeżeli realizujesz wariant 10.1.1 lub 10.2 i jest to pierwszy rok realizacji zobowiązania dołącz "Oświadczenie o utrzymaniu minimalnej obsady drzew, przez 2 lata od zakończenia realizacji zobowiązania ekologicznego w zakresie upraw sadowniczych".* 

*Jeżeli jesteś członkiem grupy rolników i sam nie spełniasz warunku posiadania minimalnej powierzchni użytków rolnych lub warunku posiadania zwierząt w zakresie Pakietu 5, 6, 11 i 12 lub ubiegasz się o uwzględnienie zwierząt, będących w posiadaniu innego rolnika ubiegającego się o przyznanie płatności ekologicznej lub jego małżonka, do ustalenia powierzchni, do której przysługuje płatność ekologiczna w ramach Pakietu 5 lub 11, dołącz "Oświadczenie o grupie rolników ubiegających się o przyznanie płatności ekologicznej (PROW 2014-2020)".* 

*Jeżeli wnioskujesz o przyznanie płatności w ramach pakietu 5, 6, 11 lub 12 z uwzględnieniem zwierząt będących w posiadaniu współmałżonka dołącz "Oświadczenie współmałżonka rolnika o wyrażeniu zgody na przyznanie płatności ekologicznej z uwzględnieniem zwierząt, będących w jego posiadaniu".* 

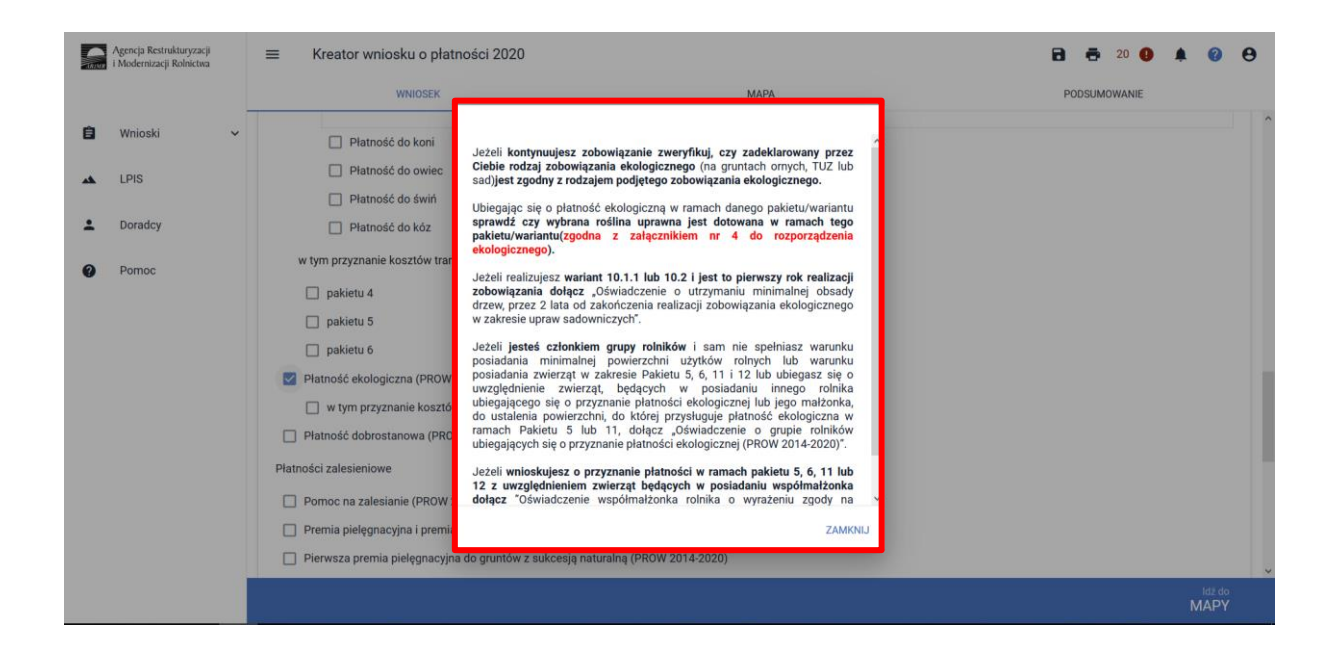

Zamknięcie okna z informacją aktywuje możliwość wskazania wnioskowania o koszty transakcyjne w ramach płatności ekologicznej.

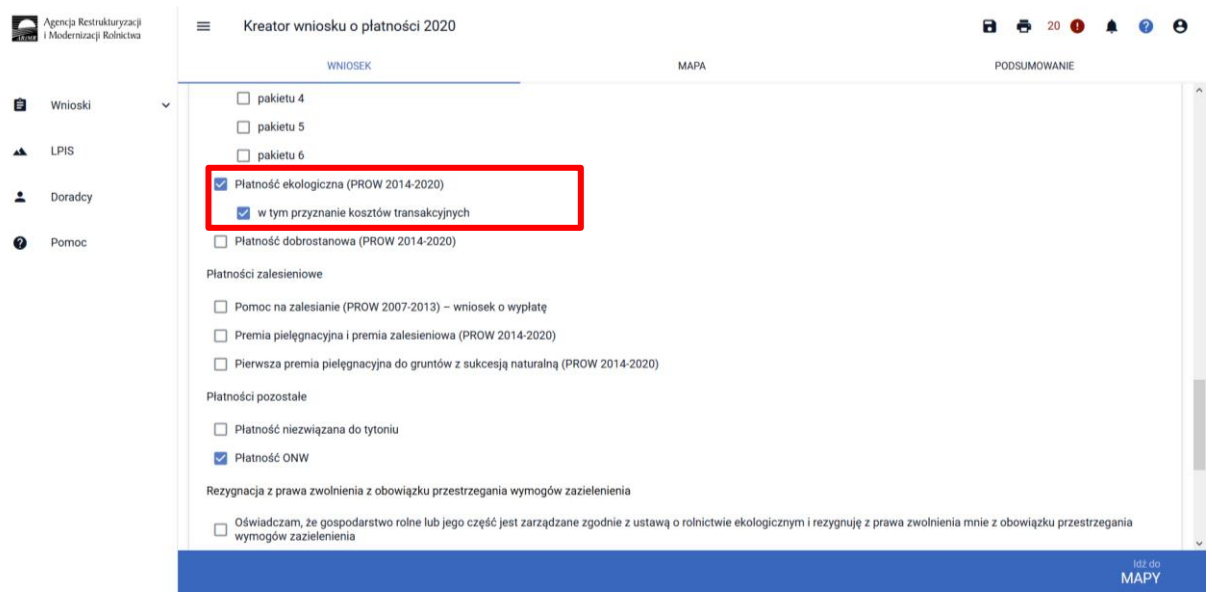

W przypadku ubiegania się o rekompensatę kosztów transakcyjnych poniesionych z tytułu kontroli gospodarstwa ekologicznego przez jednostkę certyfikującą w zakresie rolnictwa ekologicznego, należy zaznaczyć odpowiednie pola "w tym przyznanie kosztów transakcyjnych" na Wniosku o przyznanie płatności.

W przypadku, jeżeli koszty transakcyjne poniesione z tytułu kontroli gospodarstwa ekologicznego przeprowadzonej w roku złożenia wniosku o przyznanie płatności ekologicznej są jednocześnie objęte pomocą przyznaną rolnikowi w ramach działania: "Systemy jakości produktów rolnych i środków spożywczych – wsparcie dla nowych uczestników systemów jakości żywności" w ramach PROW 2014- 2020 lub "Uczestnictwo rolników w systemach jakości żywności" w ramach PROW 2007-2013, koszty transakcyjne w takim przypadku nie przysługują.

Wysokość kosztów transakcyjnych poniesionych z tytułu kontroli gospodarstwa ekologicznego nie może przekroczyć 20% wysokości płatności ekologicznej.

Po wyborze odpowiednich płatności w ramach RE, w sekcji Załączniki na dole ekranu dostępna jest opcja umożliwiająca dodanie niezbędnych załączników do wniosku.

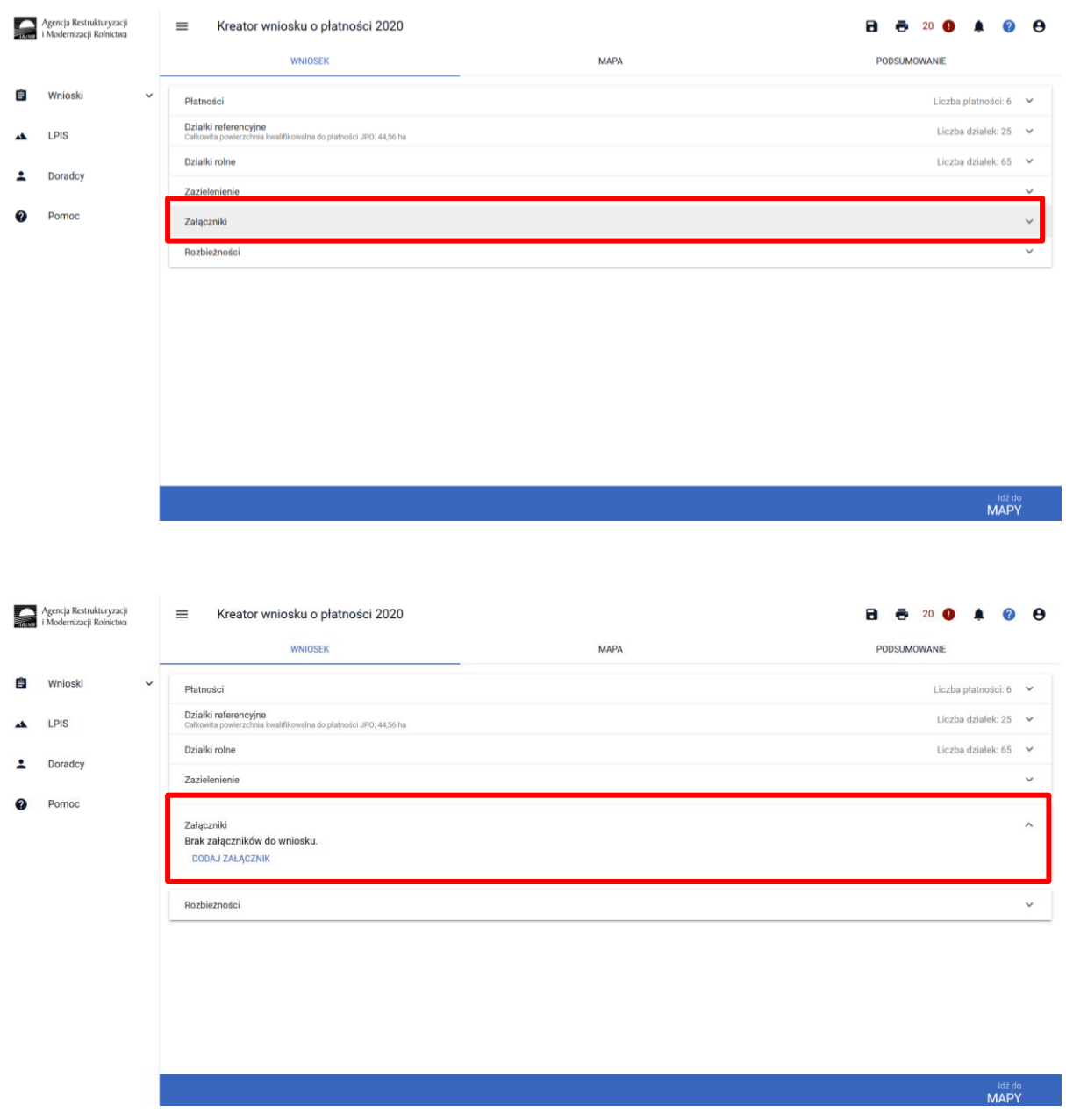

W tym celu należy wybrać DODAJ ZAŁĄCZNIK i z listy dostępnych załączników wybrać odpowiedni załącznik.

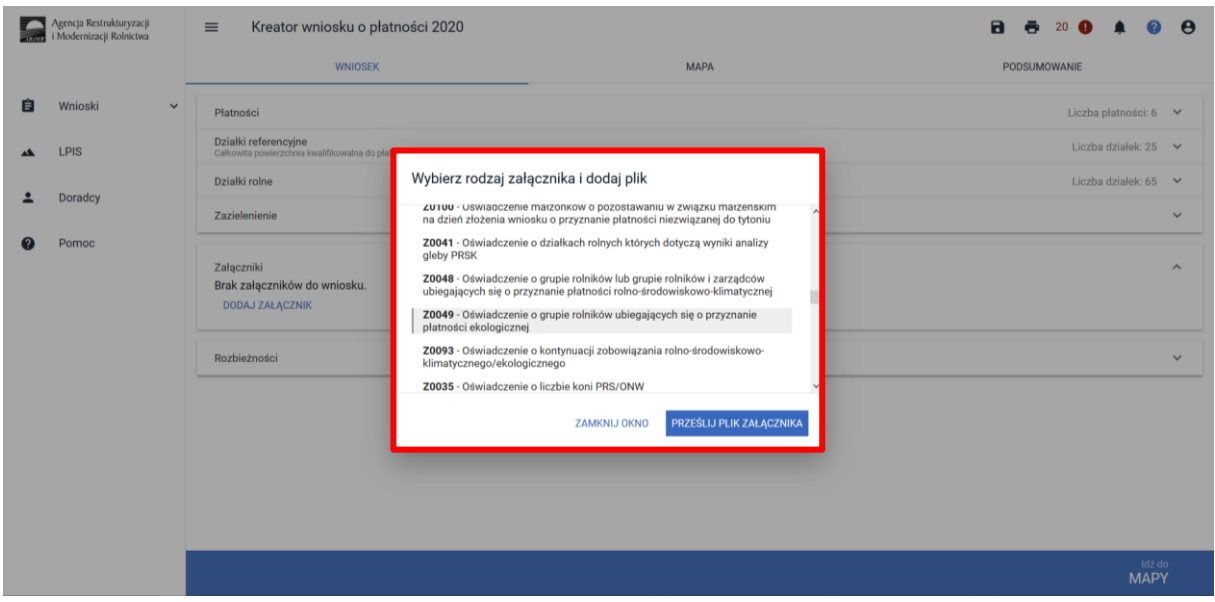

Po wybraniu odpowiedniego załącznika z listy, uaktywnia się pole PRZEŚLIJ PLIK ZAŁĄCZNIKA. Po wybraniu tej funkcji należy dodać skan załącznika. Załączniki wymagające podpisu osoby trzeciej, dołącza się do formularza w aplikacji eWniosekPlus w postaci pliku w formacie JPEG, PDF, GIF, TIF, TIFF. Wymagane załączniki, te składane z wnioskiem jak i w trakcie postępowania można dostarczyć do właściwego biura powiatowego również w formie papierowej.

W przypadku dodawania załączników nazwy plików muszą się różnić, tym samym jeśli dodajemy kilka plików w ramach jednego załącznika warto je ponumerować.

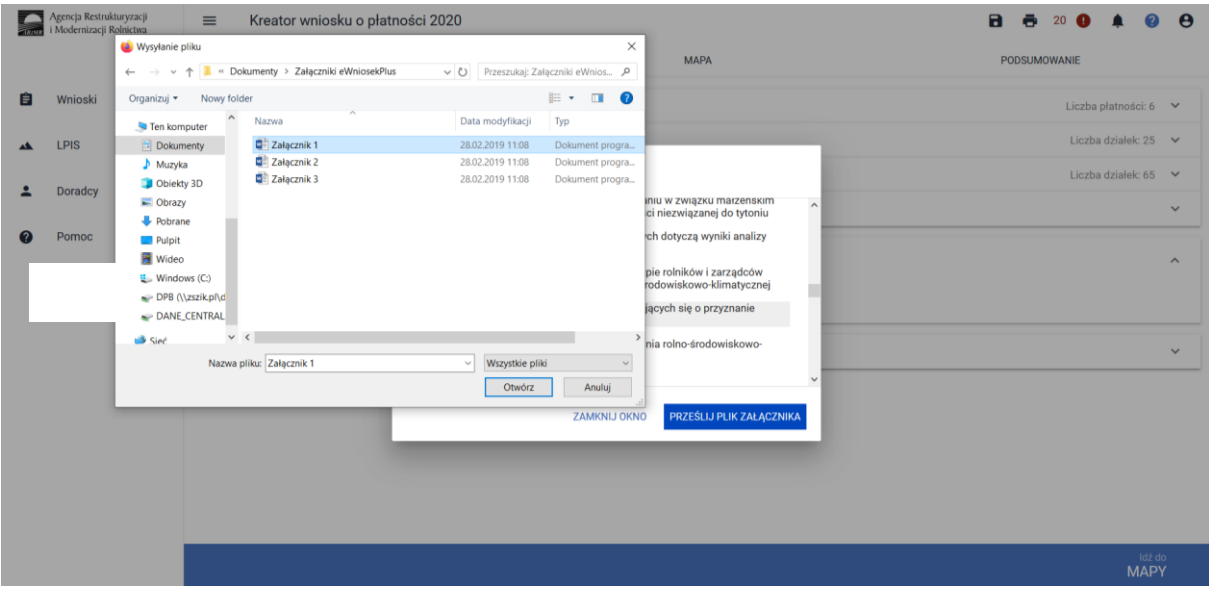

Po dodaniu wymaganego załącznika będzie on widoczny na liście dodanych załączników we wniosku:
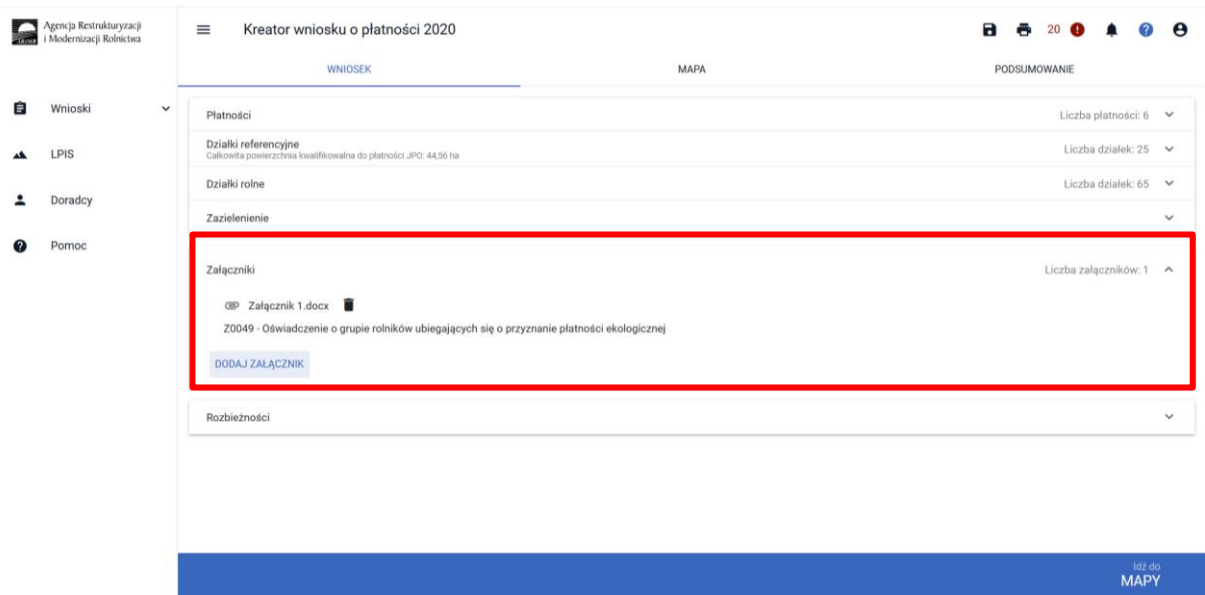

Po wyborze płatności RE w zakładce WNIOSEK, i przejściu do zakładki MAPY będzie dostępna deklaracja upraw w ramach tej płatności.

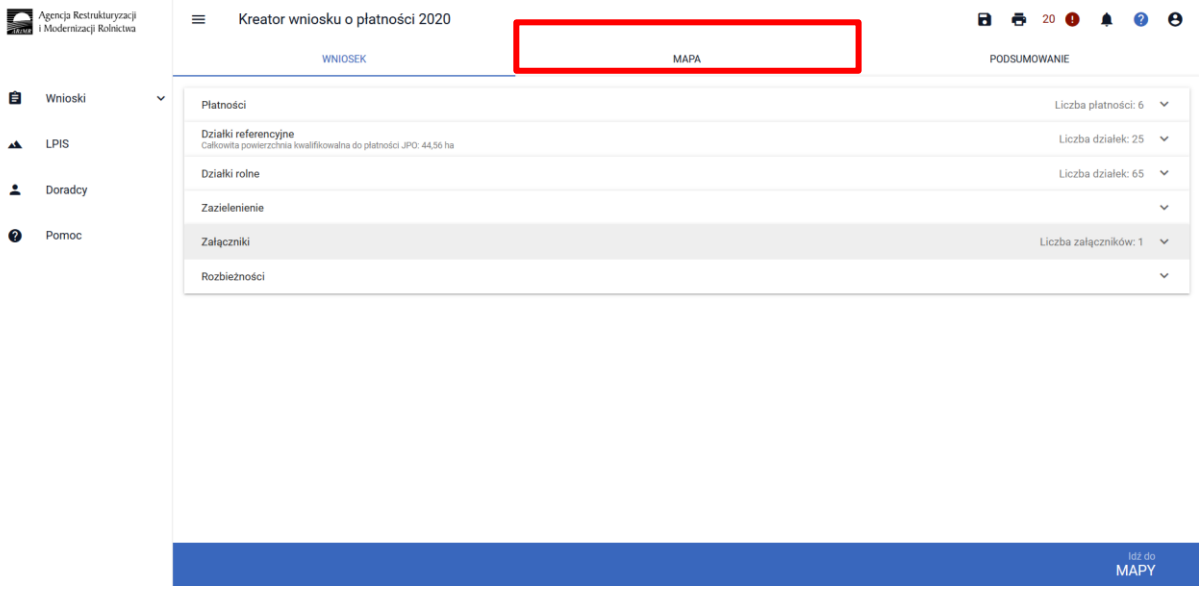

Deklaracja upraw do płatności RE odbywa się na tym samym etapie, co deklaracja upraw w ramach płatności bezpośrednich.

### Uwaga!

W oknie deklaracji uprawy nie będzie możliwe wskazanie danej działki do RE, jeśli nie zostało wybrane odpowiednie wnioskowanie na pierwszej stronie.

### Uwaga!

Checkbox "Uprawa ekologiczna" nie jest powiązania z płatnością RE. Służy do wyłączenia powierzchni upraw ekologicznych z reguł wyliczania powierzchni gruntów ornych oraz powierzchni upraw do sprawdzeń w zakresie dywersyfikacji upraw i utrzymania EFA w ramach płatności bezpośrednich. W związku z tym, że z obowiązku realizacji praktyk zazielenienia wyłączeni są rolnicy, którzy prowadzą w gospodarstwie produkcję metodami ekologicznymi, zgodnie z przepisami o rolnictwie ekologicznym w odniesieniu do tej części gospodarstwa, na której prowadzą taką produkcję, checkbox ten należy zaznaczyć dla upraw prowadzonych zgodnie z przepisami rolnictwa ekologicznego.

## 1.2.1.Pakiet 1. Uprawy rolnicze w okresie konwersji oraz Pakiet 7. Uprawy rolnicze po okresie konwersji.

Po wybraniu w zakładce WNIOSEK wnioskowania RE i przejściu do zakładki MAPA dostępne będzie wskazanie upraw do płatności ekologicznej. W tym celu należy na wybranej działce ewidencyjnej narysować powierzchnię uprawy i w oknie deklaracji, które jest dostępne po kliknięciu na narysowaną geometrię wskazać roślinę, która jest dotowana w ramach RE (zgodna z załącznikiem nr 4 rozporządzenia ekologicznego).

W przypadku wybrania rośliny niedotowanej w ramach pakietu 1 lub 7 po wybraniu wnioskowanych płatności wybór pakietu 1 lub odpowiednio 7 nie będzie możliwy. Dodatkowo na liście błędów pojawi się błąd:

*Na działce rolnej <oznaczenie\_dzialki\_rolnej>, na której wskazano na deklarację uprawy <nazwa\_uprawy> wskazano na nieprawidłowy wariant / opcję.*

Dlatego też w przypadku wyboru rośliny i braku dostępnego do wyboru wariantu należy się upewnić czy wybrana roślina jest dotowana w ramach danego wariantu.

### **UWAGA!**

### *Jeżeli ubiegasz się o płatność ekologiczną do uprawy Ostropestu plamistego, pamiętaj, iż od 2019 roku uprawa ta dotowana jest tylko w ramach wariantu 1.1 lub 7.1 (Uprawy rolnicze).*

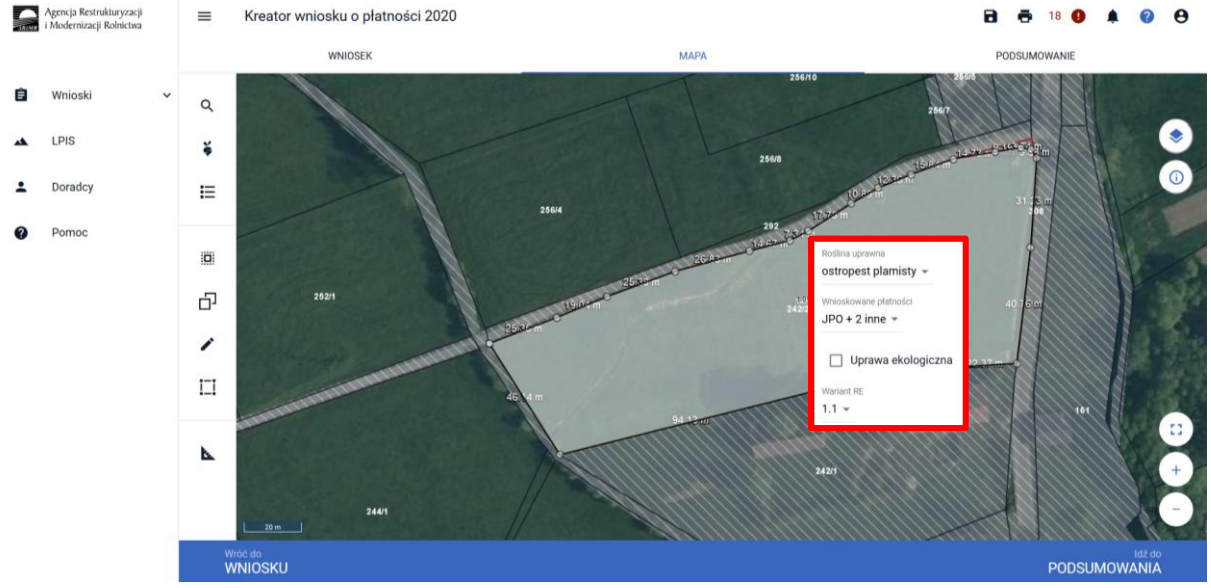

### **Uwaga!**

**Od 2019 roku wskazanie rośliny uprawnej w ramach rolnictwa ekologicznego na każdej działce rolnej jest obowiązkowe.** W przypadku uprawy wielogatunkowej na danej działce rolnej, należy w oknie wyboru rośliny wskazać: **mieszanka\_Uprawa wielogatunkowa.**

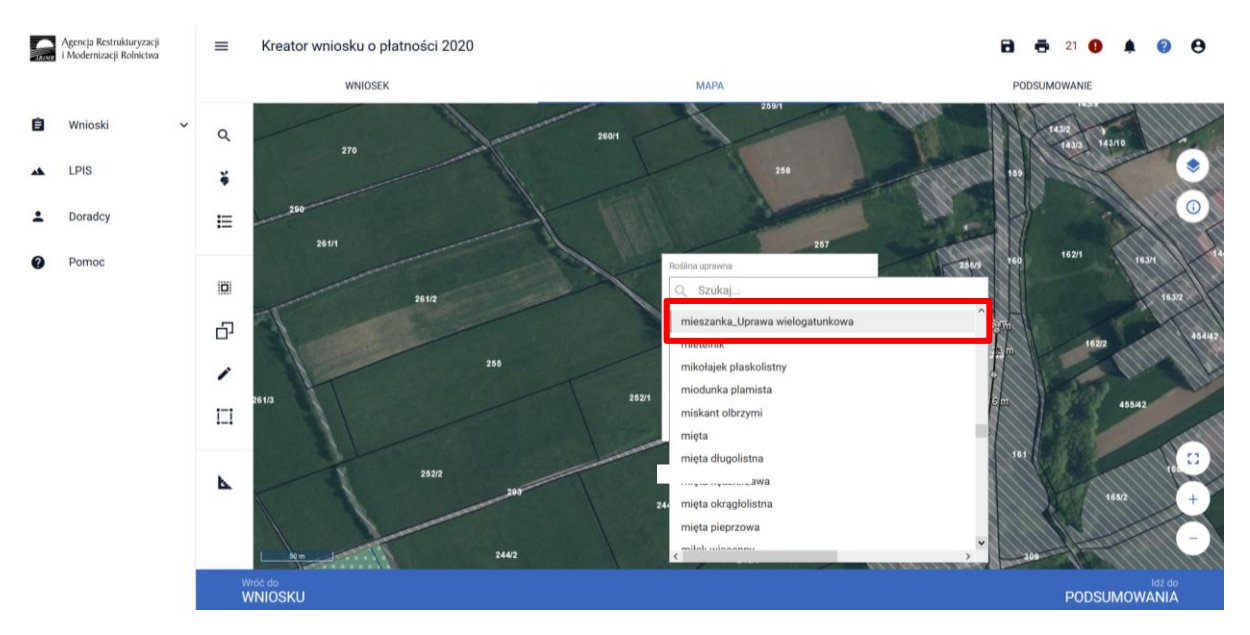

Następnie należy wskazać skład tej uprawy wielogatunkowej wybierając odpowiednie gatunki.

W ramach "**Uprawy wielogatunkowej" przy deklaracji pakietu 1 i 7 nie należy** deklarować:

- uprawy roślin **na materiał siewny**,
- uprawy **konopi włóknistych**,
- uprawy **ostropestu plamistego**,
- uprawy **roślin dwuletnich**,
- upraw roślin bobowatych grubonasiennych, gorczycy białej lub gryki zwyczajnej uprawianych w plonie głównym **na nawóz zielony**.

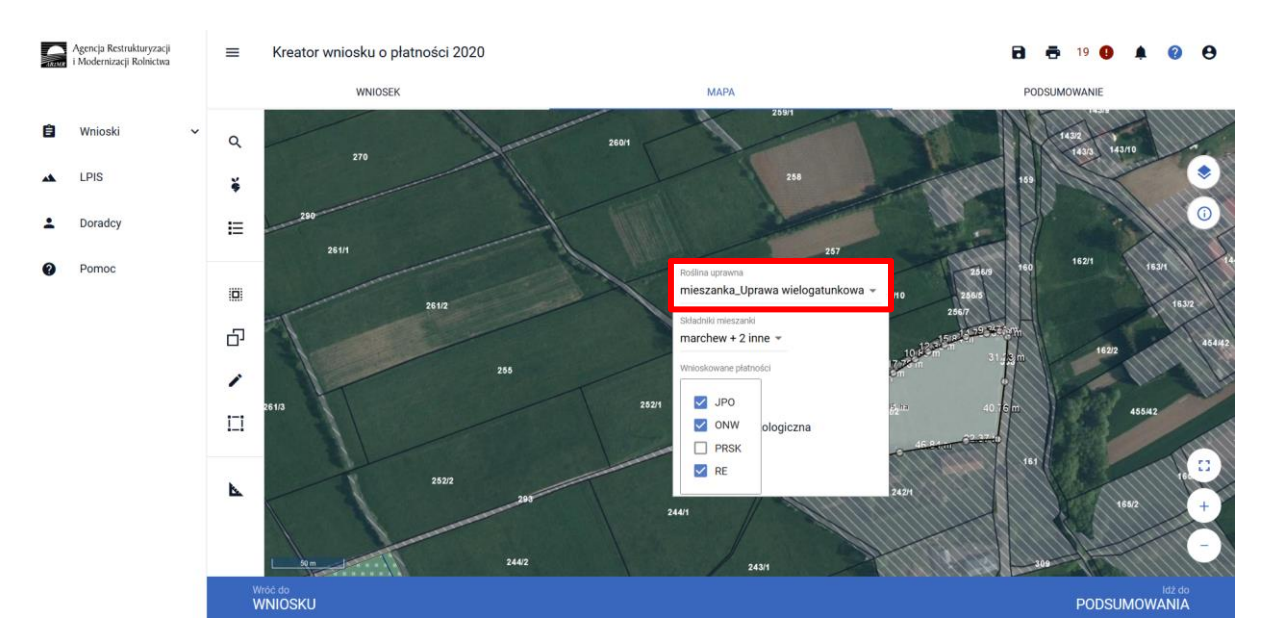

W przypadku uprawy w plonie głównym w ramach pakietu 1 lub 7 **roślin bobowatych grubonasiennych, gorczycy białej, gryki zwyczajnej,** które zostaną wykorzystane w danym roku, jako nawóz zielony, należy z listy roślin uprawnych wybrać rośliny z dopiskiem "na nawóz zielony", np. **bobik na nawóz zielony**. Dodatkowo w zakładce WNIOSEK przy danej działce rolnej należy wskazać przeznaczenie plonu na nawóz zielony w roku wnioskowania.

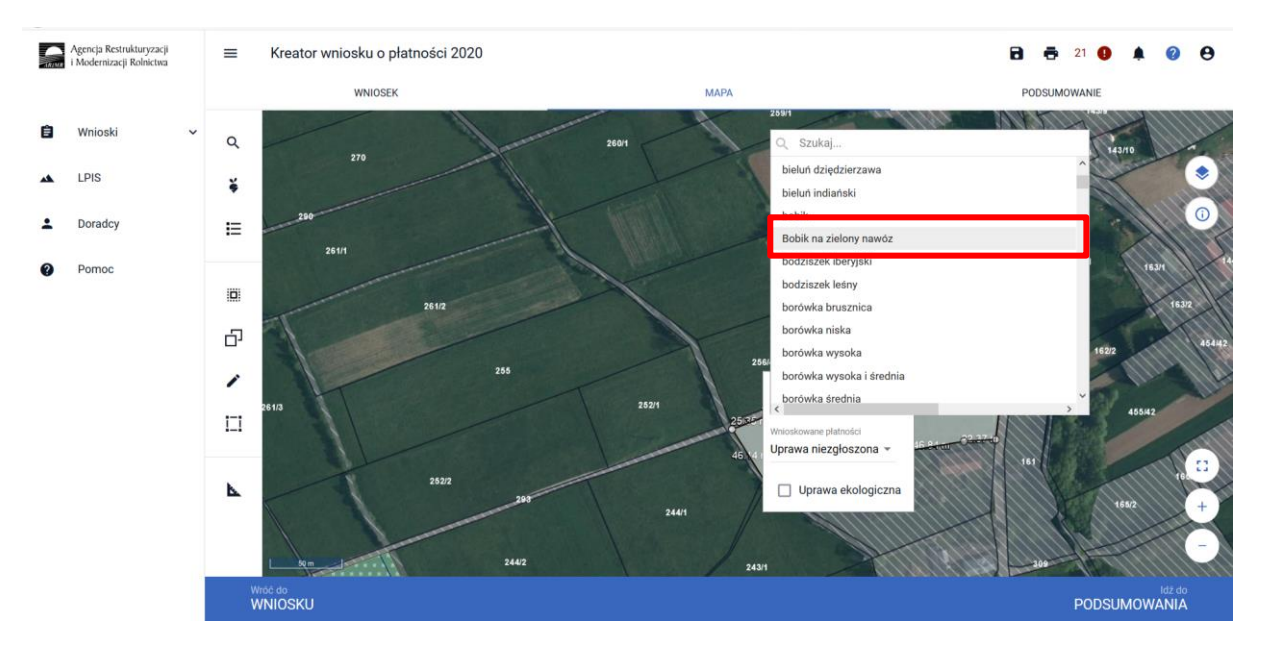

Po wyborze gatunku rośliny uprawnej a w przypadku uprawy wielogatunkowej gatunków wchodzących w skład mieszanki, należy wybrać wnioskowane płatności. Brak wskazania płatności RE w tym miejscu oznacza brak deklaracji przedmiotowej uprawy do płatności ekologicznej. Dlatego też należy pamiętać, aby przy właściwych uprawach wskazać właściwe wnioskowania płatności. W tym przypadku po wyborze płatności RE, uaktywnia się kolejne pole wyboru **Wariant RE**, gdzie należy wskazać pakiet 1 lub pakiet 7.

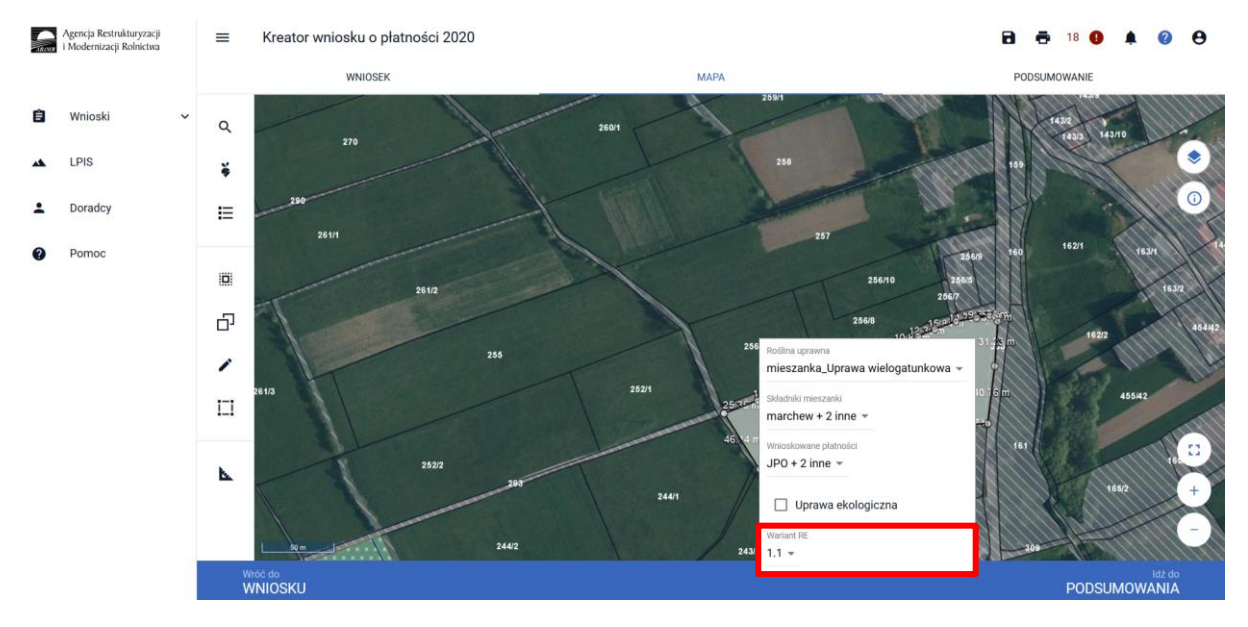

### **Uwaga!**

**Przy wyborze deklaracji wariantu dla danej uprawy należy zweryfikować poprawność deklaracji z planem działalności ekologicznej. Deklaracja musi być zgodna ze stanem faktycznym oraz z planem działalności ekologicznym przygotowanym przez uprawnionego doradcę rolnośrodowiskowego. Brak zgodności deklaracji może wiązać się z niedochowaniem podjętego zobowiązania ekologicznego, a tym samym ze zmniejszeniem lub odmową przyznania płatności i koniecznością zwrotu pobranych płatności.**

W przypadku deklaracji roślin na nawóz zielony, należy dodatkowo przejść do zakładki WNIOSEK, odszukać w sekcji Działki rolne nowo utworzoną działkę rolną do płatności RE i po rozwinięciu szczegółów dotyczących tej działki zaznaczyć checkboks *Roślina na nawóz zielony w roku wnioskowania*.

**Uwaga!** Checkboks *Roślina na nawóz zielony w roku następnym* dotyczy jedynie przeznaczenia na nawóz zielony w ramach pakietu 5 lub 11.

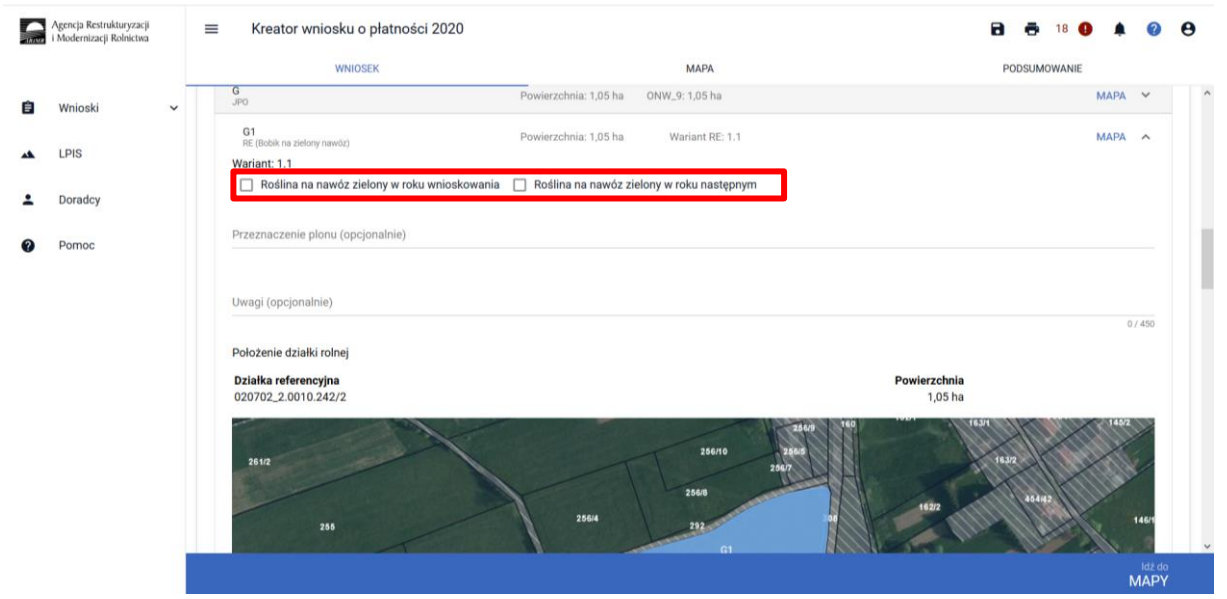

W przypadku uprawy roślin na materiał siewny w ramach pakietu 1.1, 7.1 działania Rolnictwo ekologiczne (PROW 2014-2020) należy z listy upraw wybrać nazwę uprawy z dopiskiem "na materiał siewny", np. koniczyna czerwona na materiał siewny, esparceta siewna na materiał siewny. Następnie wybrać płatność RE oraz pakiet 1.1 lub 7.1.

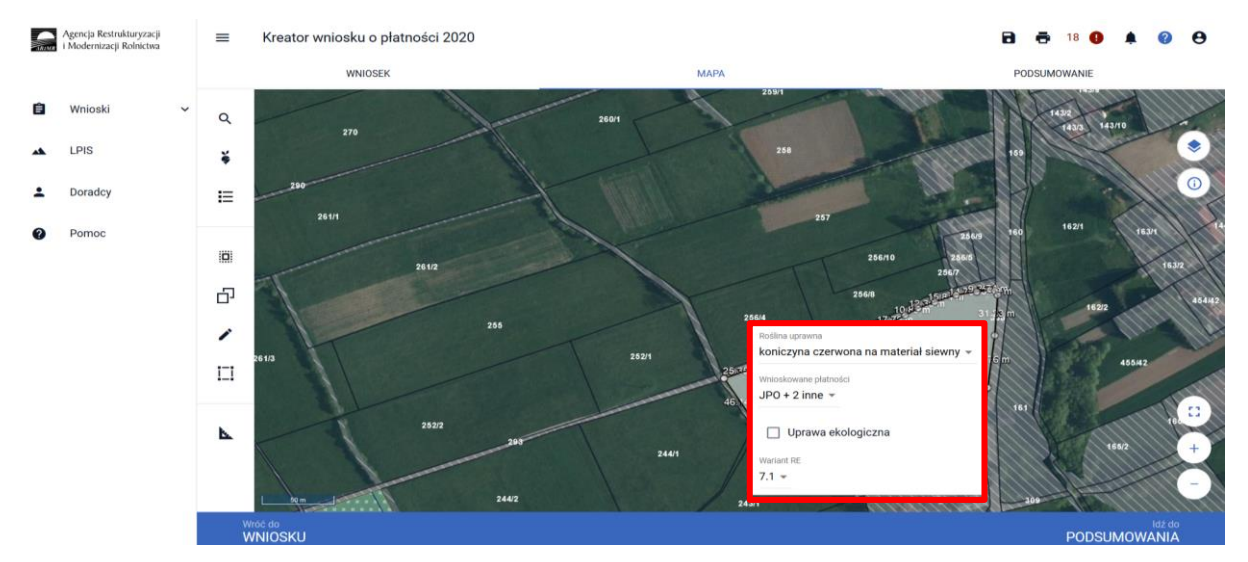

Dodatkowo w szczegółach działki rolnej istnieje możliwość wskazania przeznaczenia plonu lub też w polu uwagi doprecyzowania deklaracji w ramach danej działki, bądź dodania innych niezbędnych informacji. Przeznaczenie plonu jest polem nieobowiązkowym.

### **Uwaga!**

*Jeżeli kontynuujesz zobowiązanie zweryfikuj, czy zadeklarowany przez Ciebie rodzaj zobowiązania ekologicznego (na gruntach ornych, TUZ lub sad) jest zgodny z rodzajem podjętego zobowiązania ekologicznego.* 

Załącznik do wniosku oraz załączniki składane w trakcie postępowania w ramach pakietów 1 i 7:

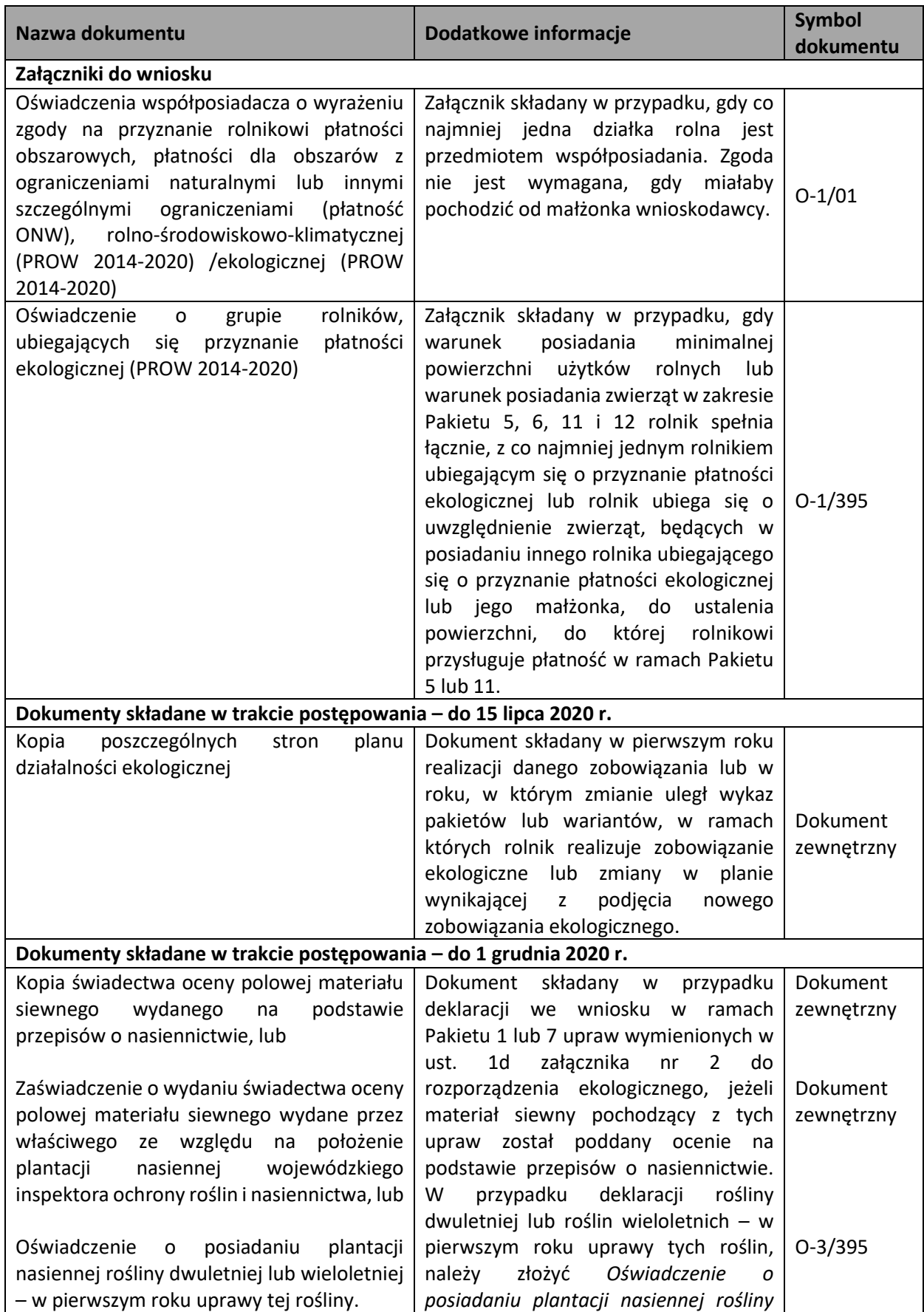

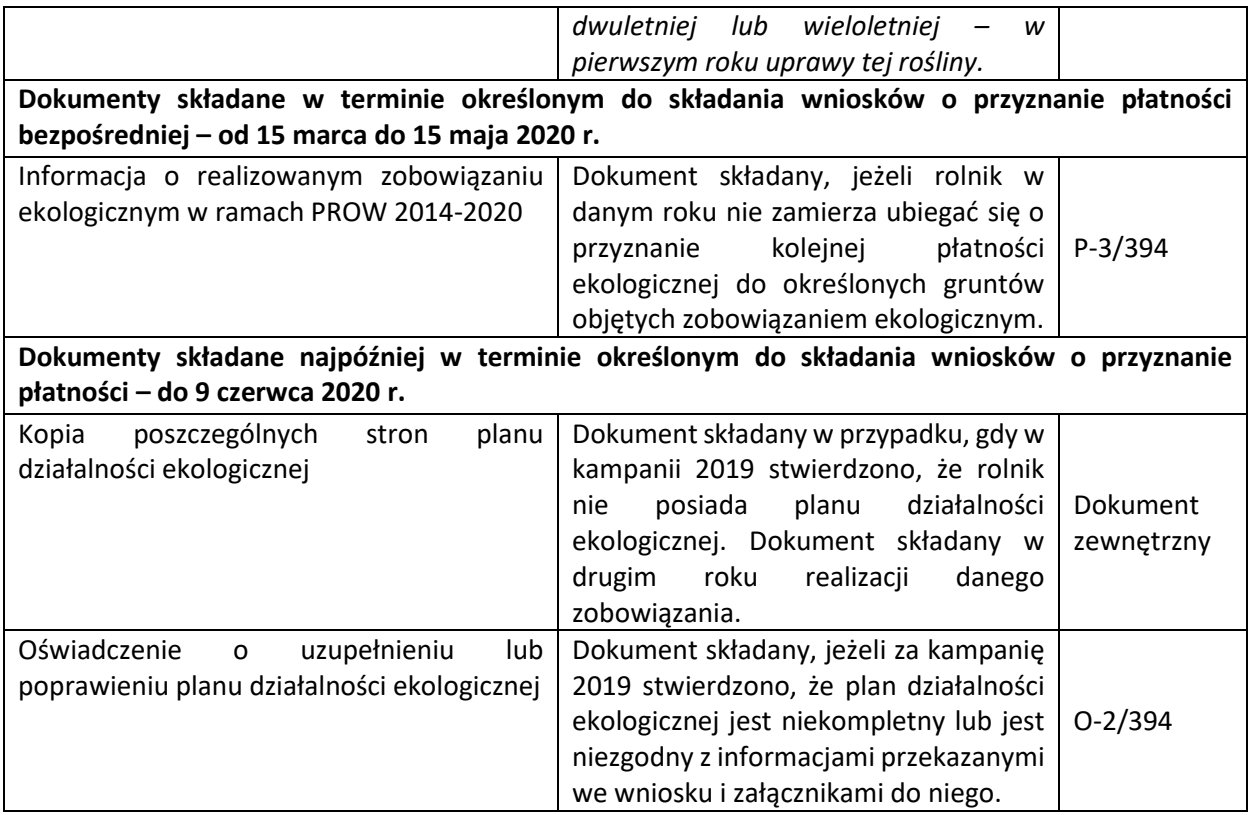

### 1.2.2.Pakiet 2. Uprawy warzywne w okresie konwersji oraz Pakiet 8. Uprawy warzywne po okresie konwersji.

Po wybraniu w zakładce WNIOSEK wnioskowania RE i przejściu do zakładki MAPA dostępne będzie wskazanie upraw do płatności ekologicznej. W tym celu należy na wybranej działce ewidencyjnej narysować powierzchnię uprawy i w oknie deklaracji, które jest dostępne po kliknięciu na narysowaną geometrię wskazać roślinę która jest dotowana w ramach RE (zgodna z załącznikiem nr 4 rozporządzenia ekologicznego).

W przypadku wybrania rośliny niedotowanej w ramach pakietu 2 lub 8 po wybraniu wnioskowanych płatności wybór pakietu 2 lub odpowiednio 8 nie będzie możliwy. Dodatkowo na liście błędów pojawi się błąd:

*Na działce rolnej <oznaczenie\_dzialki\_rolnej>, na której wskazano na deklarację uprawy <nazwa\_uprawy> wskazano na nieprawidłowy wariant / opcję.*

Dlatego też w przypadku wyboru rośliny i braku dostępnego do wyboru wariantu należy się upewnić czy wybrana roślina jest dotowana w ramach danego wariantu.

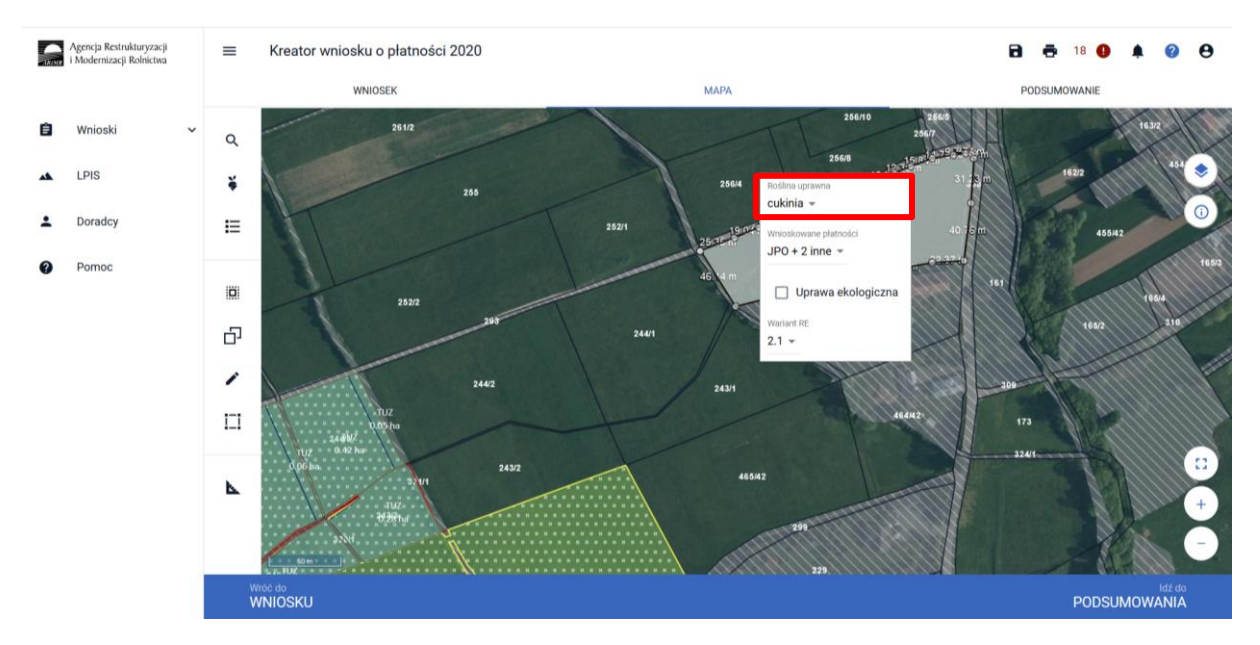

### **Uwaga!**

**Od 2019 roku wskazanie rośliny uprawnej w ramach rolnictwa ekologicznego na każdej działce rolnej jest obowiązkowe.** W przypadku uprawy wielogatunkowej na danej działce rolnej, należy w oknie wyboru rośliny wskazać: **mieszanka\_Uprawa wielogatunkowa.**

*Jeżeli kontynuujesz zobowiązanie zweryfikuj, czy zadeklarowany przez Ciebie rodzaj zobowiązania ekologicznego (na gruntach ornych, TUZ lub sad) jest zgodny z rodzajem podjętego zobowiązania ekologicznego.* 

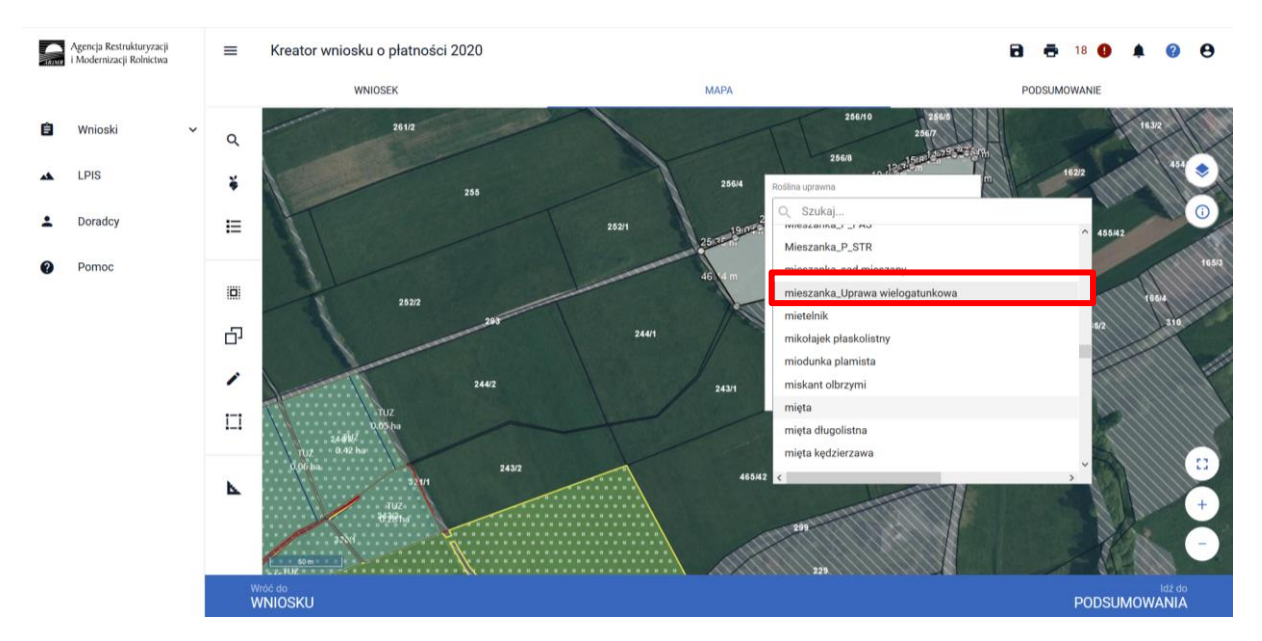

Następnie należy wskazać skład tej uprawy wielogatunkowej wybierając odpowiednie gatunki.

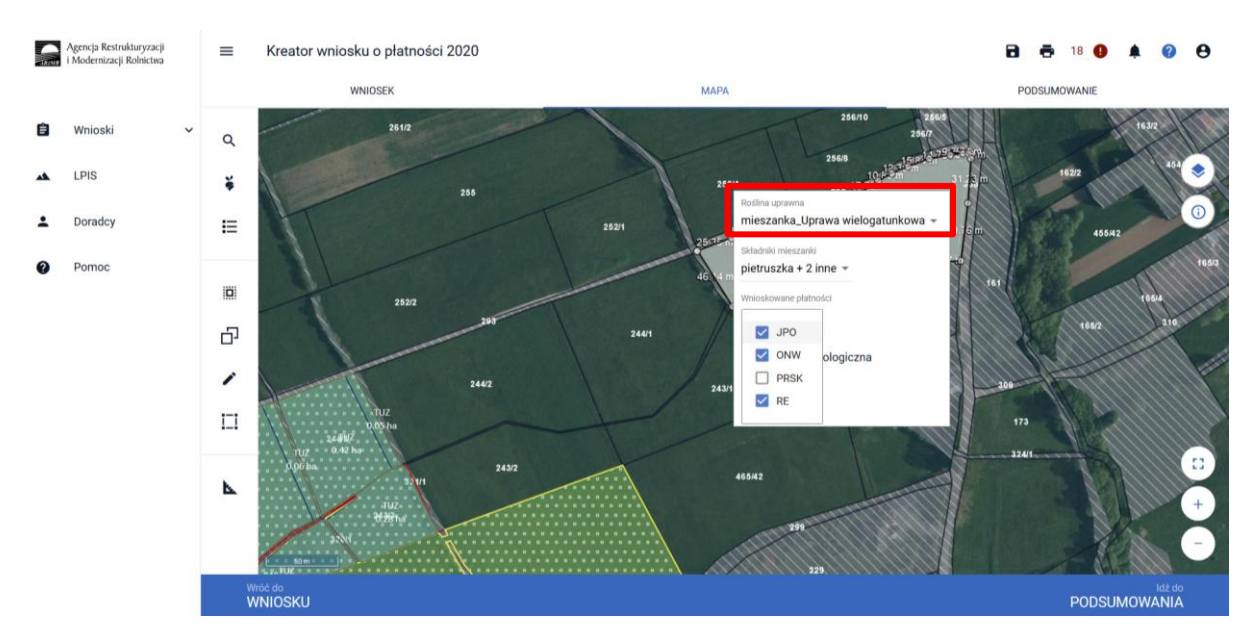

Po wyborze gatunku rośliny uprawnej a w przypadku uprawy wielogatunkowej gatunków wchodzących w skład mieszanki, należy wybrać wnioskowane płatności. Brak wskazania płatności RE w tym miejscu oznacza brak deklaracji przedmiotowej uprawy do płatności ekologicznej. Dlatego też należy pamiętać, aby przy właściwych uprawach wskazać właściwe wnioskowania płatności. W tym przypadku po wyborze płatności RE, uaktywnia się kolejne pole wyboru **Wariant RE**, gdzie należy wskazać pakiet 2 lub pakiet 8.

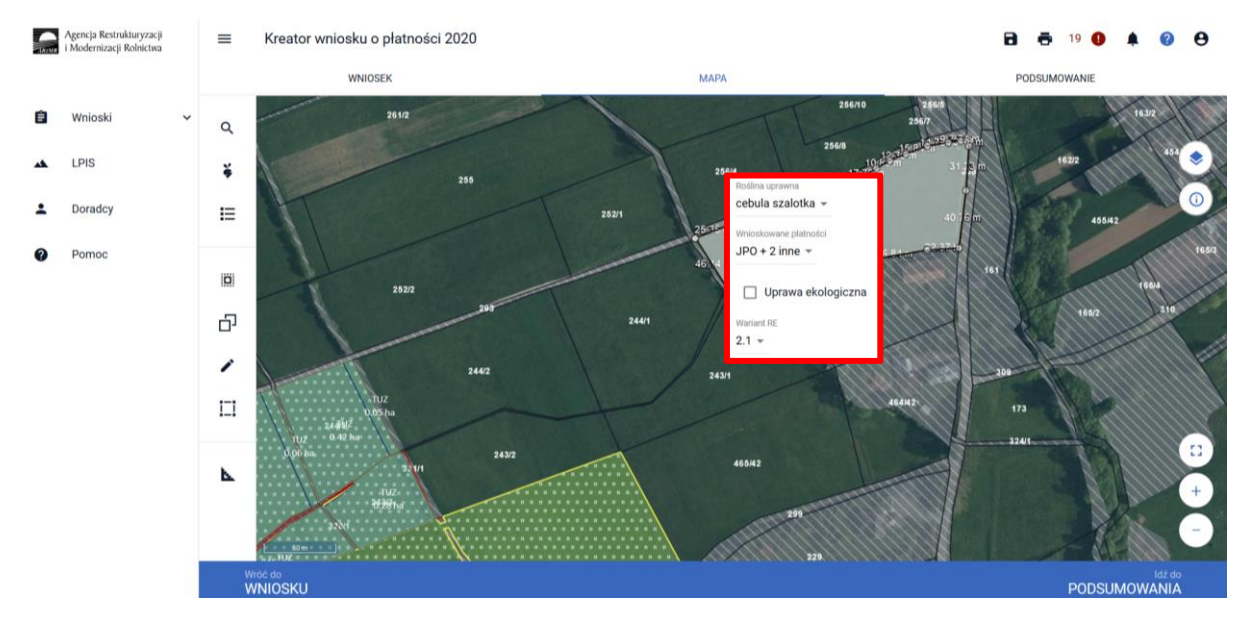

### **Uwaga!**

**Przy wyborze deklaracji wariantu dla danej uprawy należy zweryfikować poprawność deklaracji z planem działalności ekologicznej. Deklaracja musi być zgodna z stanem faktycznym oraz z planem działalności ekologicznym przygotowanym przez uprawnionego doradcę rolnośrodowiskowego. Brak zgodności deklaracji może wiązać się z niedochowaniem podjętego zobowiązania ekologicznego, a tym samym ze zmniejszeniem lub odmową przyznania płatności i koniecznością zwrotu pobranych płatności.**

Załącznik do wniosku oraz załączniki składane w trakcie postępowania w ramach pakietów 2 i 8:

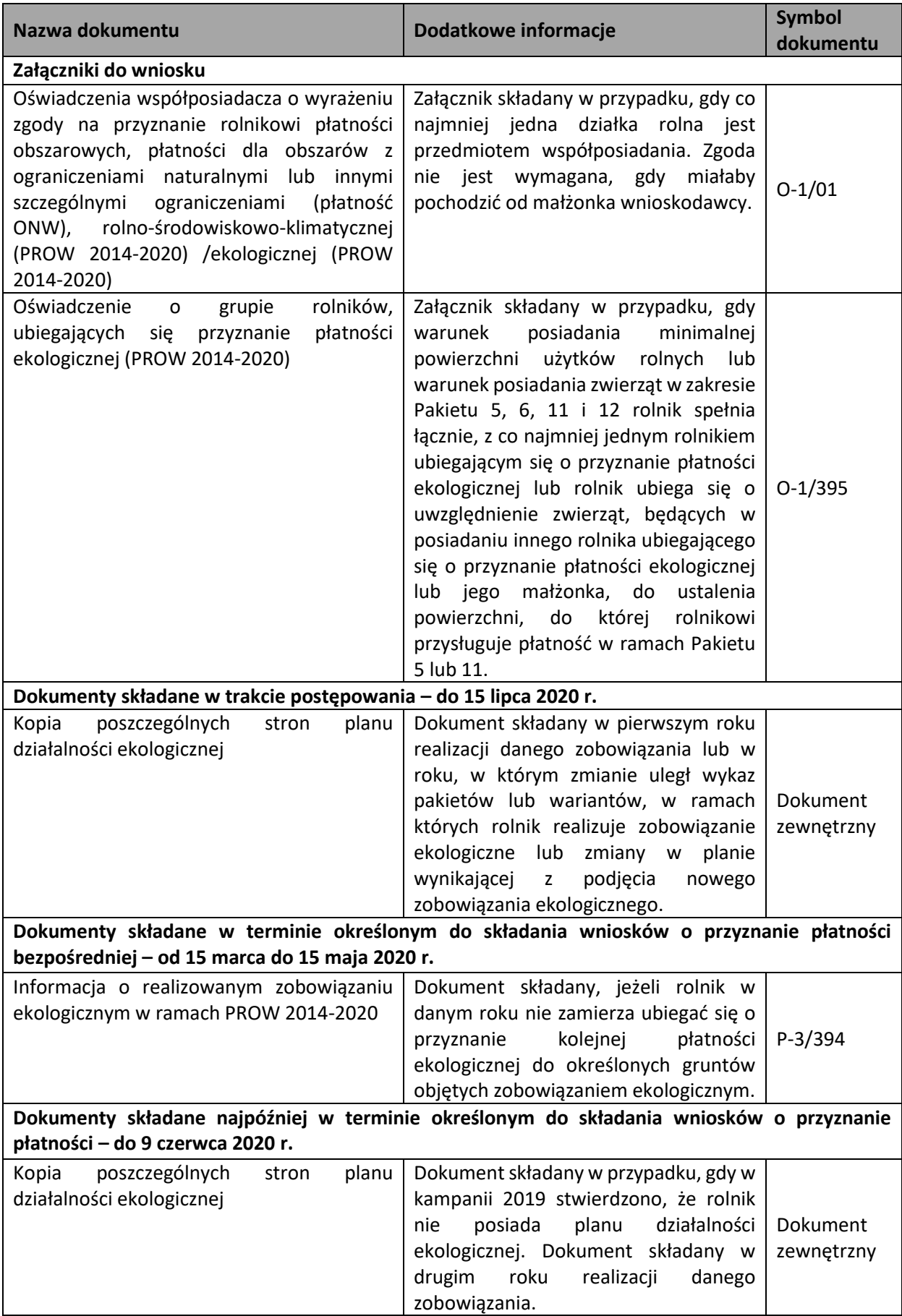

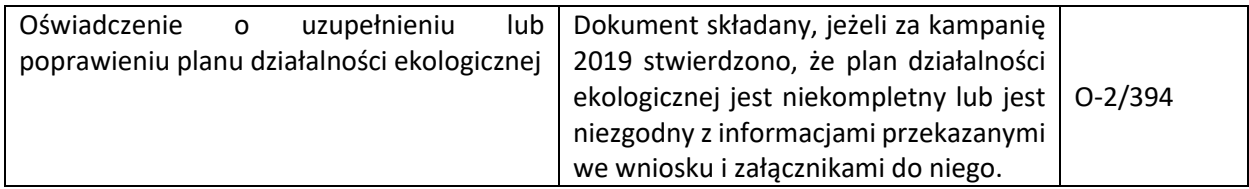

## 1.2.3.Pakiet 3. Uprawy zielarskie w okresie konwersji oraz Pakiet 9. Uprawy zielarskie po okresie konwersji.

Po wybraniu w zakładce WNIOSEK wnioskowania RE i przejściu do zakładki MAPA dostępne będzie wskazanie upraw do płatności ekologicznej. W tym celu należy na wybranej działce ewidencyjnej narysować powierzchnię uprawy i w oknie deklaracji, które jest dostępne po kliknięciu na narysowaną geometrię wskazać roślinę która jest dotowana w ramach RE (zgodna z załącznikiem nr 4 rozporządzenia ekologicznego).

W przypadku wybrania rośliny niedotowanej w ramach pakietu 3 lub 9 po wybraniu wnioskowanych płatności wybór pakietu 3 lub odpowiednio 9 nie będzie możliwy. Dodatkowo na liście błędów pojawi się błąd:

*Na działce rolnej <oznaczenie\_dzialki\_rolnej>, na której wskazano na deklarację uprawy <nazwa\_uprawy> wskazano na nieprawidłowy wariant / opcję.*

Dlatego też w przypadku wyboru rośliny i braku dostępnego do wyboru wariantu należy się upewnić czy wybrana roślina jest dotowana w ramach danego wariantu.

### **UWAGA!**

### **Jeżeli ubiegasz się o płatność ekologiczną do uprawy Ostropestu plamistego, pamiętaj, iż od 2019 roku uprawa ta dotowana jest tylko w ramach wariantu 1.1 lub 7.1 (Uprawy rolnicze).**

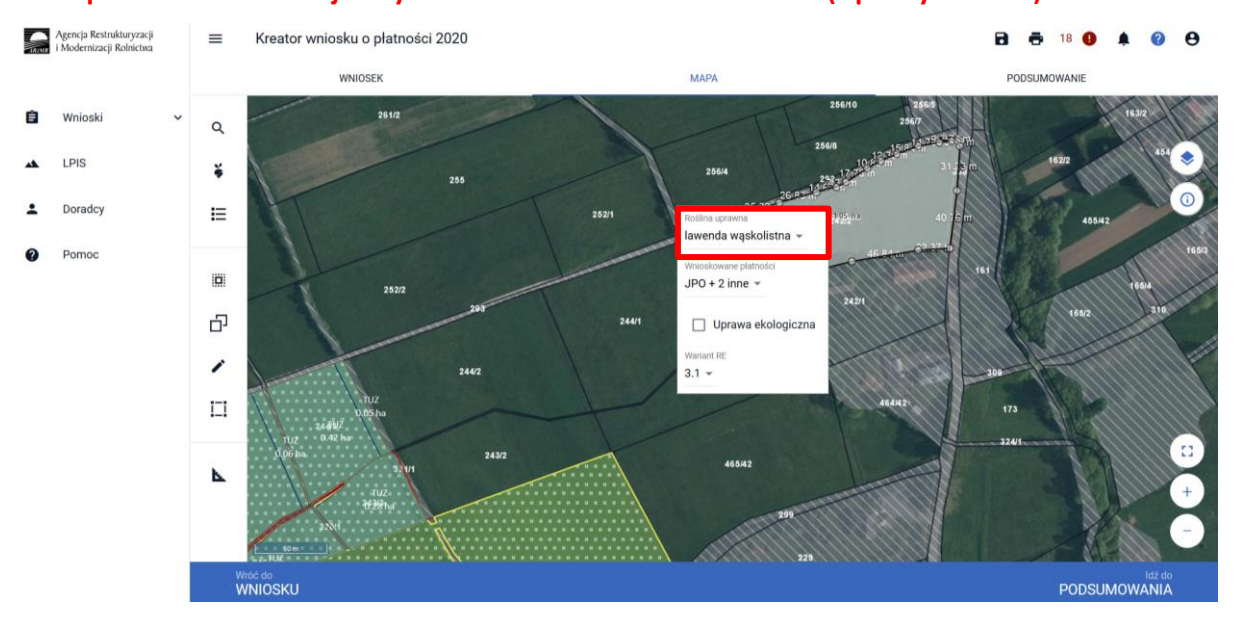

#### **Uwaga!**

**Od 2019 roku wskazanie rośliny uprawnej w ramach rolnictwa ekologicznego na każdej działce rolnej jest obowiązkowe.** W przypadku uprawy wielogatunkowej na danej działce rolnej, należy w oknie wyboru rośliny wskazać: **mieszanka\_Uprawa wielogatunkowa.**

*Jeżeli kontynuujesz zobowiązanie zweryfikuj, czy zadeklarowany przez Ciebie rodzaj zobowiązania ekologicznego (na gruntach ornych, TUZ lub sad) jest zgodny z rodzajem podjętego zobowiązania ekologicznego.* 

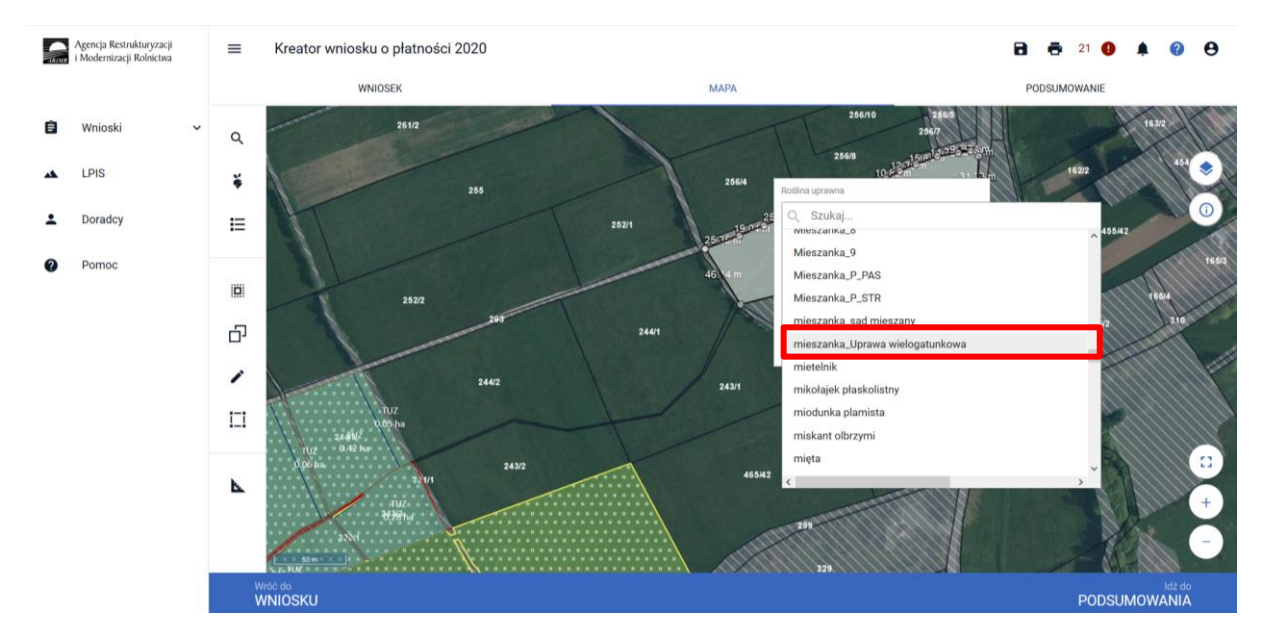

Następnie należy wskazać skład tej uprawy wielogatunkowej wybierając odpowiednie gatunki.

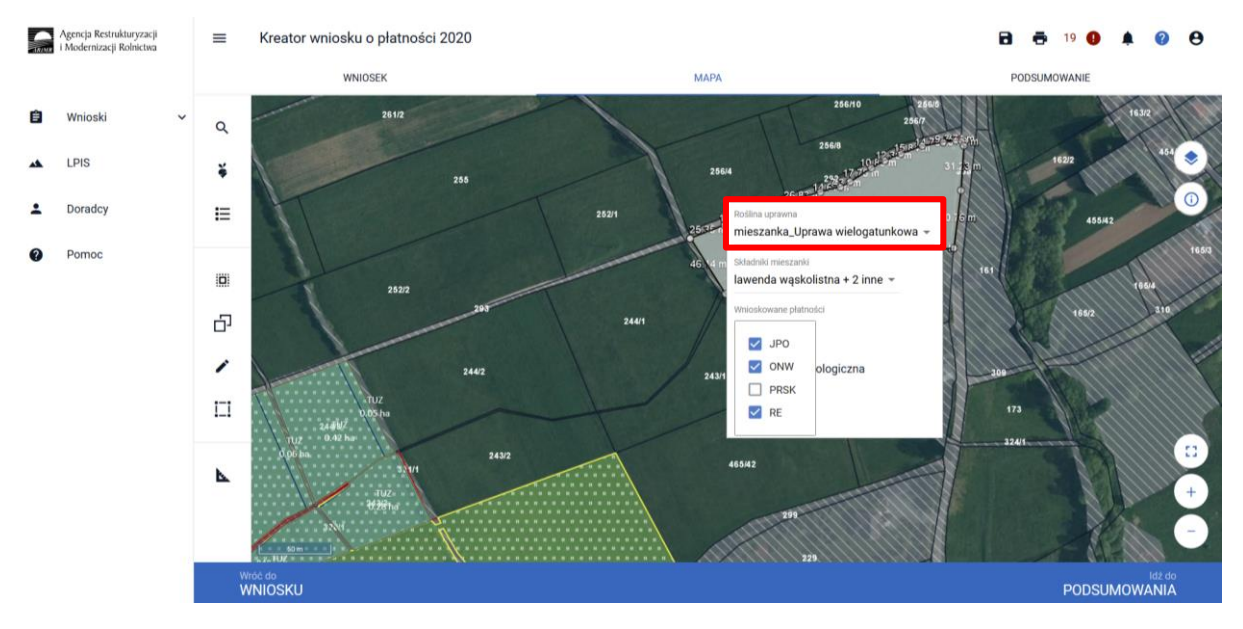

Po wyborze gatunku rośliny uprawnej a w przypadku uprawy wielogatunkowej gatunków wchodzących w skład mieszanki, należy wybrać wnioskowane płatności. Brak wskazania płatności RE w tym miejscu oznacza brak deklaracji przedmiotowej uprawy do płatności ekologicznej. Dlatego też należy pamiętać, aby przy właściwych uprawach wskazać właściwe wnioskowania płatności. W tym przypadku po wyborze płatności RE, uaktywnia się kolejne pole wyboru **Wariant RE**, gdzie należy wskazać pakiet 3 lub pakiet 9.

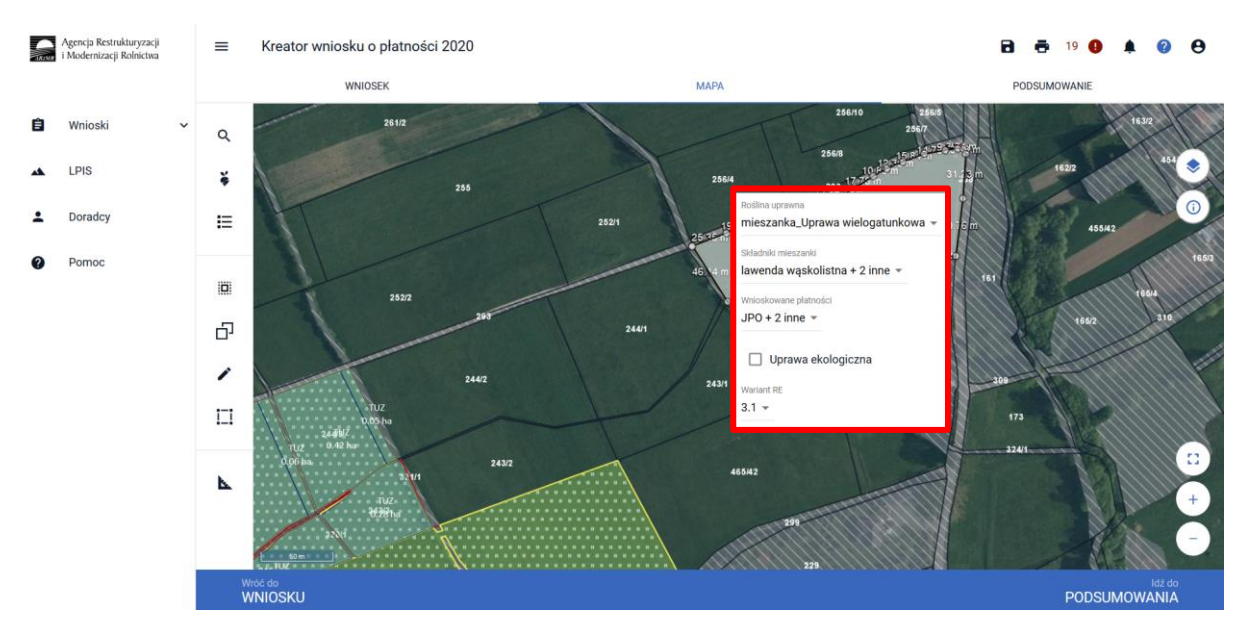

### **Uwaga!**

**Przy wyborze deklaracji wariantu dla danej uprawy należy zweryfikować poprawność deklaracji z planem działalności ekologicznym. Deklaracja musi być zgodna z stanem faktycznym oraz z planem działalności ekologicznym przygotowanym przez uprawnionego doradcę rolnośrodowiskowego. Brak zgodności deklaracji może wiązać się z niedochowaniem podjętego zobowiązania ekologicznego, a tym samym ze zmniejszeniem lub odmową przyznania płatności i koniecznością zwrotu pobranych płatności.**

Załącznik do wniosku oraz załączniki składane w trakcie postępowania w ramach pakietów 3 i 9:

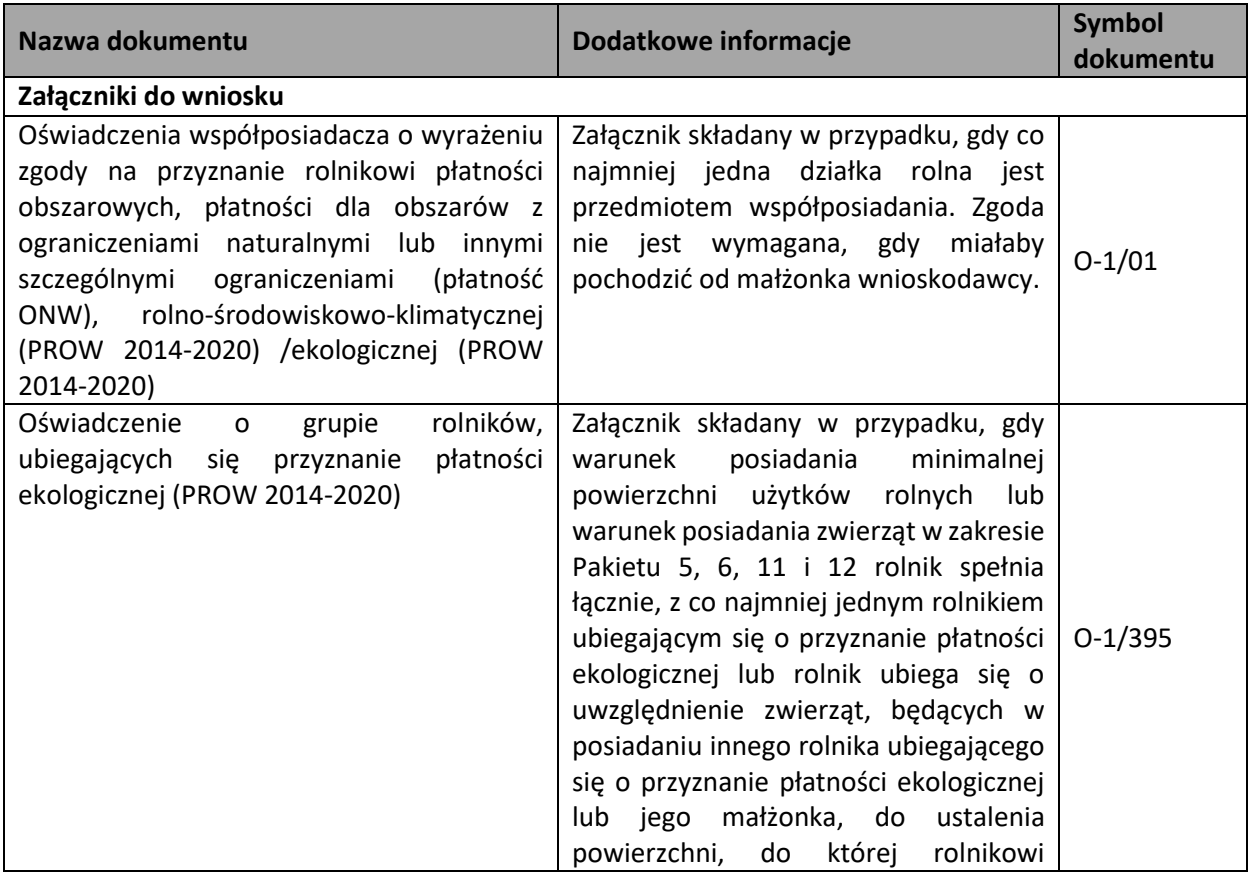

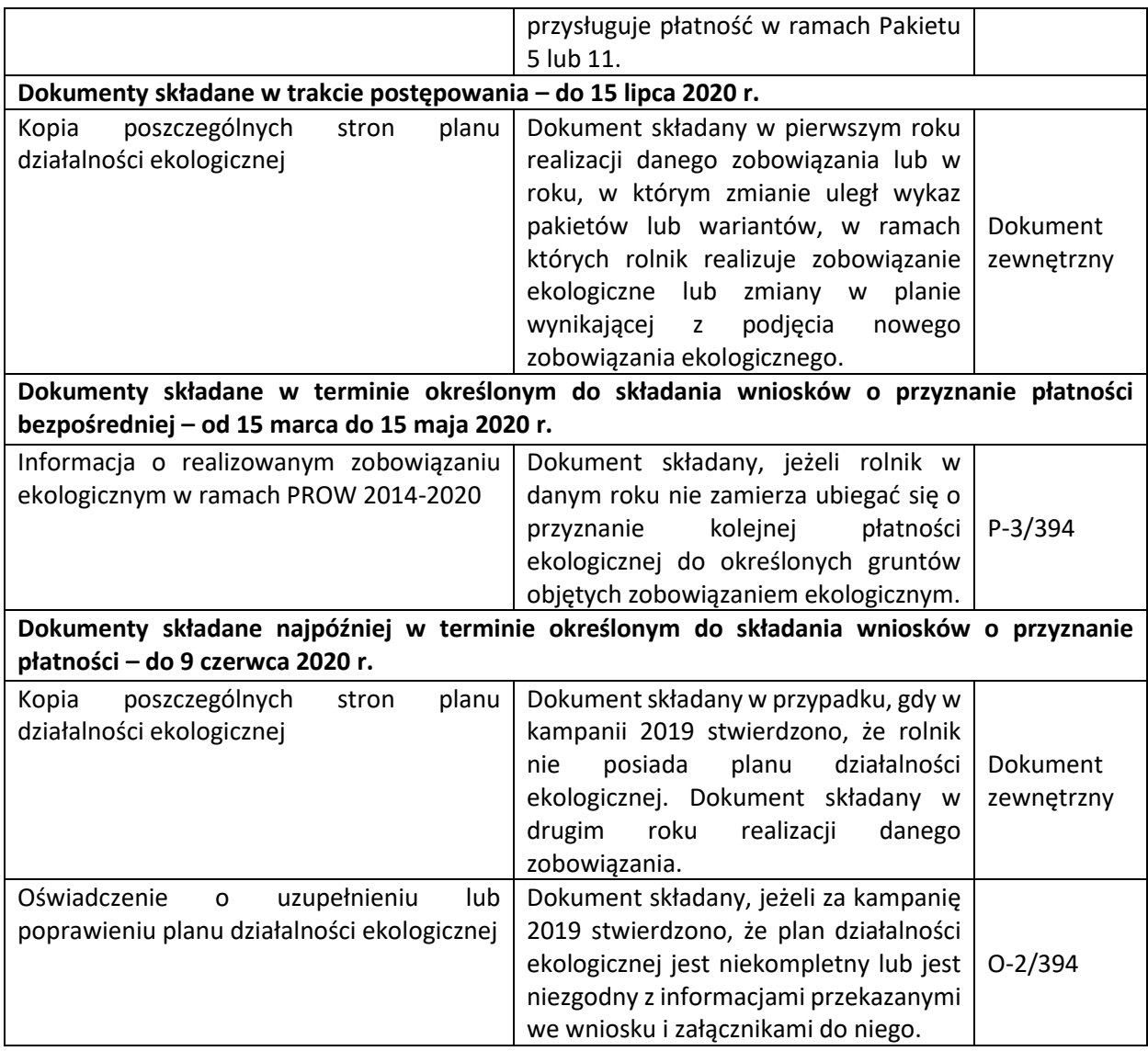

# 1.2.4.Pakiet 4. Uprawy sadownicze w okresie konwersji oraz Pakiet 10. Uprawy sadownicze po okresie konwersji.

Po wybraniu w zakładce WNIOSEK wnioskowania RE i przejściu do zakładki MAPA dostępne będzie wskazanie upraw do płatności ekologicznej. W tym celu należy na wybranej działce ewidencyjnej narysować powierzchnię uprawy i w oknie deklaracji, które jest dostępne po kliknięciu na narysowaną geometrię wskazać roślinę która jest dotowana w ramach RE (zgodna z załącznikiem nr 4 rozporządzenia ekologicznego).

W przypadku wybrania rośliny niedotowanej w ramach pakietu 4 lub 5 po wybraniu wnioskowanych płatności wybór pakietu 4 lub odpowiednio 5 nie będzie możliwy. Dodatkowo na liście błędów pojawi się błąd:

*Na działce rolnej <oznaczenie\_dzialki\_rolnej>, na której wskazano na deklarację uprawy <nazwa\_uprawy> wskazano na nieprawidłowy wariant / opcję.*

Dlatego też w przypadku wyboru rośliny i braku dostępnego do wyboru wariantu należy się upewnić czy wybrana roślina jest dotowana w ramach danego wariantu.

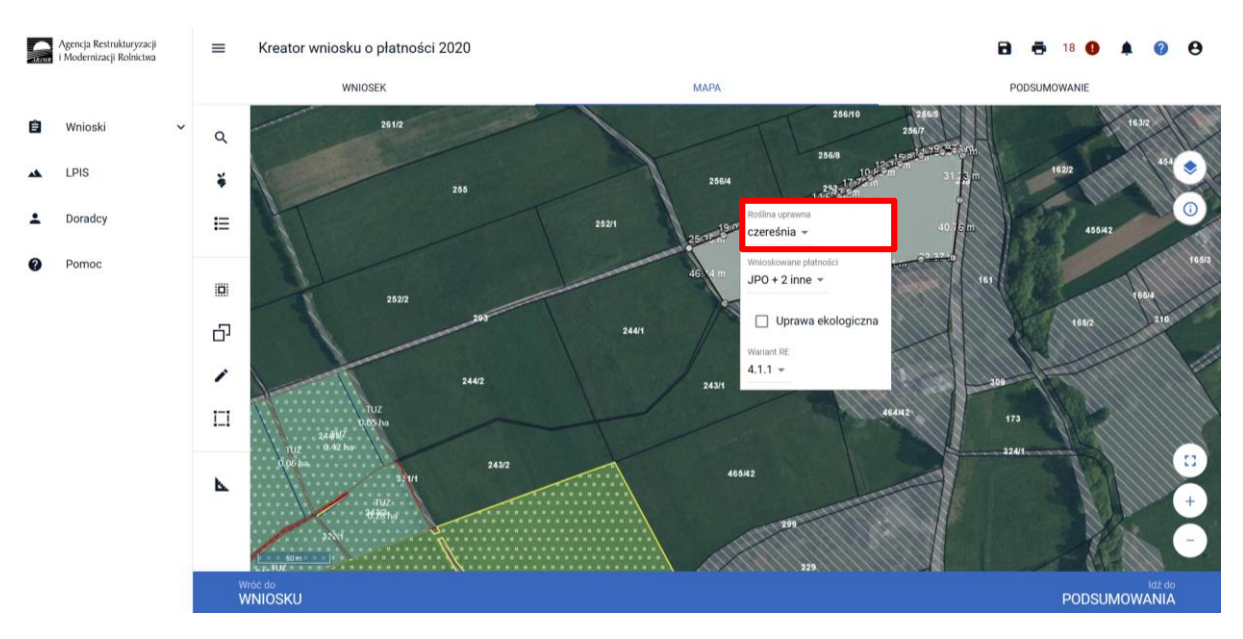

**Uwaga! Od 2019 roku wskazanie rośliny uprawnej w ramach rolnictwa ekologicznego na każdej działce rolnej jest obowiązkowe.** W przypadku uprawy wielogatunkowej na danej działce rolnej, należy w oknie wyboru rośliny wskazać: **mieszanka\_Uprawa wielogatunkowa.**

### *Jeżeli kontynuujesz zobowiązanie zweryfikuj, czy zadeklarowany przez Ciebie rodzaj zobowiązania ekologicznego (na gruntach ornych, TUZ lub sad) jest zgodny z rodzajem podjętego zobowiązania ekologicznego.*

W przypadku wariantów 4.1.1, 4.2, 10.1.1 oraz 10.2 uprawę wielogatunkową stanowią, co najmniej dwie uprawy różnych roślin **w ramach tych wariantów** pod warunkiem, że zajmują łącznie zwarty obszar o powierzchni co najmniej 0,1 ha. Natomiast w przypadku wariantu 4.1.2 oraz 10.1.2 uprawę wielogatunkową stanowią, co najmniej dwie uprawy różnych roślin w ramach **danego wariantu** pod warunkiem, że zajmują łącznie zwarty obszar o powierzchni co najmniej 0,1 ha).

W takim przypadku, jako roślinę uprawną należy wybrać: "mieszanka Uprawa wielogatunkowa", a następnie poniżej podać skład uprawy wielogatunkowej wskazując odpowiednie gatunki roślin (np. jabłoń domowa, grusza domowa, dereń jadalny, rokitnik zwyczajny, śliwa japońska).

Po wyborze gatunku rośliny uprawnej a w przypadku uprawy wielogatunkowej gatunków wchodzących w skład mieszanki, należy wybrać wnioskowane płatności. Brak wskazania płatności RE w tym miejscu oznacza brak deklaracji przedmiotowej uprawy do płatności ekologicznej. Dlatego też należy pamiętać, aby przy właściwych uprawach wskazać właściwe wnioskowania płatności. W tym przypadku po wyborze płatności RE, uaktywnia się kolejne pole wyboru **Wariant RE**, gdzie należy wskazać warianty pakietu 4 lub warianty pakietu 10.

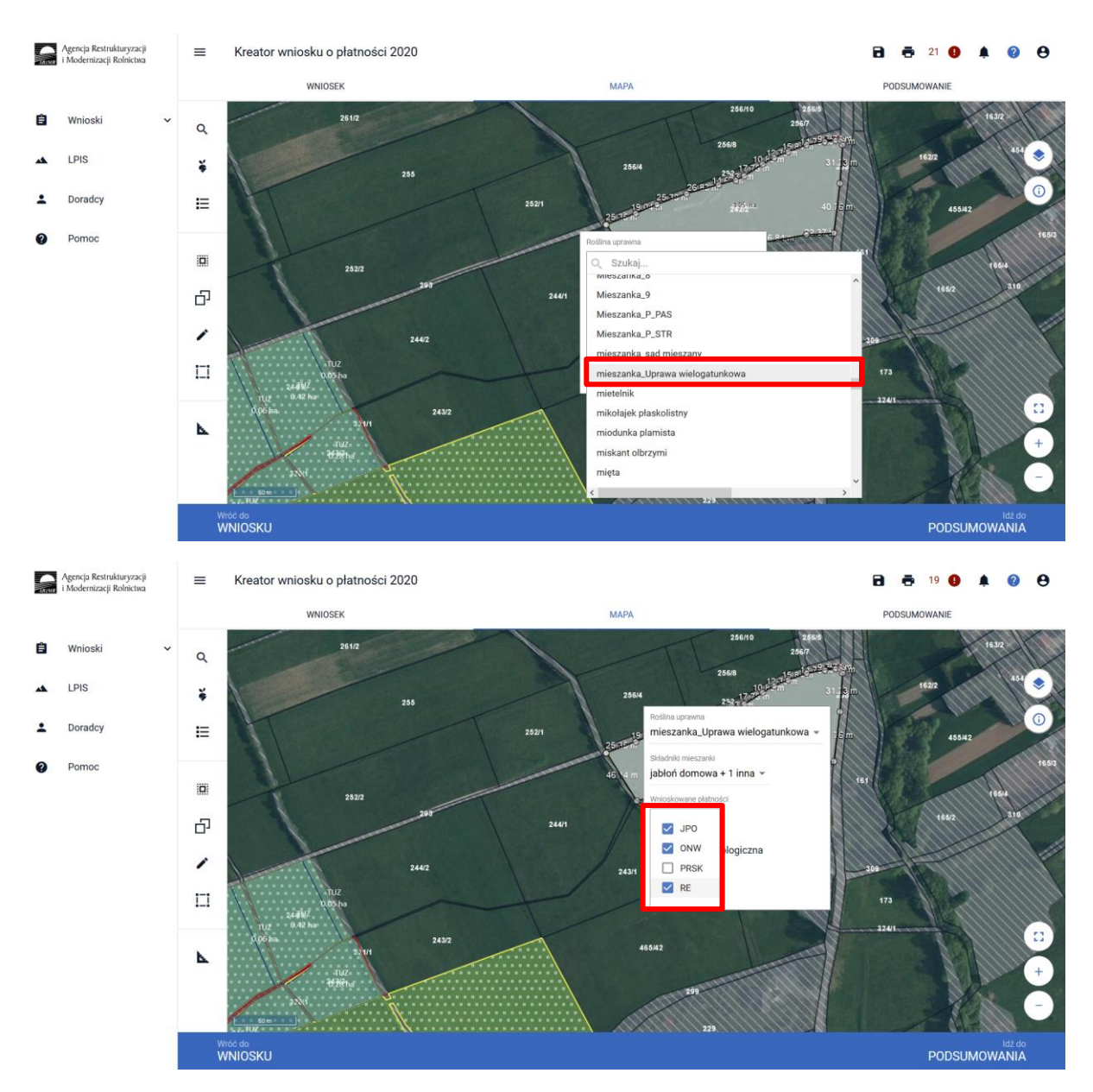

### **Uwaga!**

**Przy wyborze deklaracji wariantu dla danej uprawy należy zweryfikować poprawność deklaracji z planem działalności ekologicznej. Deklaracja musi być zgodna z stanem faktycznym oraz z planem działalności ekologicznym przygotowanym przez uprawnionego doradcę rolnośrodowiskowego. Brak zgodności deklaracji może wiązać się z niedochowaniem podjętego zobowiązania ekologicznego, a tym samym ze zmniejszeniem lub odmową przyznania płatności i koniecznością zwrotu pobranych płatności.**

Załącznik do wniosku oraz załączniki składane w trakcie postępowania w ramach pakietów 4 i 10:

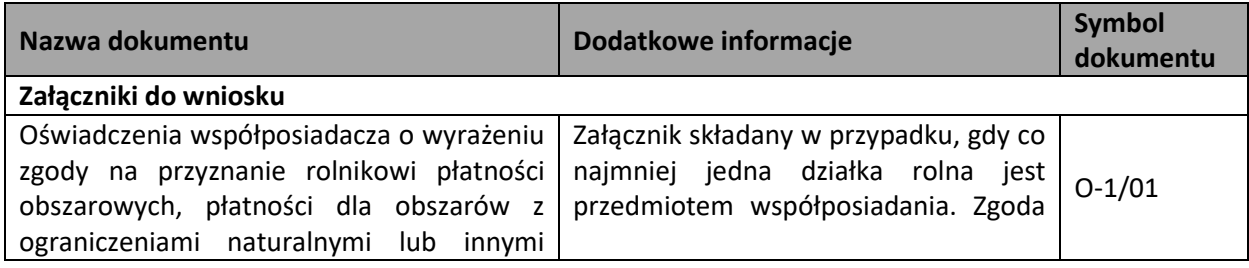

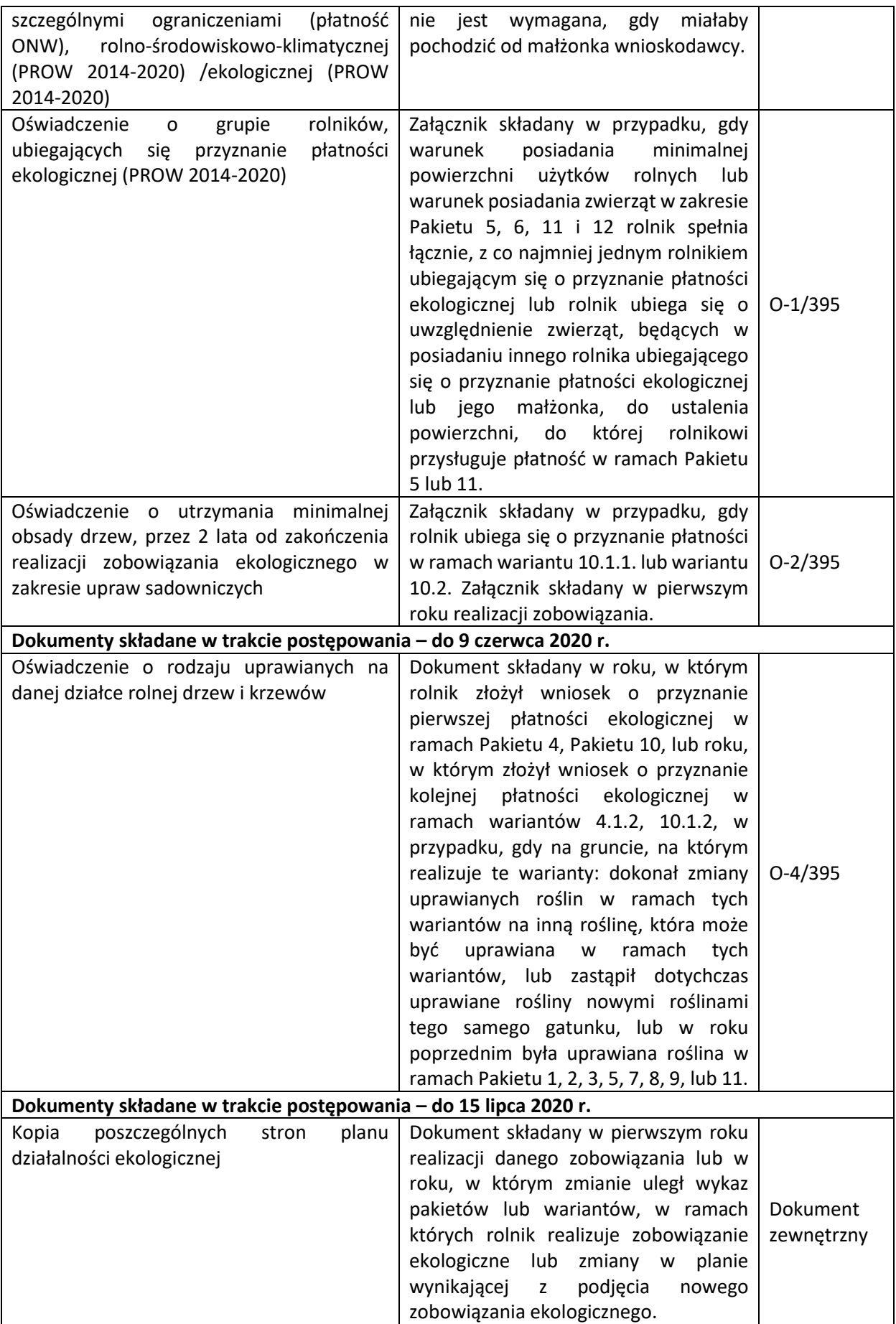

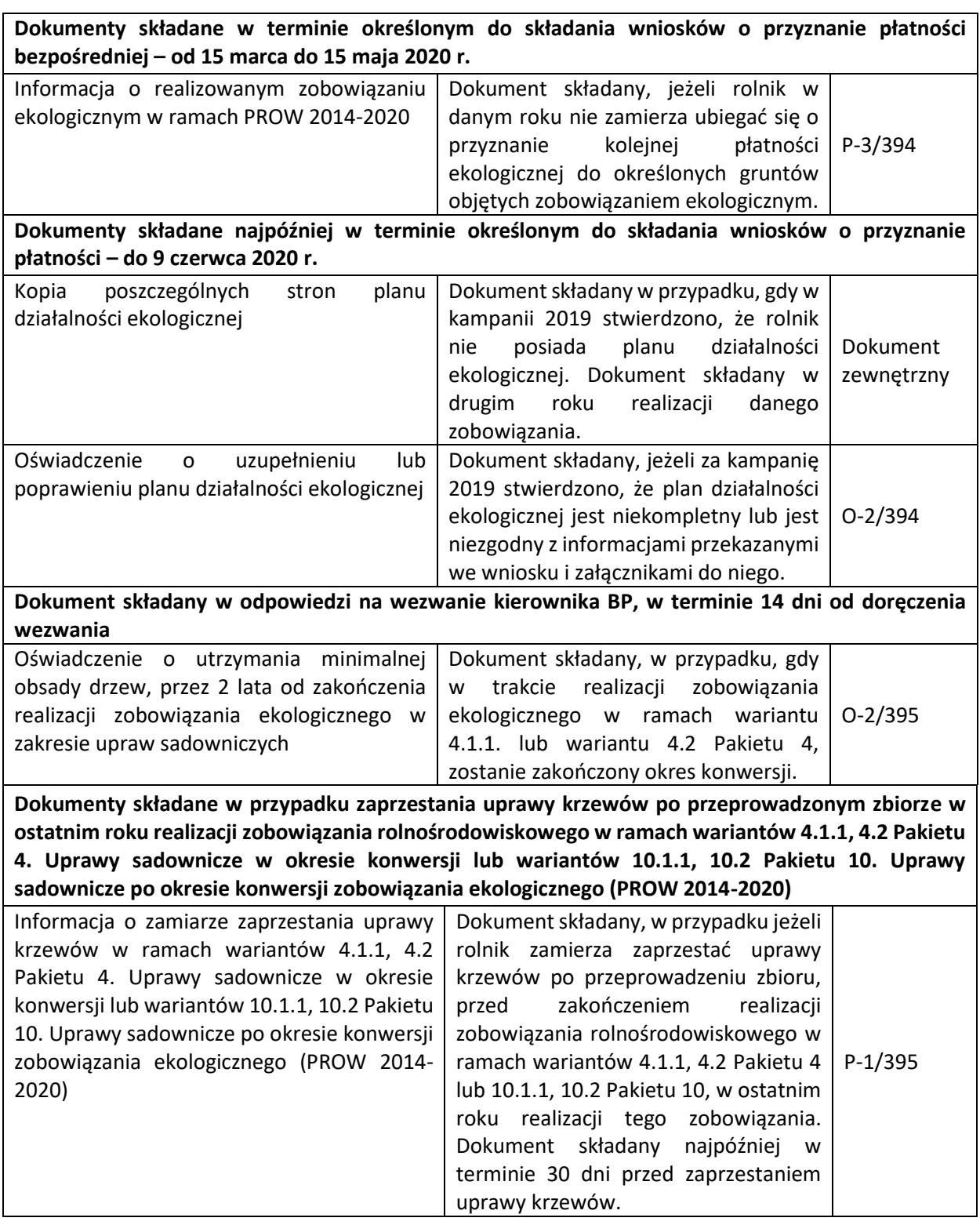

# 1.2.5.Pakiet 5. Uprawy paszowe na gruntach ornych w okresie konwersji oraz Pakiet 11. Uprawy paszowe na gruntach ornych po okresie konwersji.

Po wybraniu w zakładce WNIOSEK wnioskowania RE i przejściu do zakładki MAPA dostępne będzie wskazanie upraw do płatności ekologicznej. W tym celu należy na wybranej działce ewidencyjnej narysować powierzchnię uprawy i w oknie deklaracji, które jest dostępne po kliknięciu na narysowaną geometrię wskazać roślinę która jest dotowana w ramach RE (zgodna z załącznikiem nr 4 rozporządzenia ekologicznego).

W przypadku wybrania rośliny niedotowanej w ramach pakietu 5 lub 11 po wybraniu wnioskowanych płatności wybór pakietu 5 lub odpowiednio 11 nie będzie możliwy. Dodatkowo na liście błędów pojawi się błąd:

*Na działce rolnej <oznaczenie\_dzialki\_rolnej>, na której wskazano na deklarację uprawy <nazwa\_uprawy> wskazano na nieprawidłowy wariant / opcję.*

Dlatego też w przypadku wyboru rośliny i braku dostępnego do wyboru wariantu należy się upewnić czy wybrana roślina jest dotowana w ramach danego wariantu.

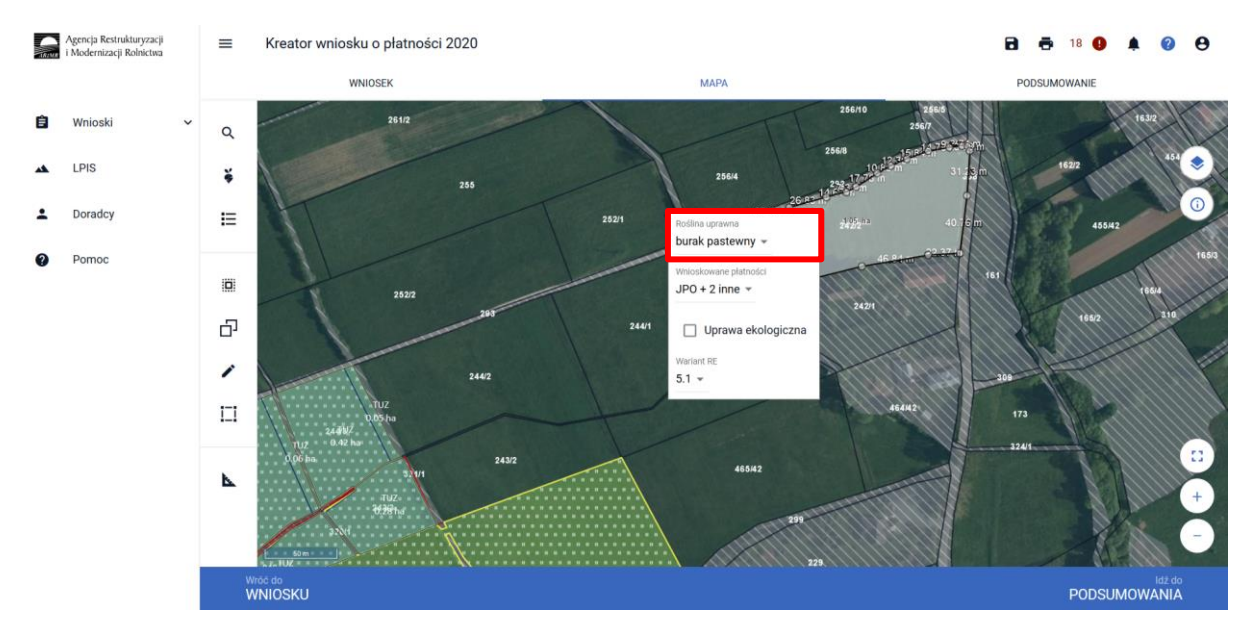

### **Uwaga!**

**Od 2019 roku wskazanie rośliny uprawnej w ramach rolnictwa ekologicznego na każdej działce rolnej jest obowiązkowe.** W przypadku uprawy wielogatunkowej na danej działce rolnej, należy w oknie wyboru rośliny wskazać: **mieszanka\_Uprawa wielogatunkowa.**

*Jeżeli kontynuujesz zobowiązanie zweryfikuj, czy zadeklarowany przez Ciebie rodzaj zobowiązania ekologicznego (na gruntach ornych, TUZ lub sad) jest zgodny z rodzajem podjętego zobowiązania ekologicznego.* 

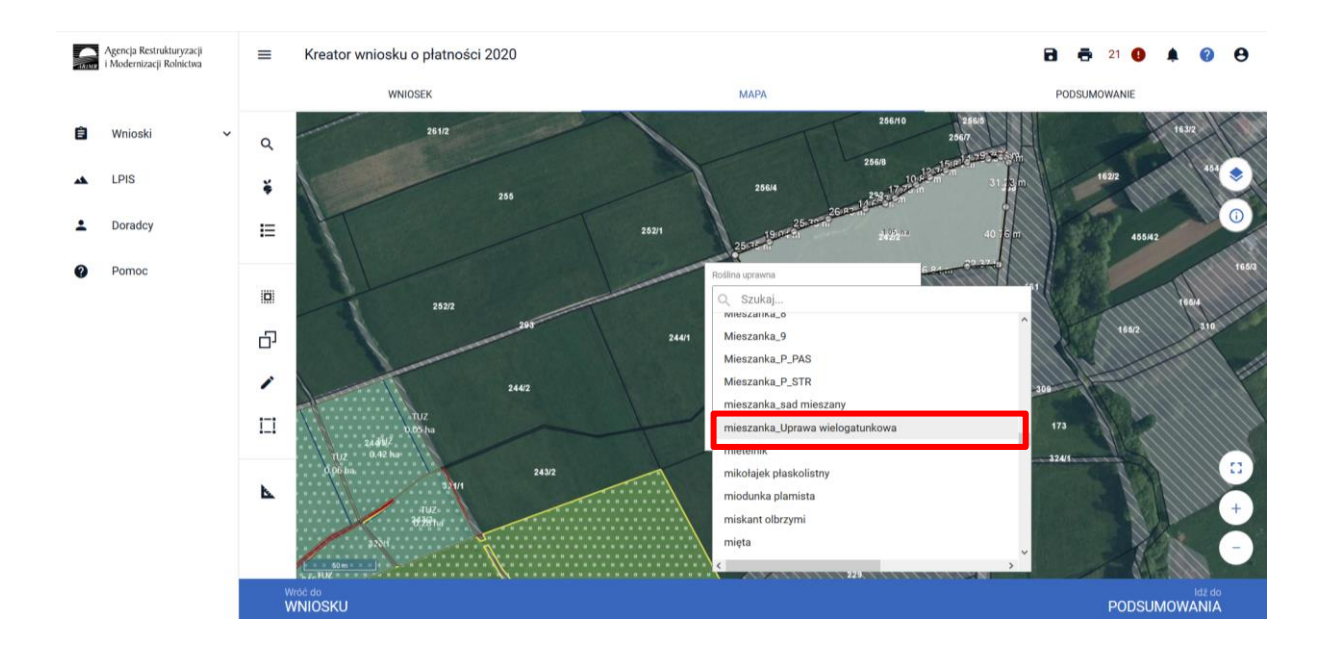

Następnie należy wskazać skład tej uprawy wielogatunkowej wybierając odpowiednie gatunki.

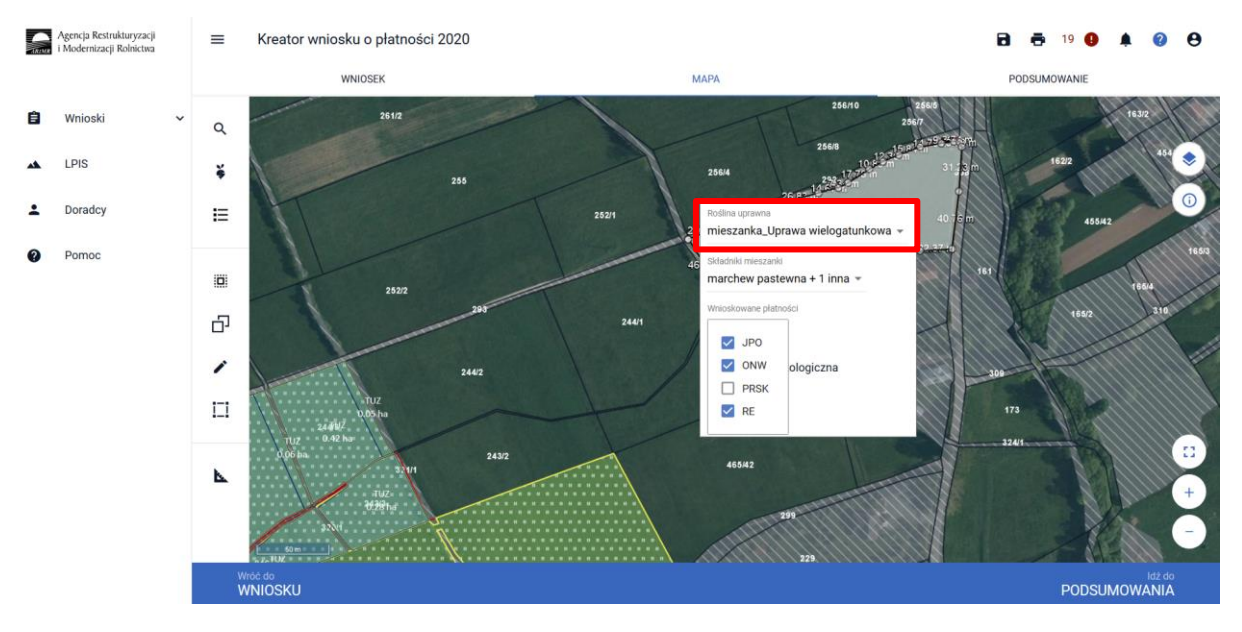

W ramach "**Uprawy wielogatunkowej" przy deklaracji Pakietu 5 lub 11 nie należy** deklarować:

- uprawy roślin bobowatych drobnonasiennych, traw lub ich mieszanek uprawianych w plonie głównym **na nawóz zielony,**
- uprawy wieloletnich roślin bobowatych drobnonasiennych, wieloletnich traw lub ich mieszanek uprawianych w plonie głównym, które zostaną wykorzystane **na nawóz zielony w roku następnym**,
- uprawy **mieszanki wieloletnich traw albo mieszanki wieloletnich traw z bobowatymi drobnonasiennymi** .

W przypadku uprawy w plonie głównym w ramach pakietu 5 lub 11 **bobowatych drobnonasiennych, traw lub ich mieszanek,** które zostaną wykorzystane w danym roku, jako **nawóz zielony**, należy z listy

roślin uprawnych wybrać rośliny z dopiskiem "na nawóz zielony", np. **koniczyna biała na zielony nawóz**, a w przypadku wieloletnich roślin bobowatych drobnonasiennych, wieloletnich traw lub ich mieszanek, które zostaną wykorzystane **na nawóz zielony w roku następnym** – z dopiskiem "na nawóz zielony w roku następnym", np. **koniczyna biała na zielony nawóz w roku następnym**.

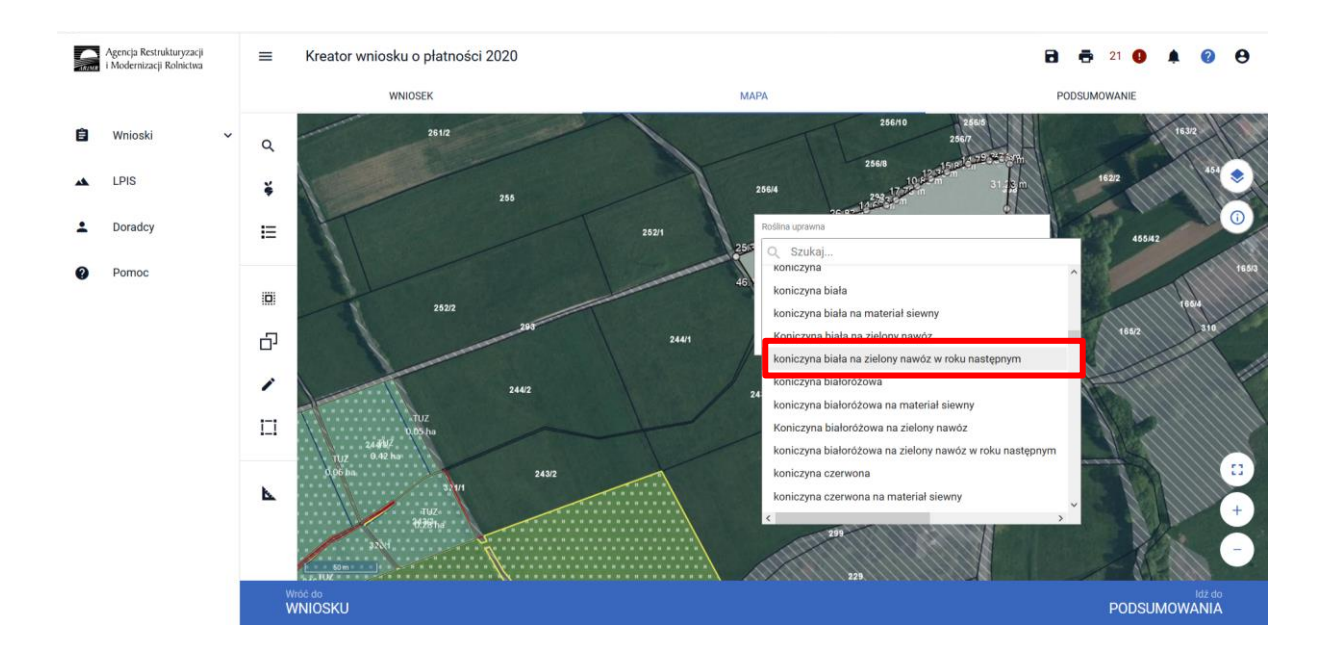

Po wyborze gatunku rośliny uprawnej a w przypadku uprawy wielogatunkowej gatunków wchodzących w skład mieszanki, należy wybrać wnioskowane płatności. Brak wskazania płatności RE w tym miejscu oznacza brak deklaracji przedmiotowej uprawy do płatności ekologicznej. Dlatego też należy pamiętać, aby przy właściwych uprawach wskazać właściwe wnioskowania płatności. W tym przypadku po wyborze płatności RE, uaktywnia się kolejne pole wyboru **Wariant RE**, gdzie należy wskazać pakiet 5 lub pakiet 11.

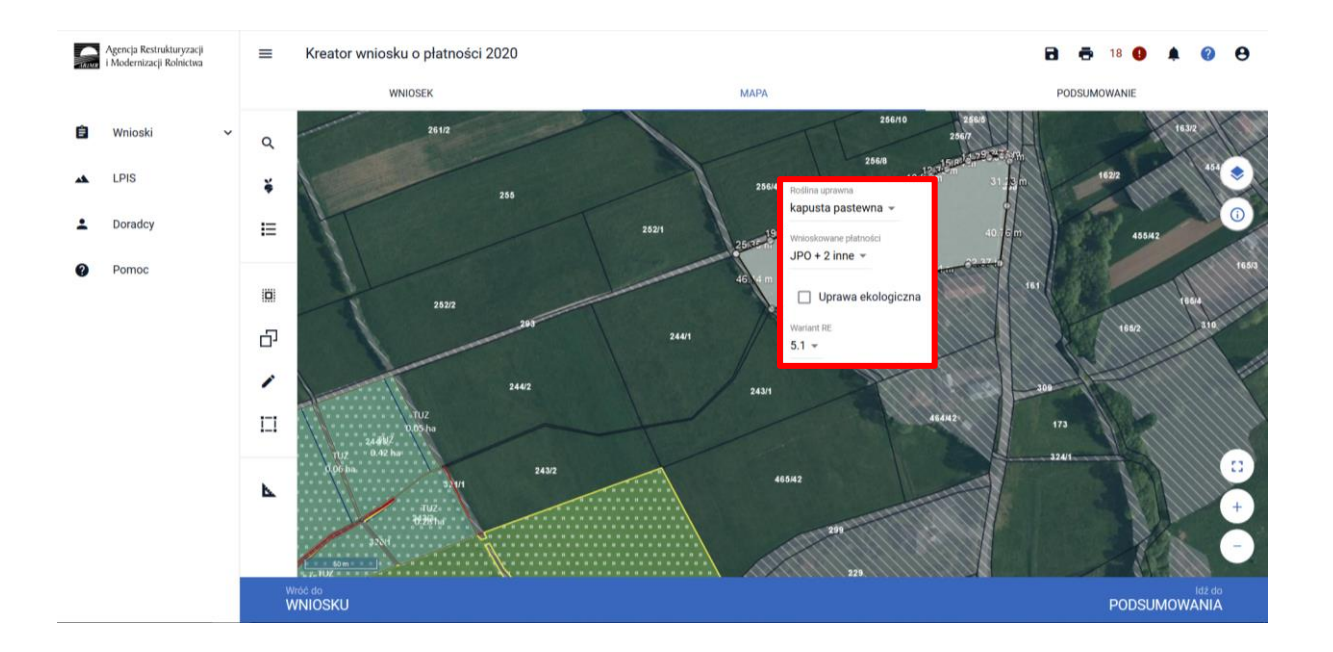

W przypadku deklaracji roślin na nawóz zielony, zarówno w roku wnioskowania jak i w roku następnym, należy dodatkowo przejść do zakładki WNIOSEK, odszukać w sekcji Działki rolne nowo utworzoną działkę rolną do płatności RE i po rozwinięciu szczegółów dotyczących tej działki zaznaczyć checkboks *Roślina na nawóz zielony w roku wnioskowania* lub *Roślina na nawóz zielony w roku następnym.*

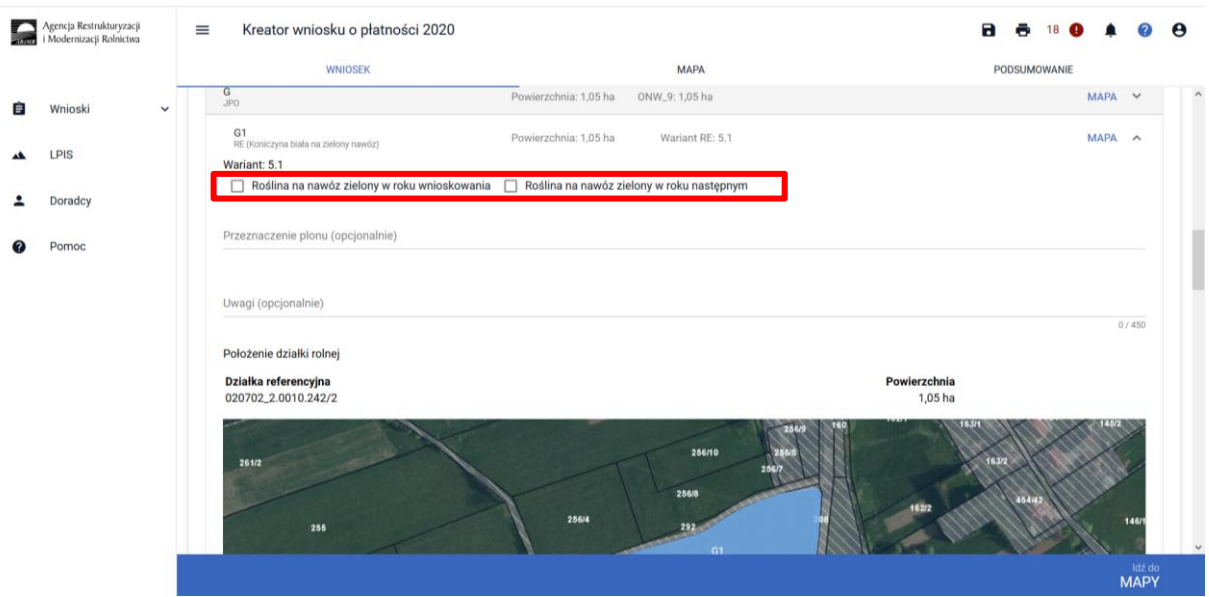

### **Uwaga!**

**Przy wyborze deklaracji wariantu dla danej uprawy należy zweryfikować poprawność deklaracji z planem działalności ekologicznej. Deklaracja musi być zgodna z stanem faktycznym oraz z planem działalności ekologicznym przygotowanym przez uprawnionego doradcę rolnośrodowiskowego. Brak zgodności deklaracji może wiązać się z niedochowaniem podjętego zobowiązania ekologicznego, a tym samym ze zmniejszeniem lub odmową przyznania płatności i koniecznością zwrotu pobranych płatności.**

Załącznik do wniosku oraz załączniki składane w trakcie postępowania w ramach pakietów 5 i 11:

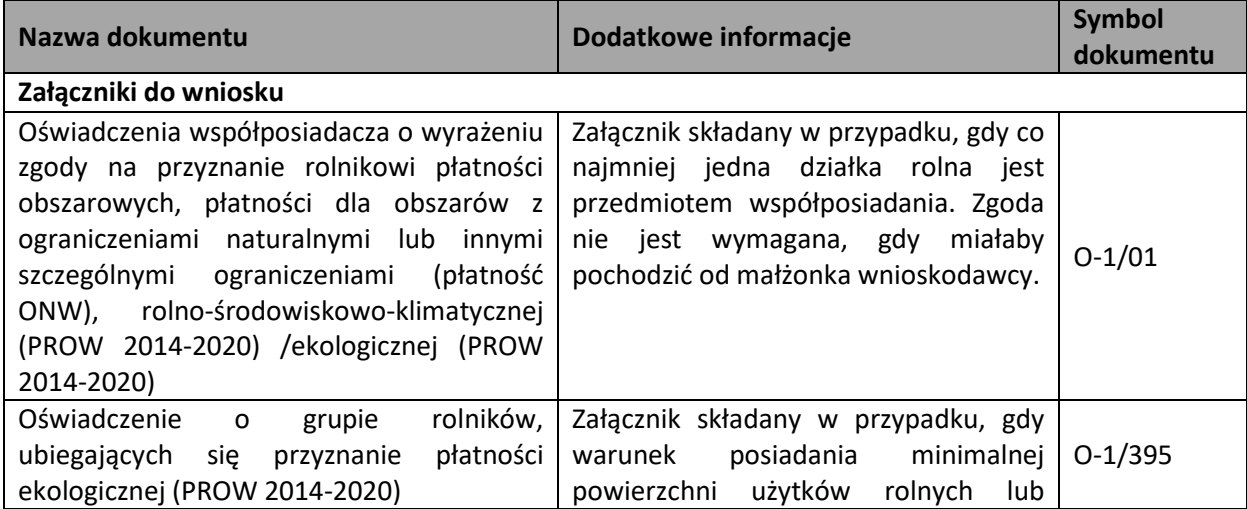

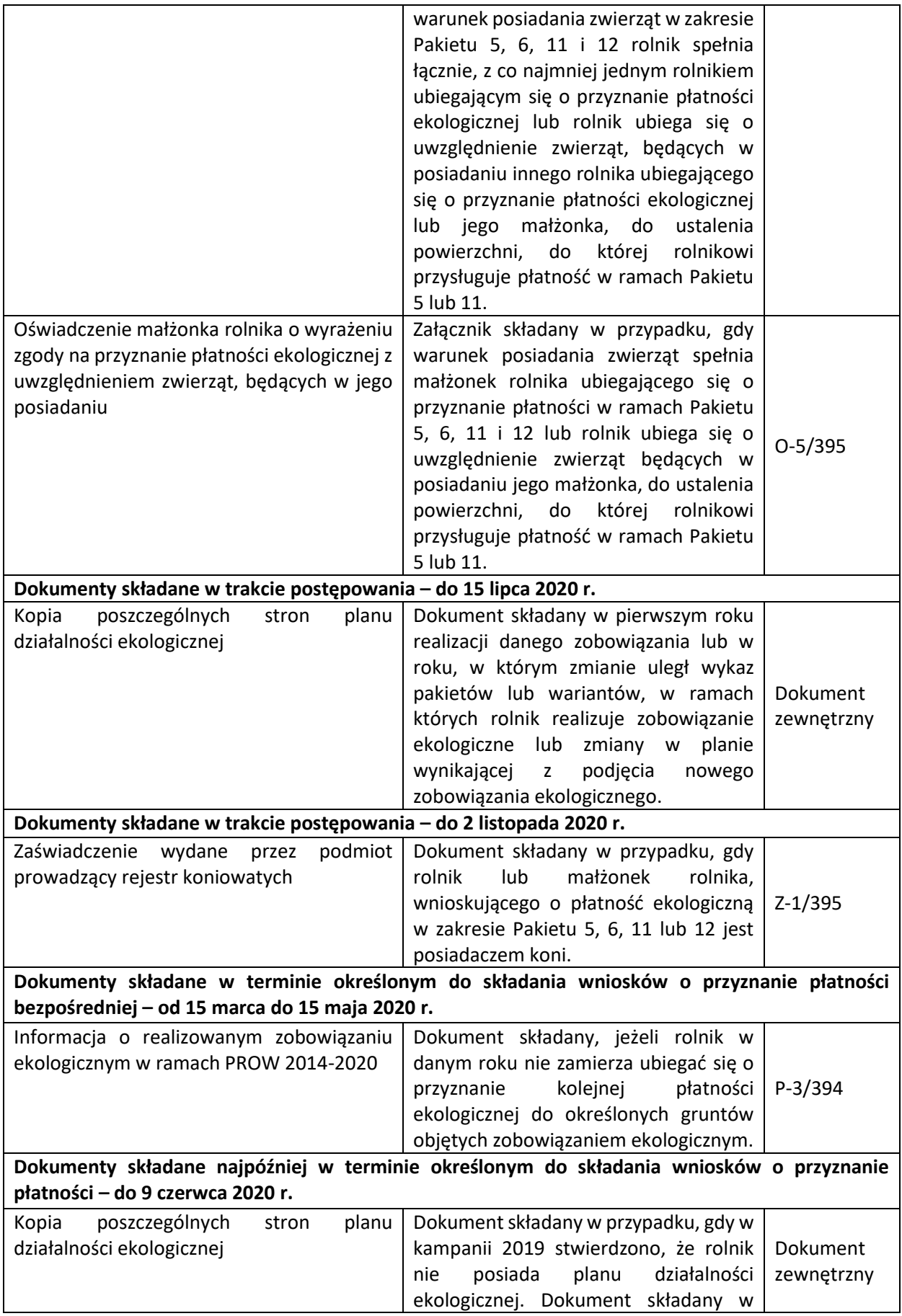

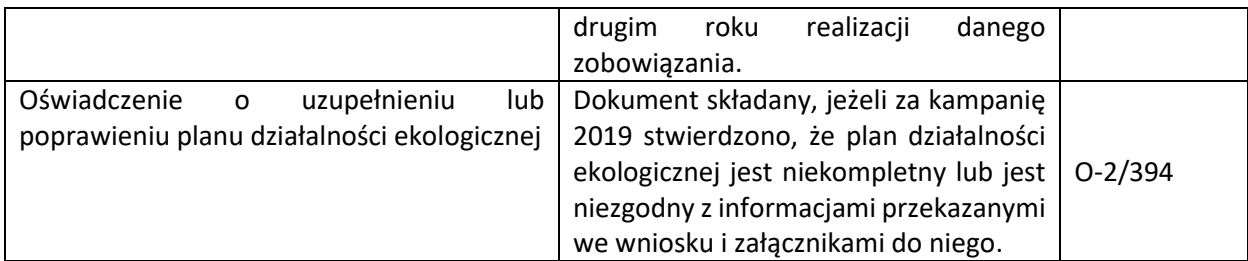

# 1.2.6.Pakiet 6. Trwałe użytki zielone w okresie konwersji oraz Pakiet 12. Trwałe użytki zielone po okresie konwersji.

Po wybraniu w zakładce WNIOSEK wnioskowania RE i przejściu do zakładki MAPA dostępne będzie wskazanie upraw do płatności ekologicznej. W tym celu należy na wybranej działce ewidencyjnej narysować powierzchnię uprawy i w oknie deklaracji, które jest dostępne po kliknięciu na narysowaną geometrię wskazać roślinę, która jest dotowana w ramach RE (zgodna z załącznikiem nr 4 rozporządzenia ekologicznego).

W przypadku wybrania rośliny niedotowanej w ramach pakietu 6 lub 12 po wybraniu wnioskowanych płatności wybór pakietu 6 lub odpowiednio 12, nie będzie możliwy. Dodatkowo na liście błędów pojawi się błąd:

*Na działce rolnej <oznaczenie\_dzialki\_rolnej>, na której wskazano na deklarację uprawy <nazwa\_uprawy> wskazano na nieprawidłowy wariant / opcję.*

Dlatego też w przypadku wyboru rośliny i braku dostępnego do wyboru wariantu należy się upewnić czy wybrana roślina jest dotowana w ramach danego wariantu.

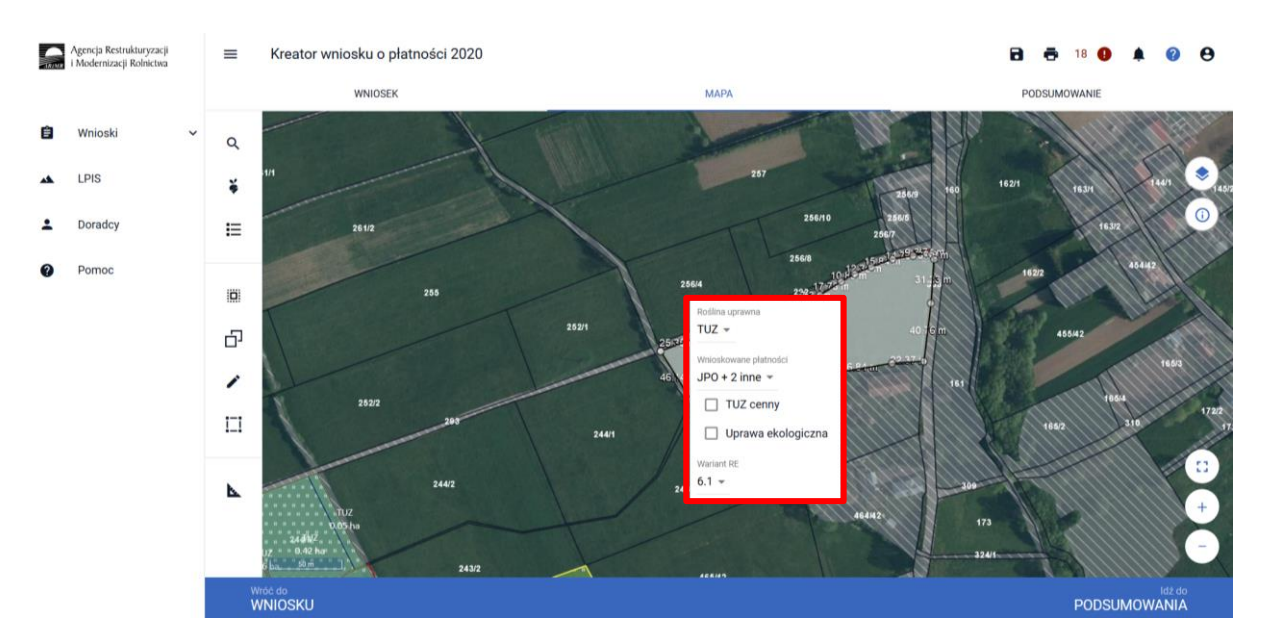

### **Uwaga!**

*Jeżeli kontynuujesz zobowiązanie zweryfikuj, czy zadeklarowany przez Ciebie rodzaj zobowiązania ekologicznego (na gruntach ornych, TUZ lub sad) jest zgodny z rodzajem podjętego zobowiązania ekologicznego.* 

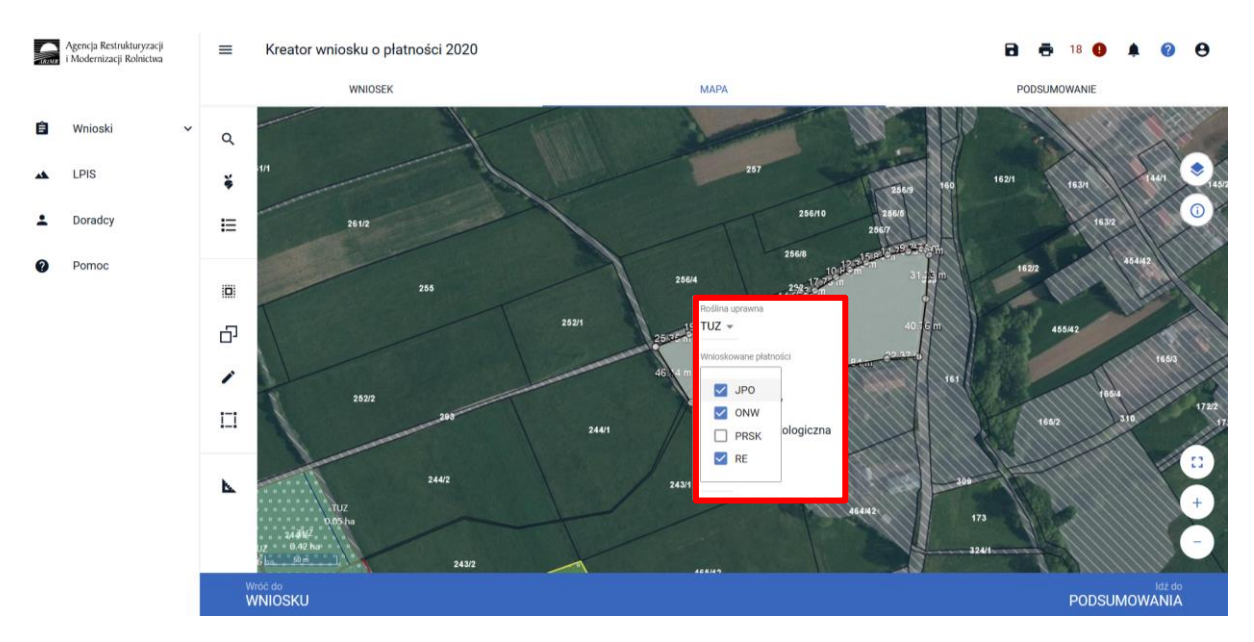

Po wyborze gatunku rośliny uprawnej, należy wybrać wnioskowane płatności. Brak wskazania płatności RE w tym miejscu oznacza brak deklaracji przedmiotowej uprawy do płatności ekologicznej. Dlatego też należy pamiętać, aby przy właściwych uprawach wskazać właściwe wnioskowania płatności. W tym przypadku po wyborze płatności RE, uaktywnia się kolejne pole wyboru **Wariant RE**, gdzie należy wskazać pakiet 6 lub pakiet 12.

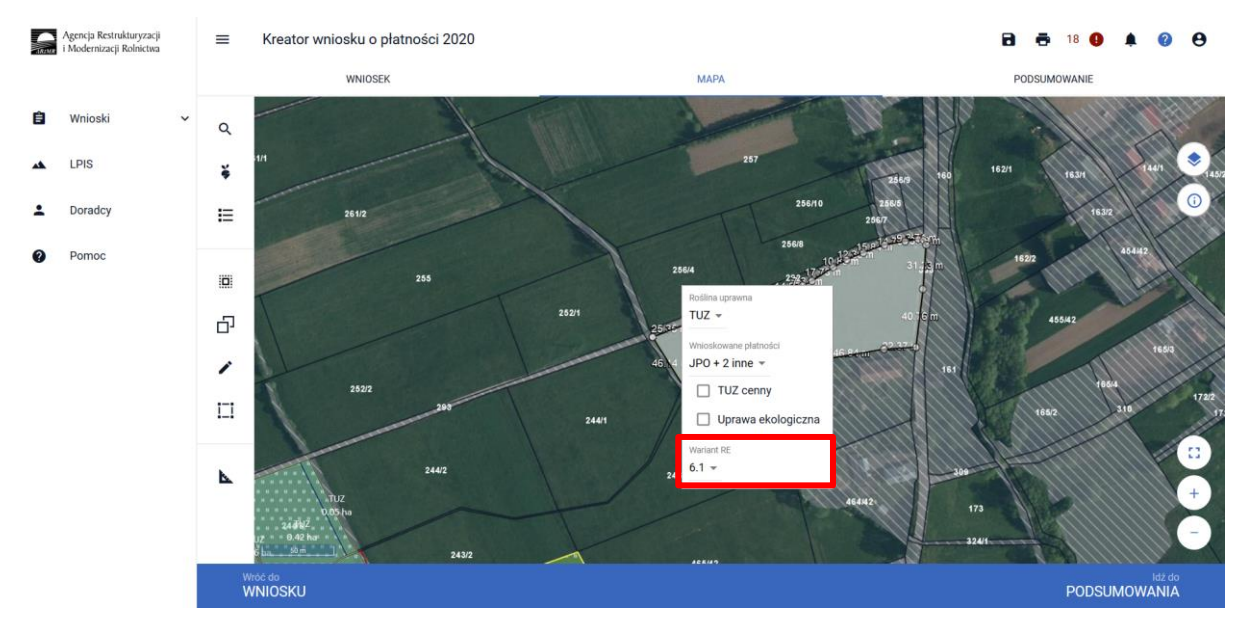

### **Uwaga!**

**Przy wyborze deklaracji wariantu dla danej uprawy należy zweryfikować poprawność deklaracji z planem działalności ekologicznej. Deklaracja musi być zgodna z stanem faktycznym oraz z planem działalności ekologicznym przygotowanym przez uprawnionego doradcę rolnośrodowiskowego. Brak zgodności deklaracji może wiązać się z niedochowaniem podjętego zobowiązania ekologicznego, a tym samym ze zmniejszeniem lub odmową przyznania płatności i koniecznością zwrotu pobranych płatności.**

Załącznik do wniosku oraz załączniki składane w trakcie postępowania w ramach pakietów 6 i 12:

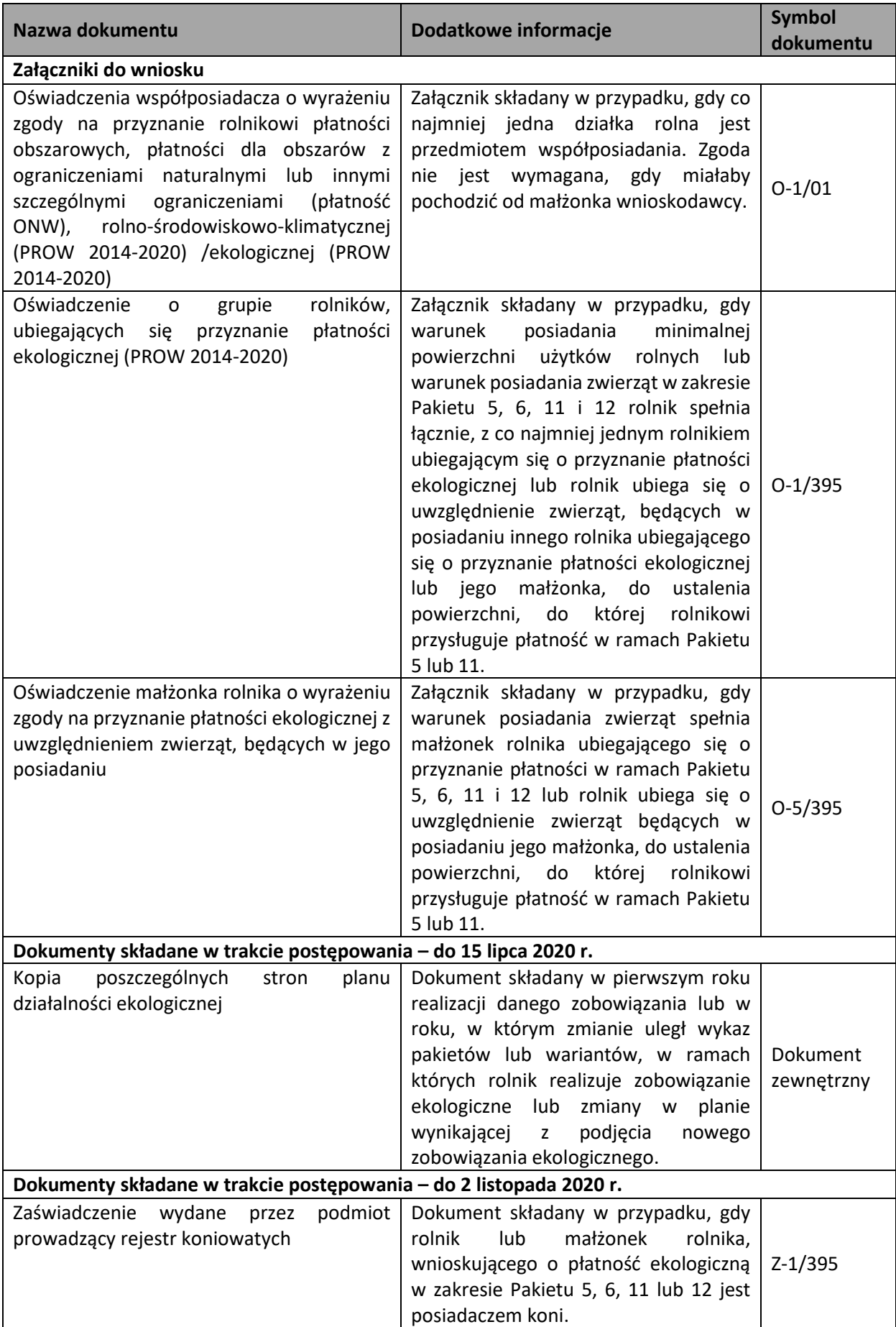

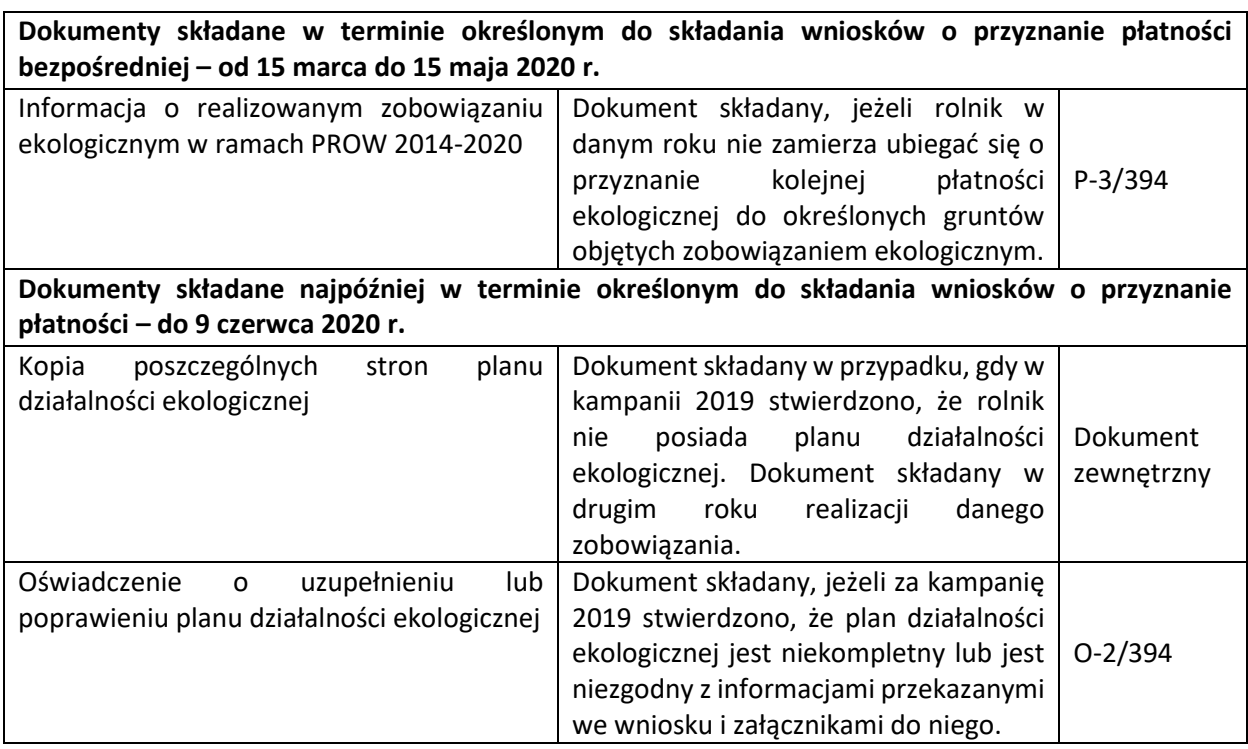

# 1.3. Deklaracja elementów krajobrazu rolniczego nieużytkowanych rolniczo – ostoje przyrody

Dla tych przypadków, kiedy w planie działalności ekologicznej/rolnośrodowiskowej zostały wskazane elementy krajobrazu rolniczego nieużytkowanych rolniczo, w Kampanii 2020 zostały udostępnione nowe narzędzia do deklaracji tych elementów.

Deklaracji ostoi przyrody dokonujemy w zakładce LPIS, po uprzednim zapisaniu wersji roboczej wniosku.

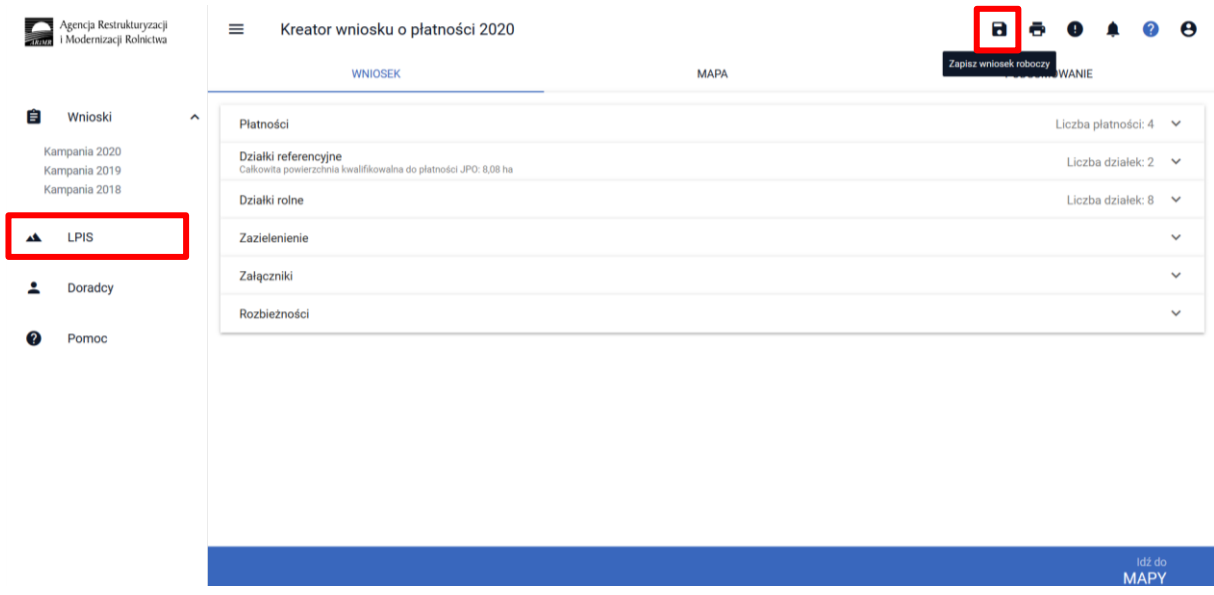

W Panelu bocznym wybieramy zakładkę LPIS, a następnie funkcję narysuj [ikona "ołówka"] i wyświetlony zostaje panel z typami ostoi:

- żywopłoty
- zadrzewienia grupowe
- zadrzewienia liniowe
- miedze śródpolne
- oczka wodne
- drzewa wolnostojące
- rowy
- głazy

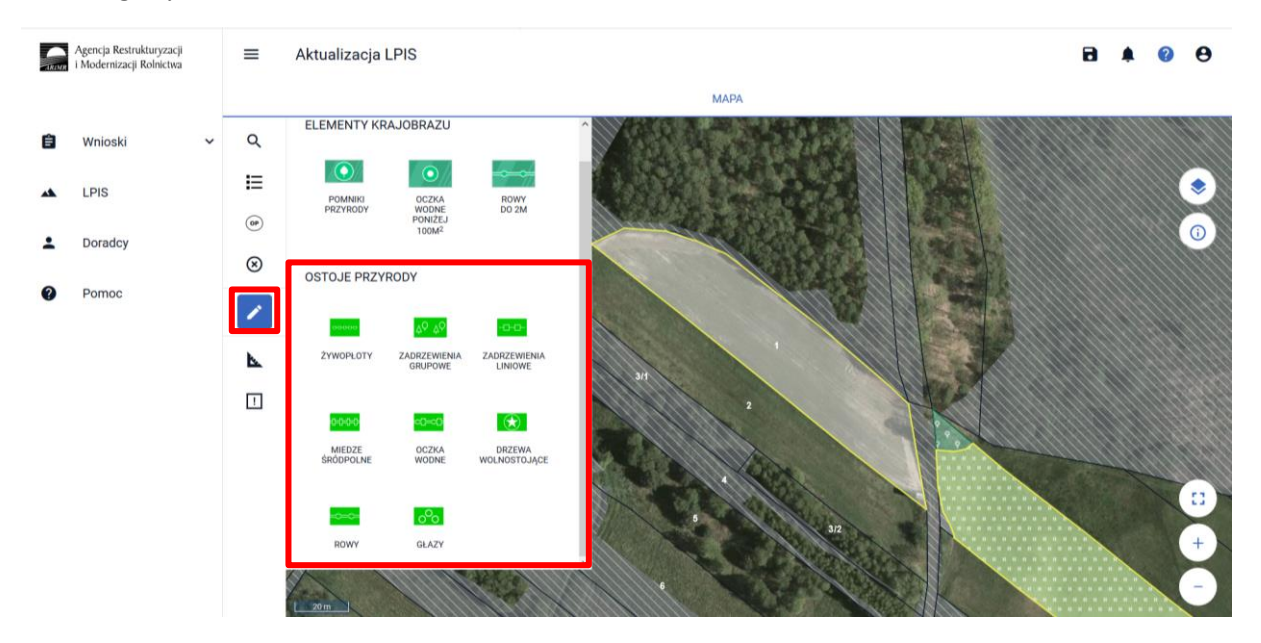

Aby dokonać deklaracji ostoi należy z panelu bocznego wybrać opcję [Narysuj] i wybrać dany typ z listy aktywując funkcję rysowania. Następnie należy zaznaczyć na danej działce ewidencyjnej.

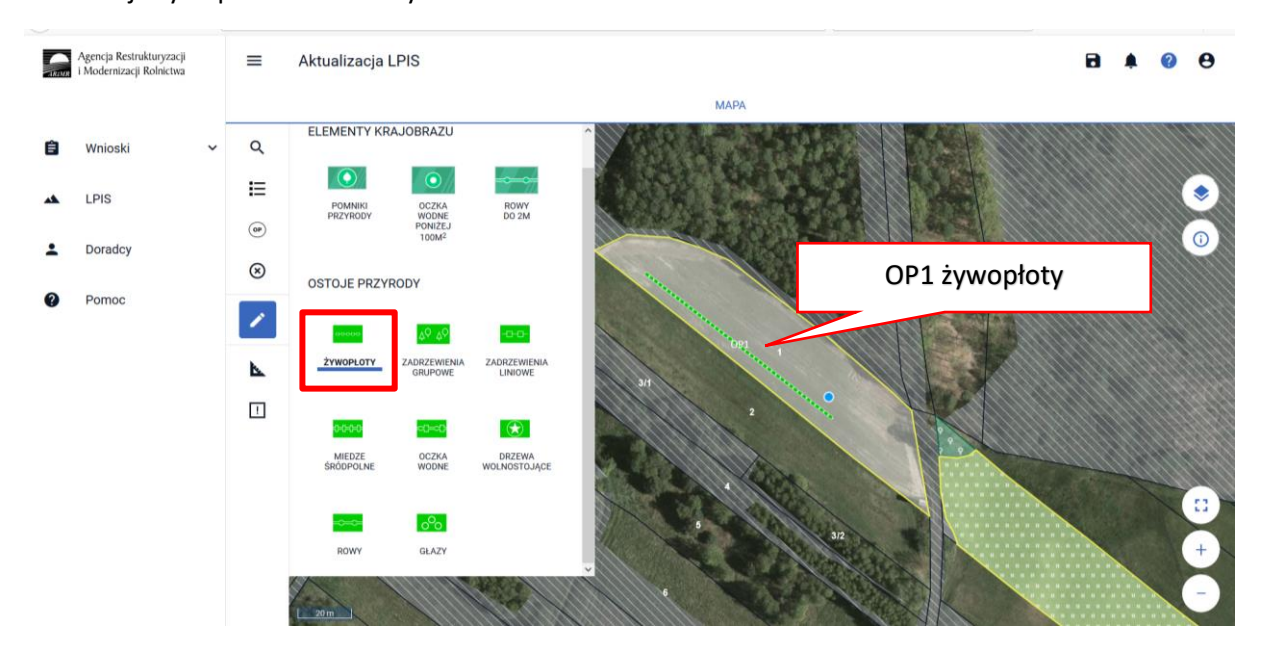

Deklaracja żywopłotów – obiekty liniowe:

Deklaracja zadrzewień grupowych – obiekty powierzchniowe:

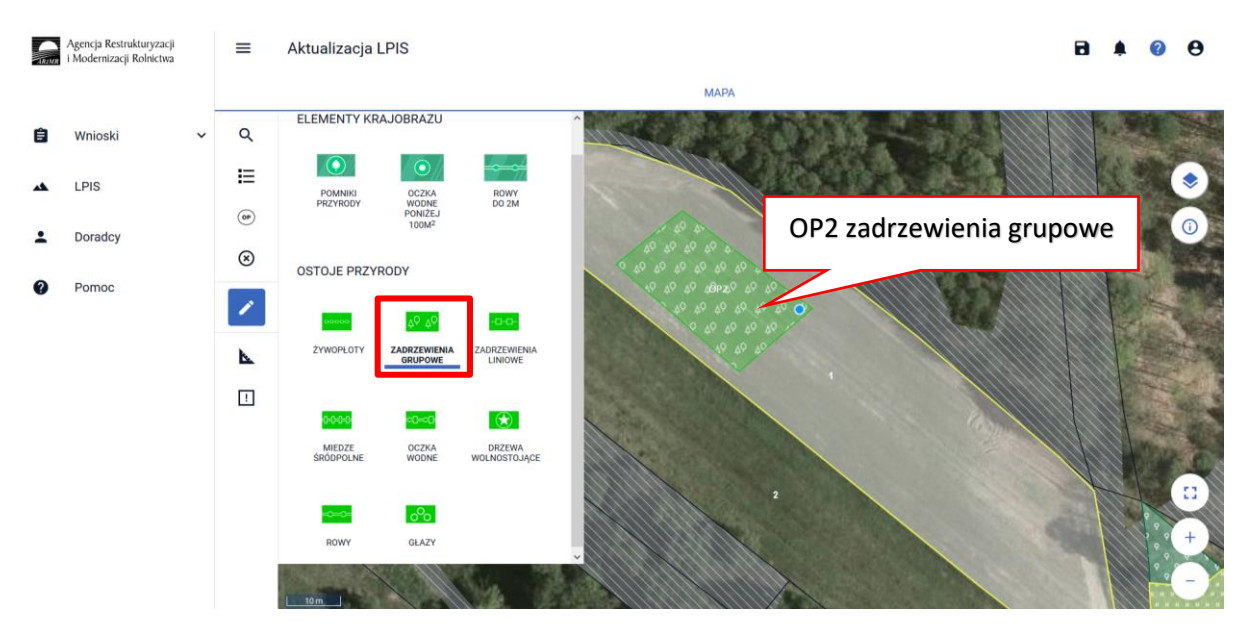

Deklaracja zadrzewień liniowych – obiekty liniowe:

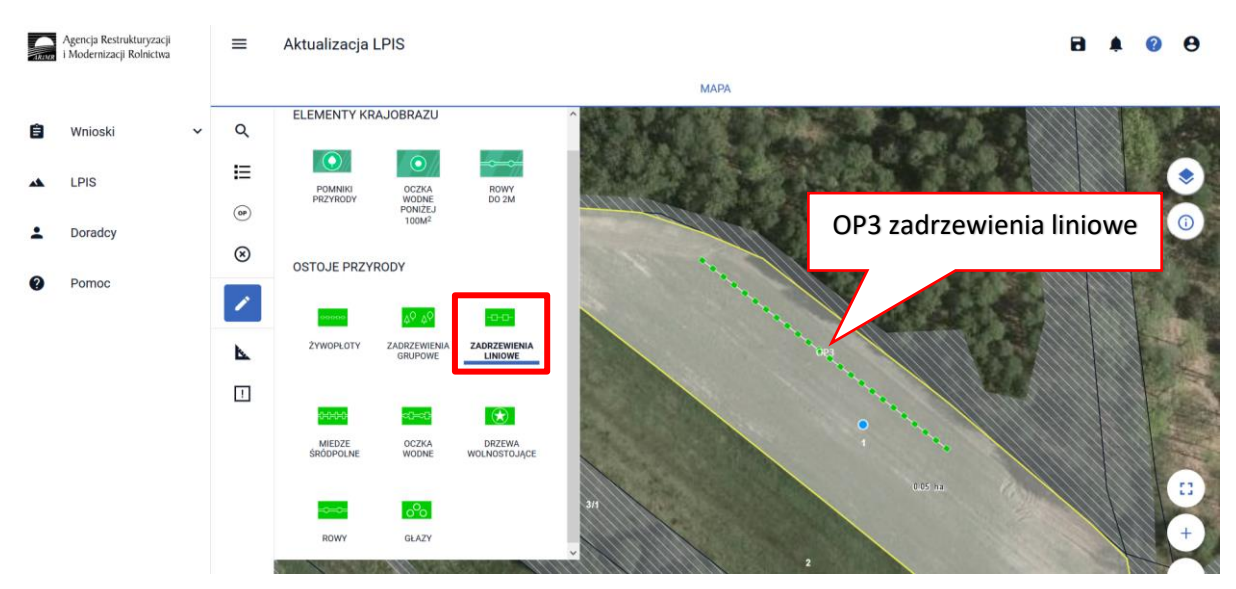

### Deklaracja miedz śródpolnych – obiekty liniowe

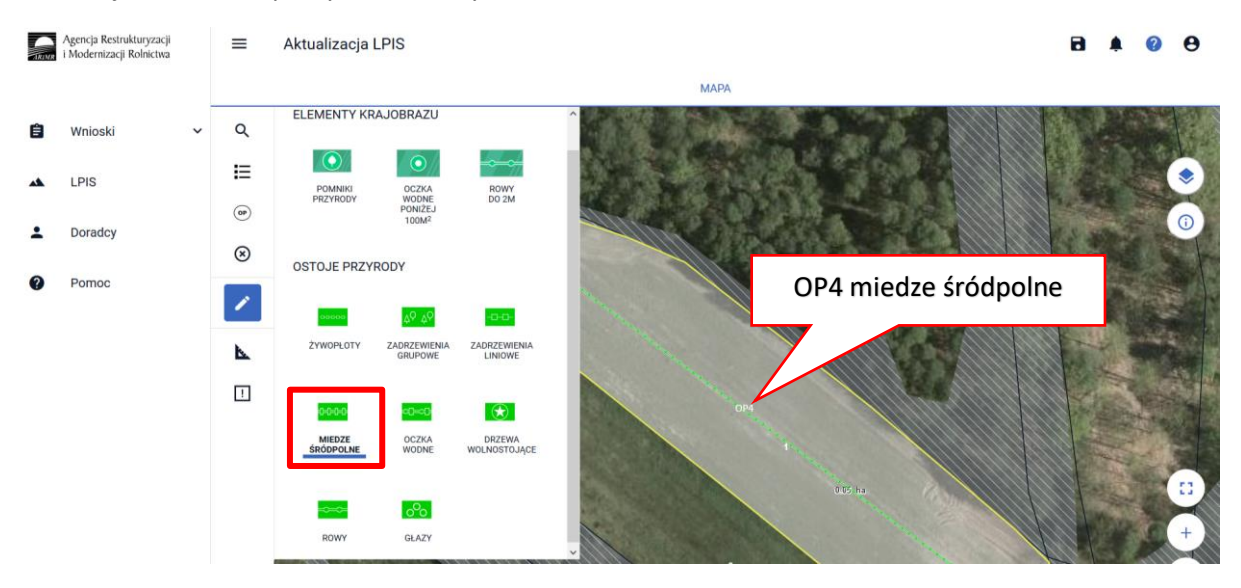

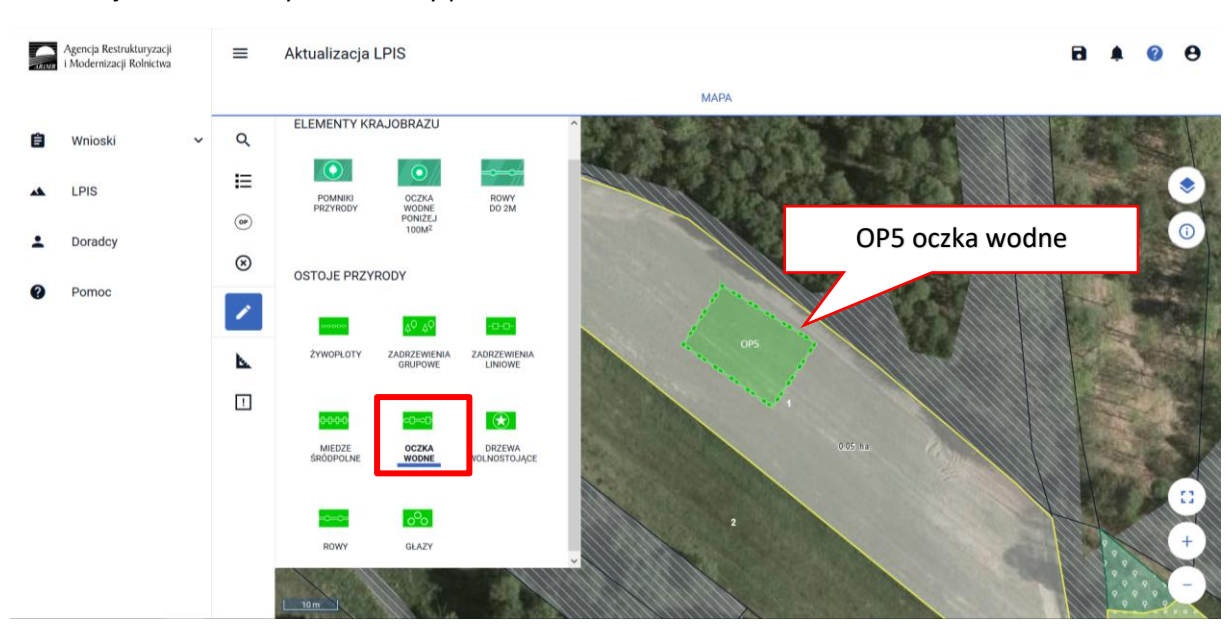

### Deklaracja oczek wodnych – obiekty powierzchniowe

Deklaracja drzew wolnostojących – obiekty punktowe

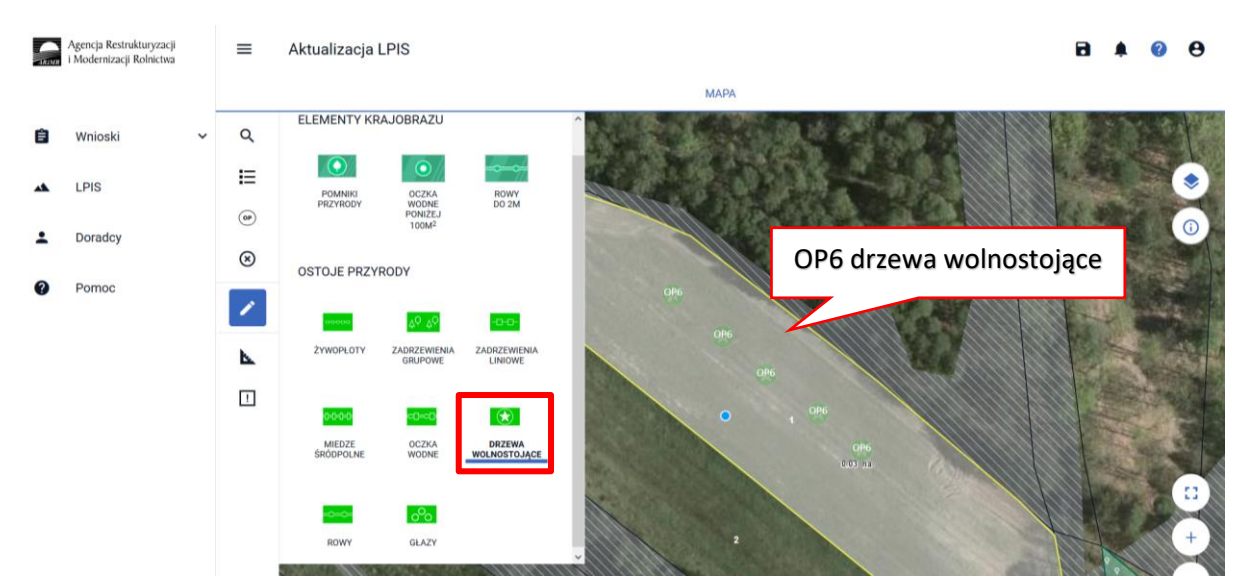

Deklaracja rowów – obiekty liniowe:

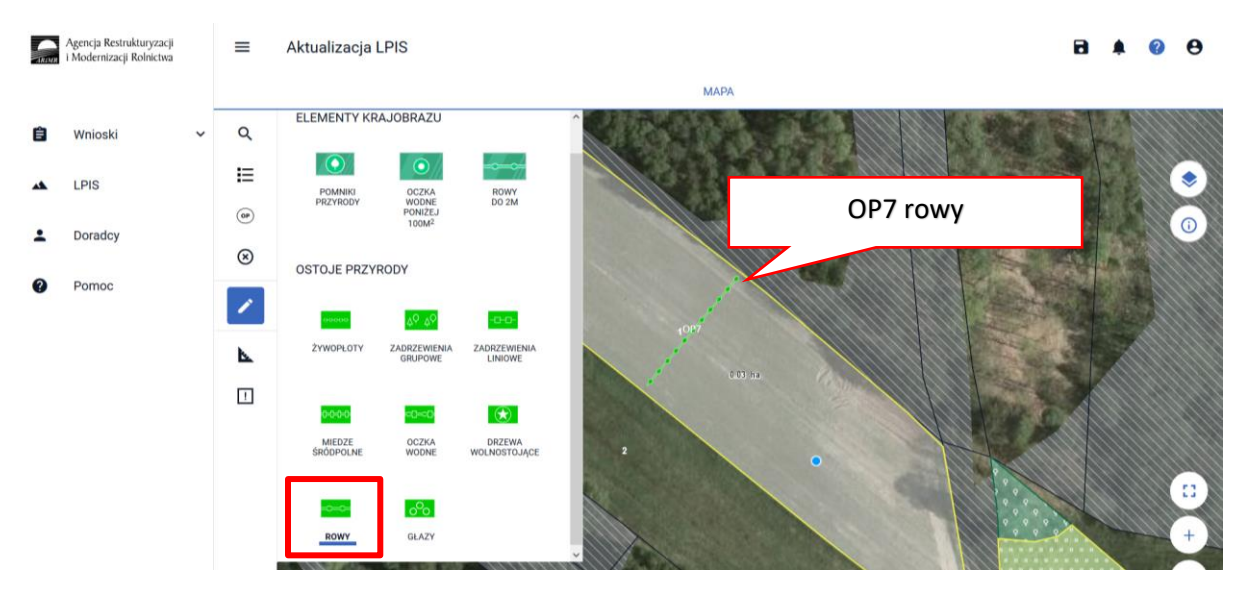

### Deklaracja głazów – obiekty punktowe:

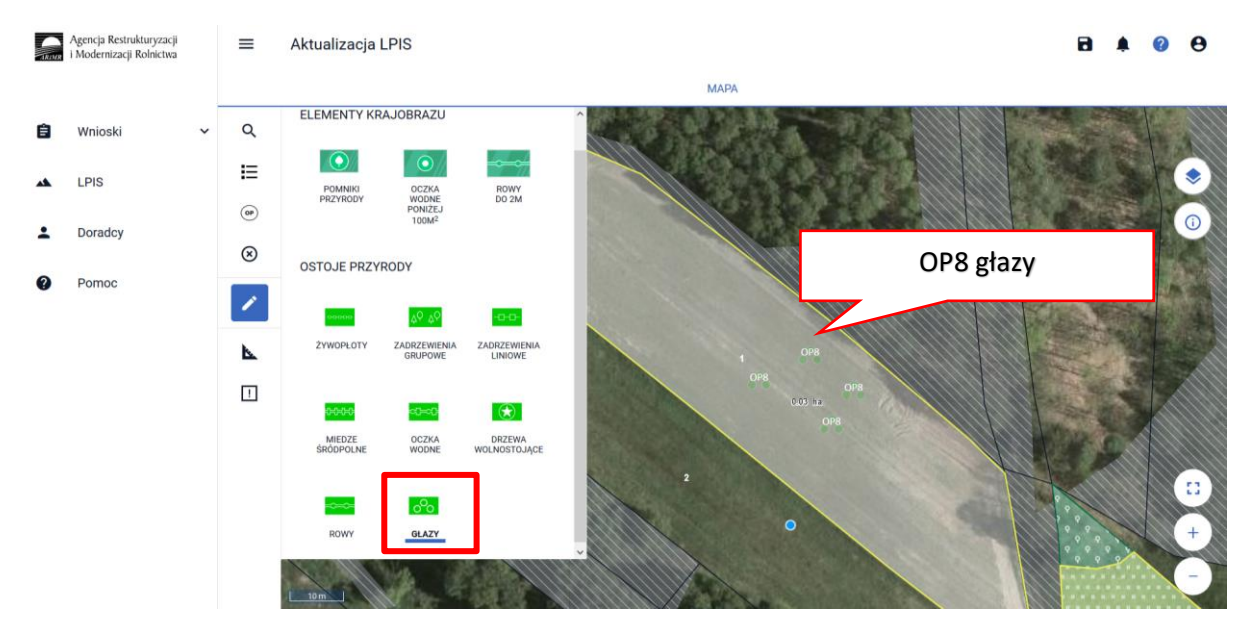

Lista zadeklarowanych ostoi przyrody w ramach wniosku dostępna jest w panelu bocznym **[Lista ostoi przyrody]**:

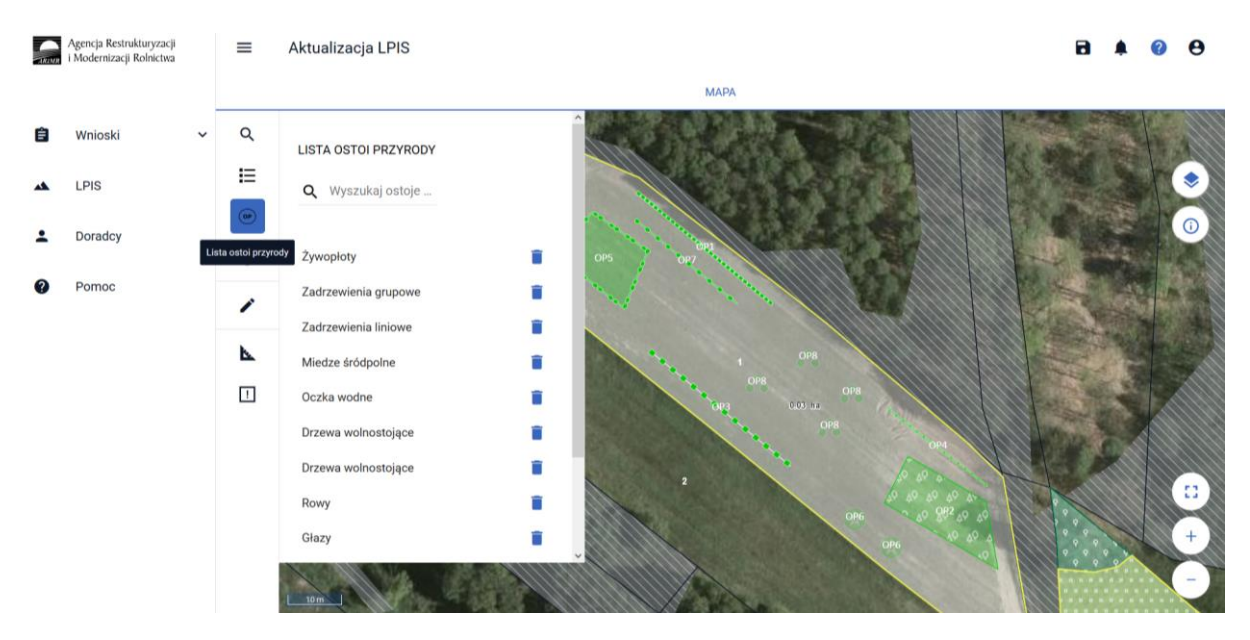

Z tego miejsca możliwe jest usunięcie narysowanych elementów poprzez wybranie ikony kosza.

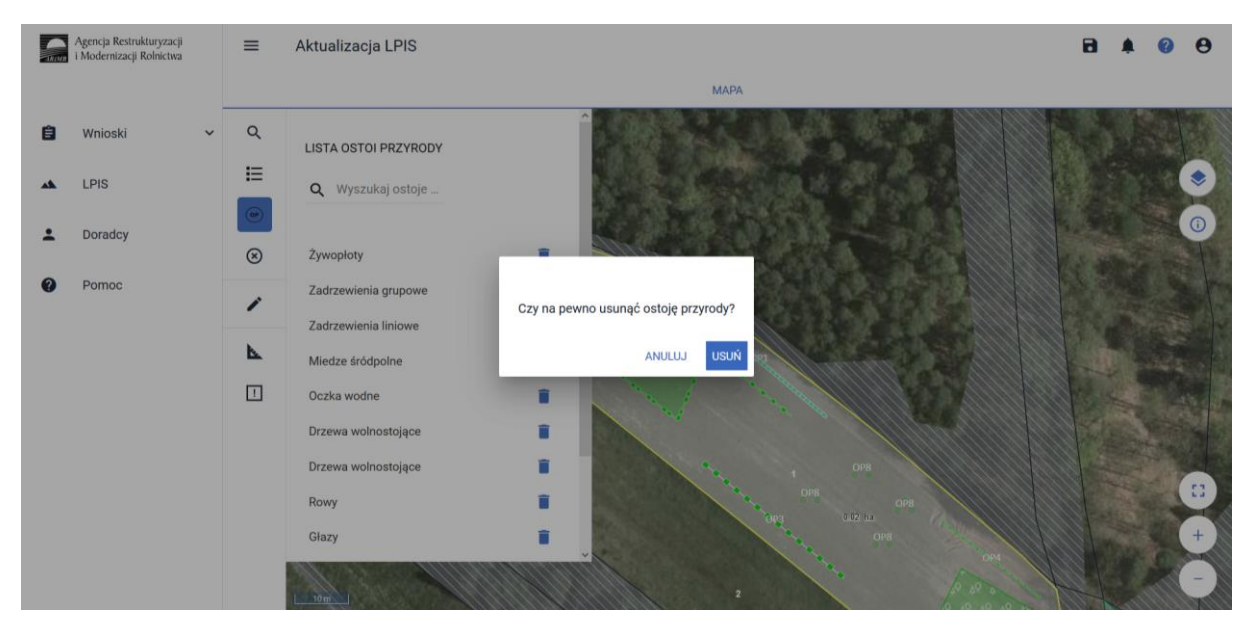

Po potwierdzeniu usunięcia danego elementu, znika on z pozycji listy oraz z widoku mapy.

1.4. Przeniesienie posiadania gruntów lub stada zwierząt ras lokalnych albo śmierci rolnika albo następstwa prawnego, które nastąpiło po doręczeniu decyzji w sprawie przyznania, płatności rolno-środowiskowo-klimatycznej i ekologicznej za poprzedni rok.

Wniosek o przyznanie płatności rolno-środowiskowo-klimatycznej/płatności ekologicznej należy złożyć w:

- 1) w przypadku, gdy nastąpiło przeniesienie posiadania gruntów lub stada zwierząt ras lokalnych w wyniku umowy sprzedaży, umowy dzierżawy lub innej umowy albo;
- 2) w razie śmierci rolnika albo;

3) w razie rozwiązania albo przekształcenia rolnika lub wystąpienia innego zdarzenia prawnego, w wyniku którego zaistniało następstwo prawne.

Jeżeli rolnik zamierza kontynuować podjęte przez przekazującego zobowiązanie rolno-środowiskowoklimatyczne lub zobowiązanie ekologiczne, to w przypadku przeniesienia posiadania gruntów lub stada zwierząt ras lokalnych objętych zobowiązaniem rolno-środowiskowo-klimatycznym/zobowiązaniem ekologicznym albo śmierci rolnika albo następstwa prawnego, które **nastąpiło po doręczeniu decyzji w sprawie przyznania płatności rolno-środowiskowo-klimatycznej/płatności ekologicznej i zanim złożył on wniosek o przyznanie płatności rolno-środowiskowo-klimatycznej i ekologicznej za dany rok,** nowemu posiadaczowi lub spadkobiercy/zapisobiercy windykacyjnemu lub następcy prawnemu tych gruntów lub stada zwierząt ras lokalnych mogą być przyznane kolejne płatności rolnośrodowiskowo-klimatyczne/płatności ekologiczne, jeżeli są spełnione następujące warunki:

- $\checkmark$  Wnioskodawca spełnia warunki przyznania pomocy;
- $\checkmark$  Nie sprzeciwia się to przepisom oraz istocie i celowi działania, w ramach którego przyznano pomoc;
- ✓ Zostaną przez wnioskodawcę przejęte zobowiązania związane z przyznaną pomocą;
- $\checkmark$  Środki finansowe z tytułu pomocy nie zostały w całości wypłacone.

# 1.4.1.Wniosek w przypadku przeniesienia posiadania gruntów lub stada zwierząt ras lokalnych w wyniku umowy sprzedaży, umowy dzierżawy lub innej umowy.

*Wniosek w przypadku przeniesienia posiadania gruntów lub stada zwierząt ras lokalnych albo śmierci rolnika albo następstwa prawnego* składa rolnik (wnioskodawca), który będzie kontynuował zobowiązanie rolno-środowiskowo-klimatyczne/zobowiązanie ekologiczne podjęte przez przekazującego/spadkodawcę/zapisodawcę windykacyjnego/ poprzednika prawnego (dotyczy również sytuacji, gdy rolnik realizuje "własne" zobowiązanie rolno-środowiskowo-klimatyczne/zobowiązanie ekologiczne i dodatkowo przejmuje zobowiązanie od przekazującego/spadkodawcy/zapisodawcy windykacyjnego/ poprzednika prawnego).

Wniosek w przypadku przeniesienia posiadania gruntów lub stada zwierząt ras lokalnych albo śmierci rolnika albo następstwa prawnego nowy posiadacz albo spadkobierca/zapisobierca windykacyjny albo następca prawny składa do kierownika biura powiatowego Agencji, do którego został złożony przez przekazującego/spadkodawcę /zapisodawcę windykacyjnego/poprzednika prawnego, wniosek o przyznanie płatności i rolno-środowiskowo-klimatycznej/płatności ekologicznej, za poprzedni rok.

W przypadku działek rolnych lub zwierząt przejętych w wyniku przeniesienia posiadania gruntów/ stada zwierząt albo śmierci rolnika albo następstwa prawnego, na których nowy posiadacz lub spadkobierca lub zapisobierca windykacyjny lub następca prawny zamierza kontynuować realizację zobowiązania rolno-środowiskowo-klimatycznego lub ekologicznego, w aplikacji eWnosekPlus należy zaznaczyć odpowiedni checkbox:

- ✓ Przejęcie zobowiązania rolno-środowiskowo-klimatycznego
- ✓ Przejęcie zobowiązania ekologicznego

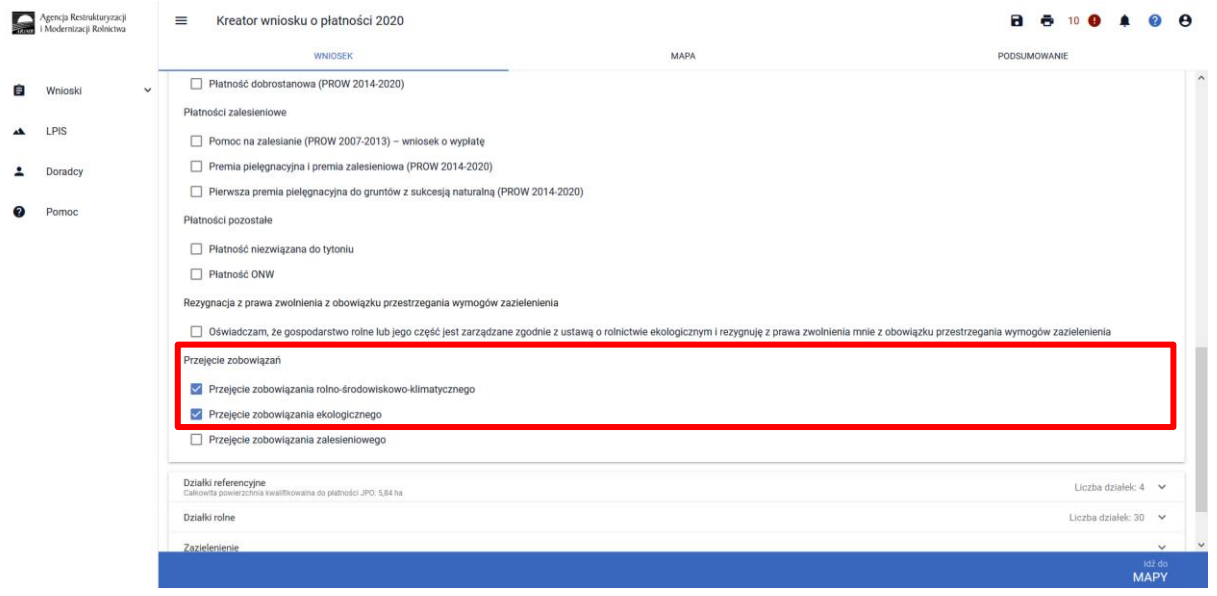

A następnie należy zadeklarować przejęte działki rolne lub zwierzęta do płatności zgodnie z wytycznymi zawartymi w niniejszej instrukcji oraz obowiązkowo dołączyć odpowiednie załączniki, wymagane w przypadku przejęcia zobowiązania.

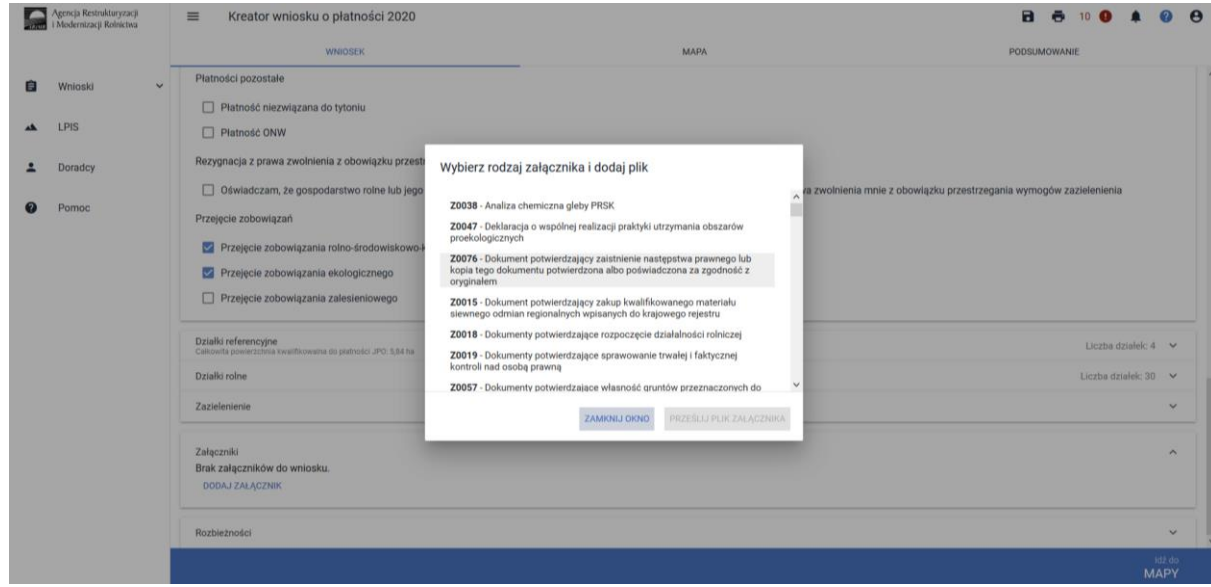

Obligatoryjne załączniki do wniosku w przypadku przeniesienia posiadania gruntów lub stada zwierząt ras lokalnych:

- ➢ oświadczenie o kontynuowaniu realizacji zobowiązania rolno-środowiskowo-klimatycznego (PROW 2014-2020)/zobowiązania ekologicznego (PROW 2014-2020) (O-25/394);
- ➢ oświadczenie współposiadacza o wyrażeniu zgody na przyznanie płatności wnioskodawcy (0- 1/01) – dokument składany, gdy grunty objęte zobowiązaniem są przedmiotem współposiadania;
- ➢ umowa sprzedaży, dzierżawy lub inna umowa, w wyniku której zostało przeniesione posiadanie gruntów lub stada objętych zobowiązaniem rolno-środowiskowoklimatycznym/zobowiązaniem ekologicznym podjętym przez rolnika, albo kopia tej umowy poświadczoną za zgodność z oryginałem przez notariusza lub przez występującego w sprawie

pełnomocnika będącego radcą prawnym albo adwokatem albo potwierdzoną za zgodność z oryginałem przez upoważnionego pracownika Agencji;

- $\triangleright$  dokument potwierdzający zakup kwalifikowanego materiału siewnego odmian regionalnych i amatorskich wpisanych do krajowego rejestru - dokument składany w przypadku kontynuacji zobowiązania rolno-środowiskowo-klimatycznego w ramach wariantu 6.1 Pakietu 6;
- $\triangleright$  oświadczenie o grupie rolników lub grupie rolników i zarządców ubiegających się o przyznanie płatności rolno-środowiskowo-klimatycznej (PROW 2014-2020) (O-1/394) – dokument składany w przypadku kontynuacji zobowiązania rolno-środowiskowo-klimatycznego, jeżeli warunek posiadania minimalnej powierzchni użytków rolnych (co najmniej 3 ha) w przypadku Pakietu 1 lub co najmniej 1 ha w przypadku pozostałych pakietów) lub warunek posiadania minimalnej powierzchni obszarów przyrodniczych (co najmniej 1 ha w przypadku Pakietu 4 lub 5) spadkobierca lub zapisobierca windykacyjny lub następca prawny rolnika lub nowy posiadacz spełnia łącznie z co najmniej jednym innym rolnikiem lub zarządcą ubiegającymi się o przyznanie płatności rolno-środowiskowo-klimatycznej;
- ➢ oświadczenie zawierające wskazanie zwierząt, jakie zostały zakwalifikowane do programu ochrony zasobów genetycznych ras lokalnych- (w zależności od gatunku zwierzęcia w Pakiecie 7: OB-1/394, OK-1/394, OO-1/394, OL-1/394, OC-1/394 – w przypadku płatności rolnośrodowiskowo-klimatycznej (PROW 2014-2020)) – w przypadku, gdy wniosek spadkodawcy lub zapisodawcy windykacyjnego lub rolnika dotyczy Pakietu 7 rolno-środowiskowo-klimatycznego spadkobierca lub zapisobierca windykacyjny lub następca prawny rolnika lub nowy posiadacz dołącza kopię dokumentu obejmującego oświadczenia:
	- a) spadkobiercy lub zapisobiercy windykacyjnego lub następcy rolnika lub nowego posiadacza,
	- b) podmiotu prowadzącego księgi hodowlane w przypadku klaczy, loch i owiec matek,
	- c) podmiotu upoważnionego do realizacji lub koordynacji działań w zakresie ochrony zasobów genetycznych – w przypadku krów, klaczy, loch i owiec matek,
	- zawierające wskazanie zwierząt, jakie zostały zakwalifikowane do programu ochrony zasobów genetycznych ras lokalnych;
- ➢ oświadczenie o lokalnych rasach zwierząt gospodarskich dotyczy płatności rolnośrodowiskowo-klimatycznej (PROW 2014-2020) w zakresie Pakietu 7 (O-1/394) – dotyczy tylko wniosków składanych w wersji papierowej;
- ➢ oświadczenie o grupie rolników, ubiegających się o przyznanie płatności ekologicznej (PROW 2014-2020) (O-1/395) - dokument składany w przypadku, gdy warunek posiadania minimalnej powierzchni użytków rolnych lub warunek posiadania zwierząt w zakresie Pakietu 5, 6, 11 i 12 wnioskodawca spełnia łącznie, z co najmniej jednym rolnikiem ubiegającym się o przyznanie płatności ekologicznej lub rolnik ubiega się o uwzględnienie zwierząt, będących w posiadaniu innego rolnika ubiegającego się o przyznanie płatności ekologicznej lub jego małżonka, do ustalenia powierzchni, do której rolnikowi przysługuje płatność w ramach Pakietu 5 lub 11;
- ➢ oświadczenie o zobowiązaniu do utrzymania minimalnej obsady drzew, przez 2 lata od zakończenia realizacji zobowiązania ekologicznego - dotyczy płatności ekologicznej (PROW 2014-2020) (O-25/394) - dokument składany w przypadku kontynuacji zobowiązania ekologicznego w ramach wariantu 10.1.1 lub wariantu 10.1.2;
- ➢ oświadczenie o zapłacie na rzecz Agencji w przypadku gdyby w trakcie realizacji zobowiązania wystąpiły okoliczności stanowiące podstawę do zwrotu płatności (O-25/394);
- ➢ oświadczenie o zapłacie na rzecz Agencji w przypadku gdyby w okresie 2 lat od zakończenia realizacji zobowiązania wystąpiły okoliczności stanowiące podstawę do zwrotu płatności (O-25/394) - dokument składany w przypadku kontynuacji zobowiązania ekologicznego w ramach wariantu 10.1.1 lub wariantu 10.1.2;
- ➢ oświadczenie o wyrażeniu zgody na przyznanie płatności ekologicznej (PROW 2014-2020) z uwzględnieniem zwierząt, będących w posiadaniu małżonka - dotyczy płatności ekologicznej (PROW 2014-2020) (O-3/394), dokument składany w przypadku kontynuacji zobowiązania ekologicznego w ramach Pakietu 5, 6, 11 lub 12;

W przypadku, kiedy we wniosku zostanie zaznaczone przejęcie zobowiązania a nie zostaną dołączone załączniki, aplikacja zgłosi błąd:

*Na wniosku zaznaczono przejęcie zobowiązania PRSK lub RE a nie dołączono żadnego związanego z tym przejęciem załącznika.*

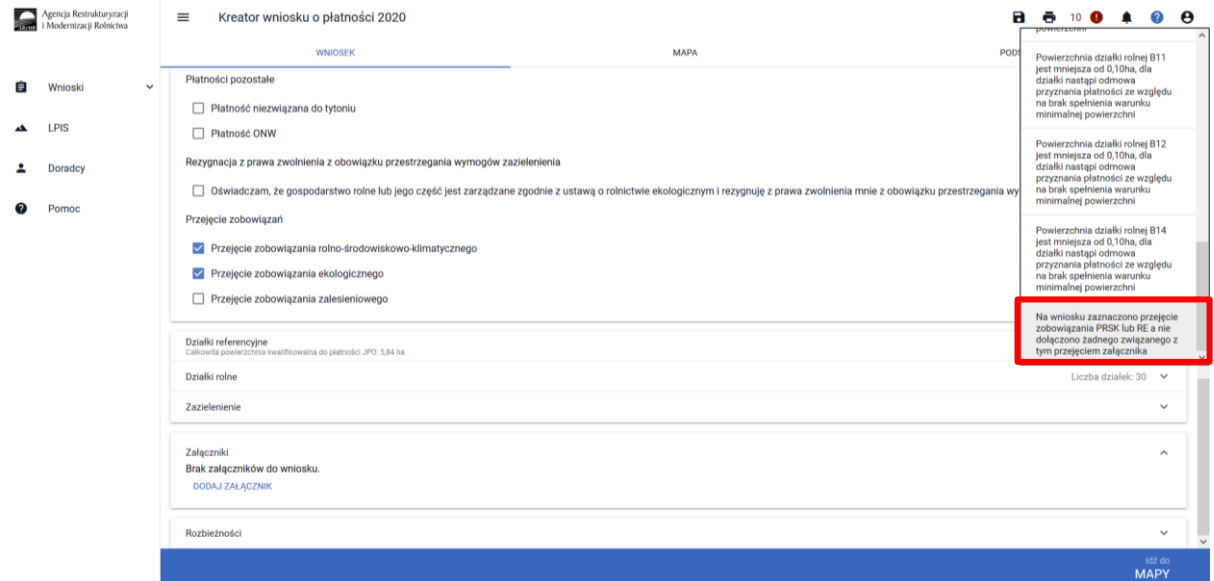

Wszystkie niezbędne załączniki należy dodać w zakładce WNIOSEK w sekcji załączniki.

Natomiast w przypadku kiedy zostanie dołączony załącznik dotyczący przejęcia zobowiązania PRSK/RE a nie zostanie zaznaczony checkboks dotyczący przejęcia zobowiązania, aplikacja zgłosi błąd:

*Dołączony został załącznik związany z przejęciem zobowiązania, a nie zaznaczono żadnego przejęcia zobowiązania*
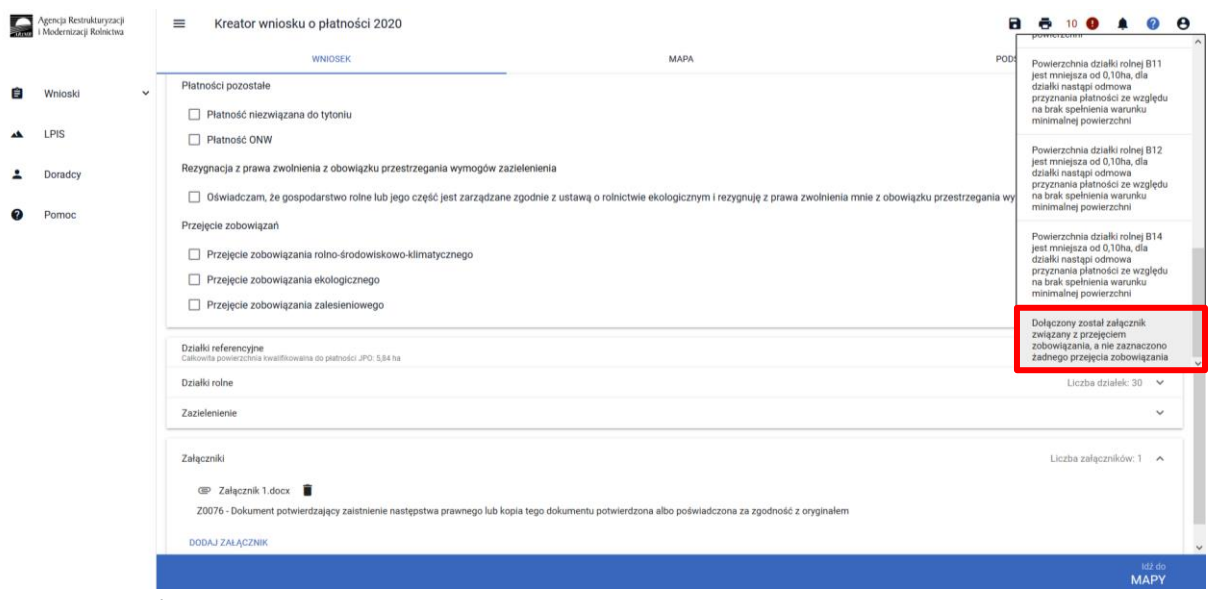

Aby zaznaczyć na wniosku przejęcie zobowiązania PRSK lub RE należy na pierwszej stronie w zakładce WNIOSEK w sekcji Płatności i tam zaznaczyć odpowiednie wnioskowanie.

## 1.4.2.Wniosek w przypadku śmierci rolnika

Jeżeli śmierć rolnika nastąpiła po doręczeniu decyzji w sprawie przyznania płatności rolnośrodowiskowo-klimatycznej/płatności ekologicznej za poprzedni rok i zanim spadkodawca/zapisodawca windykacyjny złożył wniosek o przyznanie płatności rolno-środowiskowoklimatycznej/płatności ekologicznej za dany rok, jego spadkobierca/zapisobierca windykacyjny składa wniosek o przyznanie tej płatności **w terminie 7 miesięcy od dnia otwarcia spadku.**

Płatność rolno-środowiskowo-klimatyczna/płatność ekologiczna za dany rok może zostać przyznana spadkobiercy/zapisobiercy windykacyjnemu, jeżeli wniosek o przyznanie płatności rolnośrodowiskowo-klimatycznej/płatności ekologicznej, spadkobierca/zapisobierca windykacyjny złożył w terminie od dnia 15 marca do dnia 15 maja 2020 roku i nie później niż do dnia 9 czerwca tego roku, z tym, że złożenie wniosku po terminie 15 maja 2020 roku skutkować będzie zmniejszeniem należnej kwoty płatności o 1% za każdy dzień roboczy opóźnienia. Wniosek rozpatrywany jest jedynie w zakresie, w jakim został on prawidłowo wypełniony, w terminie do 9 czerwca 2020 r., oraz na podstawie dołączonych do niego prawidłowych dokumentów. Braki we wniosku oraz na załącznikach i na materiale graficznym (z wyjątkiem błędów oczywistych), uzupełnione po dniu 9 czerwca 2020 r., nie są uwzględniane w prowadzonym postępowaniu administracyjnym w sprawie przyznania płatności lub wypłaty pomocy. Zasada ta nie ma zastosowania do załączników dotyczących przejęcia zobowiązania, które w przypadku ich dołączenia po terminie 9 czerwca 2020 r. zostaną uwzględnione w postępowaniu dotyczącym przejęcia zobowiązania w celu przyznania płatności za kolejne lata.

Jeżeli wniosek o przyznanie płatności w przypadku śmierci rolnika został złożony po terminie 9 czerwca 2020 roku, ale **w terminie 7 miesięcy od dnia otwarcia spadku**, płatności rolno-środowiskowoklimatycznej/płatności ekologicznej za dany rok nie przyznaje się, a spadkobierca/zapisobierca windykacyjny jest uprawniony do ubiegania się o przyznanie płatności rolno-środowiskowoklimatycznej/płatności ekologicznej w latach następnych (kontynuowania realizacji zobowiązania podjętego przez spadkodawcę/zapisodawcę windykacyjnego).

Obligatoryjne załączniki do wniosku w przypadku śmierci rolnika:

- ➢ odpis prawomocnego postanowienia sądu o stwierdzeniu nabycia spadku albo odpis prawomocnego postanowienia sądu o stwierdzeniu nabycia przedmiotu windykacyjnego; albo
- ➢ zarejestrowany akt poświadczenia dziedziczenia sporządzony przez notariusza; albo
- ➢ w przypadku gdy nie zostało zakończone postępowanie sądowe o stwierdzenie nabycia spadku albo nabycia przedmiotu windykacyjnego - oświadczenie spadkobiercy lub zapisobiercy windykacyjnego rolnika lub zapisodawcy windykacyjnego o złożeniu wniosku o stwierdzenie nabycia spadku lub przedmiotu zapisu windykacyjnego;
- ➢ oświadczenie o kontynuowaniu realizacji zobowiązania rolno-środowiskowo-klimatycznego (PROW 2014-2020)/ zobowiązania ekologicznego (PROW 2014-2020) (O-25/394);
- ➢ dokument potwierdzający zakup kwalifikowanego materiału siewnego odmian regionalnych i amatorskich wpisanych do krajowego rejestru dokument składany w przypadku kontynuacji zobowiązania rolno-środowiskowo-klimatycznego w ramach wariantu 6.1 pakietu 6;
- $\triangleright$  oświadczenie o grupie rolników lub grupie rolników i zarządców ubiegających się o przyznanie płatności rolno-środowiskowo-klimatycznej (PROW 2014-2020) (O-1/394) – dokument składany w przypadku kontynuacji zobowiązania rolno-środowiskowo-klimatycznego, jeżeli warunek posiadania minimalnej powierzchni użytków rolnych (co najmniej 3 ha) w przypadku pakietu 1 lub co najmniej 1 ha w przypadku pozostałych pakietów) lub warunek posiadania minimalnej powierzchni obszarów przyrodniczych (co najmniej 1 ha w przypadku pakietu 4 lub 5) spadkobierca lub zapisobierca windykacyjny lub następca prawny rolnika lub nowy posiadacz spełnia łącznie z co najmniej jednym innym rolnikiem lub zarządcą ubiegającymi się o przyznanie płatności rolno-środowiskowo-klimatycznej;
- ➢ oświadczenie zawierające wskazanie zwierząt, jakie zostały zakwalifikowane do programu ochrony zasobów genetycznych ras lokalnych- (w zależności od gatunku zwierzęcia w pakiecie 7: OB-1/394, OK-1/394, OO-1/394, OL-1/394, OC-1/394 – w przypadku płatności rolnośrodowiskowo-klimatycznej (PROW 2014-2020)) – w przypadku, gdy wniosek spadkodawcy lub zapisodawcy windykacyjnego lub rolnika dotyczy pakietu 7 rolno-środowiskowo-klimatycznego spadkobierca lub zapisobierca windykacyjny lub następca prawny rolnika lub nowy posiadacz dołącza kopię dokumentu obejmującego oświadczenia:
	- a) spadkobiercy lub zapisobiercy windykacyjnego lub następcy rolnika lub nowego posiadacza,
	- b) podmiotu prowadzącego księgi hodowlane w przypadku klaczy, loch i owiec matek,
	- c) podmiotu upoważnionego do realizacji lub koordynacji działań w zakresie ochrony zasobów genetycznych – w przypadku krów, klaczy, loch i owiec matek,
	- zawierające wskazanie zwierząt, jakie zostały zakwalifikowane do programu ochrony zasobów genetycznych ras lokalnych;
- ➢ oświadczenie o lokalnych rasach zwierząt gospodarskich dotyczy płatności rolnośrodowiskowo-klimatycznej (PROW 2014-2020) w zakresie pakietu 7 (O-6/394) – dotyczy tylko wniosków składanych w wersji papierowej;
- ➢ oświadczenie o grupie rolników, ubiegających się o przyznanie płatności ekologicznej (PROW 2014-2020) (O-1/395) - dokument składany w przypadku, gdy warunek posiadania minimalnej powierzchni użytków rolnych lub warunek posiadania zwierząt w zakresie pakietu 5, 6, 11 i 12 wnioskodawca spełnia łącznie, z co najmniej jednym rolnikiem ubiegającym się o przyznanie płatności ekologicznej lub rolnik ubiega się o uwzględnienie zwierząt, będących w posiadaniu

innego rolnika ubiegającego się o przyznanie płatności ekologicznej lub jego małżonka, do ustalenia powierzchni, do której rolnikowi przysługuje płatność w ramach pakietu 5 lub 11.;

- ➢ oświadczenie o zobowiązaniu do utrzymania minimalnej obsady drzew, przez 2 lata od zakończenia realizacji zobowiązania ekologicznego - dotyczy płatności ekologicznej (PROW 2014-2020) (O-25/110) - dokument składany w przypadku kontynuacji zobowiązania ekologicznego w ramach wariantu 10.1.1 lub wariantu 10.1.2;
- ➢ oświadczenie o wyrażeniu zgody na przyznanie płatności ekologicznej (PROW 2014-2020) z uwzględnieniem zwierząt, będących w posiadaniu małżonka - dotyczy płatności ekologicznej (PROW 2014-2020) (O-5/395), dokument składany w przypadku kontynuacji zobowiązania ekologicznego w ramach pakietu 5, 6, 11 lub 12;

Jeżeli z postanowienia sądu o stwierdzeniu nabycia spadku/nabycia przedmiotu windykacyjnego albo z zarejestrowanego aktu poświadczenia dziedziczenia sporządzonego przez notariusza wynika, że uprawnionych do nabycia spadku jest więcej niż jeden spadkobierca/zapisobierca windykacyjny, spadkobierca/zapisobierca windykacyjny dołącza do wniosku o przyznanie płatności rolnośrodowiskowo-klimatycznej/płatności ekologicznej albo składa wraz z odpisem postanowienia sądu, **oświadczenia pozostałych spadkobierców/zapisobierców windykacyjnych, że wyrażają zgodę na przyznanie temu spadkobiercy/zapisobiercy windykacyjnemu płatności rolno-środowiskowoklimatycznej/płatności ekologicznej (O-29/394).**

Zgoda nie jest wymagana, jeżeli miałaby być wyrażona przez małoletniego, a wniosek został złożony przez spadkobiercę/zapisobiercę windykacyjnego będącego przedstawicielem ustawowym tego małoletniego.

W przypadku, gdy nie zostało zakończone postępowanie sądowe o stwierdzenie nabycia spadku albo nabycia przedmiotu windykacyjnego, spadkobierca/zapisobierca windykacyjny składa odpis prawomocnego postanowienia sądu o stwierdzeniu nabycia spadku albo odpis prawomocnego postanowienia sądu o stwierdzeniu nabycia przedmiotu windykacyjnego **w terminie 14 dni od dnia uprawomocnienia się tego postanowienia.**

W przypadku, gdy nie zostało zakończone postępowanie sądowe o stwierdzenie nabycia spadku albo nabycia przedmiotu zapisu windykacyjnego, decyzję w sprawie przyznania płatności rolnośrodowiskowo-klimatycznej/płatności ekologicznej spadkobiercy/zapisobiercy windykacyjnemu wydaje się po złożeniu przez tego spadkobiercę odpisu prawomocnego postanowienia sądu o stwierdzeniu nabycia spadku albo po złożeniu przez zapisobiercę windykacyjnego prawomocnego postanowienia sądu o stwierdzeniu nabycia przedmiotu windykacyjnego.

W przypadku, kiedy we wniosku zostanie zaznaczone przejęcie zobowiązania a nie zostaną dołączone załączniki, aplikacja zgłosi błąd:

*Na wniosku zaznaczono przejęcie zobowiązania PRSK lub RE a nie dołączono żadnego związanego z tym przejęciem załącznika.*

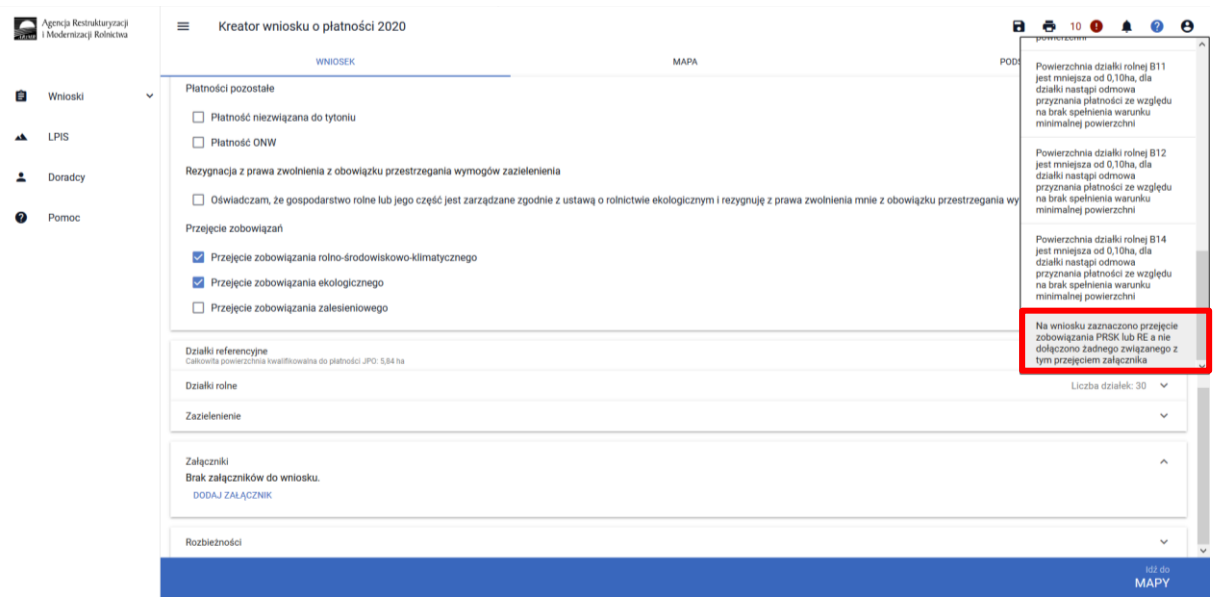

Wszystkie niezbędne załączniki należy dodać w zakładce WNIOSEK w sekcji załączniki.

Natomiast w przypadku kiedy zostanie dołączony załącznik dotyczący przejęcia zobowiązania PRSK/RE a nie zostanie zaznaczony checkboks dotyczący przejęcia zobowiązania, aplikacja zgłosi błąd: *Dołączony został załącznik związany z przejęciem zobowiązania, a nie zaznaczono żadnego przejęcia zobowiązania*

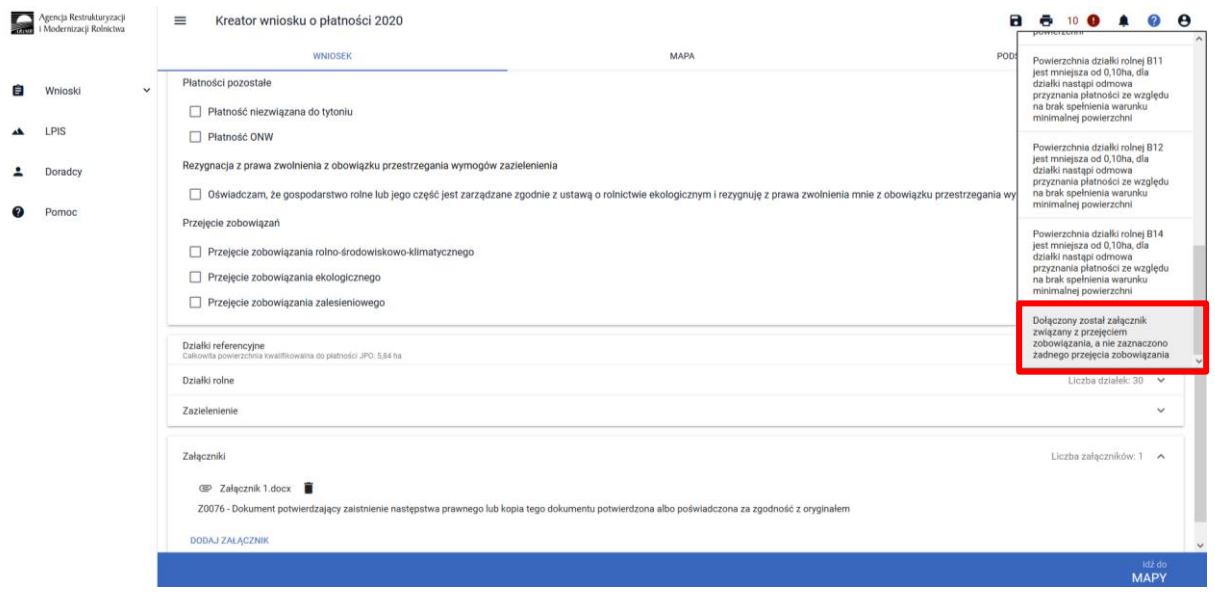

Aby zaznaczyć na wniosku przejęcie zobowiązania PRSK lub RE należy na pierwszej stronie w zakładce WNIOSEK w sekcji Płatności i tam zaznaczyć odpowiednie wnioskowanie.

## 1.4.3.Wniosek w przypadku rozwiązania albo przekształcenia rolnika lub wystąpienia innego zdarzenia prawnego, w wyniku którego zaistniało następstwo prawne

Jeżeli następstwo prawne, nastąpiło po doręczeniu decyzji w sprawie przyznania płatności rolnośrodowiskowo-klimatycznej/płatności ekologicznej za poprzedni rok i zanim rolnik złożył wniosek o przyznanie płatności rolno-środowiskowo-klimatycznej/płatności ekologicznej za dany rok, jego

## następca prawny składa **wniosek o przyznanie tej płatności w terminie 7 miesięcy od dnia wystąpienia zdarzenia prawnego, w wyniku którego zaistniało następstwo prawne.**

Płatność rolno-środowiskowo-klimatyczna/płatność ekologiczna za dany rok może zostać przyznana następcy prawnemu, jeżeli wniosek o przyznanie płatności rolno-środowiskowoklimatycznej/płatności ekologicznej, następca prawny złożył w terminie od dnia 15 marca do dnia 15 maja 2020 roku i nie później niż do dnia 9 czerwca tego roku, z tym, że złożenie wniosku po terminie 9 czerwca danego roku skutkować będzie zmniejszeniem należnej kwoty płatności o 1% za każdy dzień roboczy opóźnienia. Wniosek rozpatrywany jest jedynie w zakresie, w jakim został on prawidłowo wypełniony, w terminie do 9 czerwca 2020 r., oraz na podstawie dołączonych do niego prawidłowych dokumentów. Braki we wniosku oraz na załącznikach i na materiale graficznym (z wyjątkiem błędów oczywistych), uzupełnione po dniu 9 czerwca 2020 r., nie są uwzględniane w prowadzonym postępowaniu administracyjnym w sprawie przyznania płatności lub wypłaty pomocy. Zasada ta nie ma zastosowania do załączników dotyczących przejęcia zobowiązania, które w przypadku ich dołączenia po terminie 9 czerwca 2020 r. zostaną uwzględnione w postępowaniu dotyczącym przejęcia zobowiązania w celu przyznania płatności za kolejne lata.

Jeżeli wniosek o przyznanie płatności został złożony po terminie 9 czerwca 2020 roku, ale **w terminie 7 miesięcy od dnia zdarzenia prawnego, w wyniku, którego zaistniało następstwo prawne**, płatności rolno-środowiskowo-klimatycznej/płatności ekologicznej za dany rok nie przyznaje się, a następca prawny rolnika jest uprawniony do ubiegania się o przyznanie płatności rolno-środowiskowoklimatycznej/płatności ekologicznej za następne lata (kontynuowania realizacji zobowiązania podjętego przez poprzednika prawnego). Termin na złożenie wniosku nie podlega przywróceniu.

Obligatoryjne załączniki do wniosku w przypadku następstwa prawnego:

- ➢ materiał graficzny z wyrysowanymi działkami rolnymi, elementami krajobrazu oraz granicami upraw wskazującymi sposób wykorzystywania działek rolnych – dotyczy tylko wniosków składanych w wersji papierowej;
- ➢ oświadczenie o kontynuowaniu realizacji zobowiązania rolno-środowiskowo-klimatycznego (PROW 2014-2020)/zobowiązania ekologicznego (PROW 2014-2020) (O-25/394);
- $\triangleright$  dokument potwierdzający zaistnienie następstwa prawnego albo kopię tego dokumentu poświadczoną za zgodność z oryginałem przez notariusza lub przez występującego w sprawie pełnomocnika będącego radcą prawnym albo adwokatem albo potwierdzoną za zgodność z oryginałem przez upoważnionego pracownika Agencji;
- $\triangleright$  dokument potwierdzający zakup kwalifikowanego materiału siewnego odmian regionalnych i amatorskich wpisanych do krajowego rejestru - dokument składany w przypadku kontynuacji zobowiązania rolno-środowiskowo-klimatycznego w ramach wariantu 6.1 pakietu 6;
- $\triangleright$  oświadczenie o grupie rolników lub grupie rolników i zarządców ubiegających się o przyznanie płatności rolno-środowiskowo-klimatycznej (PROW 2014-2020) (O-1/394) – dokument składany w przypadku kontynuacji zobowiązania rolno-środowiskowo-klimatycznego, jeżeli warunek posiadania minimalnej powierzchni użytków rolnych (co najmniej 3 ha) w przypadku pakietu 1 lub co najmniej 1 ha w przypadku pozostałych pakietów) lub warunek posiadania minimalnej powierzchni obszarów przyrodniczych (co najmniej 1 ha w przypadku pakietu 4 lub 5) spadkobierca lub zapisobierca windykacyjny lub następca prawny rolnika lub nowy posiadacz spełnia łącznie z co najmniej jednym innym rolnikiem lub zarządcą ubiegającymi się o przyznanie płatności rolno-środowiskowo-klimatycznej;
- ➢ oświadczenie zawierające wskazanie zwierząt, jakie zostały zakwalifikowane do programu ochrony zasobów genetycznych ras lokalnych- (w zależności od gatunku zwierzęcia w Pakiecie 7: OB-1/394, OK-1/394, OO-1/394, OL-1/394, OC-1/394 – w przypadku płatności rolnośrodowiskowo-klimatycznej (PROW 2014-2020)) – w przypadku, gdy wniosek spadkodawcy lub zapisodawcy windykacyjnego lub rolnika dotyczy pakietu 7 zobowiązania rolno-środowiskowoklimatycznego spadkobierca lub zapisobierca windykacyjny lub następca prawny rolnika lub nowy posiadacz dołącza kopię dokumentu obejmującego oświadczenia:
	- a) spadkobiercy lub zapisobiercy windykacyjnego lub następcy rolnika lub nowego posiadacza,
	- b) podmiotu prowadzącego księgi hodowlane w przypadku klaczy, loch i owiec matek,
	- c) podmiotu upoważnionego do realizacji lub koordynacji działań w zakresie ochrony zasobów genetycznych – w przypadku krów, klaczy, loch i owiec matek,
	- zawierające wskazanie zwierząt, jakie zostały zakwalifikowane do programu ochrony zasobów genetycznych ras lokalnych;
- ➢ oświadczenie o lokalnych rasach zwierząt gospodarskich dotyczy lub płatności rolnośrodowiskowo-klimatycznej (PROW 2014-2020) w zakresie pakietu 7 (O-6/394) – dotyczy tylko wniosków składanych w wersji papierowej;
- ➢ oświadczenie o grupie rolników, ubiegających się o przyznanie płatności ekologicznej (PROW 2014-2020) (O-1/395) - dokument składany w przypadku, gdy warunek posiadania minimalnej powierzchni użytków rolnych lub warunek posiadania zwierząt w zakresie pakietu 5, 6, 11 i 12 wnioskodawca spełnia łącznie, z co najmniej jednym rolnikiem ubiegającym się o przyznanie płatności ekologicznej lub rolnik ubiega się o uwzględnienie zwierząt, będących w posiadaniu innego rolnika ubiegającego się o przyznanie płatności ekologicznej lub jego małżonka, do ustalenia powierzchni, do której rolnikowi przysługuje płatność w ramach pakietu 5 lub 11.;
- ➢ oświadczenie o zobowiązaniu do utrzymania minimalnej obsady drzew, przez 2 lata od zakończenia realizacji zobowiązania ekologicznego - dotyczy płatności ekologicznej (PROW 2014- 2020) (O-25/110) - dokument składany w przypadku kontynuacji zobowiązania ekologicznego w ramach wariantu 10.1.1 lub wariantu 10.1.2;
- ➢ oświadczenie o zapłacie na rzecz Agencji w przypadku gdyby w trakcie realizacji zobowiązania wystąpiły okoliczności stanowiące podstawę do zwrotu płatności (O-25/394);
- ➢ oświadczenie o zapłacie na rzecz Agencji w przypadku gdyby w okresie 2 lat od zakończenia realizacji zobowiązania wystąpiły okoliczności stanowiące podstawę do zwrotu płatności (O-25/394) - dokument składany w przypadku kontynuacji zobowiązania ekologicznego w ramach wariantu 10.1.1 lub wariantu 10.1.2;
- ➢ oświadczenie o wyrażeniu zgody na przyznanie płatności ekologicznej (PROW 2014-2020) z uwzględnieniem zwierząt, będących w posiadaniu małżonka - dotyczy płatności ekologicznej (PROW 2014-2020) (O-5/395), dokument składany w przypadku kontynuacji zobowiązania ekologicznego w ramach pakietu 5, 6, 11 lub 12.

W przypadku, kiedy we wniosku zostanie zaznaczone przejęcie zobowiązania a nie zostaną dołączone załączniki, aplikacja zgłosi błąd :

*Na wniosku zaznaczono przejęcie zobowiązania PRSK lub RE a nie dołączono żadnego związanego z tym przejęciem załącznika.*

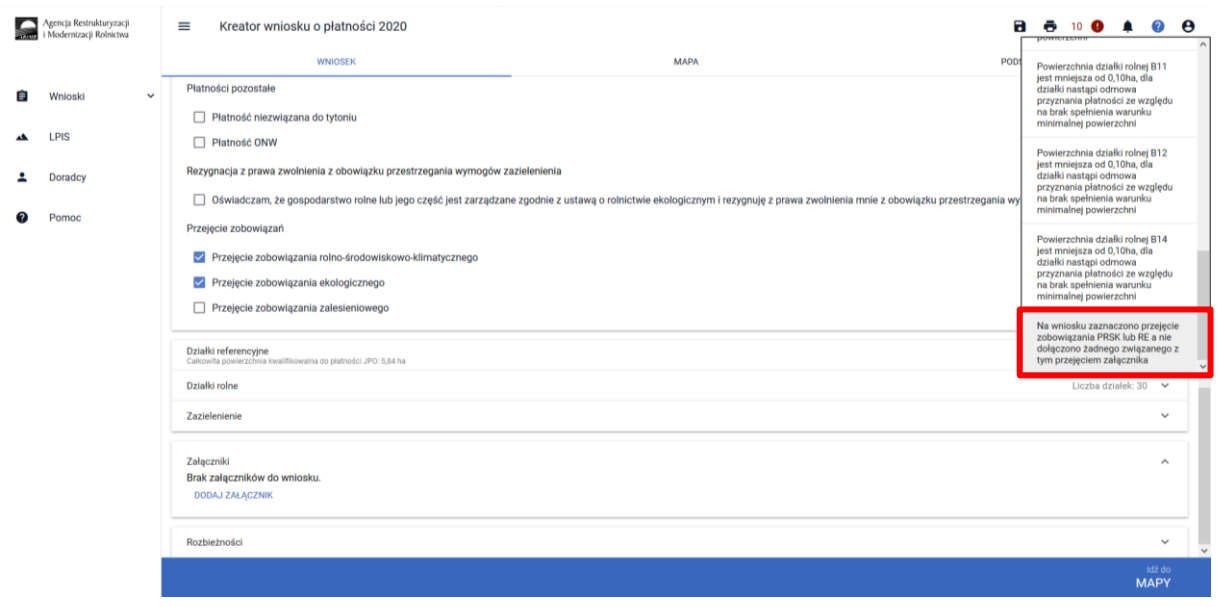

Wszystkie niezbędne załączniki należy dodać w zakładce WNIOSEK w sekcji załączniki.

Natomiast w przypadku kiedy zostanie dołączony załącznik dotyczący przejęcia zobowiązania PRSK/RE a nie zostanie zaznaczony checkboks dotyczący przejęcia zobowiązania, aplikacja zgłosi błąd:

*Dołączony został załącznik związany z przejęciem zobowiązania, a nie zaznaczono żadnego przejęcia zobowiązania*

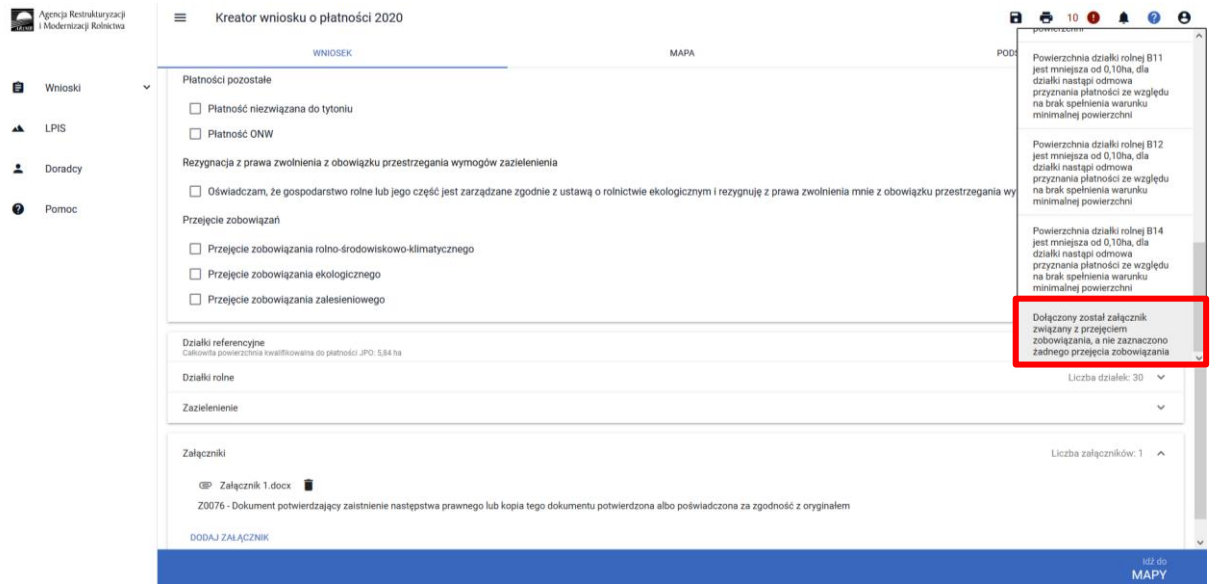

Aby zaznaczyć na wniosku przejęcie zobowiązania PRSK lub RE należy na pierwszej stronie w zakładce WNIOSEK w sekcji Płatności i tam zaznaczyć odpowiednie wnioskowanie.